Obowiązuje od wers 01.01.zz (Oprogramowanie sprzętowe urządzenia)

BA02025D/31/PL/01.21-00

71564294 2021-05-10

# Instrukcja obsługi Proline Prosonic Flow P 500

Przepływomierz ultradźwiękowy typu transit-time **HART** 

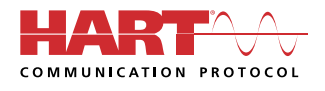

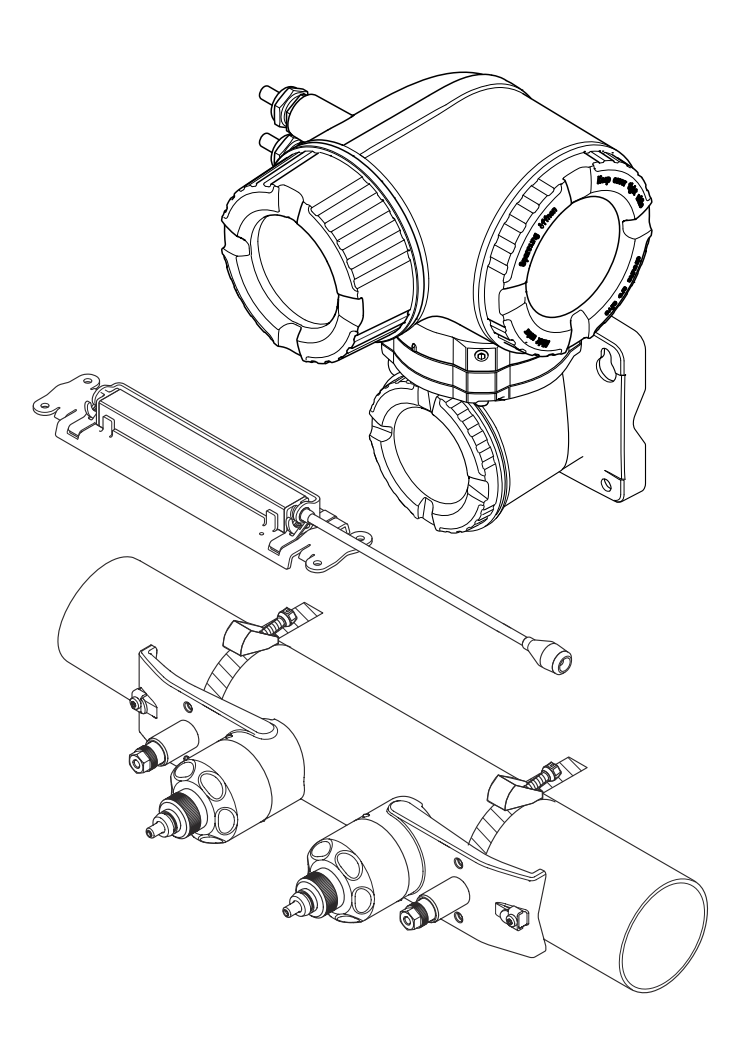

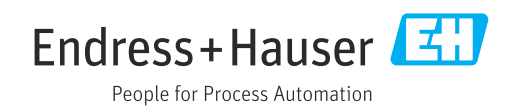

- Dokument niniejszy należy przechowywać w bezpiecznym miejscu tak, aby był on zawsze dostępny podczas pracy z przyrządem.
- Aby uniknąć zagrożeń dla osób i obiektu, należy dokładnie przeczytać rozdział "Podstawowe wskazówki bezpieczeństwa" oraz wszelkie inne zalecenia dotyczące bezpieczeństwa podane w niniejszym dokumencie, odnoszące się do procedur postępowania.
- Producent zastrzega sobie prawo zmiany danych technicznych bez wcześniejszego zawiadomienia. Aby otrzymać najbardziej aktualne informacje i najaktualniejszą wersję niniejszej instrukcji obsługi, należy zwrócić się do oddziału Endress+Hauser.

# Spis treści

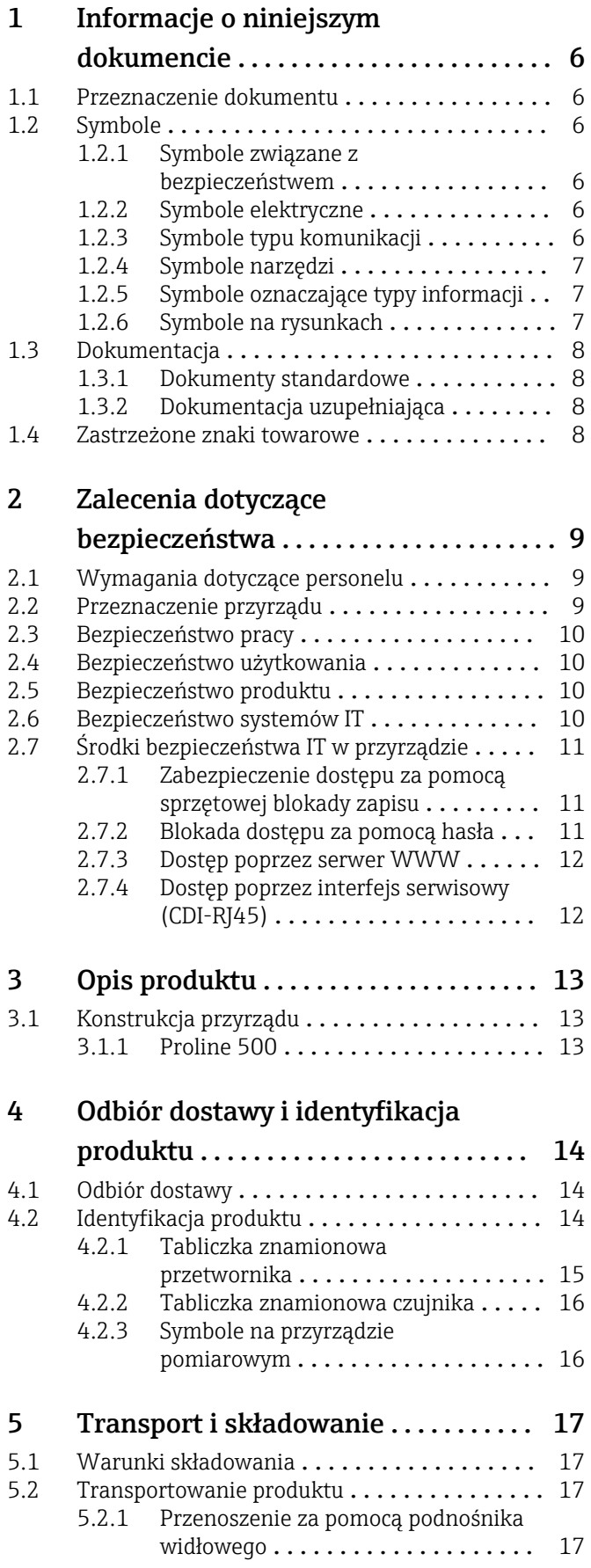

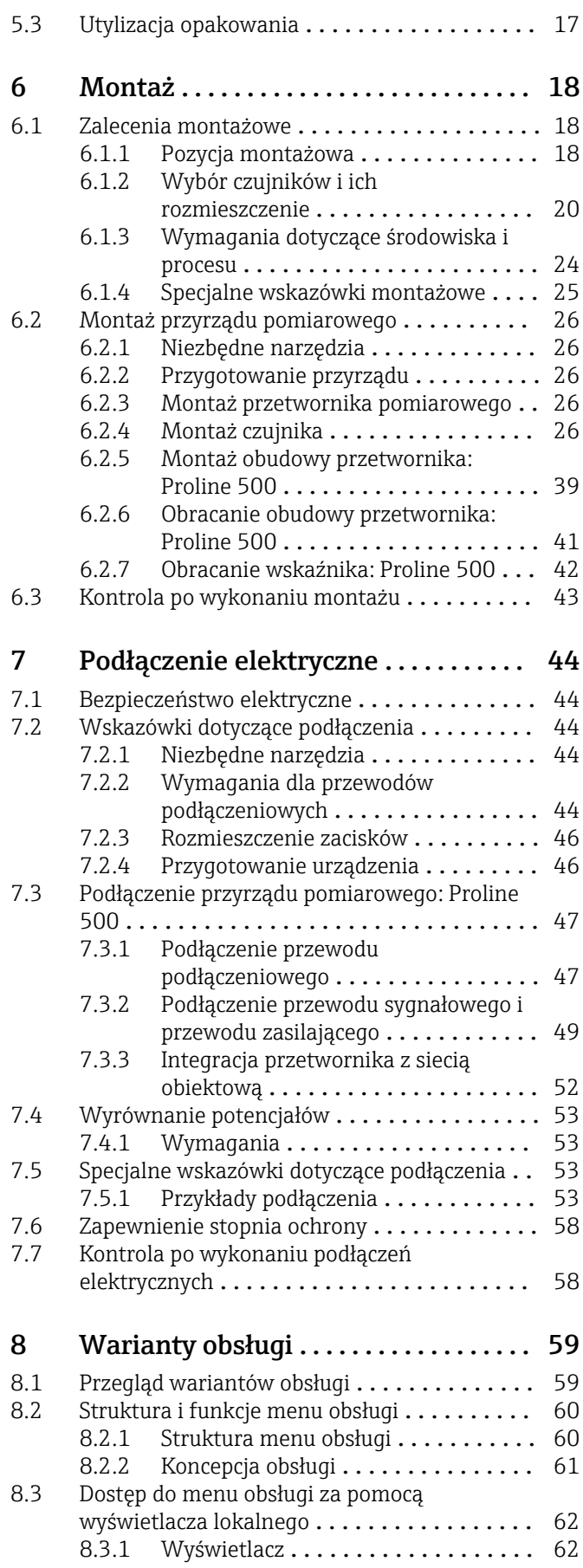

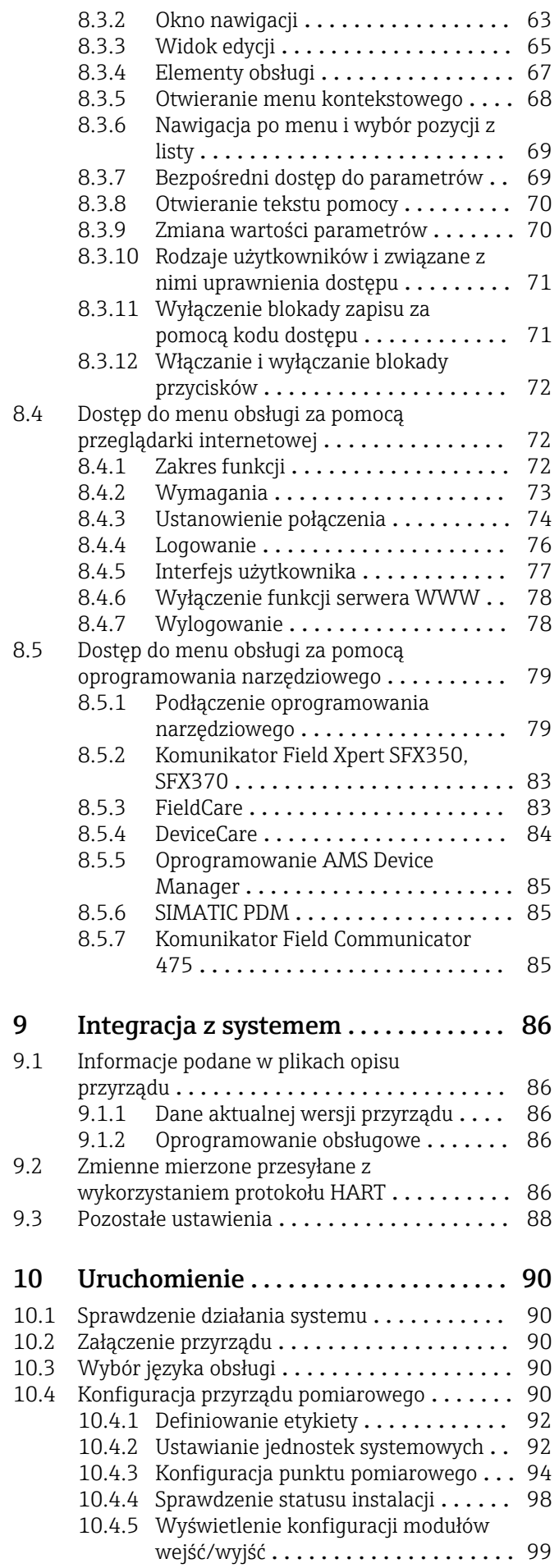

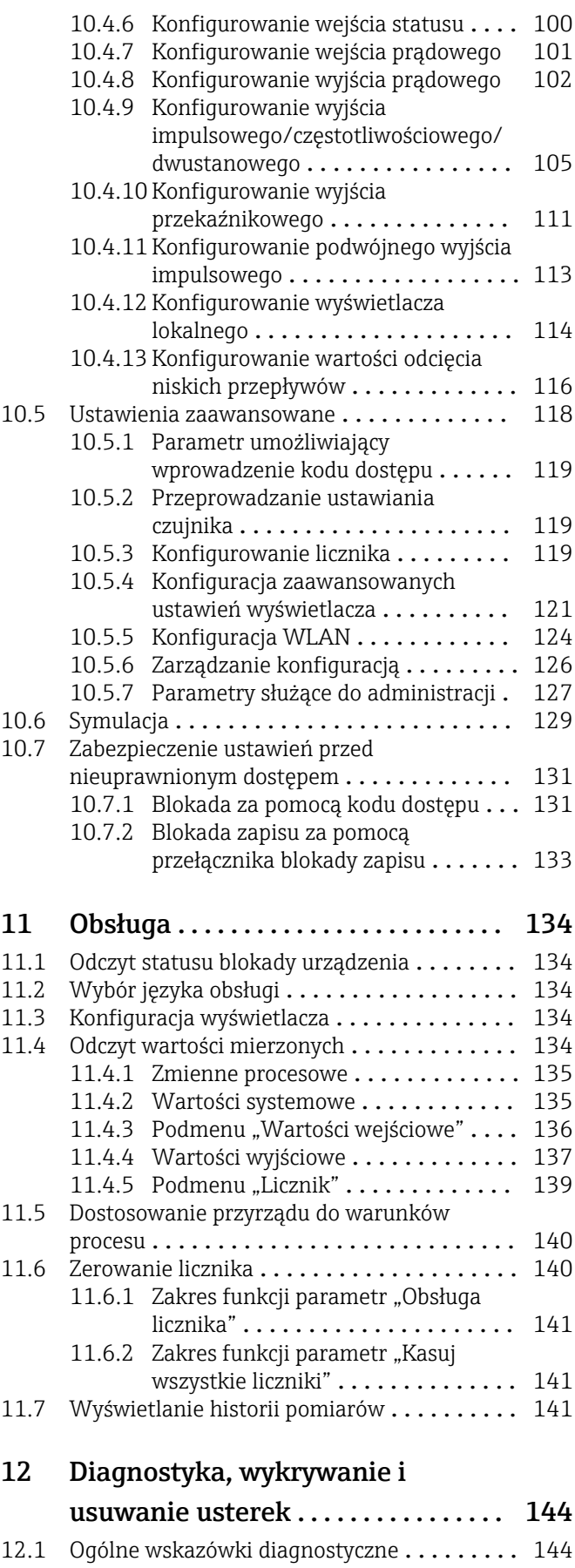

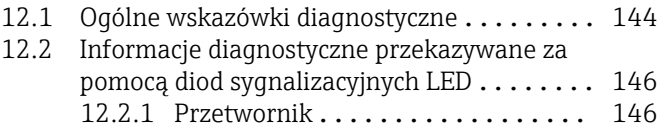

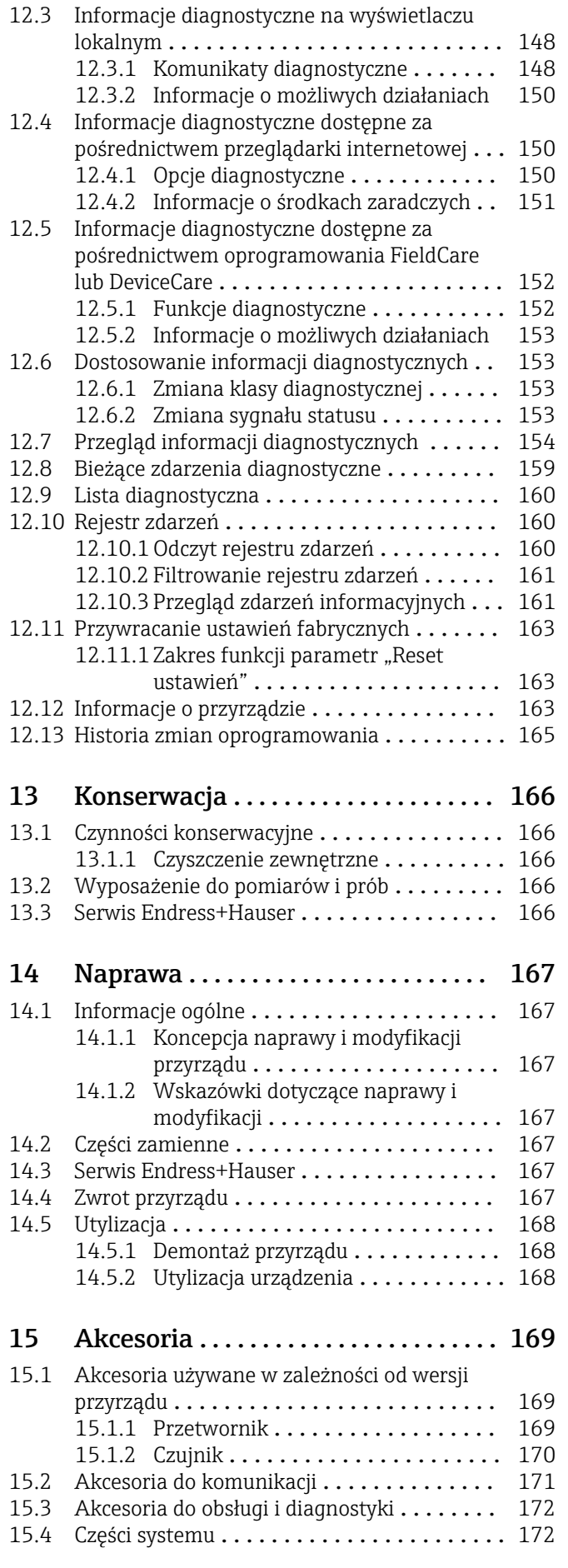

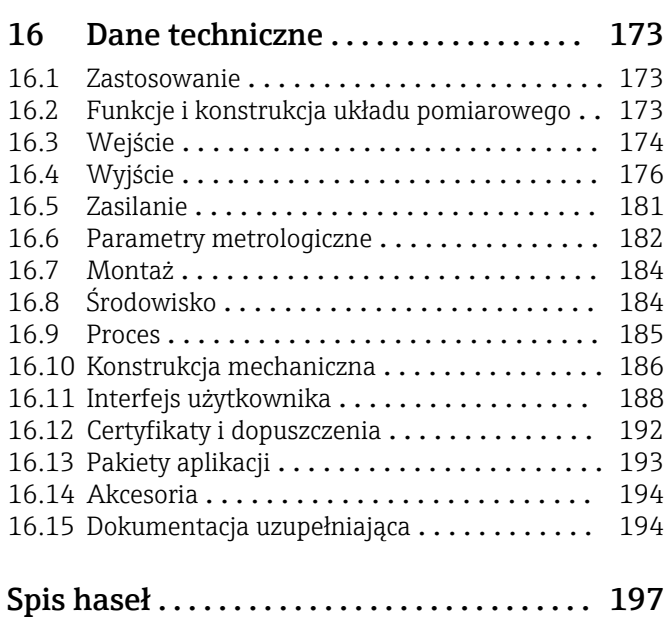

# <span id="page-5-0"></span>1 Informacje o niniejszym dokumencie

# 1.1 Przeznaczenie dokumentu

Niniejsza instrukcja obsługi zawiera wszelkie informacje, które są niezbędne na różnych etapach cyklu życia przyrządu: od identyfikacji produktu, odbiorze dostawy i składowaniu, przez montaż, podłączenie, obsługę i uruchomienie aż po wyszukiwanie usterek, konserwację i utylizację.

# 1.2 Symbole

### 1.2.1 Symbole związane z bezpieczeństwem

### **NIEBEZPIECZEŃSTWO**

Ten symbol ostrzega przed niebezpieczną sytuacją. Zignorowanie go doprowadzi do poważnego uszkodzenia ciała lub śmierci.

### **A OSTRZEŻENIE**

Ten symbol ostrzega przed niebezpieczną sytuacją. Zignorowanie go może doprowadzić do poważnego uszkodzenia ciała lub śmierci.

### **A PRZESTROGA**

Ten symbol ostrzega przed niebezpieczną sytuacją. Zignorowanie go może doprowadzić do lekkich lub średnich obrażeń ciała.

### **NOTYFIKACJA**

Tym symbolem są oznaczone informacje o procedurach i inne czynności, z którymi nie wiąże się niebezpieczeństwo obrażeń ciała.

# 1.2.2 Symbole elektryczne

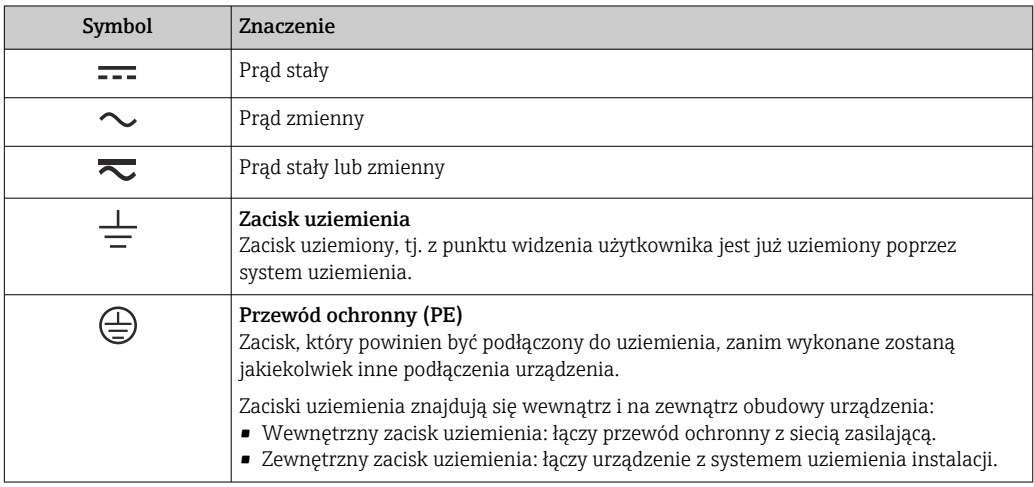

# 1.2.3 Symbole typu komunikacji

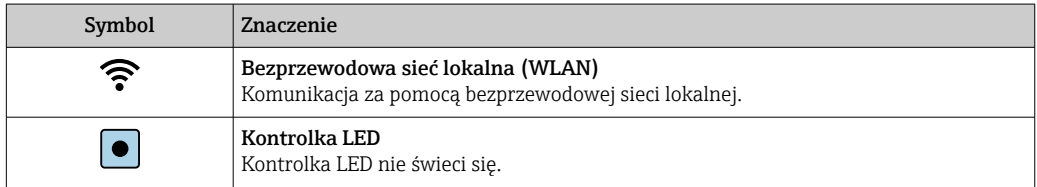

<span id="page-6-0"></span>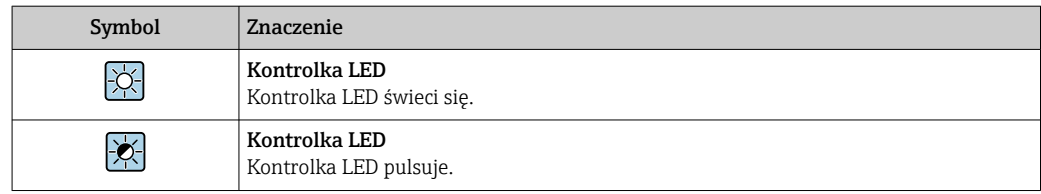

# 1.2.4 Symbole narzędzi

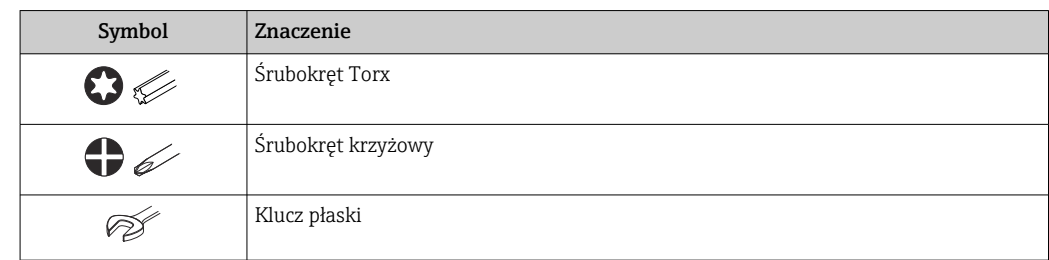

# 1.2.5 Symbole oznaczające typy informacji

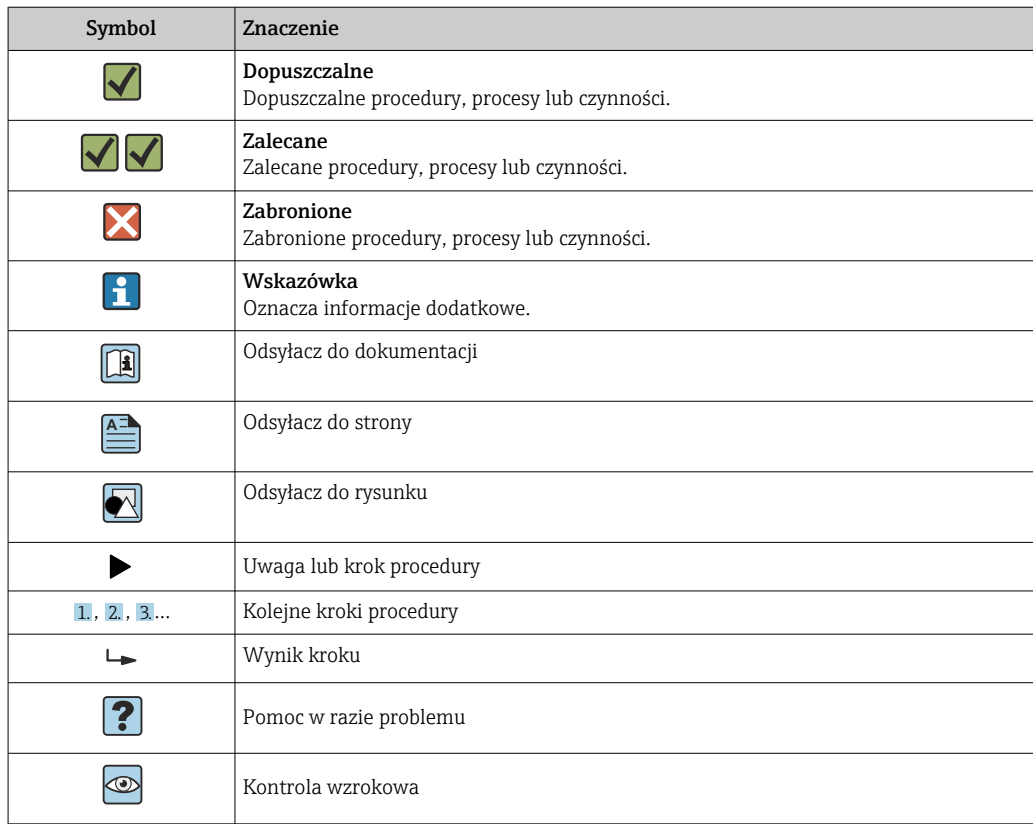

# 1.2.6 Symbole na rysunkach

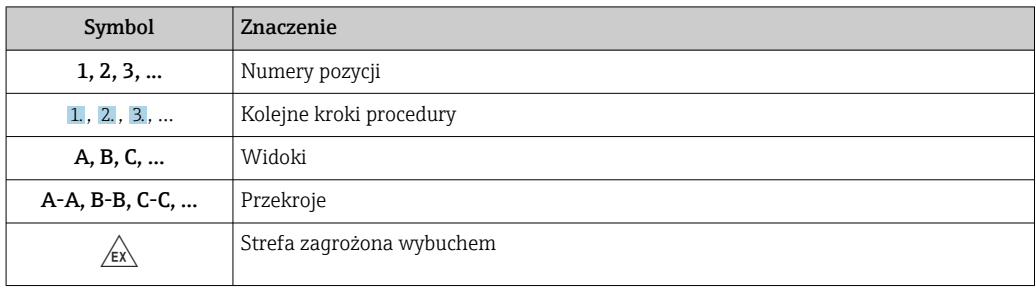

<span id="page-7-0"></span>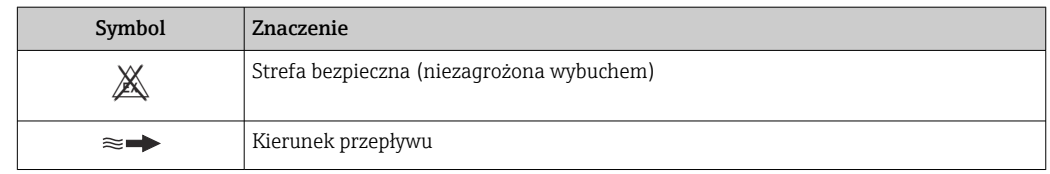

# 1.3 Dokumentacja

Wykaz dostępnej dokumentacji technicznej, patrz:

- *W@M Device Viewer* ([www.endress.com/deviceviewer\)](https://www.endress.com/deviceviewer): należy wprowadzić numer seryjny podany na tabliczce znamionowej
- Aplikacja *Endress+Hauser Operations App*: należy wprowadzić numer seryjny podany na tabliczce znamionowej lub zeskanować kod QR z tabliczki znamionowej

Szczegółowy wykaz dokumentów wraz z oznaczeniami [→ 194](#page-193-0)  $| \cdot |$ 

# 1.3.1 Dokumenty standardowe

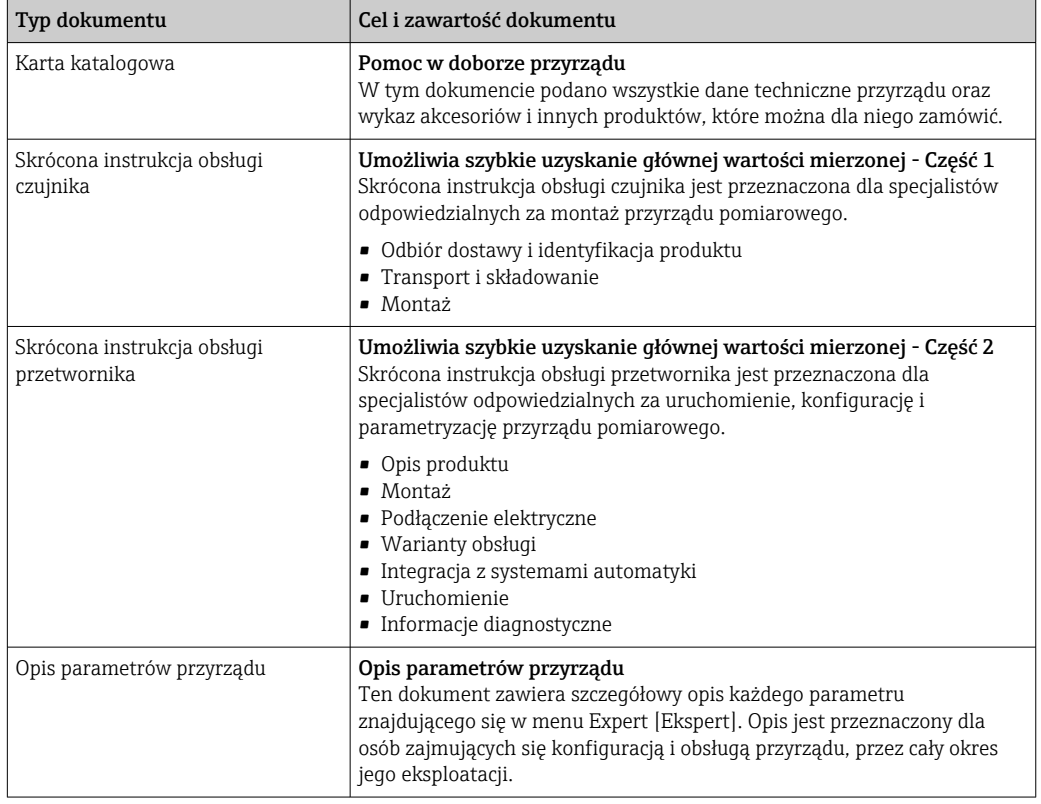

# 1.3.2 Dokumentacja uzupełniająca

W zależności od zamówionej wersji dostarczana jest dodatkowa dokumentacja: należy zawsze ściśle przestrzegać wskazówek podanych w dokumentacji uzupełniającej. Dokumentacja uzupełniająca stanowi integralną część dokumentacji przyrządu.

# 1.4 Zastrzeżone znaki towarowe

### HART®

jest zastrzeżonym znakiem towarowym FieldComm Group, Austin, USA

# <span id="page-8-0"></span>2 Zalecenia dotyczące bezpieczeństwa

# 2.1 Wymagania dotyczące personelu

Personel przeprowadzający montaż, uruchomienie, diagnostykę i konserwację powinien spełniać następujące wymagania:

- ‣ Przeszkoleni, wykwalifikowani operatorzy powinni posiadać odpowiednie kwalifikacje do wykonania konkretnych zadań i funkcji.
- ‣ Posiadać zgodę właściciela/operatora obiektu.
- ‣ Posiadać znajomość obowiązujących przepisów.
- ‣ Przed rozpoczęciem prac przeczytać ze zrozumieniem zalecenia podane w instrukcji obsługi, dokumentacji uzupełniającej oraz certyfikatach (zależnie od zastosowania).
- ‣ Przestrzegać wskazówek i podstawowych warunków bezpieczeństwa.

Personel obsługi powinien spełniać następujące wymagania:

- ‣ Być przeszkolony i posiadać zgody odpowiednie dla wymagań związanych z określonym zadaniem od właściciela/operatora obiektu.
- ‣ Postępować zgodnie ze wskazówkami podanymi w niniejszym podręczniku.

# 2.2 Przeznaczenie przyrządu

### Zastosowanie i media mierzone

Przyrząd opisany w niniejszej instrukcji obsługi jest przeznaczony wyłącznie do pomiaru przepływu cieczy.

W zależności od zamówionej wersji, może on również służyć do pomiaru przepływu cieczy wybuchowych, łatwopalnych, trujących i utleniających.

Przyrządy przeznaczone do stosowania w strefach zagrożonych wybuchem, w aplikacjach higienicznych lub w aplikacjach, w których występuje zwiększone ryzyko spowodowane ciśnieniem medium procesowego, są odpowiednio oznakowane na tabliczce znamionowej.

Aby zapewnić odpowiedni stan przyrządu przez cały okres eksploatacji, należy:

- ‣ Przestrzegać podanego zakresu ciśnień i temperatur medium.
- ‣ Używać go, zachowując parametry podane na tabliczce znamionowej oraz ogólne warunki podane w instrukcji obsługi oraz dokumentacji uzupełniającej.
- ‣ Sprawdzić na tabliczce znamionowej, czy zamówiony przyrząd jest dopuszczony do zamierzonego zastosowania w strefie zagrożenia wybuchem.
- ‣ Jeśli przyrząd jest eksploatowany w temperaturze innej niż temperatura atmosferyczna, należy bezwzględnie przestrzegać podstawowych wskazówek podanych w dokumentacji przyrządu.[→ 8](#page-7-0)
- ‣ Należy zapewnić stałą ochronę przyrządu przed korozją i wpływem warunków otoczenia.

### Zastosowanie niezgodne z przeznaczeniem

Zastosowanie niezgodne z przeznaczeniem może zagrażać bezpieczeństwu. Producent nie ponosi żadnej odpowiedzialności za szkody spowodowane niewłaściwym zastosowaniem lub zastosowaniem niezgodnym z przeznaczeniem.

### Ryzyka szczątkowe

### **A OSTRZEŻENIE**

### Moduł elektroniki i medium mogą powodować nagrzewanie się lub zamarzanie powierzchni. Stwarza to ryzyko oparzenia!

‣ W przypadku podwyższonych lub niskich temperatur medium należy zapewnić ochronę przed kontaktem z nim.

# <span id="page-9-0"></span>2.3 Bezpieczeństwo pracy

Przed przystąpieniem do pracy przy przyrządzie:

‣ Zawsze należy mieć nałożony niezbędny sprzęt ochrony osobistej, określony w przepisach krajowych.

Montaż czujników i opasek zaciskowych:

‣ Ze względu na zwiększone ryzyko skaleczeń należy zakładać rękawice ochronne.

W przypadku wykonywania robót spawalniczych na rurociągach:

‣ Niedopuszczalne jest uziemianie urządzenia spawalniczego z wykorzystaniem przyrządu.

Dotykanie przyrządu mokrymi rękami:

‣ Ze względu na zwiększone ryzyko porażenia elektrycznego należy zakładać rękawice ochronne.

# 2.4 Bezpieczeństwo użytkowania

Ryzyko uszkodzenia ciała.

- ‣ Przyrząd można użytkować wyłącznie wtedy, gdy jest sprawny technicznie i wolny od usterek i wad.
- ‣ Za niezawodną pracę przyrządu odpowiedzialność ponosi operator.

### Przeróbki przyrządu

Niedopuszczalne są nieautoryzowane przeróbki przyrządu, które mogą spowodować niebezpieczeństwo trudne do przewidzenia.

‣ Jeśli mimo to przeróbki są niezbędne, należy skontaktować się z E+H.

### Naprawa

Dla zapewnienia bezpieczeństwa użytkowania,

- ‣ Naprawy przyrządu wykonywać jedynie wtedy, gdy jest to wyraźnie dozwolone.
- ‣ Przestrzegać obowiązujących przepisów krajowych dotyczących naprawy urządzeń elektrycznych.
- ‣ Używać wyłącznie oryginalnych części zamiennych i akcesoriów Endress+Hauser.

# 2.5 Bezpieczeństwo produktu

Przyrząd został skonstruowany oraz przetestowany zgodnie z aktualnym stanem wiedzy technicznej i opuścił zakład producenta w stanie gwarantującym niezawodne działanie.

Spełnia ogólne wymagania bezpieczeństwa i wymogi prawne. Ponadto jest zgodny z dyrektywami unijnymi wymienionymi w Deklaracji Zgodności WE dla konkretnego przyrządu. Endress+Hauser potwierdza to poprzez umieszczenie na przyrządzie znaku CE.

# 2.6 Bezpieczeństwo systemów IT

Nasza gwarancja obowiązuje wyłącznie wtedy, gdy urządzenie jest zainstalowany i stosowany zgodnie z opisem podanym w instrukcji obsługi. Urządzenie posiada mechanizmy zabezpieczające przed przypadkową zmianą ustawień.

Działania w zakresie bezpieczeństwa IT, zapewniające dodatkową ochronę urządzenia oraz transferu danych, muszą być wdrożone przez operatora, zgodnie z obowiązującymi standardami bezpieczeństwa.

# <span id="page-10-0"></span>2.7 Środki bezpieczeństwa IT w przyrządzie

Przyrząd oferuje szereg funkcji umożliwiających operatorowi zapewnienie bezpieczeństwa obsługi i konfiguracji. Funkcje te mogą być konfigurowane przez użytkownika i zapewniają większe bezpieczeństwo pracy przyrządu. W następnym rozdziale podano przegląd najważniejszych funkcji bezpieczeństwa.

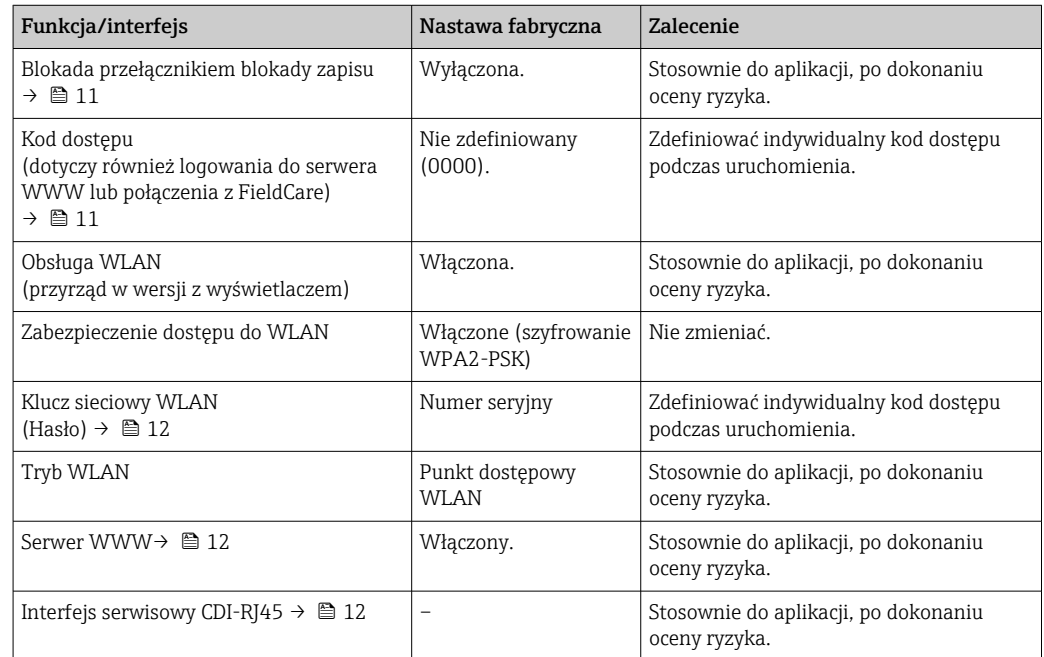

### 2.7.1 Zabezpieczenie dostępu za pomocą sprzętowej blokady zapisu

Dostęp do zapisu parametrów przyrządu poprzez wskaźnik lokalny, przeglądarkę internetową lub oprogramowanie obsługowe (np. FieldCare, DeviceCare) można zablokować za pomocą przełącznika blokady zapisu (mikroprzełącznik na płycie głównej). Przy włączonej blokadzie zapisu możliwy jest jedynie odczyt parametrów przyrządu.

Fabrycznie sprzętowa blokada zapisu jest wyłączona →  $\triangleq$  133.

### 2.7.2 Blokada dostępu za pomocą hasła

Do ochrony parametrów przyrządu przed zapisem lub dostępem do przyrządu poprzez interfejs WLAN służą różne hasła dostępu.

• Indywidualny kod dostępu

Chroni przed dostępem do parametrów przyrządu poprzez wskaźnik lokalny, przeglądarkę internetową lub oprogramowanie obsługowe (np. FieldCare, DeviceCare). Uprawnienia dostępu są jednoznacznie określone za pomocą indywidualnego kodu dostepu.

• Hasło WLAN

Klucz sieciowy chroni przed dostępem do przyrządu za pośrednictwem stacji operatorskiej (np. notebooka lub tabletu) poprzez interfejs WLAN, który może być zamówiony jako opcja.

• Tryb infrastruktury Gdy przyrząd pracuje w trybie infrastruktury, hasło WLAN odpowiada hasłu WLAN skonfigurowanemu przez operatora.

### Indywidualny kod dostępu

Dostęp do zapisu parametrów przyrządu poprzez wskaźnik lokalny, przeglądarkę internetową lub oprogramowanie obsługowe (np. FieldCare, DeviceCare) może być <span id="page-11-0"></span>chroniony za pomocą indywidualnego kodu dostępu, który może być zmieniany przez użytkownika (→  $\triangleq$  131).

Fabrycznie przyrząd nie ma ustawionego kodu dostępu, co odpowiada kodowi *0000* (pełny dostep).

#### Hasło WLAN: praca jako punkt dostępowy WLAN

Dostęp do przyrządu za pośrednictwem stacji operatorskiej (np. notebooka lub tabletu) poprzez interfejs WLAN ( $\rightarrow \Box$  81), który może być zamówiony jako opcja, jest zabezpieczony za pomocą klucza sieciowego. Klucz sieciowy służący do uwierzytelniania w sieci WLAN jest zgodny ze standardem IEEE 802.11.

Fabrycznie zdefiniowany klucz sieciowy zależy od przyrządu. Można go zmienić w ustawieniach podmenu Ustawienia WLAN w parametr Hasło WLAN ( $\rightarrow \cong 125$ ).

### Tryb infrastruktury

Połączenie pomiędzy przyrządem a punktem dostępowym sieci WLAN jest zabezpieczone za pomocą identyfikatora SSID i hasła ustawianego w ustawieniach systemowych. Aby uzyskać dostęp do sieci, należy zwrócić się do administratora.

#### Ogólne wskazówki dotyczące korzystania z hasła

- Kod dostępu i hasło sieciowe ustawione fabrycznie należy zmienić podczas uruchomienia.
- Podczas definiowania i zarządzenia kodem dostępu lub hasłem sieciowym należy przestrzegać zasad tworzenia bezpiecznego hasła.
- Za zarządzanie i zachowanie środków ostrożności związanych z kodem dostępu i hasłem sieciowym odpowiada użytkownik.
- Informacje dotyczące ustawiania kodu dostępu oraz działań na wypadek utraty hasła, np. patrz rozdział "Blokada za pomocą kodu dostępu" → ■ 131

### 2.7.3 Dostęp poprzez serwer WWW

Dzięki wbudowanej funkcji serwera WWW, urządzenie można obsługiwać i skonfigurować za pośrednictwem przeglądarki sieciowej ( $\rightarrow \Box$  72). Do połączenia służy interfejs serwisowy (CDI-RJ45) lub interfejs WLAN.

Fabrycznie funkcja serwera WWW jest włączona. W razie potrzeby funkcję tę można wyłączyć (np. po uruchomieniu punktu pomiarowego) w parametr WWW zał./wył..

Na stronie logowania informacja o urządzeniu i jego statusie może być ukryta. Uniemożliwia to dostęp do informacji osobom nieuprawnionym.

Dodatkowe informacje dotyczące parametrów urządzenia, patrz: Dokument "Parametry urządzenia (GP)" .

### 2.7.4 Dostęp poprzez interfejs serwisowy (CDI-RJ45)

Przyrząd można podłączyć do sieci poprzez interfejs serwisowy (CDI-RJ45). Bezpieczeństwo jego pracy w sieci zapewniają specjalne funkcje.

Zaleca się stosowanie odpowiednich norm przemysłowych i wytycznych, które zostały określone przez krajowe i międzynarodowe komitety bezpieczeństwa, takie jak IEC/ ISA62443 lub IEEE. Obejmują one organizacyjne środki bezpieczeństwa, np. przydzielanie uprawnień dostępu, jak również środki techniczne, np. segmentację sieci.

Przetworników z dopuszczeniem do stref zagrożonych wybuchem Ex de nie należy podłączać poprzez interfejs serwisowy (CDI-RJ45)!

Pozycja kodu zam. "Dopuszczenie, przetwornik + czujnik", opcje (Ex de): BB, C2, GB, MB, NB

# <span id="page-12-0"></span>3 Opis produktu

Układ pomiarowy składa się z przetwornika pomiarowego i jednego lub dwóch zestawów czujników. Przetwornik jest montowany w innym miejscu niż zestawy czujników. Przetwornik i czujniki są połączone przewodami.

Czujniki pełnią funkcję generatorów i odbiorników dźwięku. W zależności od zastosowania i wersji, czujniki można ustawić do pomiaru za pomocą 1, 2, 3 lub 4 trawersów  $\rightarrow \Box$  20.

Przetwornik służy do sterowania zestawami czujników, a także przygotowania, przetwarzania i oceny sygnałów pomiarowych oraz konwersji sygnałów na żądaną zmienną wyjściową.

# 3.1 Konstrukcja przyrządu

### 3.1.1 Proline 500

Transmisja danych: analogowa

Pozycja kodu zam. "Wbudowany moduł elektroniki ISEM", opcja B: "Przetwornik"

Moduł elektroniki znajduje się w przetworniku.

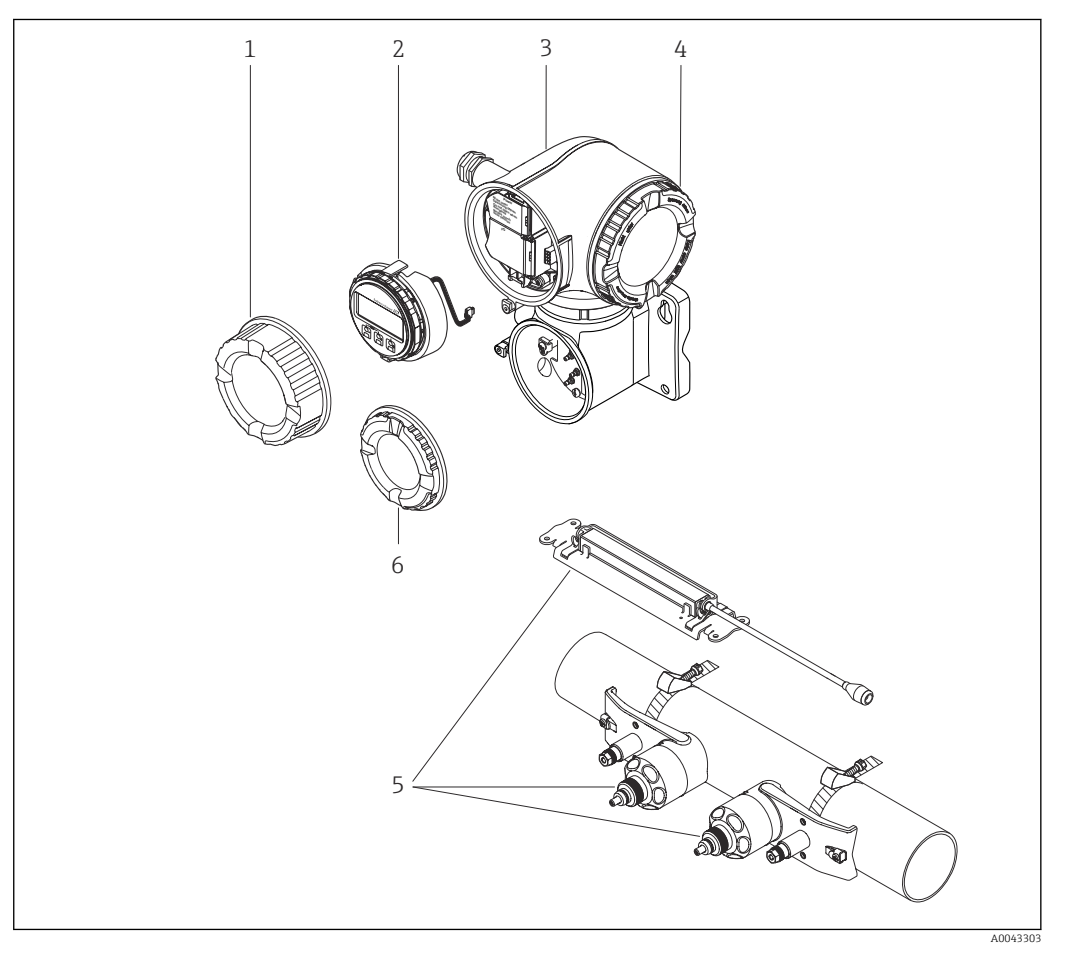

 *1 Najważniejsze podzespoły przyrządu pomiarowego*

- *1 Pokrywa przedziału podłączeniowego*
- *2 Wyświetlacz*
- *3 Obudowa przetwornika z wbudowanym modułem elektroniki ISEM*
- *4 Pokrywa przedziału elektroniki*
- *5 Czujnik (2 wersje)*
- *6 Pokrywa przedziału podłączeniowego: podłączenie przewodów czujnika*

# 4 Odbiór dostawy i identyfikacja produktu

<span id="page-13-0"></span>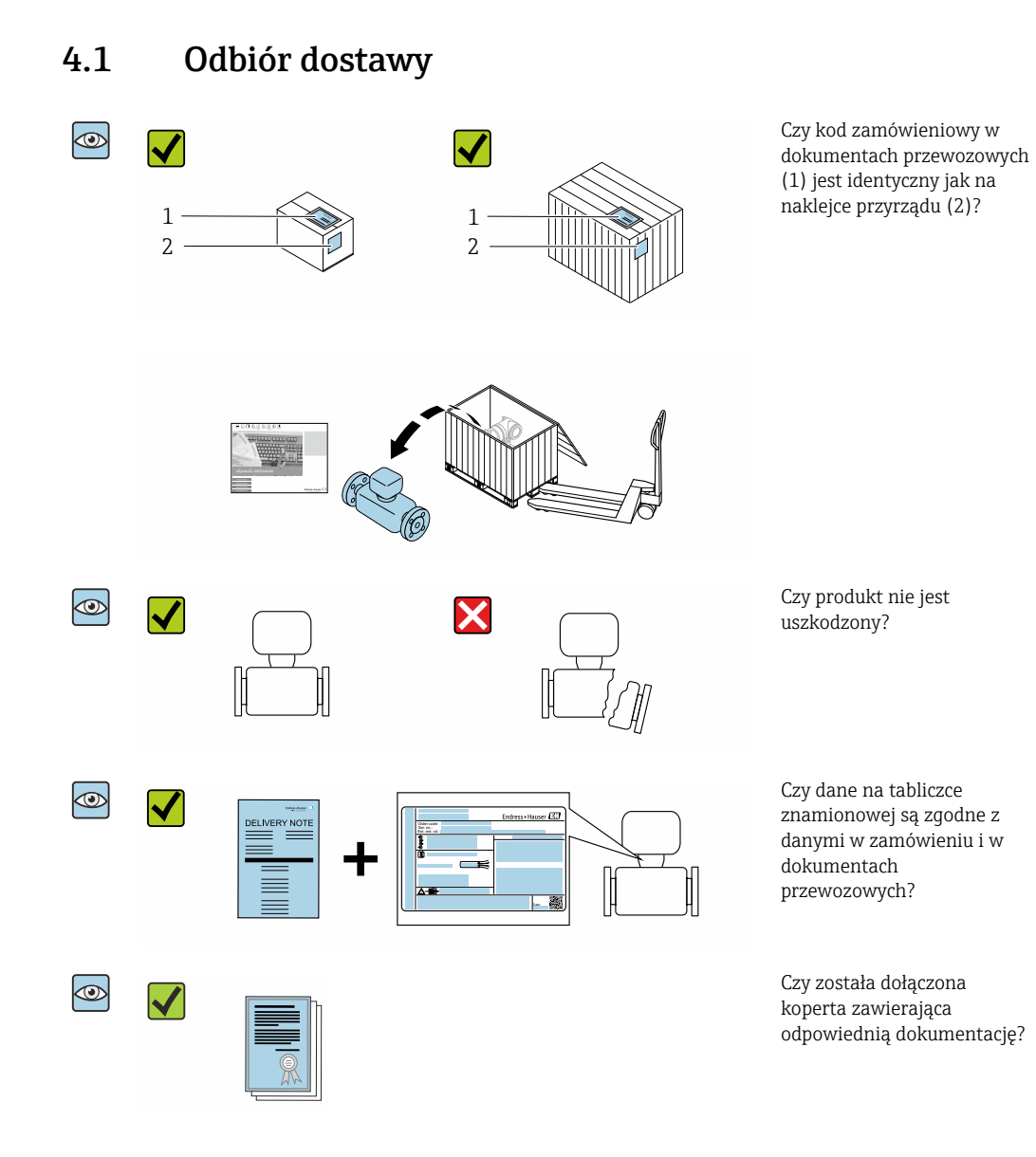

- Jeśli jeden z powyższych warunków nie został spełniony, należy skontaktować się z A oddziałem Endress+Hauser.
	- Dokumentacja techniczna jest dostępna w Internecie lub po zainstalowaniu aplikacji *Endress+Hauser Operations*, patrz rozdział "Identyfikacja produktu" → **■ 15.**

# 4.2 Identyfikacja produktu

Możliwe opcje identyfikacji produktu są następujące:

- Dane na tabliczce znamionowej
- Pozycje kodu zamówieniowego podane w dokumentach przewozowych
- Po wprowadzeniu numeru seryjnego podanego na tabliczce znamionowej do narzędzia *W@M Device Viewer* ([www.endress.com/deviceviewer\)](http://www.endress.com/deviceviewer) wyświetlane są szczegółowe informacje na temat przyrządu.
- Po wprowadzeniu numeru seryjnego podanego na tabliczce znamionowej do aplikacji *Endress+Hauser Operations* lub zeskanowaniu kodu QR z tabliczki znamionowej za pomocą aplikacji *Endress+Hauser Operations* wyświetlone zostaną wszystkie informacje dotyczące danego przyrządu.

<span id="page-14-0"></span>Wykaz dostępnej dokumentacji technicznej dla przyrządu, patrz:

- rozdziały "Dokumentacja standardowa["→ 8](#page-7-0) i "Dokumentacja uzupełniająca"[→ 8](#page-7-0)
- *W@M Device Viewer*: należy wprowadzić numer seryjny podany na tabliczce znamionowej ([www.pl.endress.com/deviceviewer](http://www.endress.com/deviceviewer))
- Aplikacja *Endress+Hauser Operations*: wprowadzić numer seryjny podany na tabliczce znamionowej lub zeskanować kod QR z tabliczki znamionowej.

### 4.2.1 Tabliczka znamionowa przetwornika

### Proline 500

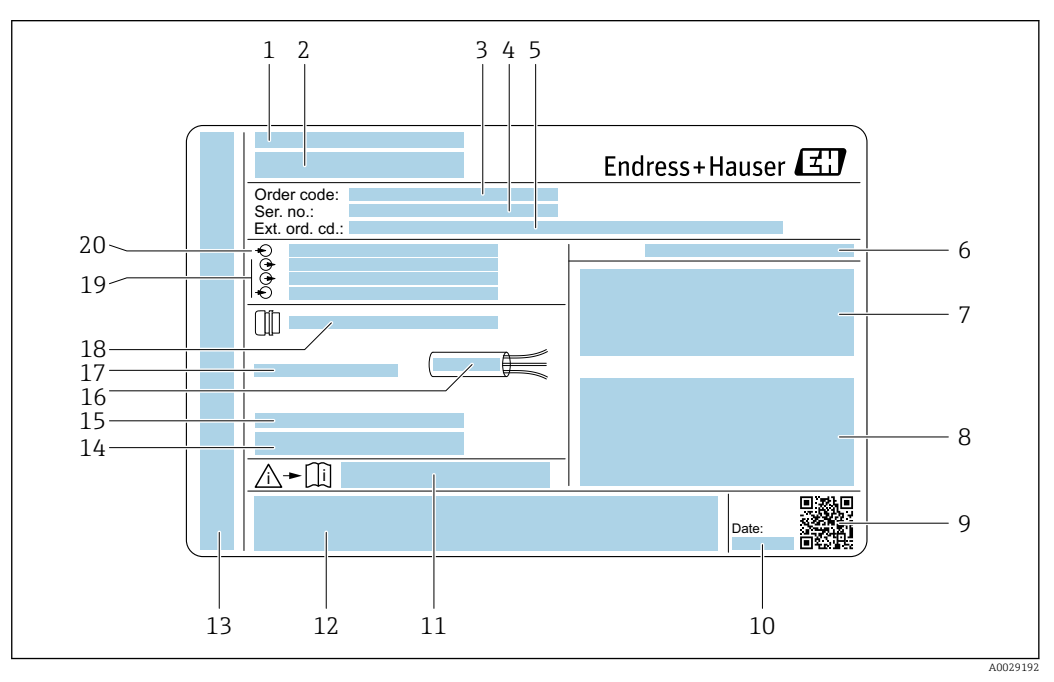

 *2 Przykładowa tabliczka znamionowa przetwornika*

- 
- *Zakład produkcyjny Nazwa przetwornika*
- *Kod zamówieniowy*
- *Numer seryjny (Ser. no.)*
- *Rozszerzony kod zamówieniowy (Ext. ord. cd.)*
- *Stopień ochrony*
- *Miejsce zarezerwowane na informacje o dopuszczeniach: dopuszczenie do pracy w strefie zagrożonej wybuchem*
- *Dane podłączenia elektrycznego, np. dostępne wejścia i wyjścia*
- *Dwuwymiarowy kod kreskowy (kod QR)*
- *Data produkcji: rok-miesiąc*
- *Numer dokumentacji zawierającej zalecenia dotyczące bezpieczeństwa*
- *Miejsce na informacje o dopuszczeniach i certyfikatach, np. znak CE, znak C-Tick*
- *Miejsce na informacje o stopniu ochrony przedziału podłączeniowego i przedziału elektroniki w przypadku stosowania w strefach zagrożonych wybuchem*
- *Wersja oprogramowania (FW) i wersja przyrządu (Dev.Rev.)*
- *Miejsce na dodatkowe informacje (w przypadku specjalnych wersji przyrządu)*
- *Dopuszczalny zakres temperatur dla przewodu*
- *Dopuszczalna temperatura otoczenia (T<sup>a</sup> )*
- *Dane dławika kablowego*
- *Dostępne wejścia i wyjścia, napięcie zasilania*
- *Dane podłączenia elektrycznego: napięcie zasilania*

### <span id="page-15-0"></span>4.2.2 Tabliczka znamionowa czujnika

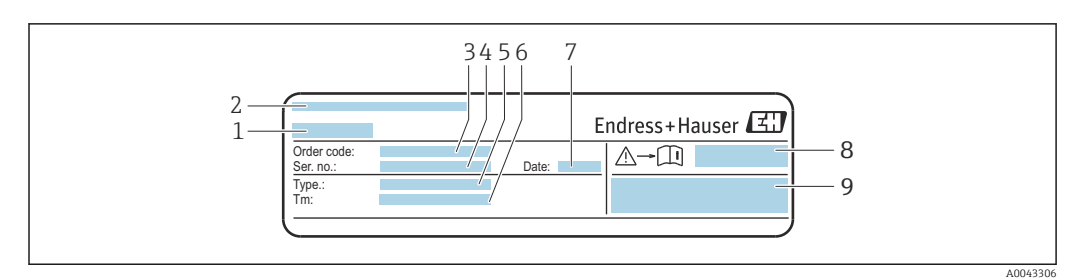

- *3 Przykładowa tabliczka znamionowa czujnika, "przód"*
- *1 Nazwa czujnika*
- *2 Zakład produkcyjny*
- *3 Kod zamówieniowy*
- *4 Numer seryjny (Ser. no.)*
- *5 Typ*
- *6 Zakres temperatury medium*
- *7 Data produkcji: rok-miesiąc*
- *8 Numer dokumentacji zawierającej zalecenia dotyczące bezpieczeństwa [→ 195](#page-194-0)*
- *9 Informacje dodatkowe*

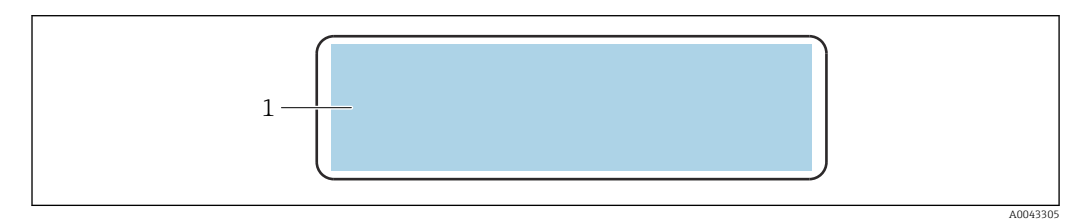

 *4 Przykładowa tabliczka znamionowa czujnika, "tył"*

*1 Znak CE, C-Tick, informacje o dopuszczeniach dotyczących ochrony przeciwwybuchowej i stopnia ochrony*

#### Kod zamówieniowy I÷

Ponowne zamówienie przepływomierza wymaga podania kodu zamówieniowego.

### Rozszerzony kod zamówieniowy

- Typ przyrządu i podstawowe dane techniczne (obowiązkowe pozycje) są zawsze podawane.
- Spośród danych (pozycji) opcjonalnych podane są tylko dane techniczne dotyczące bezpieczeństwa i stref zagrożonych wybuchem (np. LA) Jeśli zamówienie obejmuje także parametry opcjonalne, oznacza się je używając wieloznacznika "#" (np. #LA#).
- Jeśli parametry opcjonalne w zamówieniu nie obejmują żadnych parametrów związanych z bezpieczeństwem, czy certyfikatami, są one oznaczone wieloznacznikiem "+" (np. XXXXXX-ABCDE+).

### 4.2.3 Symbole na przyrządzie pomiarowym

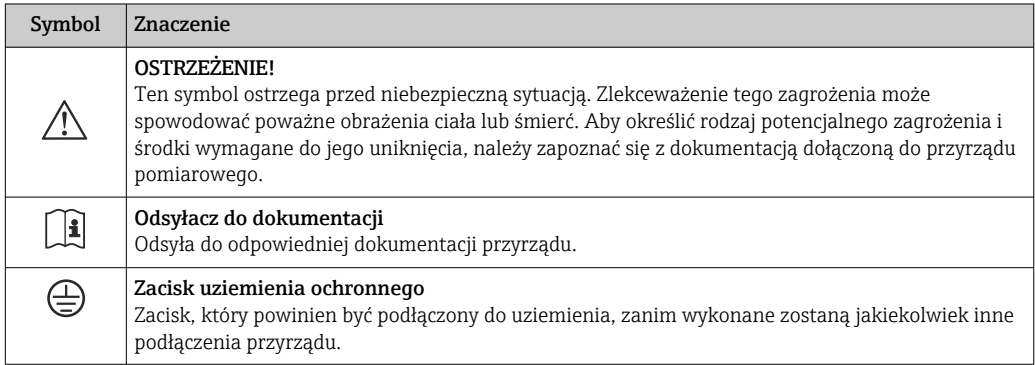

# <span id="page-16-0"></span>5 Transport i składowanie

# 5.1 Warunki składowania

Przestrzegać następujących zaleceń dotyczących składowania przyrządu:

- ‣ Składowany przyrząd powinien znajdować się w oryginalnym opakowaniu zabezpieczającym przed uderzeniami.
- ‣ Chronić przed bezpośrednim nasłonecznieniem, aby uniknąć nagrzewania się powierzchni przyrządu.
- ‣ Miejsce składowania powinno być suche i niezapylone.
- ‣ Nie składować na wolnym powietrzu.

Temperatura składowania →  $\cong$  185

# 5.2 Transportowanie produktu

Do miejsca montażu w punkcie pomiarowym przyrząd należy transportować w oryginalnym opakowaniu.

### 5.2.1 Przenoszenie za pomocą podnośnika widłowego

W przypadku przenoszenia w skrzyniach drewnianych konstrukcja podłogi umożliwia ich podnoszenie wzdłużnie lub z obu stron przy użyciu wózka widłowego.

# 5.3 Utylizacja opakowania

Wszystkie materiały użyte na opakowania są nieszkodliwe dla środowiska i w można je w całości  wykorzystać jako surowiec wtórny:

- Zewnętrzne opakowanie przyrządu
- Folia stretch polimerowa zgodna z dyrektywą UE 2002/95/WE (RoHS)
- Opakowanie
	- Skrzynia drewniana impregnowana zgodnie z normą ISPM 15, potwierdzoną logiem IPPC
	- Pudełko kartonowe zgodne z europejską wytyczną dotyczącą opakowań 94/62EC, możliwość wykorzystania jako surowiec wtórny potwierdzona symbolem Resy
- Materiały zabezpieczające i służące do przenoszenia
	- Paleta z tworzywa sztucznego do jednorazowego użytku
	- Pasy z tworzywa sztucznego
	- Taśmy samoprzylepne z tworzywa sztucznego
- Wypełniacz

Podkładki papierowe

# <span id="page-17-0"></span>6 Montaż

# 6.1 Zalecenia montażowe

## 6.1.1 Pozycja montażowa

### Miejsce montażu

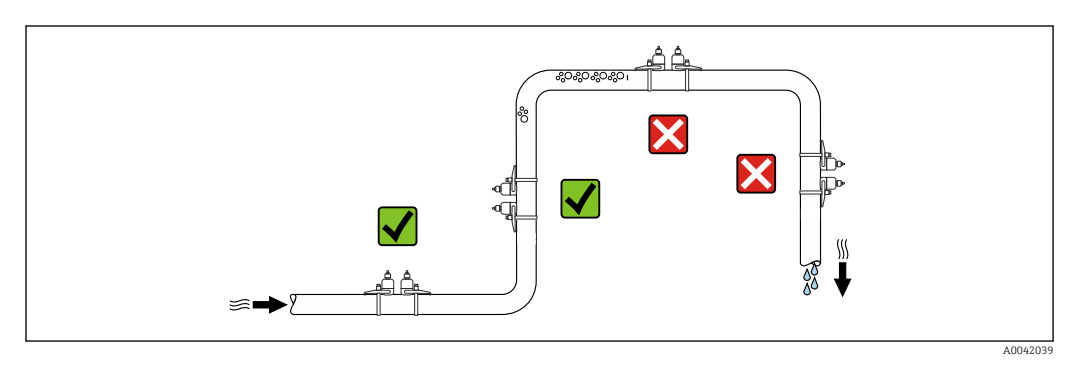

Aby zapobiec błędom pomiarowym wskutek gromadzenia się pęcherzyków powietrza w rurze pomiarowej, należy unikać montażu przepływomierza w następujących miejscach:

- W najwyższym punkcie rurociągu
- Bezpośrednio przed wylotem z rury w przypadku rurociągu ze swobodnym wypływem.

### Pozycja pracy

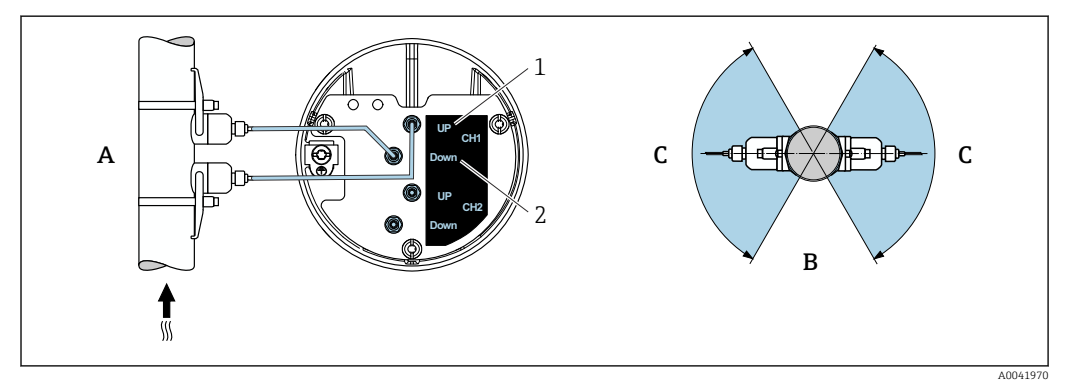

 *5 Zalecana pozycja pracy i zakres ustawień*

- *1 Kanał 1: czujnik po stronie napływowej*
- *2 Kanał 1: czujnik po stronie odpływowej*
- *A Zalecana pozycja montażowa, kierunek przepływu w górę*
- *B Niezalecany zakres montażu czujników (30°) na poziomym odcinku rurociągu*
- *C Zalecany zakres montażu, maks. 120°*

### Pionowo

Zalecany jest montaż na pionowo wznoszącym się odcinku rurociągu, kierunek przepływu medium w górę (widok A). Gdy ciecz nie płynie, gazy unoszą się do góry i opuszczają przestrzeń rury pomiarowej. Rura pomiarowa może być całkowicie opróżniona, co zapobiega tworzeniu się osadów na jej ściankach.

#### Poziomo

W zalecanym zakresie montażu na poziomym odcinku rurociągu (widok B), faza gazowa znajdująca się w górnej części rurociągu oraz odkładające się na jego dnie osady, mają mniejszy wpływ na przebieg pomiaru.

#### Prostoliniowe odcinki dolotowe i wylotowe

Czujnik pomiarowy należy montować w miarę możliwości przed elementami armatury wywołującymi zaburzenia przepływu: zawory, kolana, trójniki itd. Jeśli nie jest to możliwe, dla zapewnienia deklarowanej dokładności pomiaru należy zachować podane poniżej minimalne długości prostoliniowych odcinków dolotowych i wylotowych. Jeżeli przed przepływomierzem znajdują się dwa lub kilka elementów powodujących zaburzenia, należy zastosować najdłuższy z zalecanych odcinków dolotowych.

Krótsze prostoliniowe odcinki dolotowe i wylotowe dopuszcza się dla następujących wersji przepływomierza:

Pomiar dwukanałowy z 2 zestawami czujników 1) i funkcją FlowDC 2) (dla pozycji od 1 do 4b):

Minimalne odcinki dolotowe: 2 × DN, min. odcinki wylotowe: 2 × DN

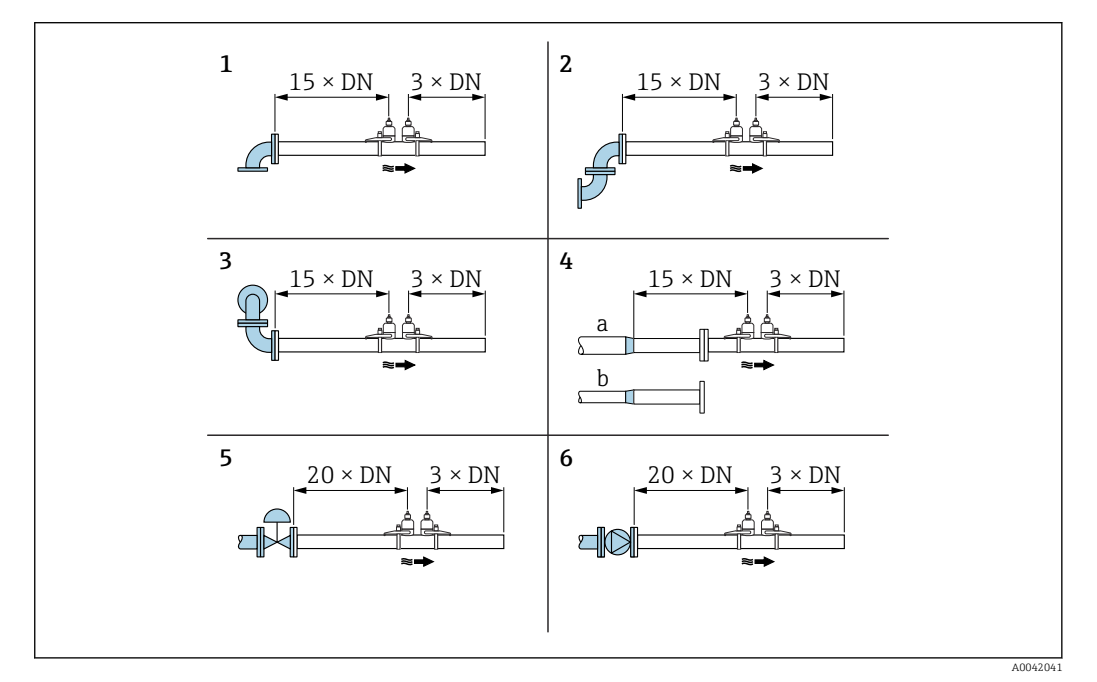

- *6 Minimalne długości wymaganych prostych odcinków rurociągu dla różnych elementów zakłócających profil przepływu*
- *1 Kolano rurociągu*
- *2 Dwa kolana (w jednej płaszczyźnie)*
- *3 Dwa kolana (w dwóch płaszczyznach)*
- *4a Przewężenie średnicy*
- *4b Zwiększenie średnicy*
- *5 Zawór regulacyjny (otwarty w 2/3)*
- *6 Pompa*

#### *Tryb pomiaru*

## *Pomiar dwukanałowy z funkcją FlowDC 2) (konfiguracja standardowa)*

W przypadku pomiaru dwukanałowego z funkcją FlowDC, w punkcie pomiarowym wykonywane są dwa pomiary przepływu.

W tym celu na rurze pomiarowej zamontowane są dwa zestawy czujników, obrócone względem siebie o określony kąt (180° dla pomiaru z 1 przejściem, 90° dla pomiaru z 2 przejściami). Jest to niezależne to od pozycji obu zestawów czujników na obwodzie rury pomiarowej.

<sup>1)</sup> Poz. kodu zam."Rodzaj montażu", opcja A2 "Czujniki zaciskane, 2 kanały, 2 zestawy czujników""

<sup>2)</sup> Kompensacja wpływu zaburzeń profilu przepływu

<span id="page-19-0"></span>Wartości mierzone przez oba zestawy czujników są uśredniane. Na podstawie tej średniej wartości, wartość mierzona jest korygowana w zależności od rodzaju zaburzenia i odległości punktu pomiarowego od miejsca występowania zaburzenia. Dzięki temu możliwe jest zachowanie określonej dokładności i powtarzalności pomiarów w warunkach innych niż optymalne (np. za krótkie prostoliniowe odcinki dolotowe), gdy długość prostoliniowych odcinków przed i za punktem pomiarowym wynosi jedynie 2x DN.

Konfiguracja obu kanałów pomiarowych jest wykonywana tylko raz i jest stosowana dla obu kanałów.

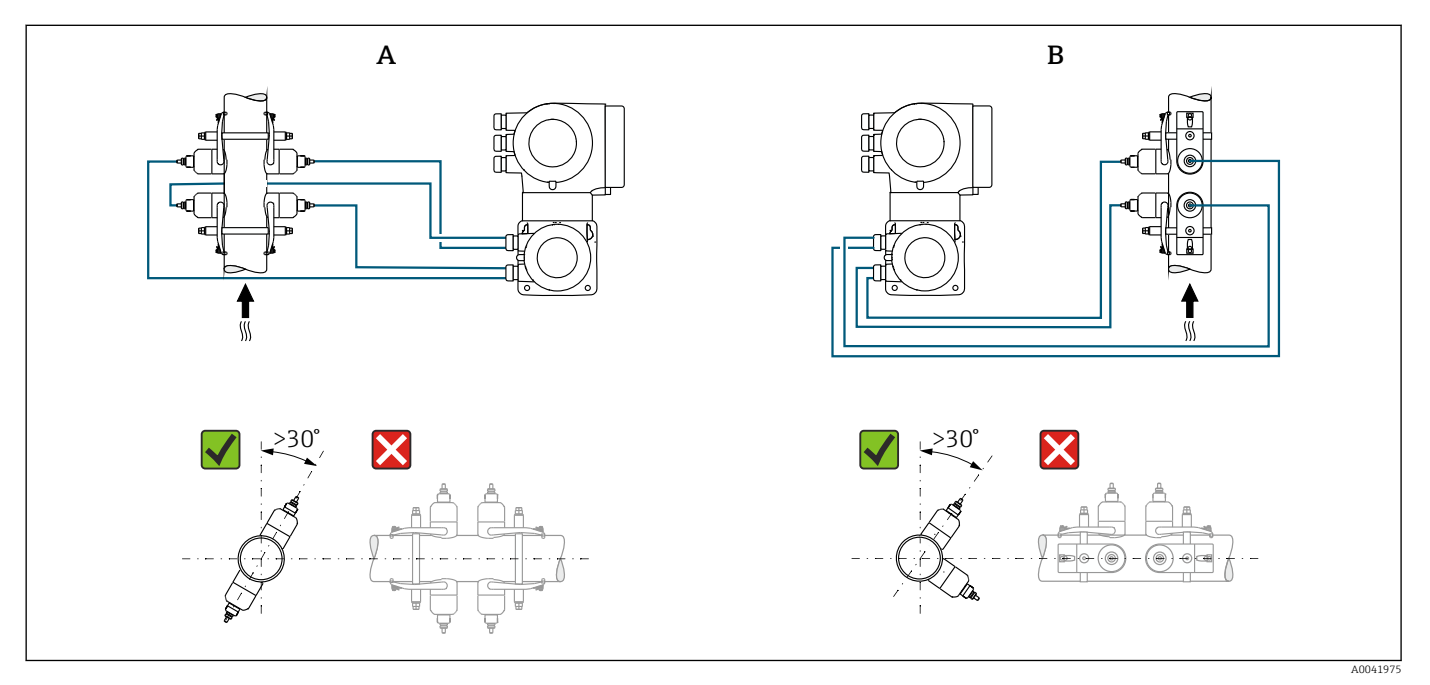

 *7 Pomiar dwukanałowy: przykłady poziomego rozmieszczenia zestawów czujników w punkcie pomiarowym*

*A Montaż zestawów czujników do pomiaru z 1 przejściem*

*B Montaż zestawów czujników do pomiaru z 2 przejściami*

#### *Wymiary montażowe*

Informacje dotyczące wymiarów i długości zabudowy przyrządu, patrz rozdział  $\Box$ "Budowa mechaniczna" w odpowiedniej karcie katalogowej .

### 6.1.2 Wybór czujników i ich rozmieszczenie

W przypadku montażu poziomego, zestaw czujników należy zawsze montować w taki sposób, aby był przesunięty o kąt +30° w stosunku do górnej części rury pomiarowej, co pozwoli uniknąć błędnych pomiarów spowodowanych pustą przestrzenią w górnej części rury.

<span id="page-20-0"></span>Czujniki można rozmieścić na różne sposoby:

- Układ montażu do pomiaru za pomocą 1 zestawu czujników (1 ścieżka pomiarowa):
	- Czujniki znajdują się po przeciwnych stronach rury (przesunięcie o 180°): pomiar z 1 lub 3 przejściami
	- Czujniki znajdują się po tej samej stronie rury: pomiar z 2 lub 4 przejściami
- Układ montażu do pomiaru za pomocą 2 zestawów czujników (2 ścieżki pomiarowe):
	- 1 czujnik każdego zestawu znajduje się po przeciwnej stronie rury (przesunięcie o 180°): pomiar z 1 lub 3 przejściami
	- Czujniki znajdują się po tej samej stronie rury: pomiar z 2 lub 4 przejściami Zestawy czujników są rozmieszczone na rurze, przesunięcie o 90°.

#### Zastosowanie czujników 5 MHz  $\mathbf{f}$

W tym przypadku, szyny dwóch zestawów czujników są zawsze ustawione względem siebie pod kątem 180° i połączone przewodami dla wszystkich pomiarów z 1, 2, 3 lub 4 przejściami. Funkcje czujników są przypisywane w tych dwóch szynach za pomocą modułu elektroniki przetwornika, w zależności od wybranej liczby przejść. Nie ma potrzeby, aby zamieniać przewody pomiędzy kanałami w przetworniku.

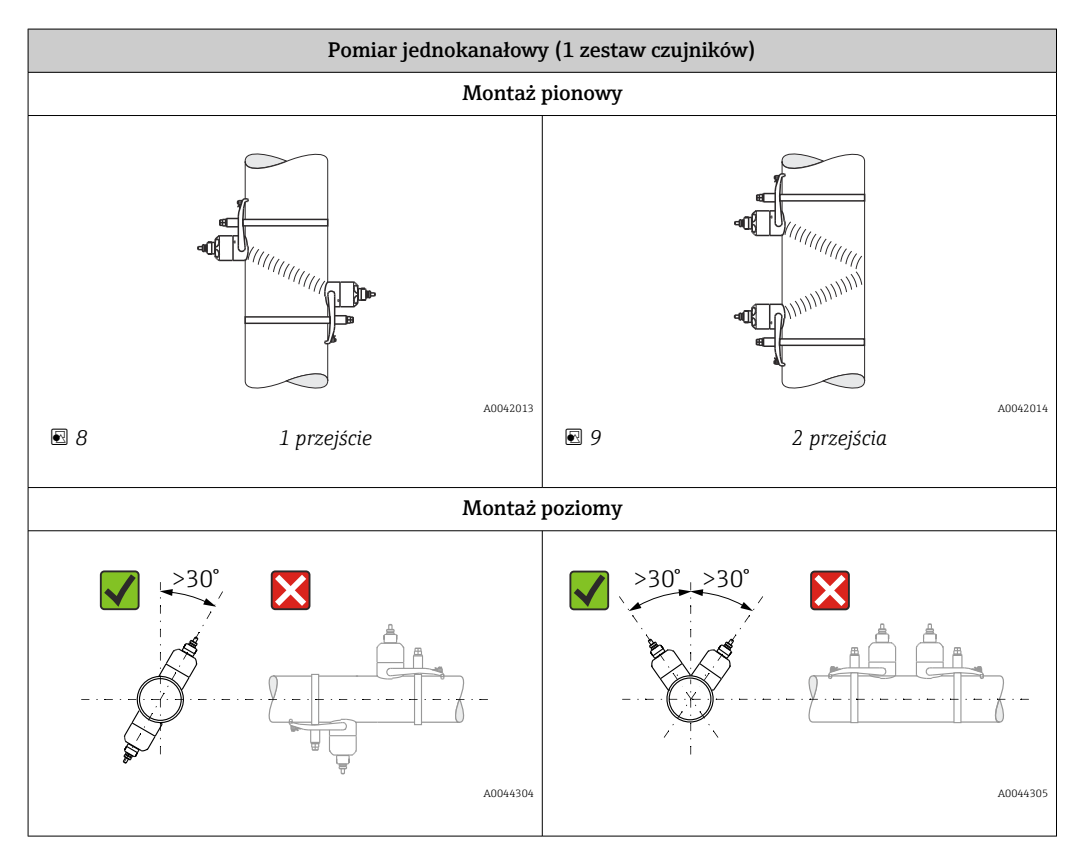

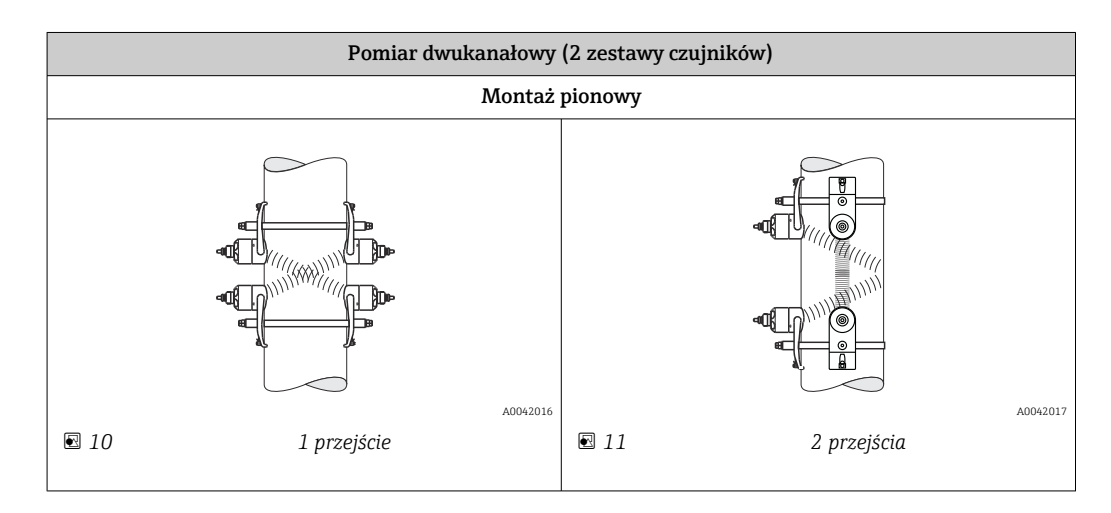

<span id="page-21-0"></span>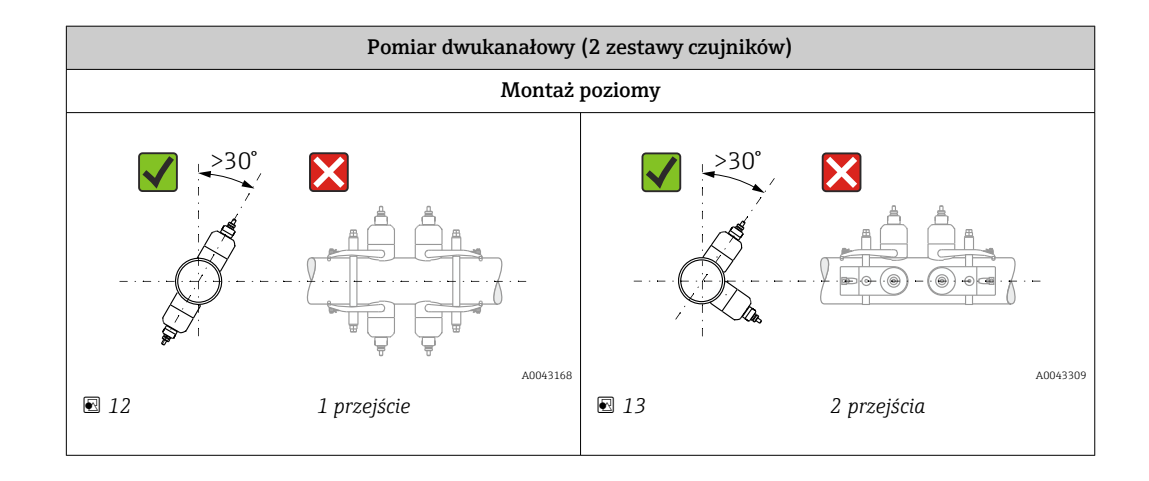

### Wybór częstotliwości pracy

Czujniki przyrządu pomiarowego mają już dostosowane częstotliwości robocze. Częstotliwości te są zoptymalizowane pod kątem różnych właściwości rur pomiarowych (materiał, grubość ścianki rury) i mediów (lepkość kinematyczna), w celu uzyskania odpowiedniej częstotliwości rezonansowej rur pomiarowych. Jeśli te właściwości są znane, można wybrać optymalne parametry, posługując się poniższymi tabelami 3). Jeśli te właściwości nie są (w pełni) znane, czujniki można przypisać w następujący sposób:

- $\bullet$  5 MHz dla DN 15...65 ( $\frac{1}{2}$ ...2½")
- 2 MHz dla DN 50...300 (2...12")
- 1 MHz dla DN 100...4000 (4...160")
- 0,5 MHz dla DN 150...4000 (6...160")
- 0,3 MHz dla DN 1000...4000 (40...160")

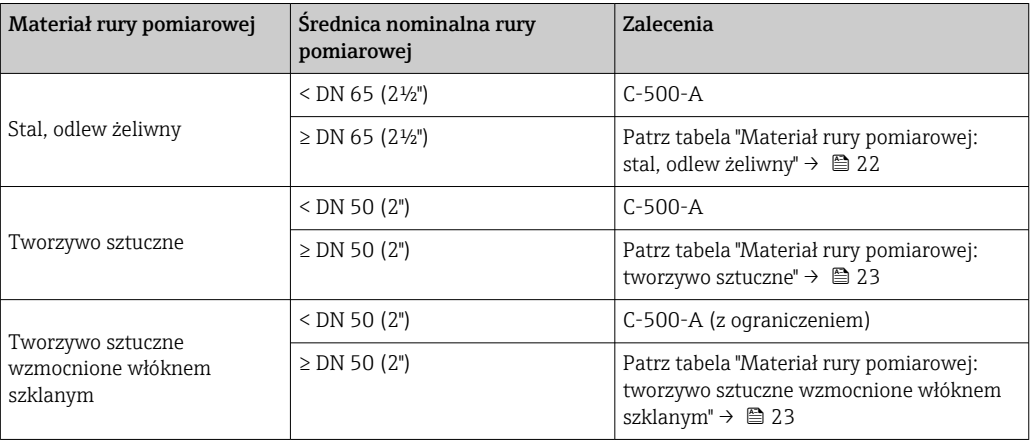

*"Materiał rury pomiarowej: stal, odlew żeliwny"*

|                                | Lepkość kinematyczna cSt [mm <sup>2</sup> /s]                             |                     |                     |
|--------------------------------|---------------------------------------------------------------------------|---------------------|---------------------|
|                                | $0 < v \le 10$                                                            | $10 < v \le 100$    | $100 < v \le 1000$  |
| Grubość ścianki rury [mm (in)] | Częstotliwość przetwornika (wersja czujnika/liczba przejść) <sup>1)</sup> |                     |                     |
| 1,01,9(0,040,07)               | 2 MHz (C-200 / 2)                                                         | 2 MHz (C-200 / 1)   | 2 MHz (C-200 / 1)   |
| 1,92,2(0,070,09)               | 1 MHz (C-100 / 2)                                                         | 1 MHz (C-100 / 1)   | $1$ MHz (C-100 / 1) |
| $2,2$ $2,8$ (0,09  0,11)       | 2 MHz (C-200 / 2)                                                         | 1 MHz (C-100 / 2)   | $1$ MHz (C-100 / 1) |
| 2,83,4(0,110,13)               | $1 MHz (C-100 / 2)$                                                       | $1 MHz (C-100 / 1)$ | $1 MHz (C-100 / 1)$ |
| 3,44,2(0,130,17)               | 2 MHz (C-200 / 2)                                                         | 2 MHz (C-200 / 1)   | $1 MHz (C-100 / 1)$ |

<sup>3)</sup> Zalecenie: konstrukcja przyrządu i wymiarowanie w programie Applicator →  $\triangleq$  172

<span id="page-22-0"></span>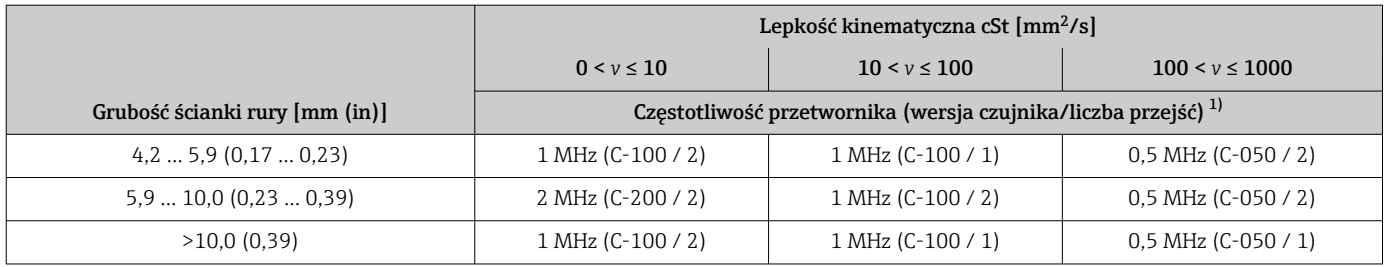

1) W tabeli podano wartości dla typowych zastosowań. W wyjątkowych sytuacjach, zalecane optymalne wartości dla czujnika mogą być inne.

*Materiał rury pomiarowej: tworzywo sztuczne*

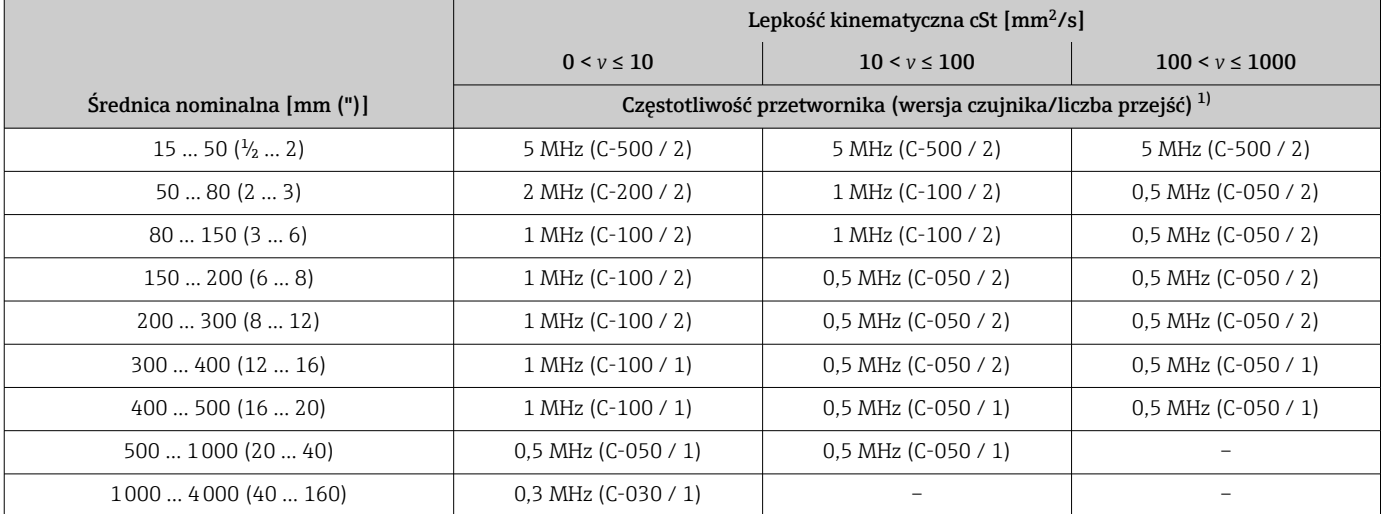

1) W tabeli podano wartości dla typowych zastosowań. W wyjątkowych sytuacjach, zalecane optymalne wartości dla czujnika mogą być inne.

*Materiał rury pomiarowej: tworzywo sztuczne wzmocnione włóknem szklanym*

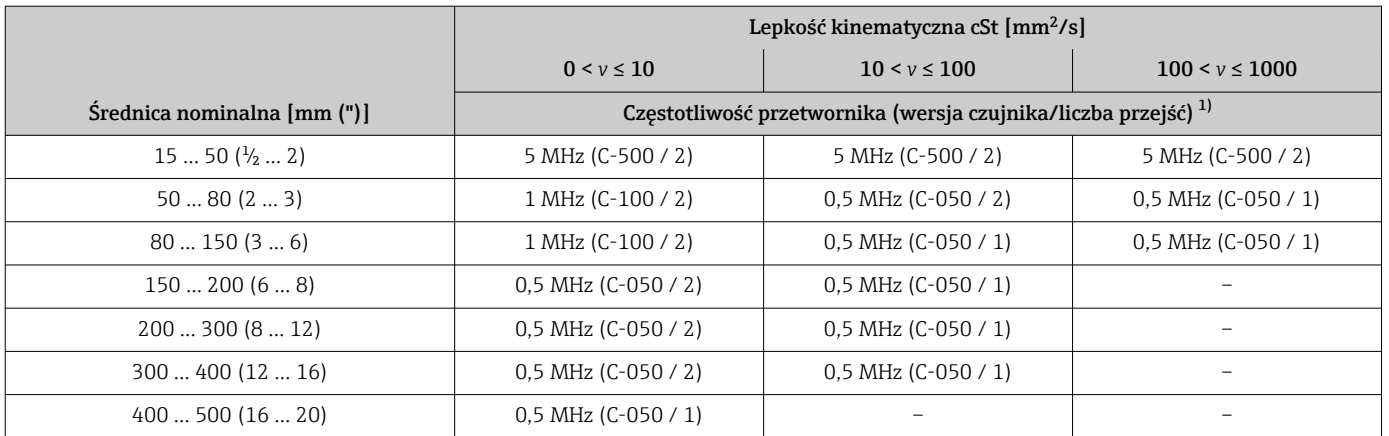

<span id="page-23-0"></span>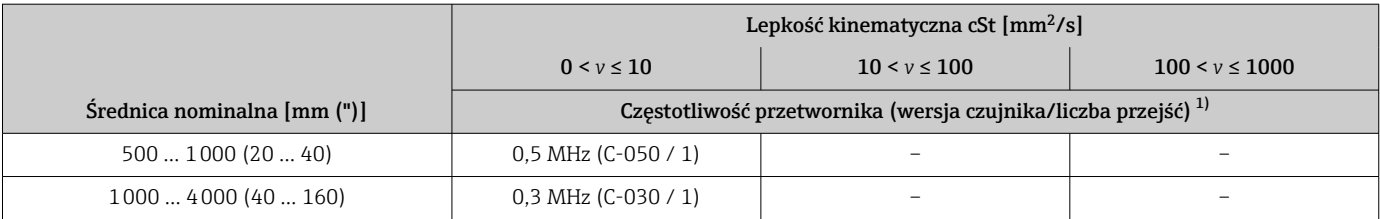

1) W tabeli podano wartości dla typowych zastosowań. W wyjątkowych sytuacjach, zalecane optymalne wartości dla czujnika mogą być inne.

- Jeśli używane są czujniki z zaciskami, zaleca się wybór montażu w konfiguracji z 2 przejściami. Ten rodzaj montażu umożliwia zamocowanie czujników w najłatwiejszy i najwygodniejszy sposób, przy czym układ pomiarowy można zamontować nawet wtedy, gdy dostęp do rury jest możliwy tylko z jednej strony.
	- Montaż w konfiguracji z 1 przejściem jest zalecany:
		- w przypadku niektórych rur z tworzyw sztucznych o grubości ścianki >4 mm (0,16 in),
		- rur wykonanych z materiałów kompozytowych (np. tworzywo sztuczne wzmocnione włóknem szklanym),
		- rur z wykładzinami,
		- mediów o wysokim tłumieniu akustycznym.

### 6.1.3 Wymagania dotyczące środowiska i procesu

### Zakres temperatury otoczenia

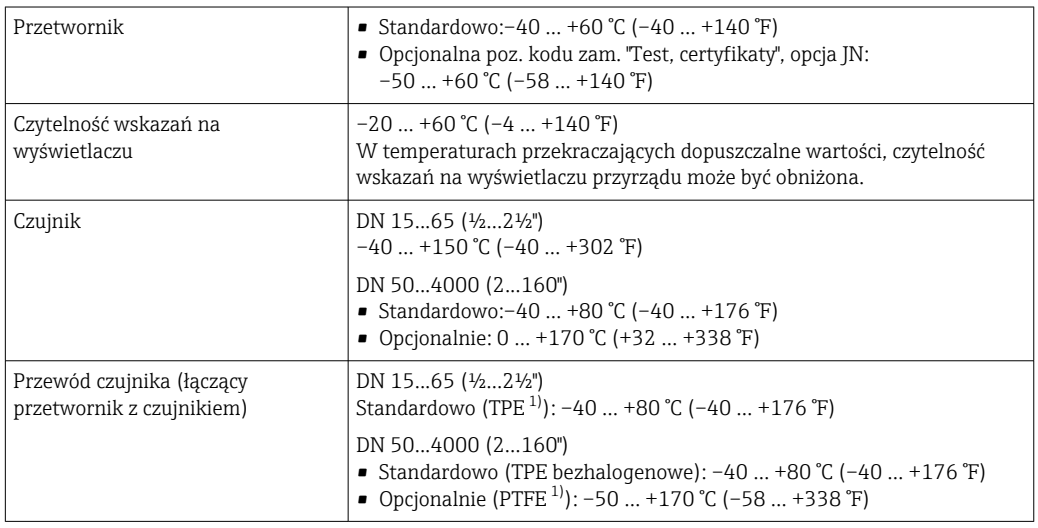

1) Dostępny także w wersji wzmocnionej na zamówienie

- Zasadniczo dopuszcza się izolowanie czujników zamontowanych na rurze. Jeśli H czujniki są izolowane należy upewnić się, czy temperatura procesu nie przekracza lub nie spada poniżej temperatury określonej dla przewodu w specyfikacji.
- ‣ W przypadku montażu na otwartej przestrzeni: Przetwornik nie powinien być narażony na bezpośrednie działanie promieni słonecznych (szczególnie w ciepłych strefach klimatycznych, gdyż może to doprowadzić do przegrzania układów elektroniki).

### Zakres ciśnienia medium

Nie ma ograniczeń ciśnienia. Jednak, aby pomiar był prawidłowy, ciśnienie statyczne medium musi być wyższe niż ciśnienie pary.

### <span id="page-24-0"></span>6.1.4 Specjalne wskazówki montażowe

### Osłona pogodowa

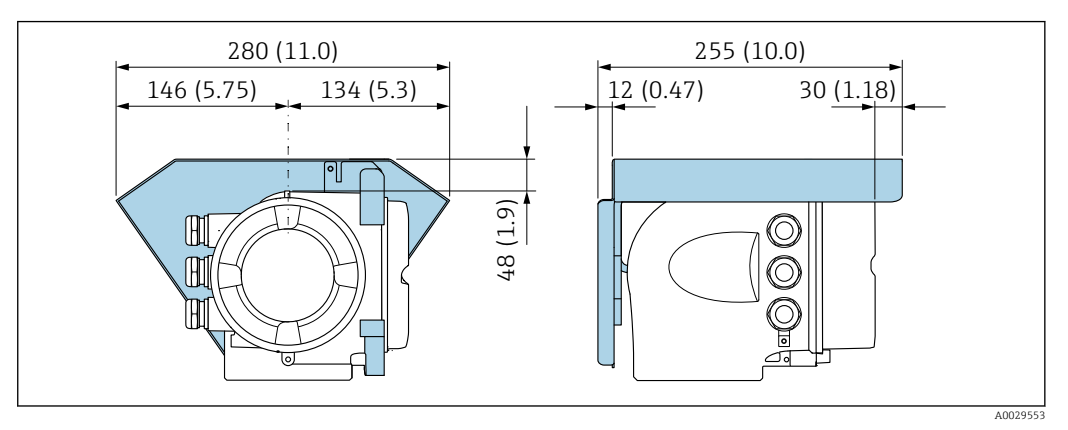

 *14 Osłona pogodowa do Proline 500; jednostka: mm (in)*

### Blokada pokrywy: Proline 500

### **NOTYFIKACJA**

Poz. kodu zamówieniowego "Obudowa przetwornika", opcja L "Odlew, stal k.o.": pokrywa obudowy przetwornika posiada otwór na blokadę pokrywy.

Pokrywę można zablokować za pomocą śrub i łańcucha lub linki (zapewnia użytkownik).

- ‣ Zalecane jest używanie lin bądź łańcuchów ze stali k.o.
- ‣ W razie zastosowania powłoki ochronnej, zalecane jest użycie rurki termokurczliwej do zabezpieczenia powłoki lakierniczej obudowy.

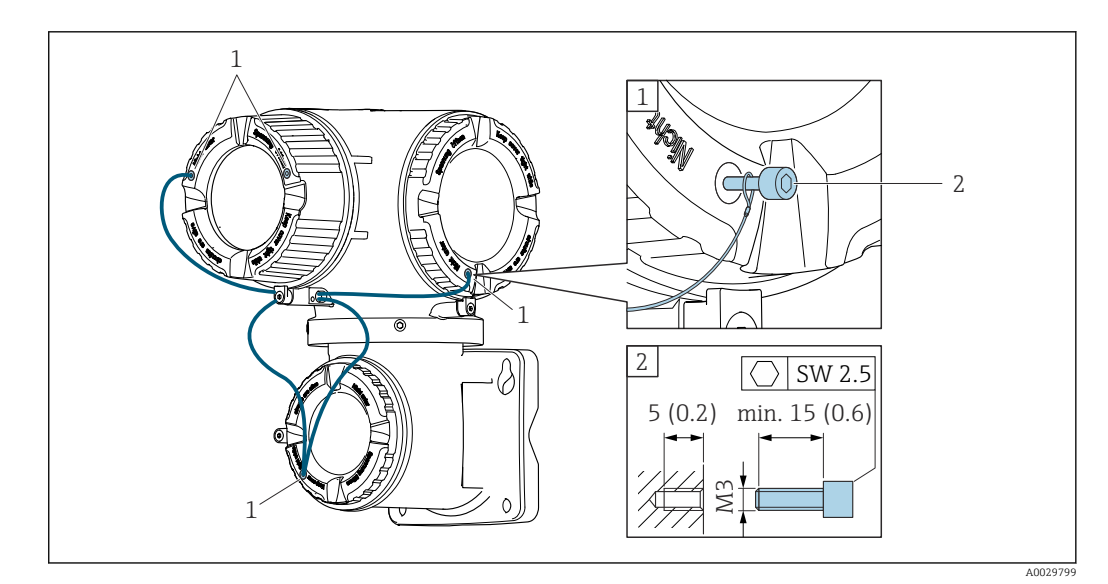

*1 Otwór w pokrywie pod śrubę mocującą*

*2 Śruba mocująca blokady pokrywy*

# <span id="page-25-0"></span>6.2 Montaż przyrządu pomiarowego

# 6.2.1 Niezbędne narzędzia

### Przetwornik

Do montażu na słupku: Przetwornik Proline 500 Klucz płaski 13

Do montażu naściennego: Wiertło z końcówką Ø 6,0 mm

### Czujnik

Do montażu na rurze pomiarowej: należy użyć odpowiedniego narzędzia montażowego

# 6.2.2 Przygotowanie przyrządu

1. Usunąć wszelkie pozostałości opakowania transportowego.

2. Usunąć naklejkę na pokrywie przedziału elektroniki.

# 6.2.3 Montaż przetwornika pomiarowego

‣ Przyrząd należy zamontować w taki sposób lub tak obrócić obudowę przetwornika, aby wprowadzenia przewodów nie były skierowane w górę.

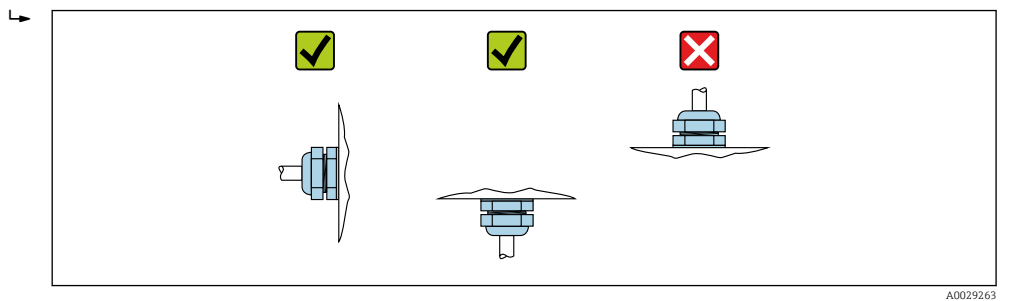

# 6.2.4 Montaż czujnika

### **A OSTRZEŻENIE**

Ryzyko uszkodzenia ciała podczas montażu czujników i opasek zaciskowych!

‣ Ze względu na zwiększone ryzyko skaleczenia należy zakładać odpowiednie rękawice i okulary ochronne.

### <span id="page-26-0"></span>Konfiguracja i ustawienia czujnika

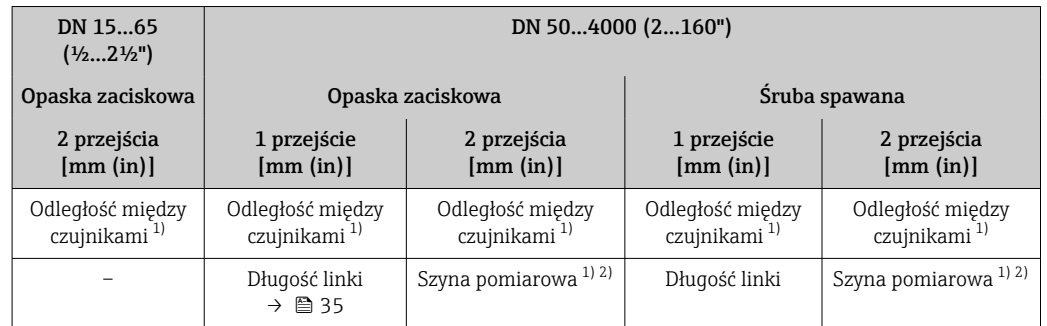

1) Zależy od warunków w punkcie pomiarowym (rura pomiarowa, medium itp.). Wymiar ten można określić za pomocą oprogramowania FieldCare lub Applicator. Patrz również parametr Odległość czujników w podmenu Punkt pomiarowy

2) Tylko do DN 600 (24")

#### Warianty montażu

*Uchwyt czujnika ze śrubami w kształcie litery U*

**P** Stosowany do

- czujników o zakresie pomiarowym DN 15...65 (½...2½")
- montażu na rurach o średnicy nominalnej DN 15...32 (½...1¼")

Procedura:

- 1. Zdemontować czujnik z uchwytu czujnika.
- 2. Umieścić uchwyt czujnika na rurze pomiarowej.
- 3. Przełożyć śruby w kształcie litery U przez uchwyt czujnika i lekko nasmarować gwint.
- 4. Wkręcić nakrętki na śruby w kształcie litery U.
- 5. Ustawić odpowiednio uchwyt czujnika i dokręcić nakrętki jednakowym momentem.

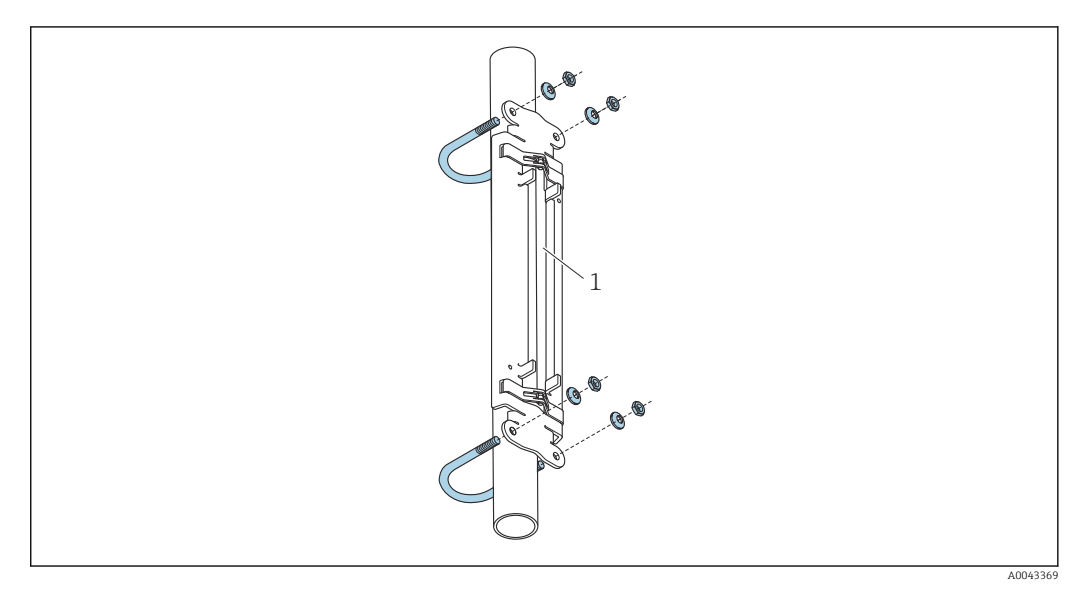

- *15 Uchwyt czujnika ze śrubami w kształcie litery U*
- *1 Uchwyt czujnika*

### **A PRZESTROGA**

Niebezpieczeństwo uszkodzenia rur z tworzywa sztucznego lub szkła w przypadku zbyt mocnego dokręcenia nakrętek na śruby w kształcie litery U!

‣ W przypadku rur z tworzywa sztucznego lub szklanych zaleca się stosowanie metalowych półobejm (po przeciwnej stronie czujnika).

Aby zapewnić dobry kontakt akustyczny, odsłonięta powierzchnia rury pomiarowej  $\mathbf{h}$ musi być czysta (brak łuszczącej się powłoki malarskiej i/lub rdzy).

*Uchwyt czujnika z opaskami zaciskowymi (małe średnice nominalne)*

- Stosowany do H
	- czujników o zakresie pomiarowym DN 15...65 (½...2½")
	- montażu na rurach o średnicy nominalnej DN > 32 (1¼")

Procedura:

- 1. Zdemontować czujnik z uchwytu czujnika.
- 2. Umieścić uchwyt czujnika na rurze pomiarowej.
- 3. Owinąć opaski zaciskowe wokół uchwytu czujnika i rury pomiarowej, bez ich skręcania.

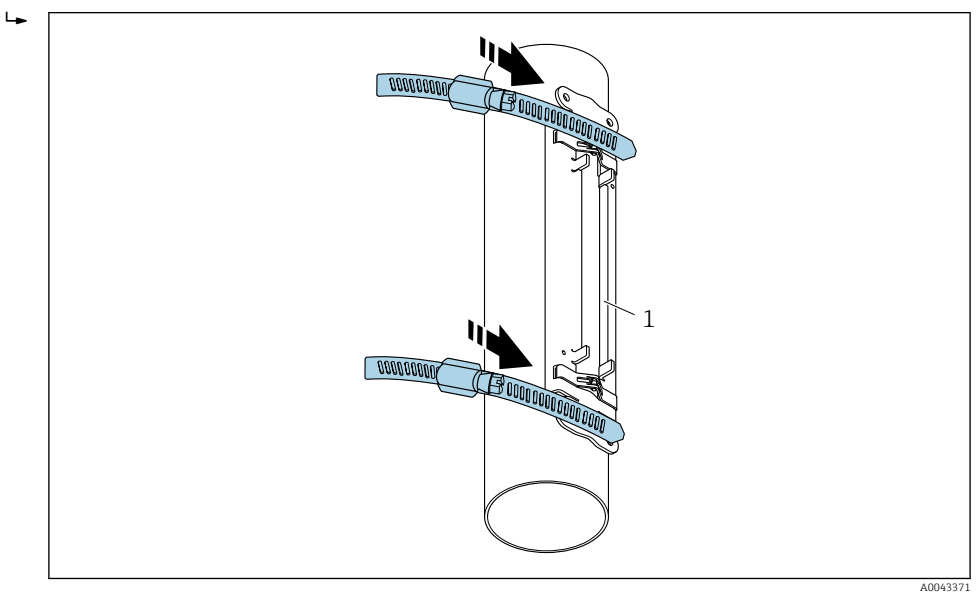

 *16 Ustawienie uchwytu czujnika i montaż opasek zaciskowych*

- *1 Uchwyt czujnika*
- 4. Włożyć opaski zaciskowe do ściągaczy.
- 5. Dokręcić ręcznie śruby ściągaczy.
- 6. Ustawić uchwyt czujnika w żądanej pozycji.

<span id="page-28-0"></span>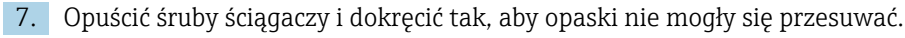

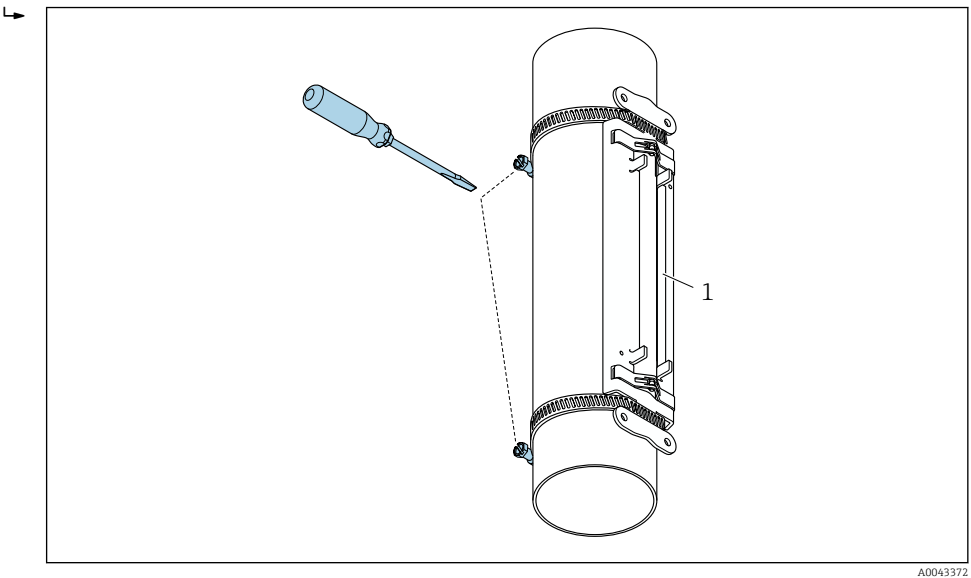

 *17 Dokręcanie śrub mocujących opaski zaciskowe*

*1 Uchwyt czujnika*

8. W razie potrzeby skrócić opaski i wyrównać brzegi opaski po jej skróceniu.

## **A OSTRZEŻENIE**

### Ryzyko uszkodzenia ciała!

‣ Aby uniknąć ostrych krawędzi, po skróceniu opasek zaciskowych należy wyrównać ich brzegi. Zakładać odpowiednie rękawice i okulary ochronne.

Aby zapewnić dobry kontakt akustyczny, odsłonięta powierzchnia rury pomiarowej musi być czysta (brak łuszczącej się powłoki malarskiej i/lub rdzy).

*Uchwyt czujnika z opaskami zaciskowymi (średnie średnice nominalne)*

- **P** Stosowany do
	- czujników o zakresie pomiarowym DN 50...4000 (2...160")
	- montażu na rurach o średnicy nominalnej DN ≤ 600 (24")

#### Procedura:

- 1. Włożyć śrubę montażową na opaskę zaciskową 1.
- 2. Ułożyć opaskę zaciskową 1 możliwie prostopadle do osi rury pomiarowej, bez jej skręcania.
- 3. Włożyć koniec opaski zaciskowej 1 do ściągacza.
- 4. Dokręcić ręcznie śrubę ściągacza opaski zaciskowej 1.
- 5. Ustawić opaskę zaciskową 1 w odpowiedniej pozycji.
- 6. Opuścić śrubę ściągacza i dokręcić tak, aby opaska 1 nie mogła się przesuwać.
- 7. Opaska zaciskowa 2: powtórzyć te same czynności jak dla opaski zaciskowej 1 (od 1 do 6).
- 8. Nie dokręcać zbyt mocno śruby ściągacza opaski zaciskowej 2. Opaska zaciskowa 2 powinna dać się przesuwać w celu montażu na gotowo.
- 9. W razie potrzeby skrócić opaski i wyrównać ich brzegi.

### **A OSTRZEŻENIE**

#### Ryzyko uszkodzenia ciała!

‣ Aby uniknąć ostrych krawędzi, po skróceniu opasek zaciskowych należy wyrównać ich brzegi. Zakładać odpowiednie rękawice i okulary ochronne.

<span id="page-29-0"></span>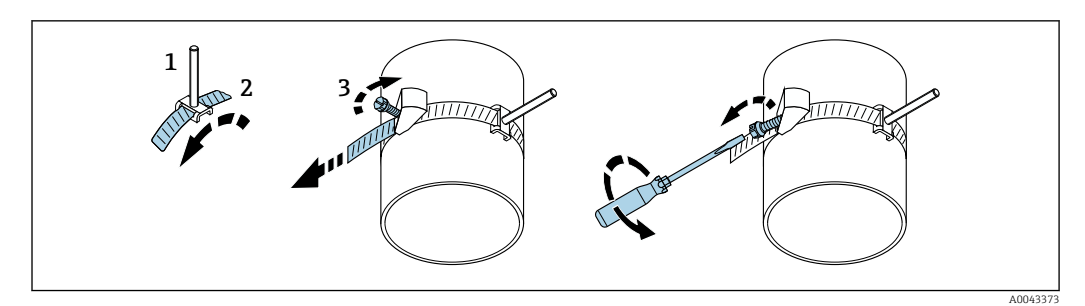

 *18 Uchwyt z opaskami zaciskowymi rozpinanymi (średnie średnice nominalne)*

- *1 Śruba montażowa*
- 
- *2 Opaska zaciskowa 3 Śruba zaciskowa*

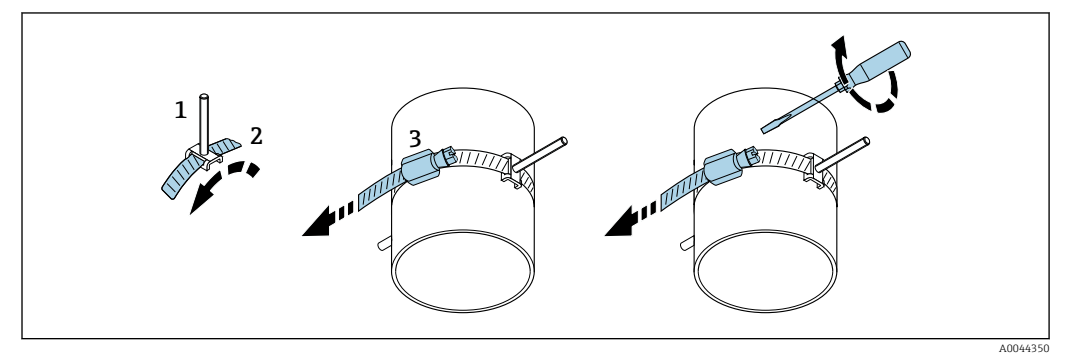

 *19 Uchwyt z opaskami zaciskowymi zwykłymi (średnie średnice nominalne)*

- *1 Śruba montażowa*
- *2 Opaska zaciskowa*
- *3 Śruba zaciskowa*

*Uchwyt czujnika z opaskami zaciskowymi (duże średnice nominalne)*

 $\lceil \cdot \rceil$ Stosowany do

- czujników o zakresie pomiarowym DN 50...4000 (2...160")
- montażu na rurach o średnicy nominalnej DN > 600 (24")
- montażu do pomiarów z 1 przejściem lub z 2 przejściami, czujniki obrócone o 180°
- montażu do pomiaru dwukanałowego z 2 przejściami, czujniki obrócone o 90° (zamiast 180°)

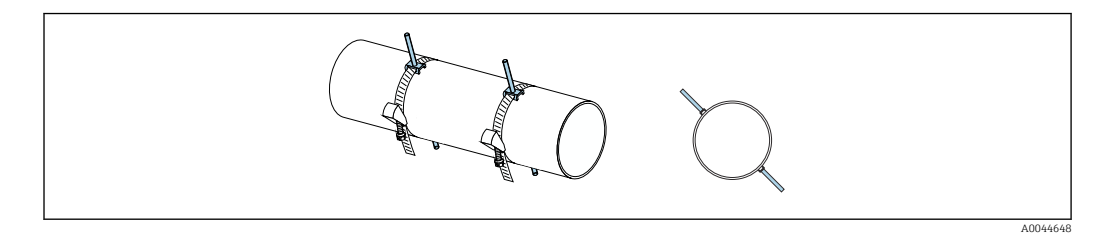

Procedura:

- 1. Zmierzyć obwód rury. Zapisać długość obwodu/połowy lub jednej czwartej obwodu.
- 2. Skrócić opaski zaciskowe na wymaganą długość (= obwód rury) i wyrównać ich brzegi.
- 3. Wybrać miejsce montażu czujników z uwzględnieniem podanej odległości między czujnikami i spełniające wymagania dotyczące optymalnej długości odcinków dolotowych, w którym można będzie bez trudności zamontować czujnik na całym obwodzie rury pomiarowej.
- 4. Założyć dwie śruby na opaskę zaciskową 1 i wprowadzić ok. 50 mm (2 in) jednego z końców opaski do jednego z dwóch ściągaczy i do zatrzasku. Następnie zamknąć ściągacz, obracając zatrzask ściągacza.
- 5. Ułożyć opaskę zaciskową 1 możliwie prostopadle do osi rury pomiarowej, bez jej skręcania.
- 6. Przełożyć drugi swobodny koniec opaski zaciskowej przez ściągacz i postępować tak samo jak w przypadku pierwszego końca opaski. Zamknąć ściągacz, obracając zatrzask ściągacza na drugim końcu opaski zaciskowej.
- 7. Dokręcić ręcznie śrubę ściągacza opaski zaciskowej 1.
- 8. Ułożyć opaskę zaciskową 1 w odpowiedniej pozycji, możliwie prostopadle do osi rury pomiarowej.
- 9. Umieścić dwie śruby na opasce zaciskowej 1, ustawiając je w odległości równej połowie obwodu rury (czujniki obrócone o 180°, np. na godz. 10 i 4) lub w odległości równej jednej czwartej obwodu (czujniki obrócone o 90°, np. na godz. 10 i 7).
- 10. Dokręcić śrubę ściągacza opaski zaciskowej 1 tak, aby nie mogła się przesuwać.
- 11. Opaska zaciskowa 2: powtórzyć te same czynności jak dla opaski zaciskowej 1 (od 4 do 8).
- 12. Nie dokręcać zbyt mocno śruby ściągacza opaski zaciskowej 2, aby nadal można ją było przesuwać. Odległość/odstęp od środka opaski zaciskowej 2 do środka opaski zaciskowej 1 odpowiada odległości między czujnikami.
- 13. Ustawić opaskę zaciskową 2 tak, aby była prostopadła do osi rury pomiarowej i równoległa do opaski 1.
- 14. Ustawić dwie śruby mocujące na opasce zaciskowej 2 na rurze pomiarowej tak, aby były równoległe do siebie i ustawione na tej samej wysokości/w tym samym położeniu kątowym (np. na godz. 10 i 4) względem dwóch śrub na opasce 1. Ułatwić to może naniesienie na ściance rury pomiarowej linii równoległej do osi rury pomiarowej. Następnie ustawić odległość między osiami śrub na opasce na tym samym poziomie i w odległości równej odległości między czujnikami. Alternatywny sposób polega na użyciu linki pomiarowej  $\rightarrow \Box$  35.
- 15. Dokręcić śrubę ściągacza opaski zaciskowej 2 tak, aby nie mogła się przesuwać.

#### **A OSTRZEŻENIE**

#### Ryzyko uszkodzenia ciała!

‣ Aby uniknąć ostrych krawędzi, po skróceniu opasek zaciskowych należy wyrównać ich brzegi. Zakładać odpowiednie rękawice i okulary ochronne.

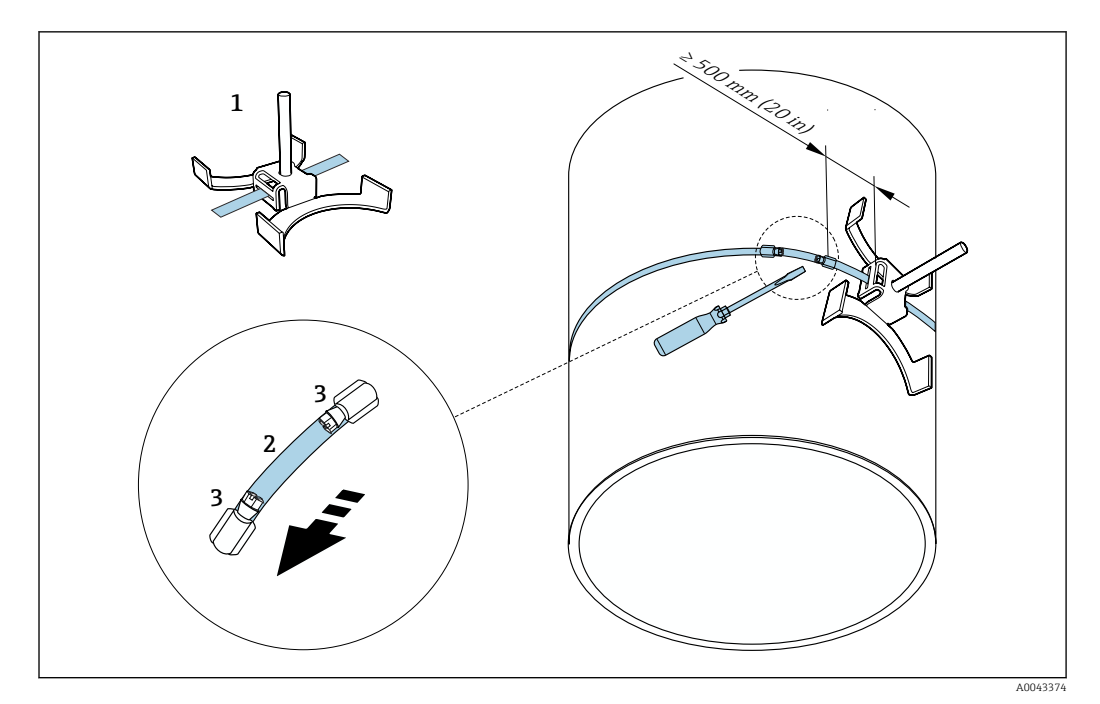

 *20 Uchwyt z opaskami zaciskowymi (duże średnice nominalne)*

- *1 Śruba montażowa z płytką centrującą\**
- *2 Opaska zaciskowa\**
- *3 Śruba zaciskowa*

\*Odległość pomiędzy śrubą na opasce zaciskowej a ściągaczem opaski powinna wynosić co najmniej 500 mm (20 in).

- Montaż do pomiarów z 1 przejściem (czujniki obrócone o 180° po przeciwnej stronie rury)  $\rightarrow \blacksquare$  21 (pomiar jednokanałowy, A0044304),  $\rightarrow \blacksquare$  12,  $\blacksquare$  22 (pomiar dwukanałowy, A0043168)
	- Montaż do pomiarów z 2 przejściami  $\rightarrow \Box$  21 (pomiar jednokanałowy, A0044305),  $\rightarrow \blacksquare$  13,  $\blacksquare$  22(pomiar dwukanałowy, A0043309)
	- Podłączenie elektryczne  $\rightarrow \blacksquare$  7,  $\blacksquare$  20

*Uchwyt czujnika ze śrubami spawanymi*

- Stosowany do  $| \cdot |$ 
	- czujników o zakresie pomiarowym DN 50...4000 (2...160")
	- montażu na rurach o średnicy nominalnej DN 50...4000 (2...160")

#### Procedura:

- Śruby spawane powinny być zamocowane w takich samych odległościach jak śruby montażowe z opaskami zaciskowymi. Poniżej opisano, jak ustawić śruby montażowe w zależności od sposobu montażu i metody pomiaru:
	- Montaż do pomiarów z 1 przejściem  $\rightarrow$   $\blacksquare$  35
	- Montaż do pomiarów z 2 przejściami  $\rightarrow$   $\blacksquare$  37
- Do mocowania uchwytu czujnika służy zwykle nakrętka z gwintem metrycznym M6. Jeśli do mocowania ma być użyty inny gwint, należy użyć uchwytu czujnika ze zdejmowaną nakrętką mocującą.

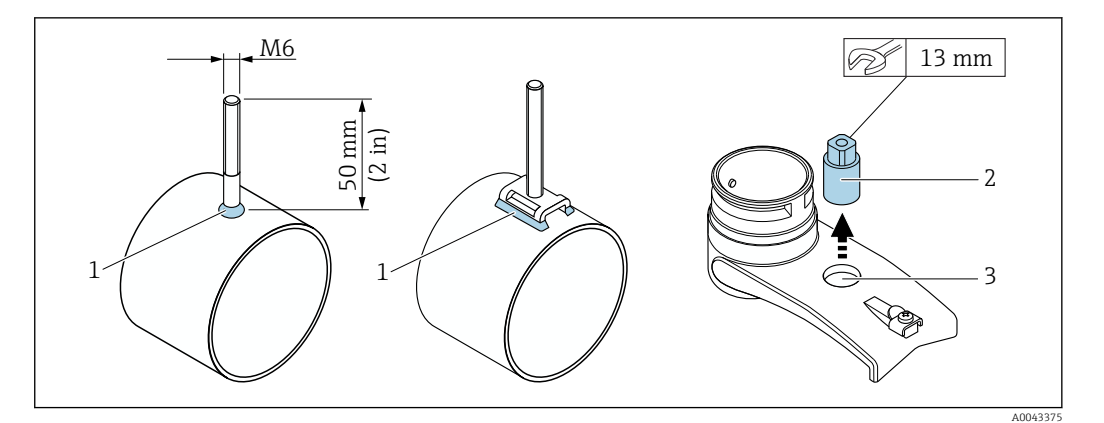

- *21 Uchwyt czujnika ze spawanymi śrubami*
- *1 Szew spawalniczy*
- *2 Nakrętka mocująca*
- *3 Maks. średnica otworu: 8,7 mm (0,34 in)*

#### Montaż czujnika – małe średnice nominalne DN 15...65 (½...2½")

#### Wymagania

- Znany odstęp montażowy →  $\triangleq$  27
- Uchwyt czujnika wstępnie zmontowany

#### Materiały

Materiały niezbędne do montażu:

- Czujnik z przewodem adaptera
- Przewód łączący czujnik z przetwornikiem
- Środek sprzęgający (podkładka sprzęgająca lub żel sprzęgający) zapewniający sprzężenie akustyczne pomiędzy czujnikiem i rurą

#### Procedura:

 $\overline{L}$ 

1. Ustawić czujniki w ustalonej odległości. Przesunąć ruchomy czujnik, lekko go naciskając.

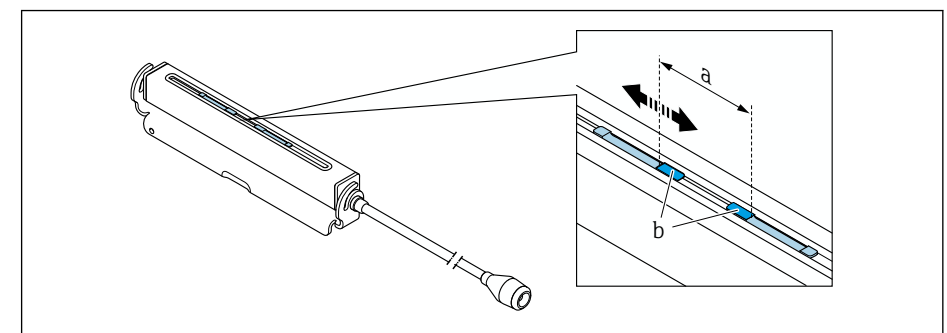

 *22 Odległość montażowa między czujnikami [→ 27](#page-26-0)*

- *a Odległość między czujnikami (czujnik musi stykać się z powierzchnią rury)*
- *b Powierzchnie kontaktowe czujników*
- 2. Pod czujnikiem przykleić podkładkę sprzęgającą do rury pomiarowej lub pokryć powierzchnie kontaktowe czujników (b) równomierną warstwą żelu sprzęgającego (ok. 0,5 … 1 mm (0,02 … 0,04 in)).

A0043376

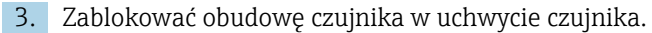

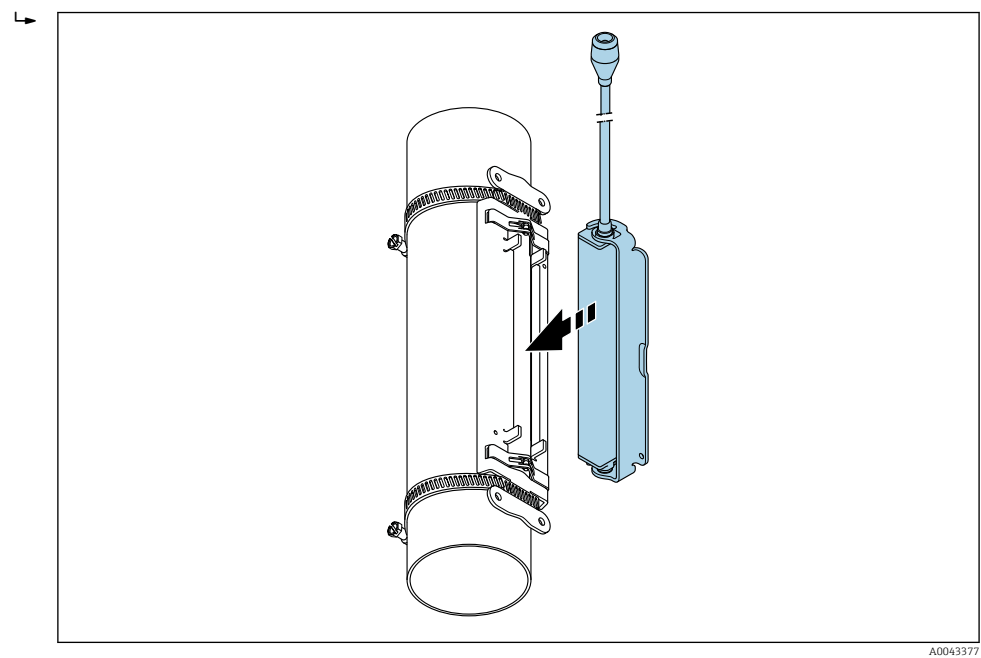

 *23 Mocowanie obudowy czujnika*

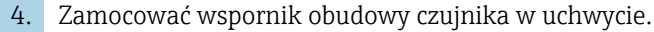

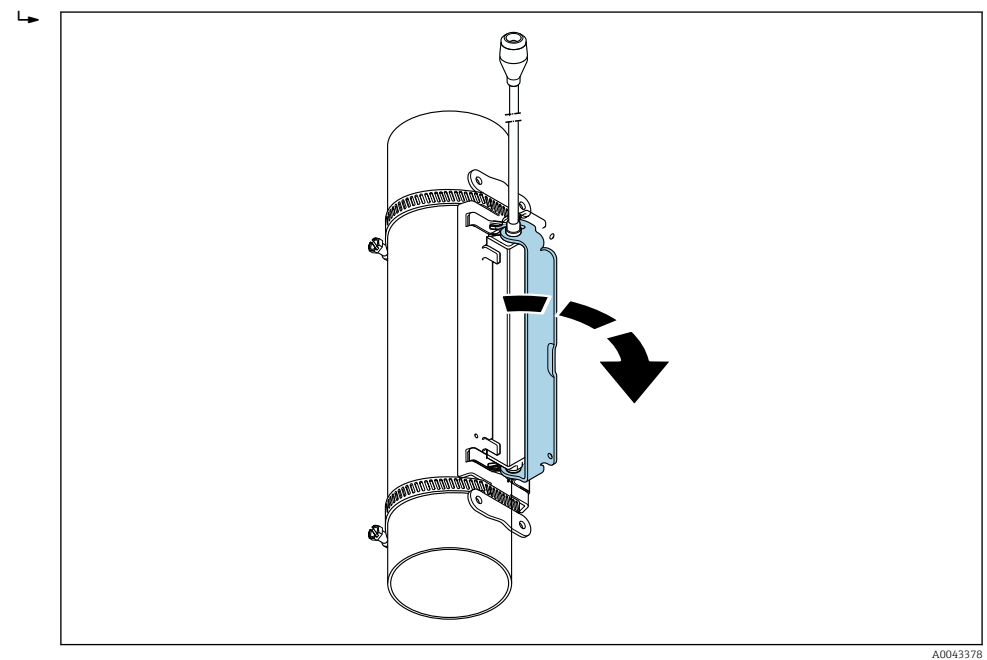

 *24 Mocowanie obudowy czujnika*

5. Podłączyć przewód czujnika do przewodu adaptera.

- Procedura montażu jest zakończona. Czujniki można teraz podłączyć przewodami do przetwornika.
- Aby zapewnić dobry kontakt akustyczny, odsłonięta powierzchnia rury pomiarowej musi być czysta (brak łuszczącej się powłoki malarskiej i/lub rdzy).
	- W razie potrzeby uchwyt i obudowę czujnika można zabezpieczyć śrubą/nakrętką lub plombą ołowianą (nie wchodzi w zakres dostawy).
	- Wspornik można odblokować tylko za pomocą dodatkowego narzędzia (np. śrubokręta).

### <span id="page-34-0"></span>Montaż czujnika – średnie/duże średnice nominalne DN 50...4000 (2...160")

*Montaż do pomiaru z 1 przejściem*

### Wymagania

- Znane odległości montażowe oraz długość linki →  $\triangleq$  27
- Opaski zaciskowe zamontowane

#### Materiały

Materiały niezbędne do montażu:

- Dwie opaski zaciskowe wraz ze śrubami montażowymi i płytkami centrującymi, jeśli to konieczne (wstępnie zmontowane) →  $\triangleq$  29, →  $\triangleq$  30)
- Dwie linki pomiarowe, każda z końcówką oczkową i elementem mocującym do zamocowania opasek zaciskowych
- Dwa uchwyty czujników
- Środek sprzęgający (podkładka sprzęgająca lub żel sprzęgający) zapewniający sprzężenie akustyczne pomiędzy czujnikiem i rurą
- Dwa czujniki z przewodami podłączeniowymi

Montaż jest bezproblemowy do DN 400 (16"). Od DN 400 (16") należy sprawdzić odległość i kąt (180°) po przekątnej za pomocą linki.

#### Procedura:

1. Przygotować dwie linki pomiarowe: rozmieścić końcówki oczkowe i element mocujący tak, aby odległość między nimi odpowiadała długości linki (SL). Dokręcić element mocujący do linki pomiarowej.

 $\mathbf{L}$ 

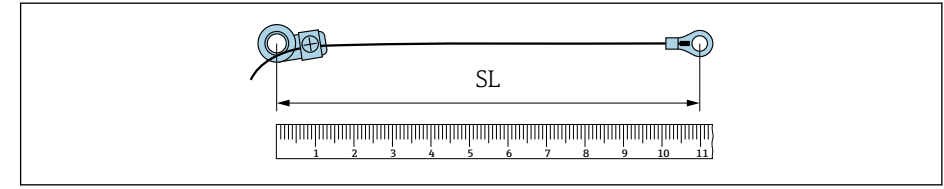

- *25 Element mocujący i końcówki oczkowe w odległości równej długości linki (SL)*
- 2. Linka pomiarowa 1: nałożyć element mocujący na śrubę montażową zamontowanej na stałe opaski zaciskowej 1. Poprowadzić linkę pomiarową 1 wokół rury w kierunku zgodnym z ruchem wskazówek zegara. Nałożyć końcówkę oczkową na śrubę montażową opaski zaciskowej 2, która może być jeszcze przesuwana.
- 3. Linka pomiarowa 2: nałożyć element mocujący na śrubę montażową opaski zaciskowej 1 zamontowanej na stałe. Poprowadzić linkę pomiarową 2 wokół rury w kierunku przeciwnym do ruchu wskazówek zegara. Nałożyć element mocujący na śrubę montażową opaski zaciskowej 2, która może być jeszcze przesuwana.

A0043379

A0043380

4. Chwycić ruchomą opaskę zaciskową 2 wraz ze śrubą montażową i przesunąć ją tak, aby obie linki pomiarowe były jednakowo naciągnięte, a następnie dokręcić śrubę ściągacza opaski zaciskowej 2 tak, aby nie mogła się przesuwać. Następnie sprawdzić odległość czujnika od środka opasek zaciskowych. Jeżeli odległość jest za mała, poluzować ponownie opaskę zaciskową 2 i poprawić jej położenie. Obie opaski zaciskowe powinny być możliwie prostopadłe do osi rury pomiarowej i równoległe do siebie.

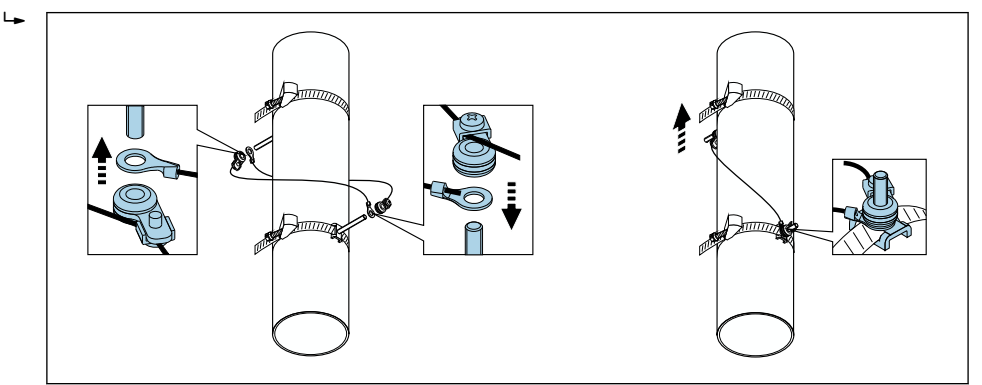

 *26 Ustawianie opasek zaciskowych (kroki od 2 do 4)*

- 5. Poluzować śruby obu elementów mocujących na linkach pomiarowych i zdjąć linki pomiarowe ze śruby montażowej.
- 6. Nałożyć uchwyty czujników na śruby montażowe i dokręcić je mocno nakrętkami.

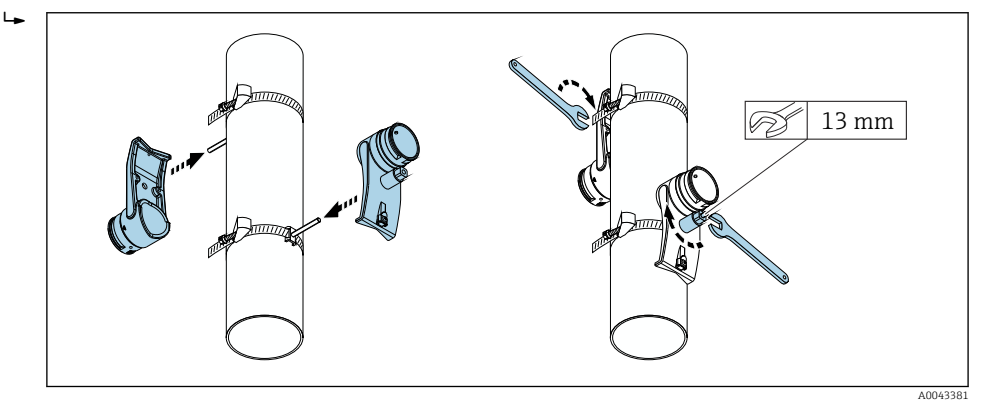

 *27 Montaż uchwytów czujników*

7. Nałożyć podkładki sprzęgające na czujniki stroną samoprzylepną skierowaną w dół [\(→ 196\)](#page-195-0). Jako alternatywa, pokryć powierzchnie kontaktowe czujników warstwą żelu sprzęgającego o jednakowej grubości (ok. 1 mm (0,04 in)), zaczynając od rowka, w kierunku środka, do przeciwległej krawędzi.

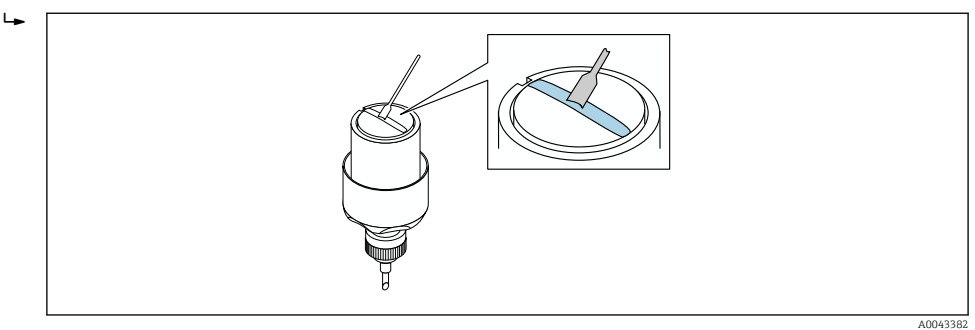

- *28 Pokrywanie powierzchni kontaktowych czujników żelem sprzęgającym (jeśli nie ma podkładki sprzęgającej)*
- 8. Wsadzić czujnik pomiarowy do uchwytu.
A0043383

9. Nałożyć pokrywę czujnika na uchwyt i obrócić aż pokrywa czujnika zostanie zatrzaśnięta, o czym świadczy charakterystyczny dźwięk, a strzałki (▴ / ▾ "zamknięte") będą ustawione naprzeciwko siebie.

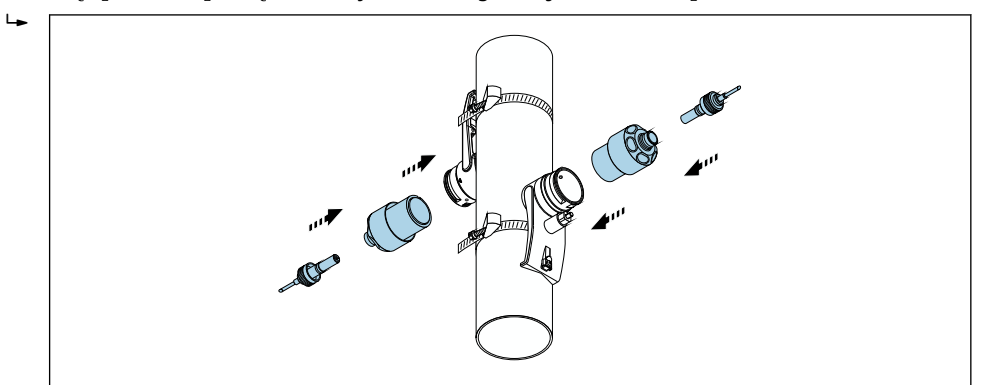

 *29 Montaż czujnika i podłączanie przewodu czujnika*

Teraz można podłączyć przewody obu czujników do przetwornika pomiarowego i, wykorzystując funkcję sprawdzania czujników, sprawdzić czy nie jest wyświetlany komunikat błędu. Procedura montażu jest zakończona.

- Aby zapewnić dobry kontakt akustyczny, odsłonięta powierzchnia rury pomiarowej musi być czysta (brak łuszczącej się powłoki malarskiej i/lub rdzy).
	- W przypadku demontażu czujnika z rury pomiarowej należy go oczyścić i nałożyć nowy żel sprzęgający (jeżeli nie ma podkładki sprzęgającej).
	- Jeśli powierzchnia rury pomiarowej jest szorstka i nie wystarcza użycie podkładki sprzęgającej, powierzchnię tę należy pokryć odpowiednią ilością żelu sprzęgającego (kontrola jakości montażu).

#### *Montaż do pomiarów z 2 przejściami*

#### Wymagania

- Znany odstep montażowy  $\rightarrow$   $\blacksquare$  27
- Opaski zaciskowe zamontowane

#### Materiały

Materiały niezbędne do montażu:

- Dwie opaski zaciskowe wraz ze śrubami montażowymi i płytkami centrującymi, jeśli to konieczne (wstępnie zamontowane →  $\triangleq$  29, →  $\triangleq$  30)
- Linijka rozstawcza do ustawiania taśm montażowych:
	- Linijka krótka do rur DN 200 (8")
	- Linijka długa do rur DN 600 (24")
	- Montaż bez linijki > DN 600 (24"), ponieważ odległość między czujnikami jest równa odległości między śrubami montażowymi
- Dwa uchwyty linijki rozstawczej
- Dwa uchwyty czujników
- Środek sprzęgający (podkładka sprzęgająca lub żel sprzęgający) zapewniający sprzężenie akustyczne pomiędzy czujnikiem i rurą
- Dwa czujniki z przewodami podłączeniowymi
- Klucz płaski (13 mm)
- Śrubokręt

10. Wsunąć przewód podłączeniowy do każdego czujnika aż do oporu.

#### Procedura:

1. Ustawić rozstaw opasek zaciskowych za pomocą linijki rozstawczej [tylko rury o średnicy DN50 do 600 (2 do 24"), dla większych średnic nominalnych odległość między osiami śrub na opasce zmierzyć bezpośrednio]: Ustawić otworek linijki oznaczony literą (odczytaną w parametr Odległość czujników) nad śrubą montażową opaski zaciskowej 1 zamocowanej na stałe. Przesunąć opaskę zaciskową ruchomą 2 do pozycji, w której jej śruba montażowa znajduje się nad otworkiem w linijce rozstawczej oznaczonym liczbą.

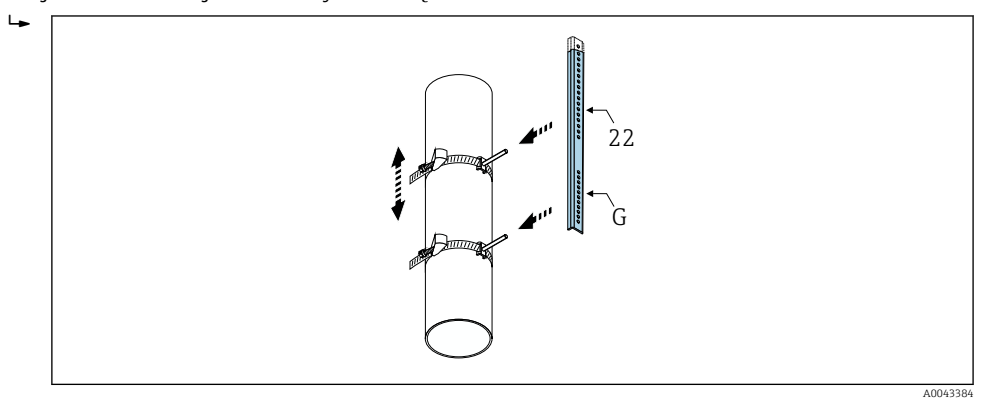

- *30 Ustawianie odległości między czujnikami za pomocą linijki rozstawczej (np. G22)*
- 2. Dokręcić śrubę ściągacza opaski zaciskowej 2 tak, aby nie mogła się przesuwać.
- 3. Zdjąć linijkę rozstawczą ze śrub mocujących.
- 4. Nałożyć uchwyty czujników na śruby montażowe i dokręcić je mocno nakrętkami.
- 5. Przykręcić uchwyty linijki rozstawczej do uchwytów czujników.
- 6. Przykręcić linijkę rozstawczą do uchwytów czujników.

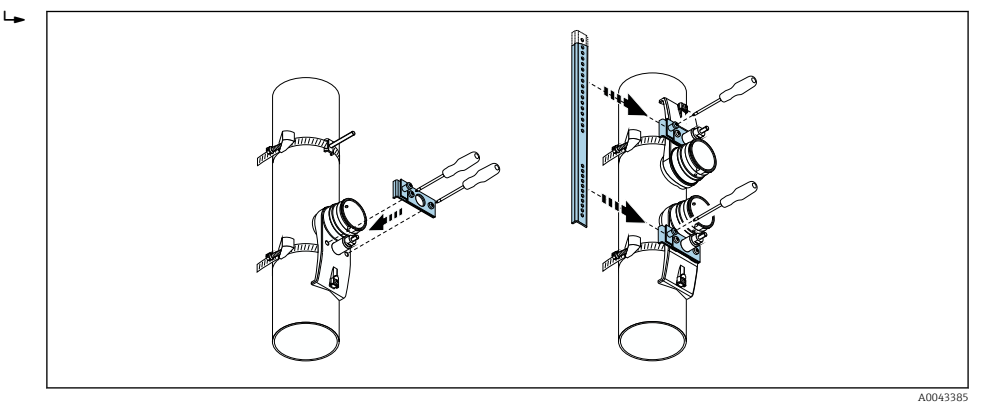

 *31 Montaż uchwytów czujnika i linijki rozstawczej*

7. Nałożyć podkładki sprzęgające na czujniki stroną samoprzylepną skierowaną w dół [\(→ 196\)](#page-195-0). Jako alternatywa, pokryć powierzchnie kontaktowe czujników warstwą żelu sprzęgającego o jednakowej grubości (ok. 1 mm (0,04 in)), zaczynając od rowka, w kierunku środka, do przeciwległej krawędzi.

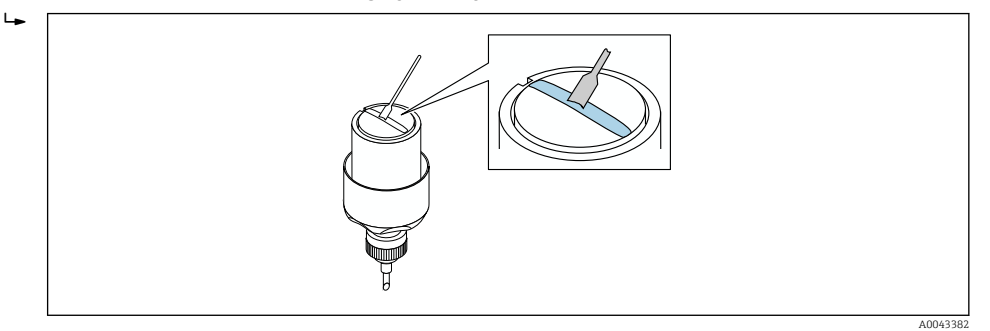

- *32 Pokrywanie powierzchni kontaktowych czujników żelem sprzęgającym (jeśli nie ma podkładki sprzęgającej)*
- 8. Wsadzić czujnik pomiarowy do uchwytu.
- 9. Nałożyć pokrywę czujnika na uchwyt i obrócić aż pokrywa czujnika zostanie zatrzaśnięta, o czym świadczy charakterystyczny dźwięk, a strzałki (▴ / ▾ "zamknięte") będą ustawione naprzeciwko siebie.
- 10. Wsunąć przewód podłączeniowy do każdego czujnika aż do oporu.

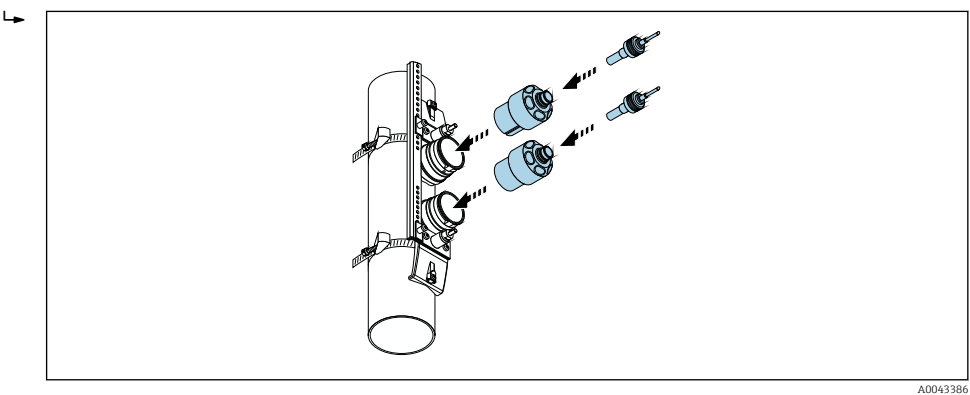

 *33 Montaż czujnika i podłączanie przewodu czujnika*

Teraz można podłączyć przewody obu czujników do przetwornika pomiarowego i, wykorzystując funkcję sprawdzania czujników, sprawdzić czy nie jest wyświetlany komunikat błędu. Procedura montażu jest zakończona.

- Aby zapewnić dobry kontakt akustyczny, odsłonięta powierzchnia rury pomiarowej musi być czysta (brak łuszczącej się powłoki malarskiej i/lub rdzy).
	- W przypadku demontażu czujnika z rury pomiarowej należy go oczyścić i nałożyć nowy żel sprzęgający (jeżeli nie ma podkładki sprzęgającej).
	- Jeśli powierzchnia rury pomiarowej jest szorstka i nie wystarcza użycie podkładki sprzęgającej, powierzchnię tę należy pokryć odpowiednią ilością żelu sprzęgającego (kontrola jakości montażu).

#### 6.2.5 Montaż obudowy przetwornika: Proline 500

#### **A PRZESTROGA**

#### Wysoka temperatura otoczenia!

Niebezpieczeństwo przegrzania modułu elektroniki i odkształcenia obudowy.

- ightharportextraczać dopuszczalnej maksymalnej temperatury otoczenia →  $\triangleq 24$ .
- ‣ W przypadku montażu na otwartej przestrzeni unikać narażenia na bezpośrednie warunki atmosferyczne, szczególnie w ciepłych strefach klimatycznych.

## **A PRZESTROGA**

#### Wywieranie nadmiernych obciążeń może spowodować uszkodzenie obudowy!

‣ Unikać nadmiernych obciążeń mechanicznych.

Przetwornik może być montowany w następujący sposób:

- na rurze lub stojaku
- na ścianie

#### Montaż do ściany

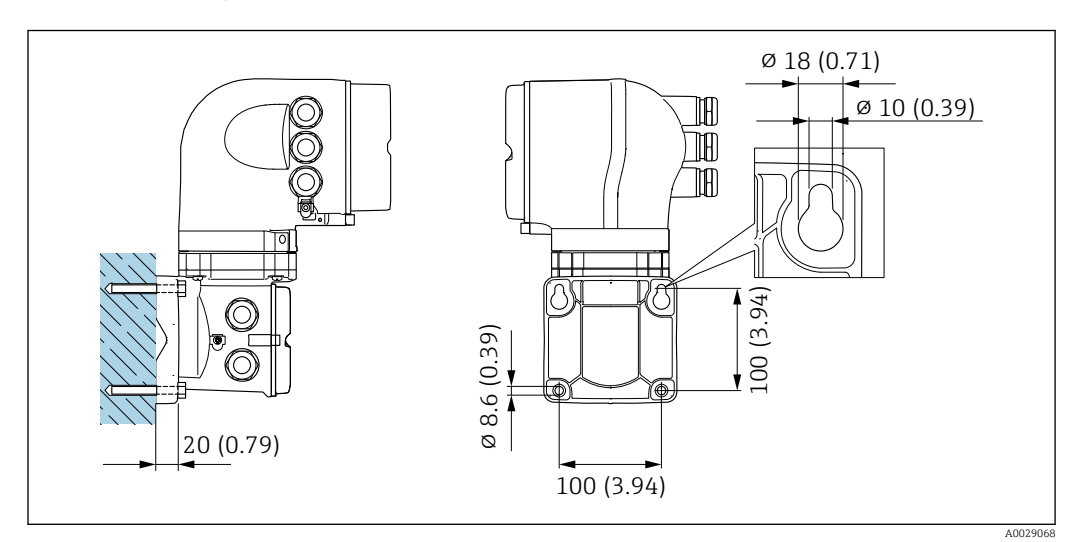

 *34 Jednostka: mm (in)*

- 1. Wywiercić otwory.
- 2. Wsadzić kołki rozporowe do wywierconych otworów.
- 3. Wkręcić lekko śruby mocujące.
- 4. Zamontować obudowę przetwornika na śrubach mocujących.
- 5. Dokręcić śruby mocujące.

#### Montaż na rurze lub stojaku

#### **A OSTRZEŻENIE**

Pozycja kodu zam. "Obudowa przetwornika", opcja L "Odlew, stal k.o.": staliwna obudowa przetwornika jest bardzo ciężka.

Jeśli nie zostanie zamontowana na mocnym, stałym stojaku, nie będzie stabilna.

‣ Przetwornik należy więc zamontować na mocnym, stałym stojaku, na stabilnej powierzchni.

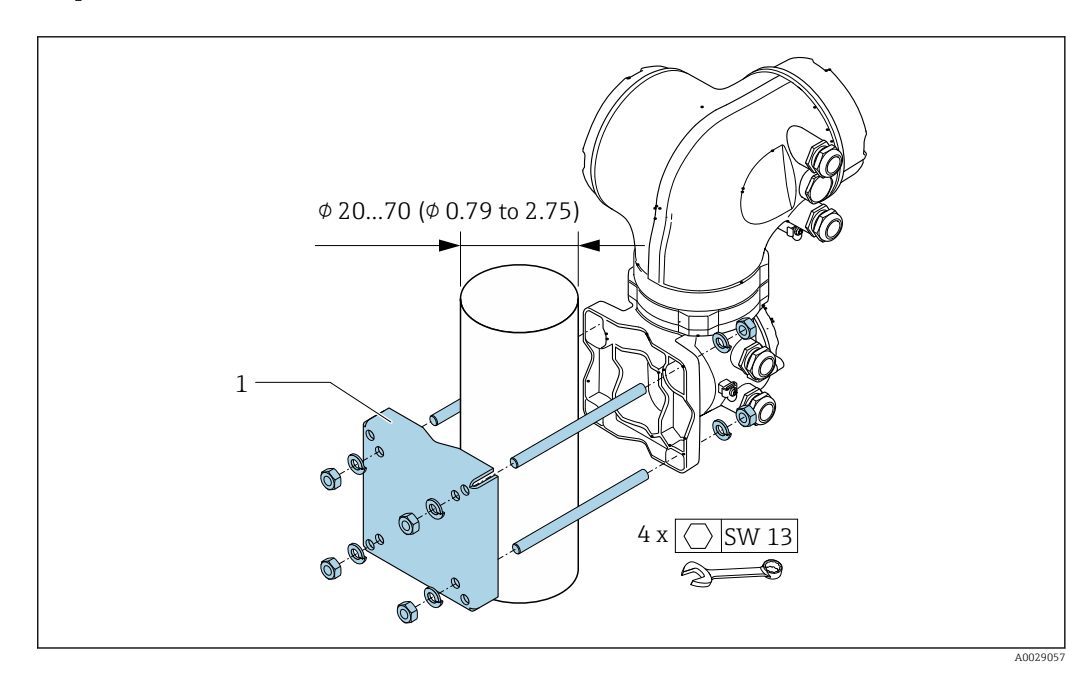

 *35 Jednostka: mm (in)*

## 6.2.6 Obracanie obudowy przetwornika: Proline 500

Aby ułatwić dostęp do przedziału podłączeniowego lub wskaźnika, istnieje możliwość obrócenia obudowy przetwornika.

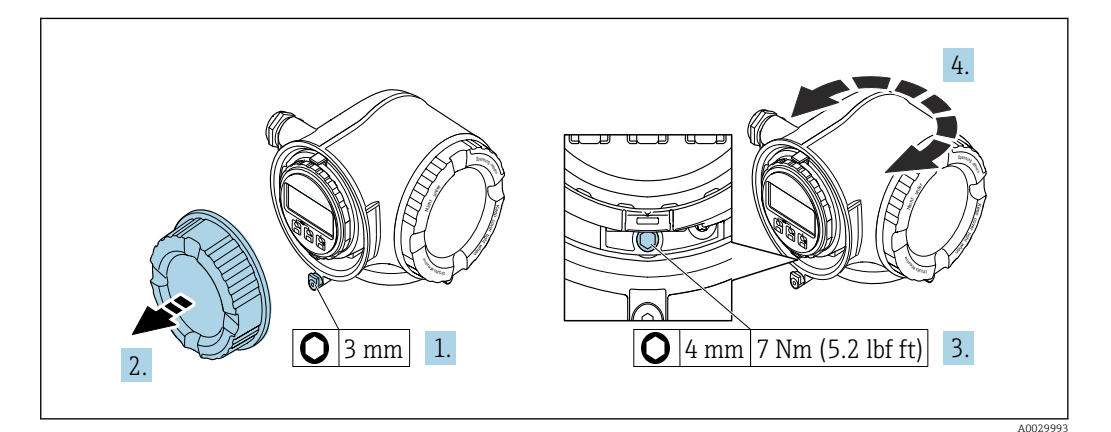

 *36 Wersja obudowy do stref niezagrożonych wybuchem*

1. W zależności od wersji przyrządu: odkręcić zacisk zabezpieczający pokrywę przedziału podłączeniowego.

- 2. Odkręcić pokrywę przedziału podłączeniowego.
- 3. Odkręcić wkręt mocujący.
- 4. Obrócić obudowę do żądanego położenia.
- 5. Dokręcić wkręt mocujący.

6. Wkręcić pokrywę przedziału podłączeniowego.

7. W zależności od wersji przyrządu: zamocować zacisk zabezpieczający pokrywę przedziału podłączeniowego.

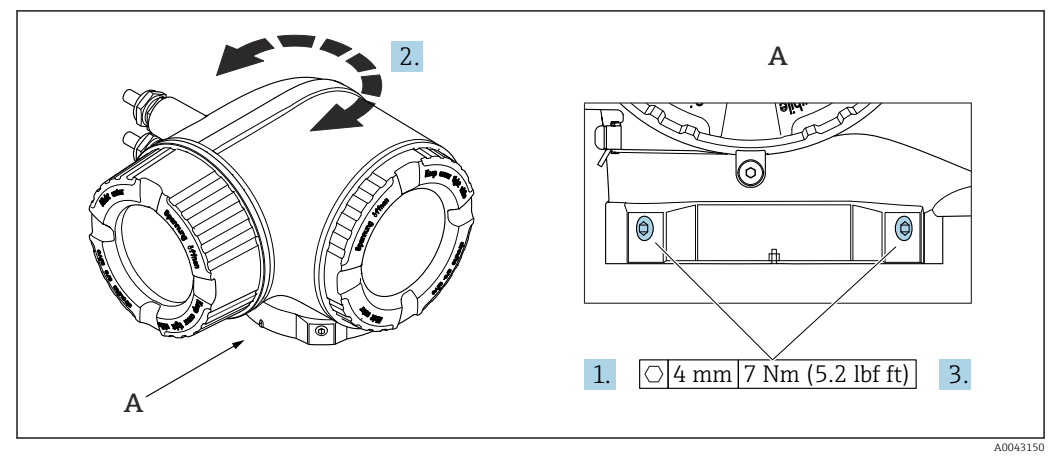

 *37 Wersja obudowy do stref zagrożonych wybuchem*

- 1. Odkręcić wkręty mocujące.
- 2. Obrócić obudowę do żądanego położenia.
- 3. Dokręcić wkręty mocujące.

### 6.2.7 Obracanie wskaźnika: Proline 500

Aby zwiększyć czytelność wskazań, wyświetlacz można obracać.

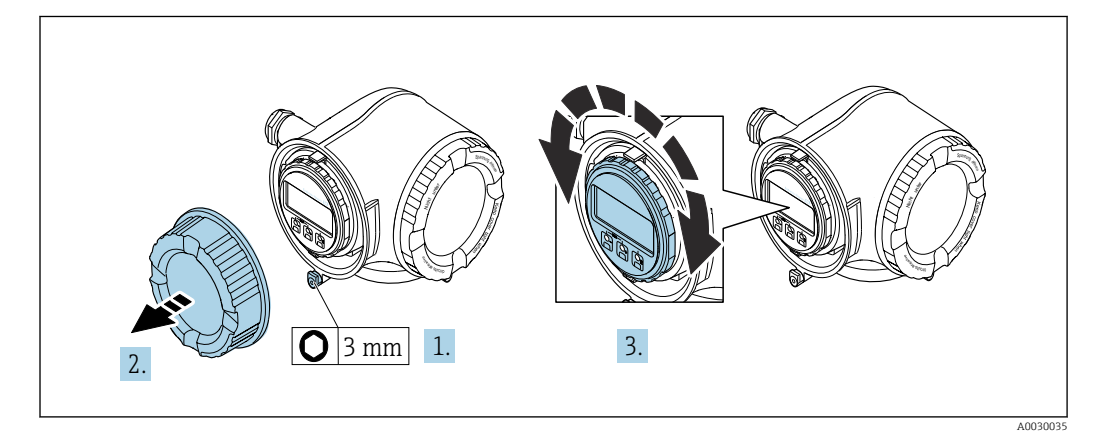

- 1. W zależności od wersji przyrządu: odkręcić śrubę zabezpieczenia przedziału podłączeniowego.
- 2. Odkręcić pokrywę przedziału podłączeniowego.
- 3. Obrócić obudowę do żądanego położenia: maks. 8 × 45° w każdym kierunku.
- 4. Wkręcić pokrywę przedziału podłączeniowego.
- 5. W zależności od wersji przyrządu: wkręcić śrubę zabezpieczenia przedziału podłączeniowego.

## 6.3 Kontrola po wykonaniu montażu

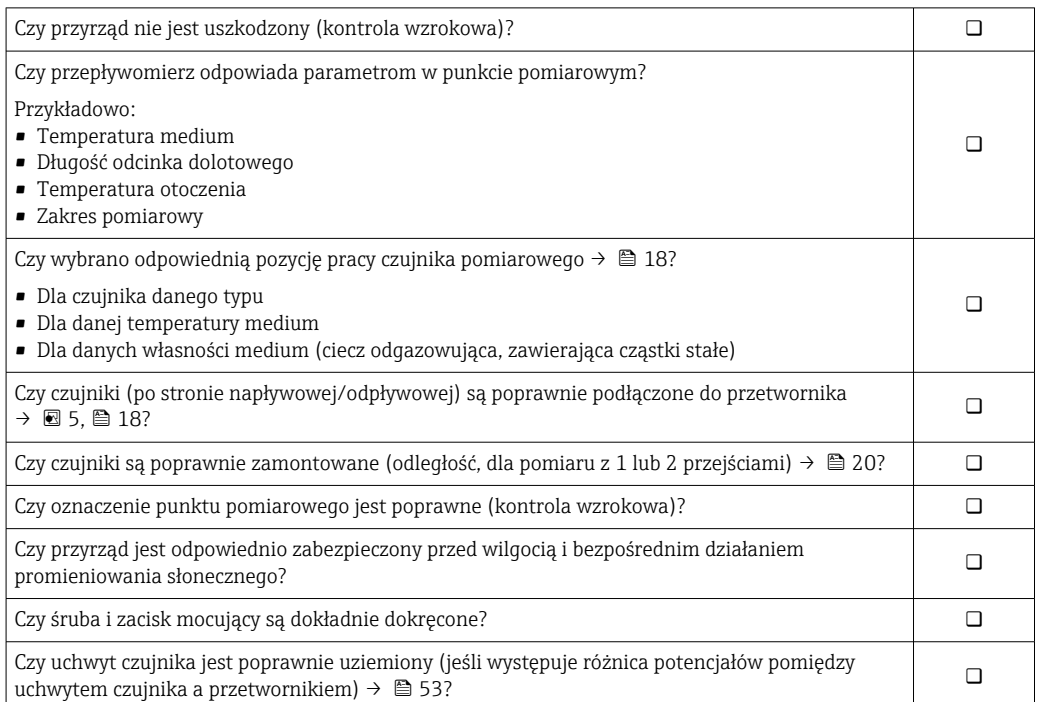

## <span id="page-43-0"></span>7 Podłączenie elektryczne

## **NOTYFIKACJA**

## Przyrząd nie posiada wewnętrznego wyłącznika zasilania.

- ‣ W związku z tym należy zainstalować przełącznik lub odłącznik zasilania umożliwiający odłączenie przyrządu od sieci zasilającej.
- ‣ Mimo, że przepływomierz jest wyposażony w bezpiecznik, instalacja elektryczna powinna posiadać dodatkowy wyłącznik nadmiarowo-prądowy (maks. prąd znamionowy 10 A).

## 7.1 Bezpieczeństwo elektryczne

Zgodność z obowiązującymi przepisami krajowymi.

## 7.2 Wskazówki dotyczące podłączenia

## 7.2.1 Niezbędne narzędzia

- Do dławików kablowych: użyć odpowiednich narzędzi
- Do odkręcenia śruby zabezpieczającej: klucz imbusowy 3 mm
- Przyrząd do zdejmowania izolacji
- W przypadku przewodów linkowych: praska do tulejek kablowych
- Do demontażu przewodów z zacisków: wkrętak płaski ≤ 3 mm (0,12 in)

## 7.2.2 Wymagania dla przewodów podłączeniowych

Kable podłączeniowe dostarczone przez użytkownika powinny być zgodne z następującą specyfikacją.

#### Przewód uziemienia ochronnego do zewnętrznego zacisku uziemienia

Przekrój przewodu ≤2,08 mm<sup>2</sup> (14 AWG)

Impedancja uziemienia powinna być niższa niż 2 Ω.

### Dopuszczalny zakres temperatur

- Przestrzegać przepisów lokalnych dotyczących instalacji przewodów.
- Przewody muszą być odpowiednie do spodziewanych temperatur minimalnych i maksymalnych.

### Przewód zasilania (w tym przewód podłączony do wewnętrznego zacisku uziemienia)

Standardowy przewód instalacyjny jest wystarczający.

### Przewód sygnałowy

#### *Wyjście prądowe 4...20 mA HART*

Zalecane są przewody ekranowane. Przestrzegać zaleceń dotyczących lokalnego systemu uziemienia.

*Wyjście prądowe 0/4...20 mA*

Standardowy kabel instalacyjny jest wystarczający.

*Wyjście impulsowe/częstotliwościowe/dwustanowe (PFS)* Standardowy kabel instalacyjny jest wystarczający.

*Wyjście impulsowe, z przesunięciem fazowym*

Standardowy kabel instalacyjny jest wystarczający.

*Wyjście przekaźnikowe*

Standardowy kabel instalacyjny jest wystarczający.

*Wejście prądowe 0/4 to 20 mA*

Standardowy kabel instalacyjny jest wystarczający.

#### *Wejście statusu*

Standardowy kabel instalacyjny jest wystarczający.

#### Średnica przewodu

- Dławiki kablowe: M20 × 1.5, możliwe średnice zewnętrzne przewodu: Ø 6 ... 12 mm (0,24 ... 0,47 in)
- Zaciski sprężynowe: przeznaczone do żył linkowych niezarobionych i zarobionych tulejkami kablowymi.

Przekroje żył 0,2 … 2,5 mm<sup>2</sup> (24 … 12 AWG).

#### Przewód łączący czujnik z przetwornikiem

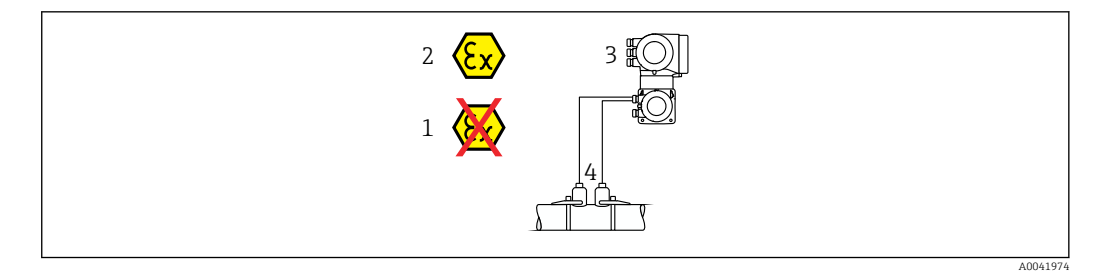

- *1 Strefa niezagrożona wybuchem*
- *2 Strefa zagrożona wybuchem: Strefa 1; Class I, Division 1 lub Strefa 2; Class I, Division 2*

*3 Przetwornik Proline 500*

*4 Zestaw czujników z przewodami łączącymi czujnik z przetwornikiem 500 → 45 Przetwornik i czujnik przepływu zainstalowany w strefie zagrożonej wybuchem: Strefa 1; Class I, Division 1 lub Strefa 2; Class I, Division 2*

*Przewód łączący czujnik przepływu z przetwornikiem Proline 500*

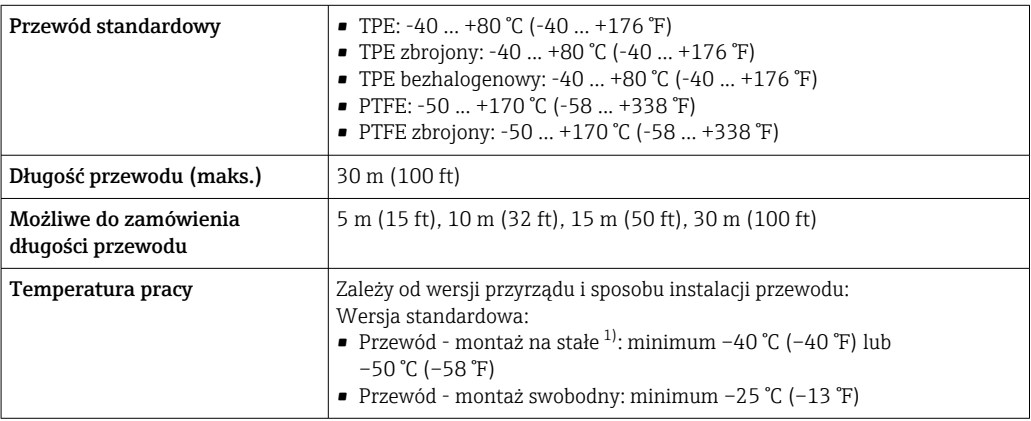

1) Porównać szczegóły w wierszu "Przewód standardowy"

## <span id="page-45-0"></span>7.2.3 Rozmieszczenie zacisków

#### Przetwornik: obwód zasilania, wejścia/ wyjścia

Rozmieszczenie zacisków wejściowych i wyjściowych zależy od zamówionej wersji przyrządu. Rozmieszczenie zacisków dla konkretnej wersji przepływomierza jest podane na etykiecie w pokrywie przedziału podłączeniowego.

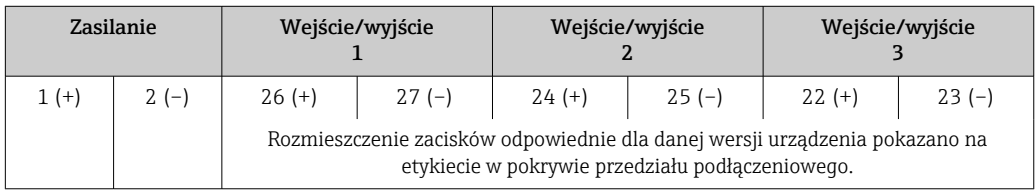

#### Przewód połączeniowy między obudową przedziału podłączeniowego czujnika a przetwornikiem

W wersji rozdzielnej czujnik przepływu jest połączony z przetwornikiem przewodem połączeniowym. Przewód łączy obudowę przedziału podłączeniowego czujnika z obudową przetwornika.

Rozmieszczenie zacisków i podłączenie przewodu: Proline 500  $\rightarrow$   $\blacksquare$  47

## 7.2.4 Przygotowanie urządzenia

Kolejność czynności:

- 1. Zainstalować czujnik i przetwornik.
- 2. Obudowa przedziału podłączeniowego czujnika: podłączyć przewód połączeniowy.
- 3. Przetwornik: podłączyć przewód połączeniowy.
- 4. Przetwornik: podłączyć przewód sygnałowy oraz przewód zasilający.

### NOTYFIKACJA

#### Niewystarczający stopień ochrony obudowy!

Możliwość obniżonej niezawodności pracy przyrządu.

- ‣ Należy użyć dławików, zapewniających odpowiedni stopień ochrony.
- 1. Usunąć zaślepki (jeśli są).
- 2. Jeśli urządzenie jest dostarczone bez dławików kablowych:

użytkownik powinien dostarczyć dławiki przewodów podłączeniowych zapewniające wymagany stopień ochrony IP.

3. Jeśli urządzenie jest dostarczone z dławikami kablowymi: Przestrzegać wymagań dotyczących przewodów podłączeniowych →  $\triangleq$  44.

# <span id="page-46-0"></span>7.3 Podłączenie przyrządu pomiarowego: Proline 500

## **NOTYFIKACJA**

### Niewłaściwe podłączenie może zmniejszyć bezpieczeństwo elektryczne!

- ‣ Podłączenie elektryczne może być wykonywane wyłącznie przez przeszkolony personel techniczny, uprawniony do wykonywania prac przez użytkownika obiektu.
- ‣ Przestrzegać obowiązujących przepisów.
- ‣ Przestrzegać przepisów BHP.
- ▶ Przewód uziemienia ochronnego @ należy zawsze podłączać przed podłączeniem pozostałych przewodów.
- ‣ W przypadku użycia w atmosferach wybuchowych należy przestrzegać zaleceń podanych w "Instrukcjach dot. bezpieczeństwa Ex" dla konkretnego przyrządu.

### 7.3.1 Podłączenie przewodu podłączeniowego

#### **A OSTRZEŻENIE**

#### Ryzyko zniszczenia podzespołów elektronicznych!

- ‣ Podłączyć czujnik i przetwornik do tej samej linii wyrównania potencjałów.
- $\blacktriangleright$  Łączyć ze sobą należy tylko czujnik i przetwornik mające ten sam numer seryjny.
- ‣ Podłączyć uziemienie do śruby na obudowie przedziału podłączeniowego czujnika.

#### Przyporządkowanie zacisków przewodu podłączeniowego

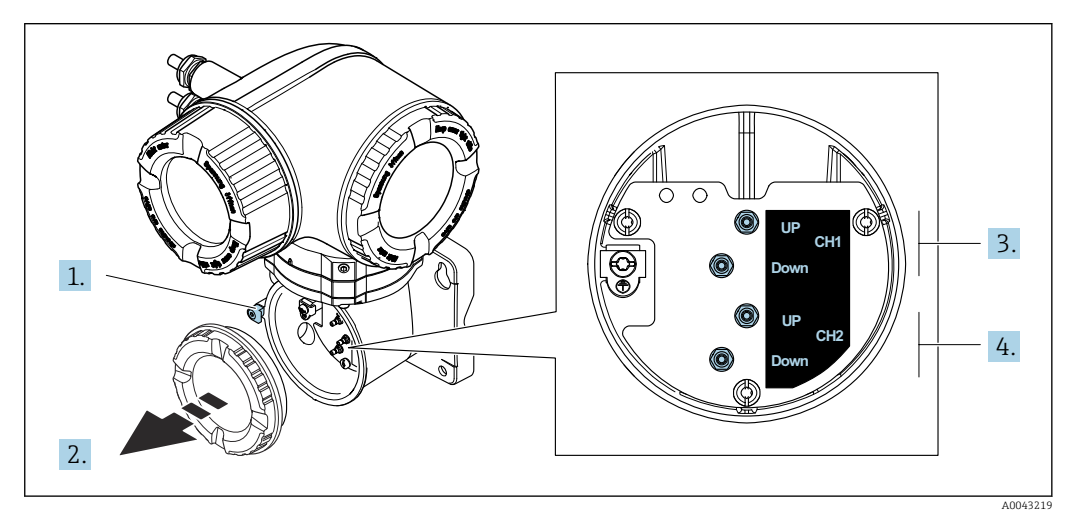

- *1 Zacisk zabezpieczający*
- *2 Pokrywa przedziału podłączeniowego: podłączenie przewodów czujnika*
- *3 Kanał 1: czujnik po stronie napływowej/czujnik po stronie odpływowej*
- *4 Kanał 2: czujnik po stronie napływowej/czujnik po stronie odpływowej*

#### Podłączenie przewodu czujnika do przetwornika

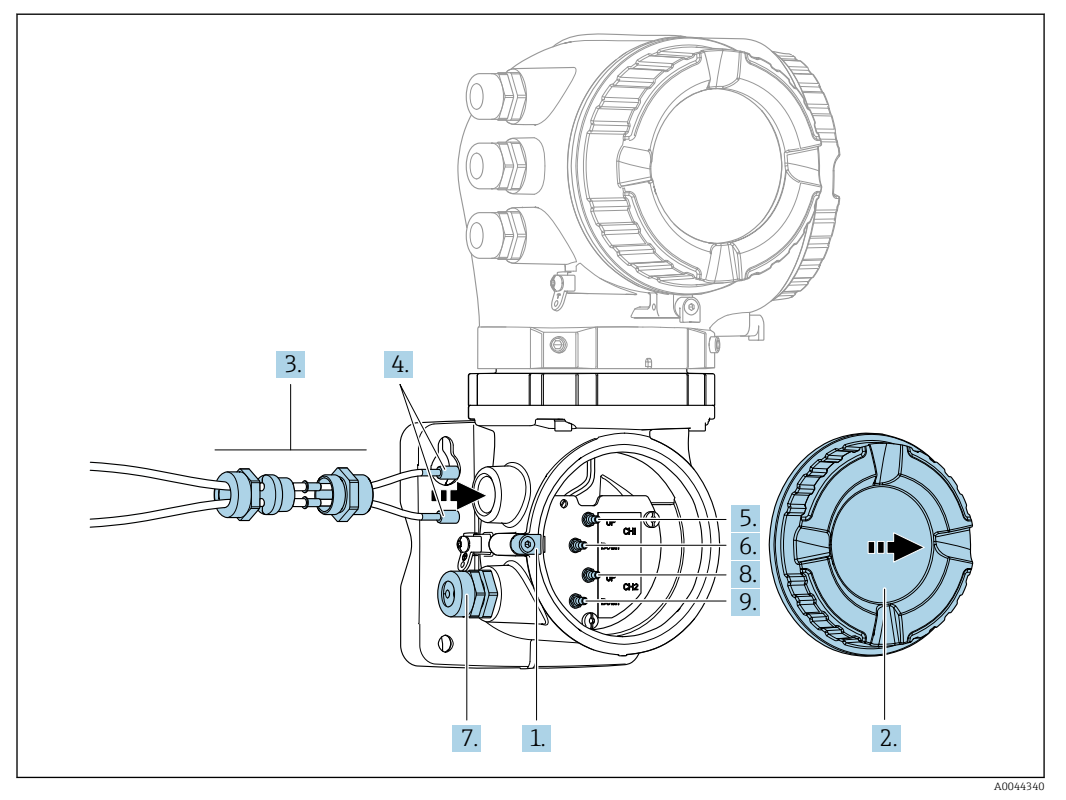

- 1. Odkręcić zacisk zabezpieczający pokrywy przedziału podłączeniowego.
- 2. Odkręcić pokrywę przedziału podłączeniowego.
- 3. Wprowadzić dwa przewody czujników kanału 1 w otwór odkręconej nakrętki górnego dławika kablowego. W celu zapewnienia szczelności założyć wkładkę uszczelniającą na przewody czujników.
- 4. Wkręcić obudowę dławika kablowego w górny otwór obudowy przedziału podłączeniowego, a następnie poprowadzić oba przewody czujników. Następnie założyć nakrętkę dławika wraz z wkładką uszczelniającą na obudowę dławika i dokręcić. Sprawdzić, czy przewody czujników znajdują się w wycięciach w obudowie dławika.
- 5. Podłączyć przewód czujnika kanału 1 umieszczonego po stronie napływowej.
- 6. Podłączyć przewód czujnika kanału 1 umieszczonego po stronie odpływowej.
- 7. W przypadku pomiaru dwuścieżkowego powtórzyć kroki 3 i 4
- 8. Podłączyć przewód czujnika kanału 2 umieszczonego po stronie napływowej.
- 9. Podłączyć przewód czujnika kanału 2 umieszczonego po stronie odpływowej.
- 10. Dokręcić dławik(i) kablowy(-e).
	- Podłączenie przewodów czujników jest gotowe.
- 11. Wkręcić pokrywę przedziału podłączeniowego.
- 12. Dokręcić zacisk zabezpieczający pokrywy przedziału podłączeniowego.
- 13. Po podłączeniu przewodów czujników:

Podłączyć przewód sygnałowy i przewód zasilając[y→ 49](#page-48-0).

## 7.3.2 Podłączenie przewodu sygnałowego i przewodu zasilającego

<span id="page-48-0"></span>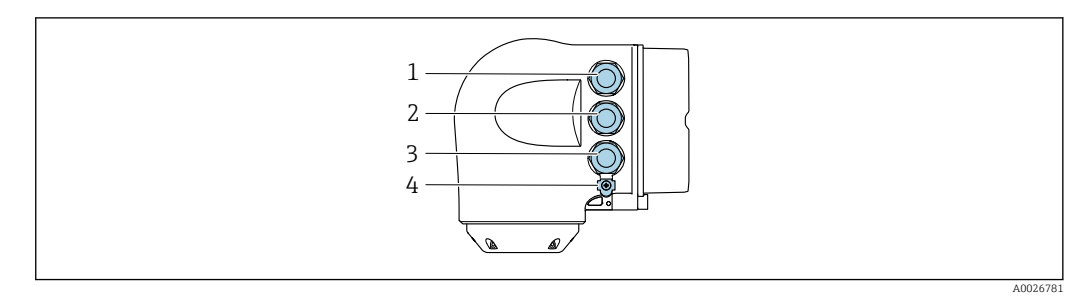

- *1 Wprowadzenie przewodu zasilającego*
- *2 Wprowadzenie przewodów sygnałowych (wejściowych/wyjściowych)*
- *3 Wprowadzenie przewodów sygnałowych (wejściowych/wyjściowych) lub przewodu sieci obiektowej*
- *podłączanego do gniazda interfejsu serwisowego (CDI-RJ45; wersja do stref niezagrożonych wybuchem)*
- *4 Przewód ochronny (PE)*

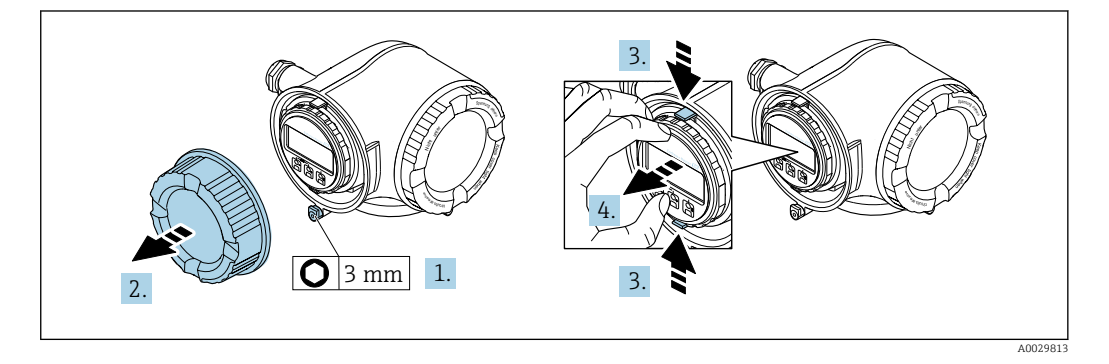

- 1. Odkręcić śrubę zacisku przedziału podłączeniowego.
- 2. Odkręcić pokrywę przedziału podłączeniowego.
- 3. Ścisnąć zaczepy uchwytu modułu wskaźnika.
- 4. Wyjąć uchwyt modułu wskaźnika.

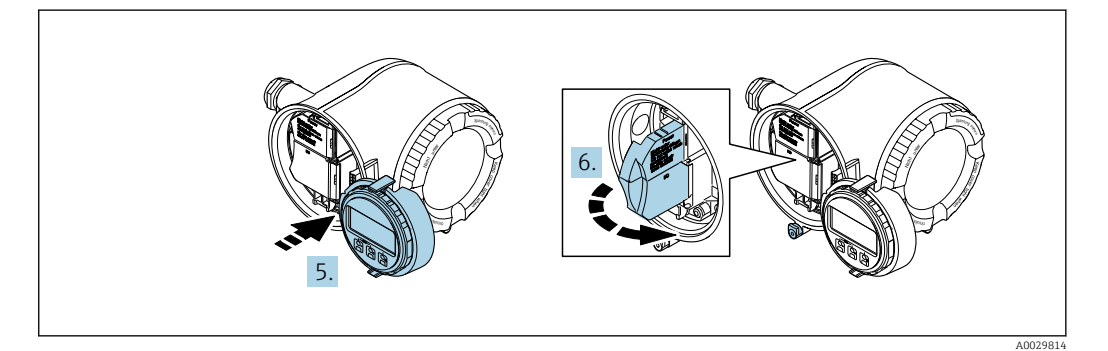

- 5. Zaczepić uchwyt na brzegu przedziału elektroniki.
- 6. Zamknąć pokrywę listwy zaciskowej.

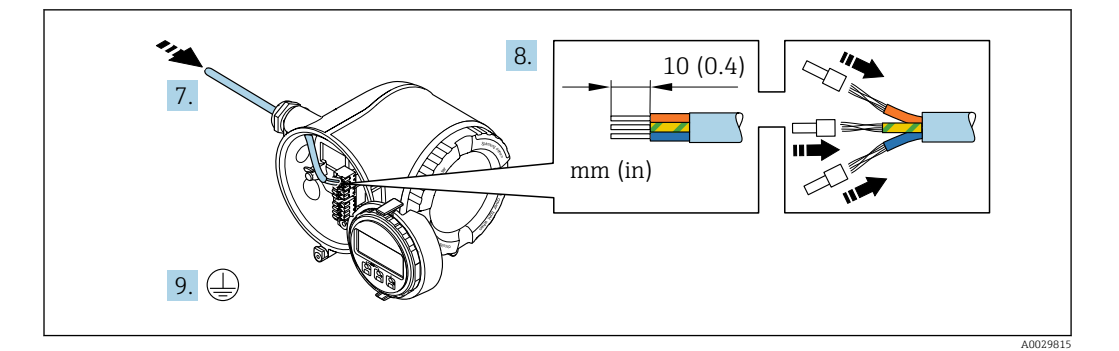

- 7. Przełożyć przewód przez wprowadzenie przewodu. W celu zapewnienia szczelności nie usuwać pierścienia uszczelniającego z wprowadzenia przewodu.
- 8. Zdjąć izolację z przewodu oraz poszczególnych żył. W przypadku kabli linkowych zarobić końce tulejkami kablowymi.
- 9. Podłączyć przewód uziemienia ochronnego.

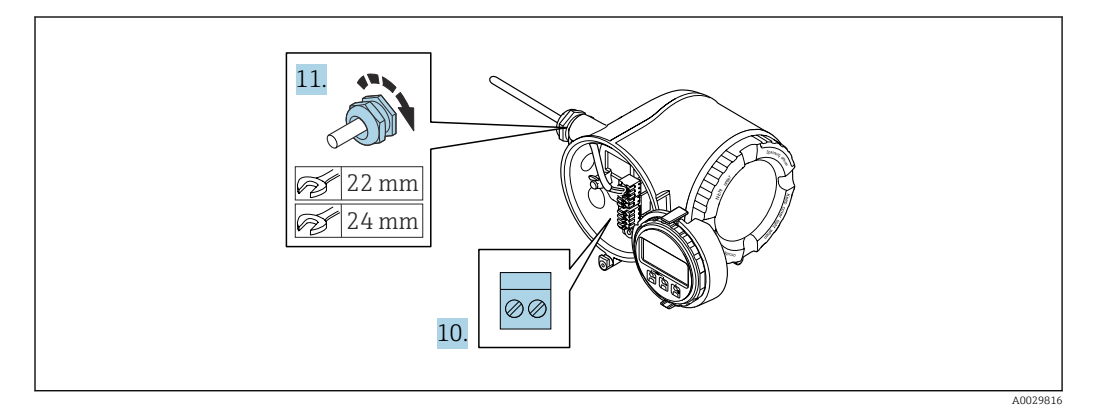

- 10. Podłączyć przewód zgodnie ze schematem elektrycznym .
	- Rozmieszczenie zacisków przewodu sygnałowego: Rozmieszczenie zacisków dla konkretnej wersji przepływomierza jest podane na etykiecie w pokrywie przedziału podłączeniowego. Rozmieszczenie zacisków przewodu zasilającego: Etykieta w pokrywie przedziału podłączeniowego lub .→ ■ 46
- 11. Dokręcić dławiki kablowe.
	- Procedura podłączania przewodu jest zakończona.
- 12. Zamknąć pokrywę listwy zaciskowej.
- 13. Zamontować uchwyt modułu wskaźnika w przedziale elektroniki.
- 14. Wkręcić pokrywę przedziału podłączeniowego.
- 15. Dokręcić śrubę zacisku przedziału podłączeniowego.

#### Demontaż przewodu

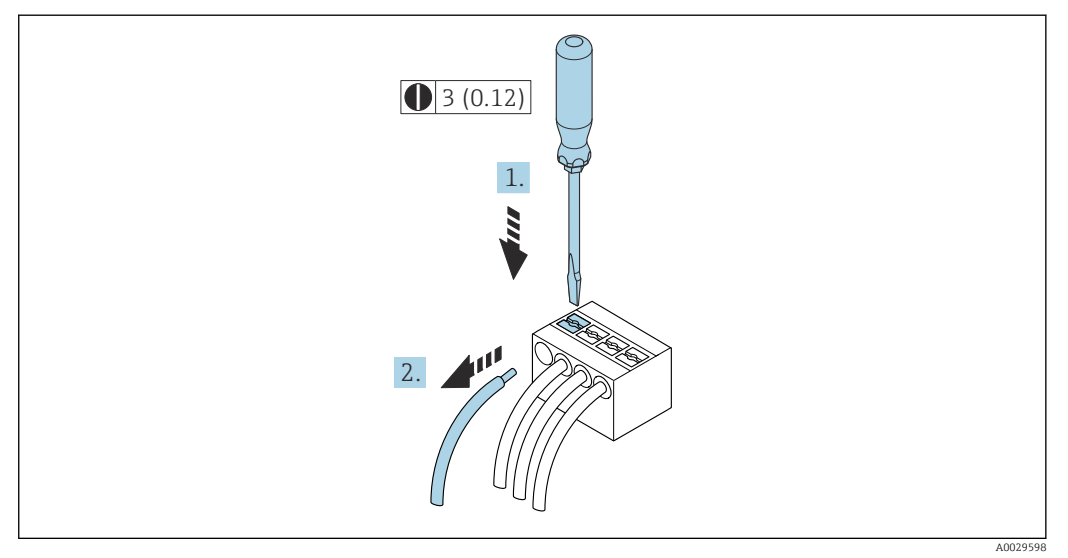

 *38 Jednostka: mm (in)*

1. Do demontażu przewodu z zacisku kablowego użyć wkrętaka płaskiego. Wsunąć ostrze wkrętaka w szczelinę między zaciskami,

2. jednocześnie wyciągając koniec przewodu z zacisku.

## 7.3.3 Integracja przetwornika z siecią obiektową

W rozdziale niniejszym przedstawiono jedynie podstawowe opcje integracji przyrządu z siecią obiektową.

Informacje dotyczące procedury poprawnego podłączenia przetwornika →  $\triangleq$  47.

#### Integracja poprzez interfejs serwisowy

Do integracji przetwornika z siecią obiektową służy interfejs serwisowy (CDI-RJ45).

Wskazówki dotyczące podłączenia:

- Zalecany przewód: CAT 5e, CAT 6 lub CAT 7, z ekranowaną wtyczką (np. YAMAICHI ; nr części Y-ConProfixPlug63 / Prod. ID: 82-006660)
- Maksymalna średnica przewodu: 6 mm
- Długość wtyczki z zabezpieczeniem przed zginaniem: 42 mm
- Promień zgięcia: 5 × średnica przewodu

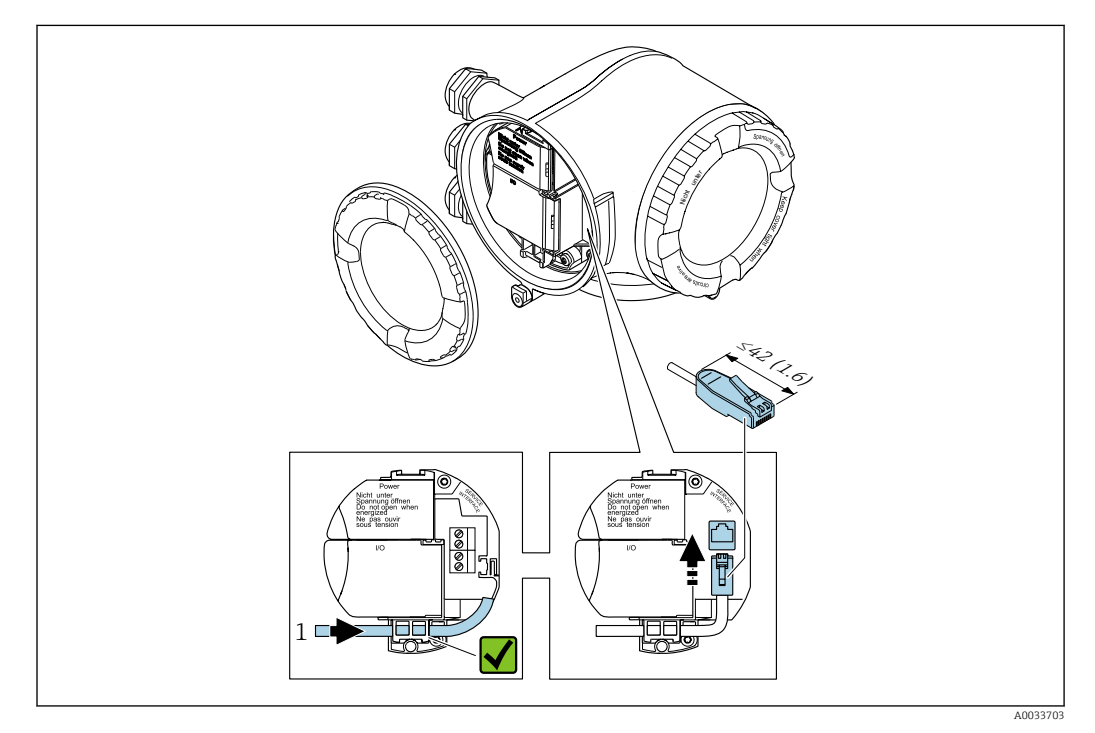

*1 Interfejs serwisowy (CDI-RJ45)*

 $\mathbf{F}$ 

Adapter RJ45 (wersja do stref niezagrożonych wybuchem) do złącza M12 jest dostępny opcjonalnie:

Poz. kodu zam. "Akcesoria zamontowane", opcja NB: "Adapter RJ45 M12 (interfejs serwisowy)"

Adapter służy do podłączenia interfejsu serwisowego (CDI-RJ45; wersja do stref niezagrożonych wybuchem) do złącza M12 zamontowanego w miejscu wprowadzenia przewodu. Dzięki temu podłączenie do interfejsu serwisowego można zrealizować poprzez gniazdo M12 bez otwierania obudowy przetwornika.

## <span id="page-52-0"></span>7.4 Wyrównanie potencjałów

## 7.4.1 Wymagania

W celu zapewnienia wyrównania potencjałów należy:

- uwzględnić lokalny system uziemienia,
- wziąć pod uwagę warunki pracy, takie jak materiał rur i uziemienie,
- podłączyć medium, czujnik i przetwornik do tej samej linii wyrównania potencjałów,
- do połączenia wyrównawczego potencjałów użyć przewodu uziemiającego o przekroju min.6 mm<sup>2</sup> (0,0093 in<sup>2</sup>).

W przypadku wersji przeznaczonych do stosowania w strefie zagrożenia wybuchem  $\sqrt{1}$ należy przestrzegać wskazówek podanych w "Dokumentacji Ex" (XA).

#### Używane skróty

- PE: uziemienie ochronne
- $\bullet$  P<sub>FL</sub>: wyrównanie potencjałów na kołnierzach
- $\bullet$  P<sub>M</sub>: wyrównanie potencjałów za pomocą medium

## 7.5 Specjalne wskazówki dotyczące podłączenia

### 7.5.1 Przykłady podłączenia

#### Wyjście prądowe 4 ... 20 mA HART

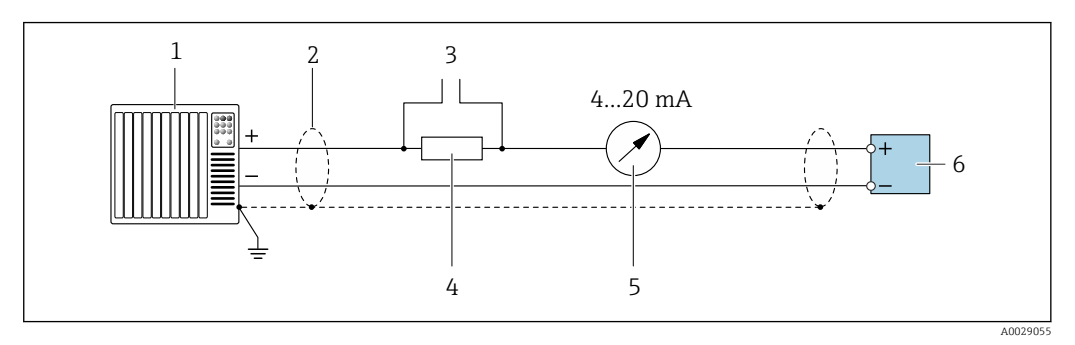

 *39 Przykład podłączenia wersji z aktywnym wyjściem prądowym 4 ... 20 mA HART*

- *1 System sterowania z wejściem prądowym (np. sterownik programowalny)*
- *2 Ekran przewodu zastosowany na jednym końcu. Dla spełnienia wymagań kompatybilności elektromagnetycznej ekran przewodu należy podłączyć do uziemienia na obu końcach. Użyć przewodów o odpowiednich parametrach*
- *3 Podłączenie urządzeń w wersji HART [→ 79](#page-78-0)*
- *4 Rezystor komunikacyjny HART (≥ 250 Ω): zachować maks. obciążenie [→ 176](#page-175-0)*
- *5 Wskaźnik analogowy: zachować maks. obciążenie [→ 176](#page-175-0)*
- *6 Przetwornik*

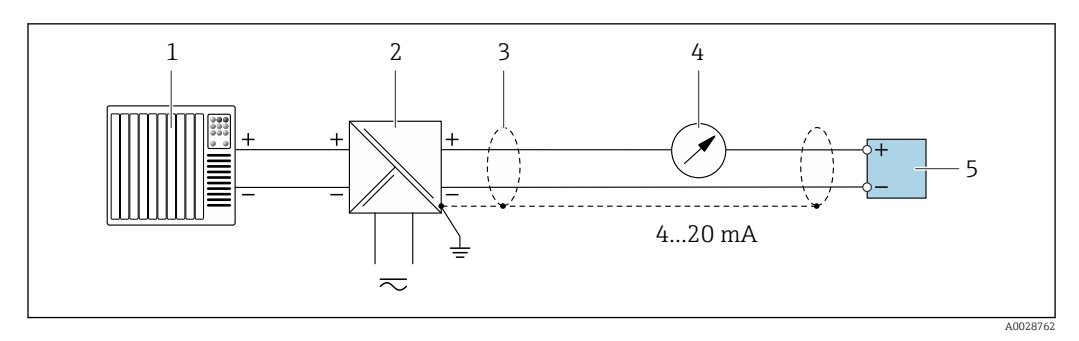

 *40 Przykład podłączenia wersji z pasywnym wyjściem prądowym 4 ... 20 mA HART*

- *System sterowania z wejściem prądowym (np. sterownik programowalny)*
- *Zasilacz*
- *Ekran przewodu zastosowany na jednym końcu. Dla spełnienia wymagań kompatybilności elektromagnetycznej, ekran przewodu należy podłączyć do uziemienia na obu końcach. Użyć przewodów o odpowiednich parametrach*
- *Wskaźnik analogowy: zachować maks. obciążenie [→ 176](#page-175-0)*
- *Przetwornik*

#### Wejście HART

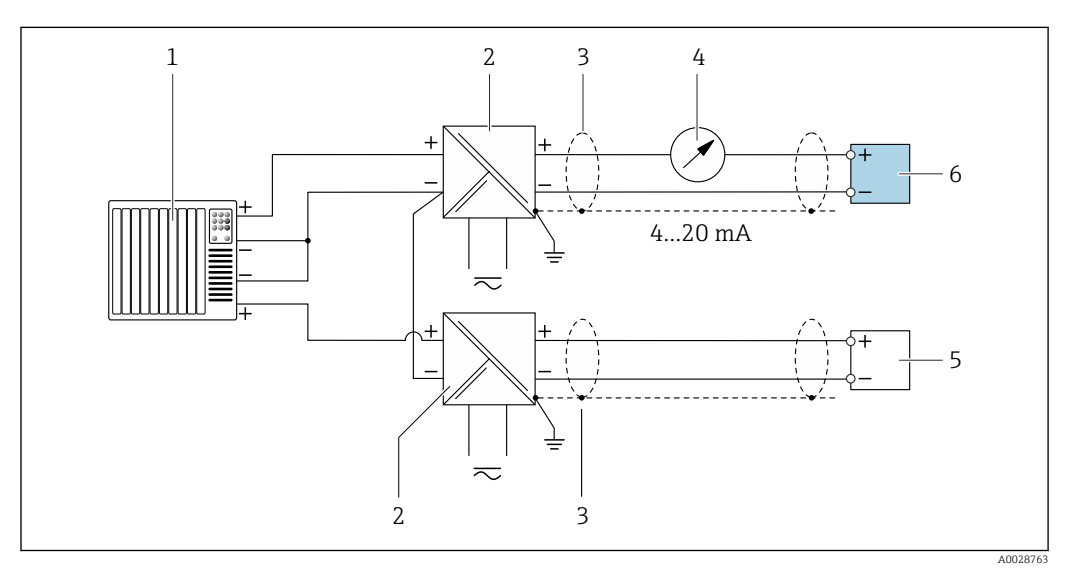

 *41 Przykład podłączenia dla układu z wejściem HART ze wspólnym "-" (pasywnym)*

- *System sterowania z wyjściem HART (np. sterownik programowalny)*
- *Aktywna bariera z zasilaczem pętli prądowej (np. RN221N)*
- *Ekran przewodu zastosowany na jednym końcu. Dla spełnienia wymagań kompatybilności elektromagnetycznej ekran, przewodu należy podłączyć do uziemienia na obu końcach. Użyć przewodów o odpowiednich parametrach*
- *Wskaźnik analogowy: zachować maks. obciążenie [→ 176](#page-175-0)*
- *Przetwornik ciśnienia (np. Cerabar M, Cerabar S): patrz wymagania*
- *Przetwornik*

#### Wyjście prądowe 4-20 mA

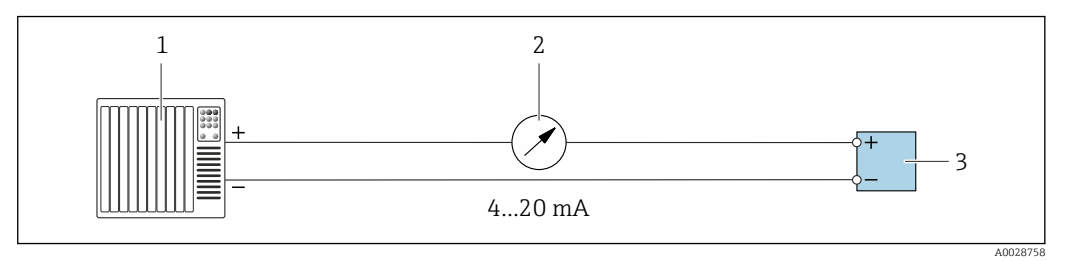

 *42 Przykład podłączenia wyjścia prądowego 4-20 mA (aktywnego)*

- *1 System sterowania (np. sterownik programowalny)*
- *2 Wskaźnik analogowy: zachować maks. obciążenie [→ 176](#page-175-0)*
- *3 Przetwornik*

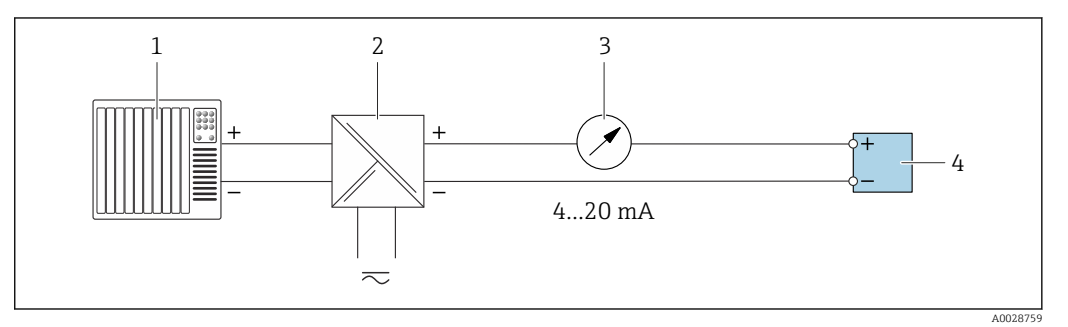

- *43 Przykład podłączenia wyjścia prądowego 4-20 mA (pasywnego)*
- *1 System sterowania (np. sterownik programowalny)*
- *2 Aktywna bariera z zasilaczem pętli prądowej (np. RN221N)*
- *3 Wskaźnik analogowy: zachować maks. obciążenie [→ 176](#page-175-0)*
- *4 Przetwornik*

#### Wyjścieimpulsowe/częstotliwościowe

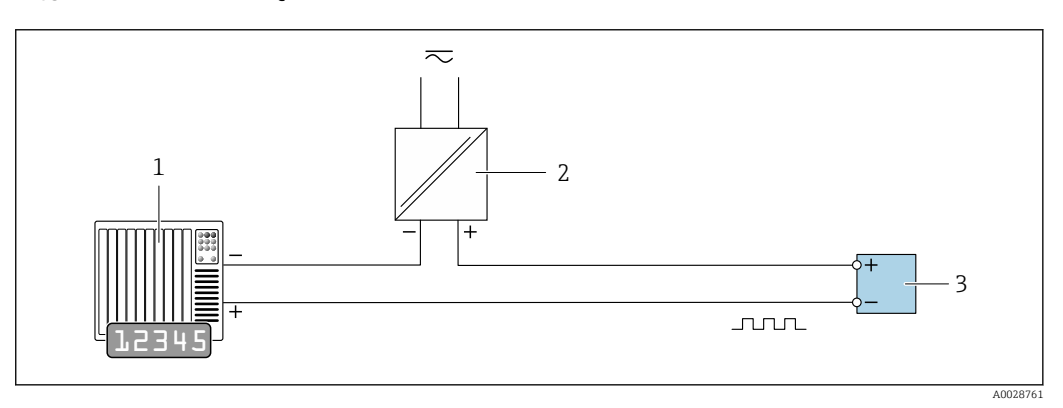

 *44 Przykład podłączenia wyjścia impulsowego/częstotliwościowego (pasywnego)*

- *1 System sterowania procesem z wejściem impulsowym/częstotliwościowym (np. sterownik programowalny)*
- *2 Zasilanie*
- *3 Przetwornik: zachować maks. wartości wejściowe [→ 177](#page-176-0)*

#### Wyjście dwustanowe

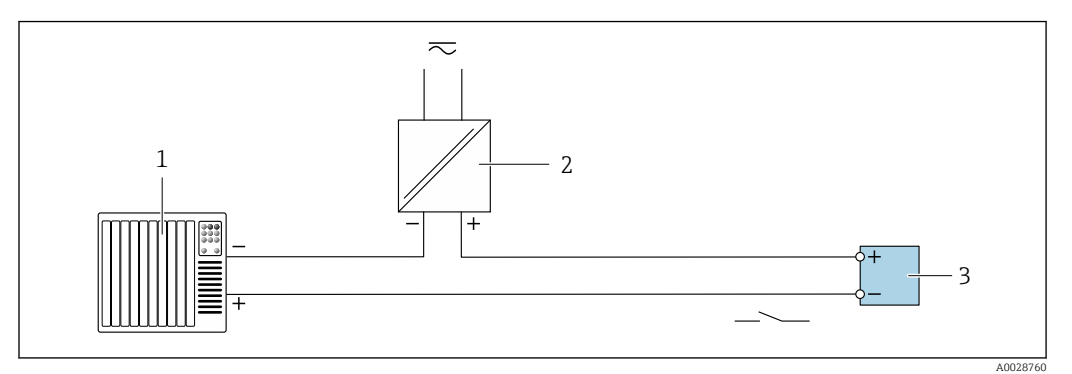

 *45 Przykład podłączenia wyjścia dwustanowego (pasywnego)*

- *System sterowania (np. sterownik programowalny)*
- *Zasilanie*
- *Przetwornik: zachować maks. wartości wejściowe [→ 177](#page-176-0)*

#### Wyjście impulsowe, z przesunięciem fazowym

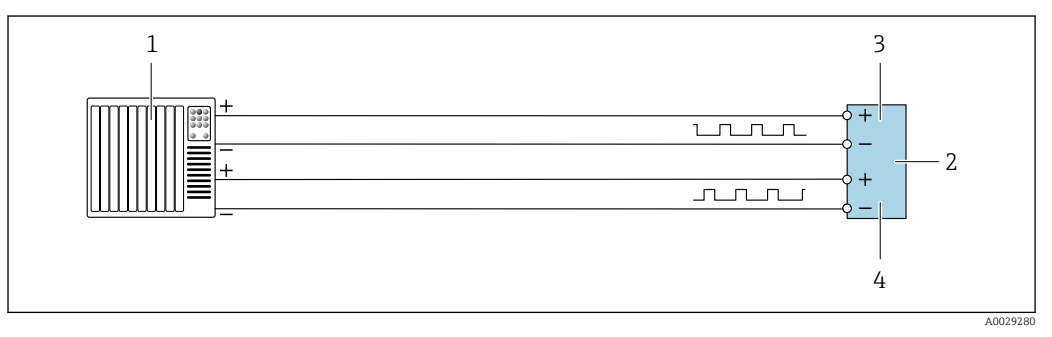

 *46 Przykład podłączenia wyjścia impulsowego z przesunięciem fazowym (aktywnego)*

- *System sterowania z wejściem impulsowym, z przesunięciem fazowym (np. sterownik programowalny)*
- *Przetwornik: zachować maks. wartości wejściowe*
- *Wyjście impulsowe*
- *Wyjście impulsowe (slave), z przesunięciem fazowym*

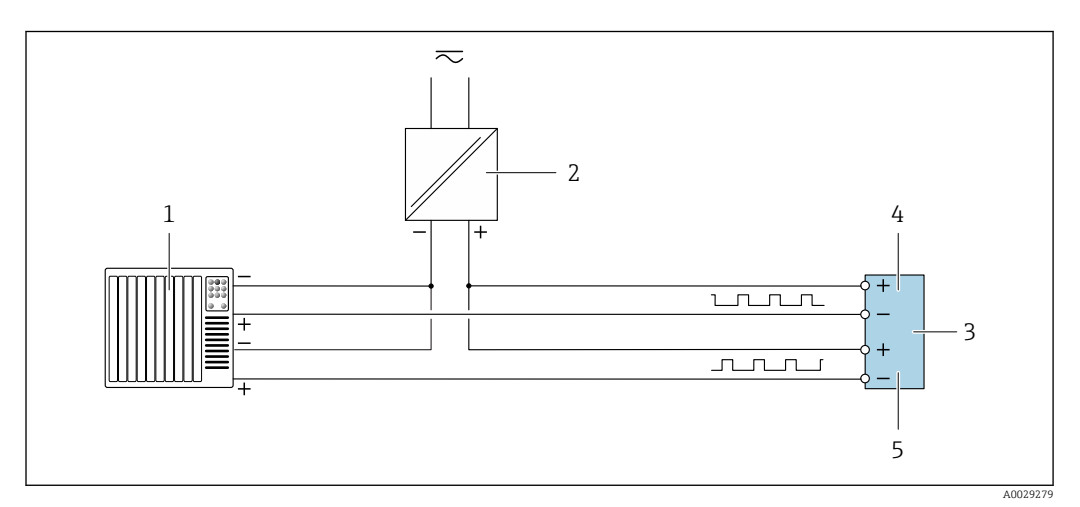

 *47 Przykład podłączenia wyjścia impulsowego z przesunięciem fazowym (pasywnego)*

- *System sterowania z wyjściem impulsowym, z przesunięciem fazowym (np. sterownik programowalny)*
- *Zasilacz*
- *Przetwornik: zachować maks. wartości wejściowe*
- *Wyjście impulsowe*
- *Wyjście impulsowe (slave), z przesunięciem fazowym*

#### Wyjście przekaźnikowe

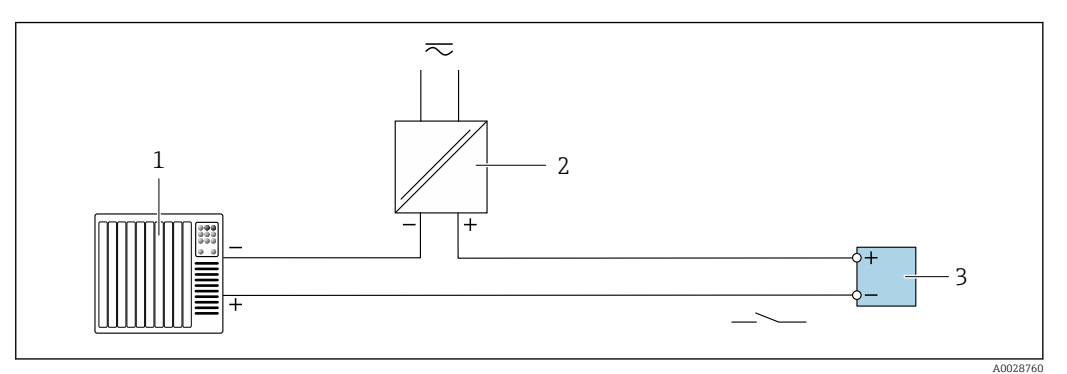

 *48 Przykład podłączenia wyjścia przekaźnikowego (pasywnego)*

- *System sterowania z wejściem przekaźnikowym (np. sterownik programowalny)*
- *Zasilanie*
- *Przetwornik: zachować maks. wartości wejściowe [→ 178](#page-177-0)*

#### Wejście prądowe

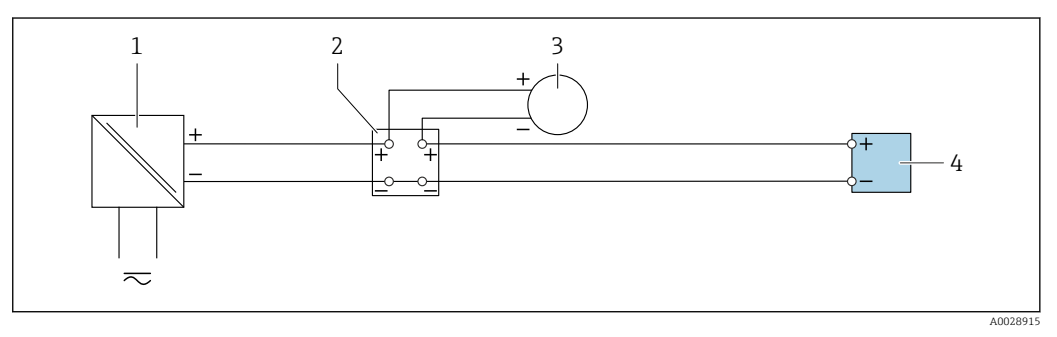

- *49 Przykład podłączenia wejścia prądowego 4...20 mA*
- *Zasilanie*
- *Puszka łączeniowa*
- *Zewnętrzne urządzenie pomiarowe (do odczytu np. wartości ciśnienia, temperatury)*
- *Przetwornik*

#### Wejście statusu

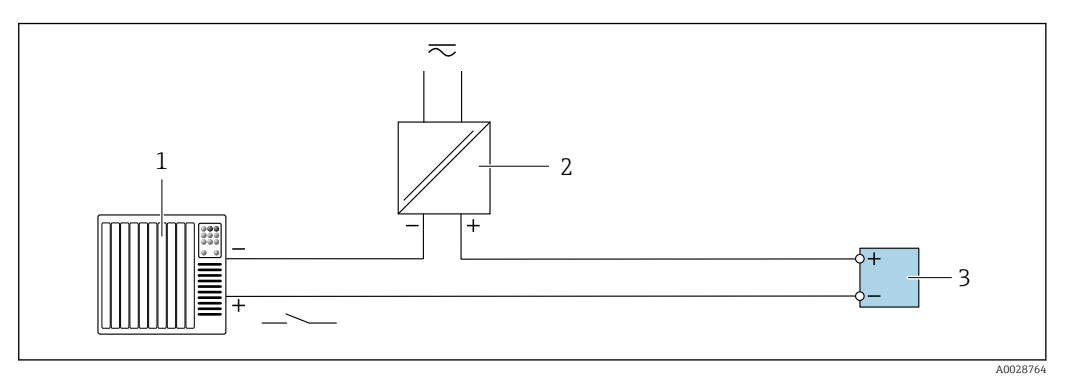

 *50 Przykład podłączenia wejścia statusu*

- *System sterowania z wyjściem statusu (np. sterownik programowalny)*
- *Zasilacz*
- *Przetwornik*

## 7.6 Zapewnienie stopnia ochrony

Przyrząd spełnia wszystkie wymagania dla stopnia ochrony obudowy IP66/67 (NEMA Typ 4X).

Dla zagwarantowania stopnia ochrony obudowy IP66/67 (NEMA Typ 4X), po wykonaniu podłączeń, należy:

- 1. Sprawdzić, czy uszczelki obudowy są czyste i poprawnie zamontowane.
- 2. W razie potrzeby osuszyć, oczyścić lub wymienić uszczelki na nowe.
- 3. Dokręcić wszystkie śruby obudowy i pokrywy obudowy.
- 4. Dokręcić dokładnie dławiki kablowe.

 $\overline{L}$ 

5. Dla zapewnienia, aby wilgoć nie przedostała się przez dławiki kablowe: poprowadzić przewód ze zwisem, co uniemożliwi penetrację wilgoci do dławików.

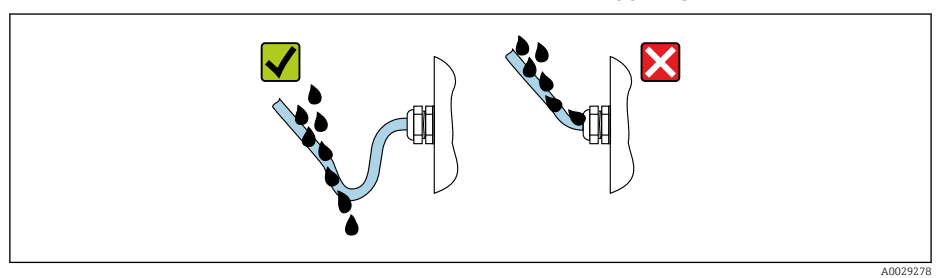

6. Do niewykorzystanych wprowadzeń przewodów włożyć zaślepki (zapewniające odpowiedni stopień ochrony obudowy).

## 7.7 Kontrola po wykonaniu podłączeń elektrycznych

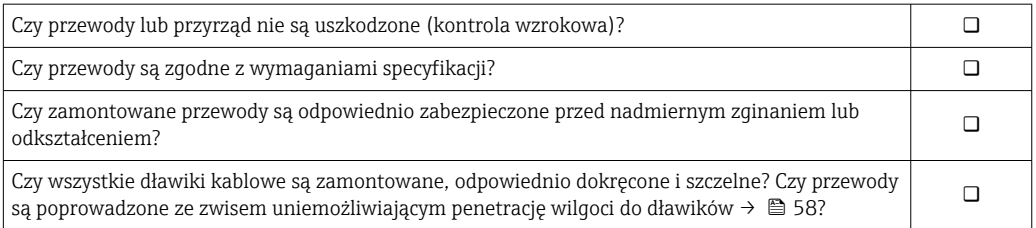

## 8 Warianty obsługi

## 8.1 Przegląd wariantów obsługi

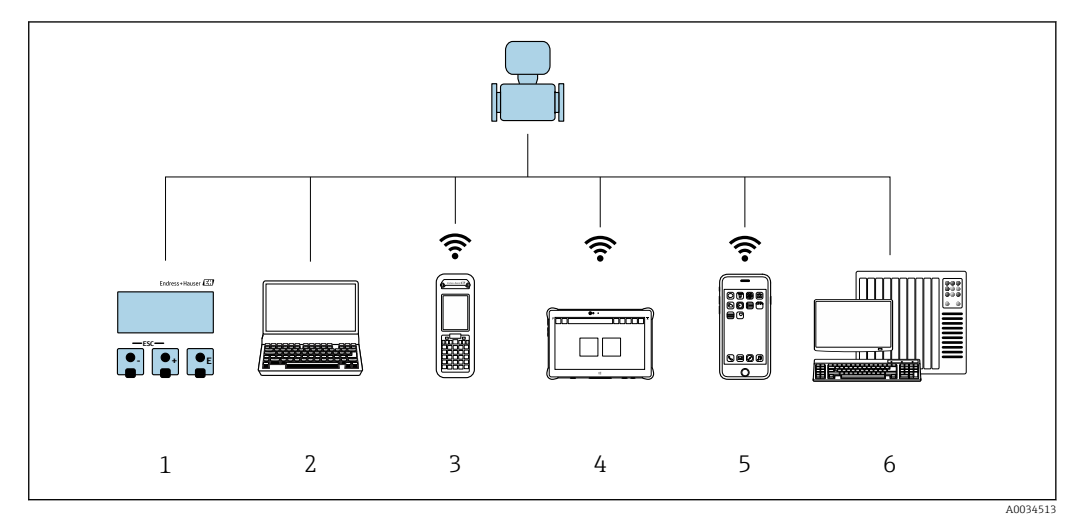

- *1 Obsługa za pomocą wskaźnika lokalnego*
- *2 Komputer z przeglądarką internetową (np. Internet Explorer) lub z zainstalowanym oprogramowaniem obsługowym (np. FieldCare, DeviceCare, AMS Device Manager, SIMATIC PDM)*
- *3 Komunikator Field Xpert SFX350 lub SFX370*
- *4 Tablet Field Xpert SMT70*
- *5 Terminal ręczny*
- *6 System sterowania (np. sterownik programowalny)*

## 8.2 Struktura i funkcje menu obsługi

## 8.2.1 Struktura menu obsługi

Informacje dotyczące menu obsługi dla wykwalifikowanych operatorów (poziom Ekspert) można znaleźć w dokumencie "Opis parametrów przyrządu", dostarczonym z przyrządem  $\rightarrow$   $\blacksquare$  195

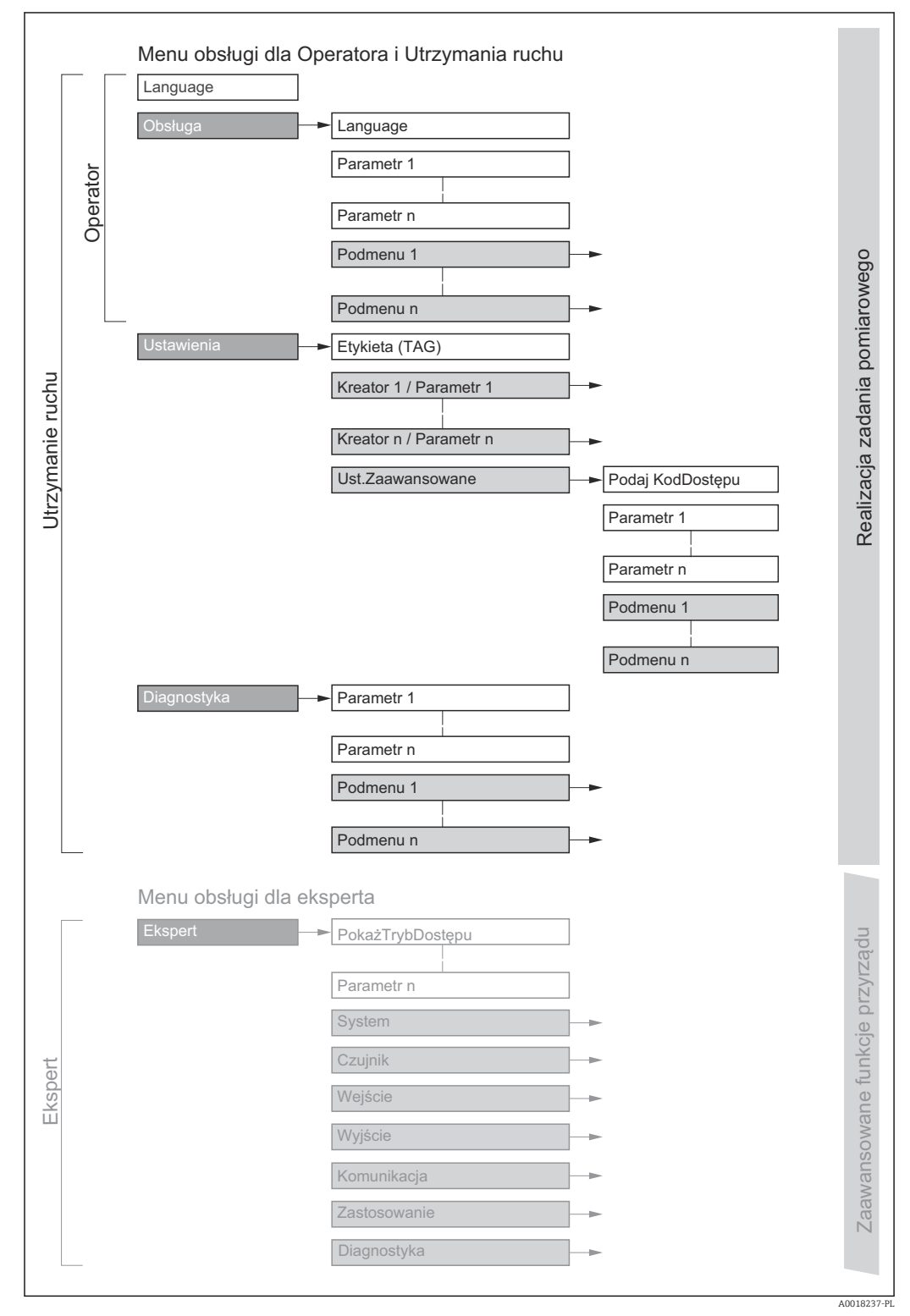

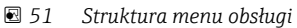

## 8.2.2 Koncepcja obsługi

Poszczególne elementy menu obsługi są dostępne dla rożnych rodzajów użytkowników (Operator, Utrzymanie ruchu itd.). W trakcie eksploatacji przyrządu każdy rodzaj użytkownika wykonuje typowe dla siebie zadania.

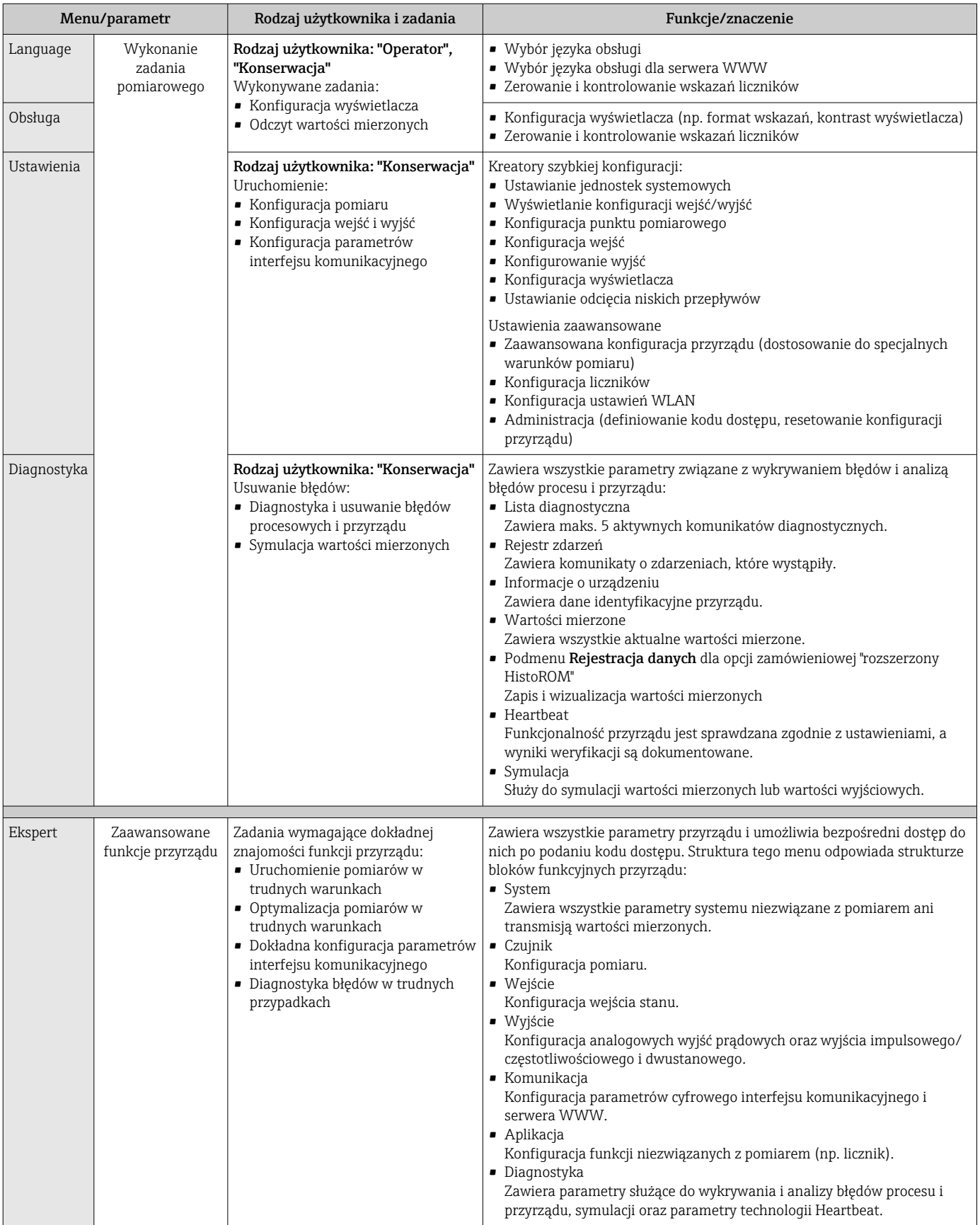

## 8.3 Dostęp do menu obsługi za pomocą wyświetlacza lokalnego

## 8.3.1 Wyświetlacz

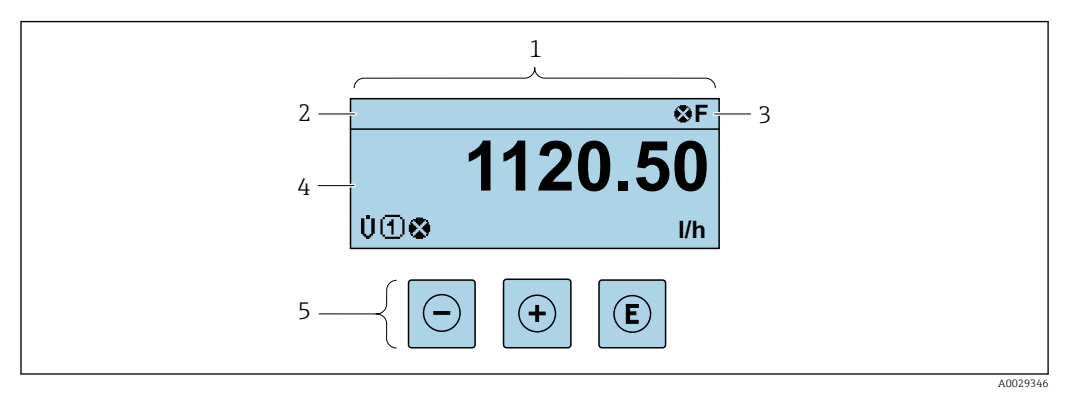

- *1 Wyświetlacz*
- *2 Oznaczenie punktu pomiarowego (TAG) [→ 92](#page-91-0)*
- *3 Wskazanie statusu*
- *4 Obszar wskazań wartości mierzonych (4 linie)*
- *5 Przyciski obsługi [→ 67](#page-66-0)*

## Wskazanie statusu

We wskazaniu statusu w prawym górnym rogu wskaźnika wyświetlane są następujące ikony:

- Sygnały statusu[→ 148](#page-147-0)
	- F: Błąd
	- C: Sprawdzanie
	- S: Poza specyfikacją
	- M: Konserwacja
- Klasa diagnostyczna→ 149
	- $\bullet$ : Alarm
	- $\wedge$ : Ostrzeżenie
- $\hat{a}$ : Blokada (włączona sprzętowa blokada przyrządu)
- : Komunikacja (aktywna komunikacja z urządzeniem zdalnym)

#### Pole wskazań

W obszarze wyświetlania, przed każdą wartością mierzoną są pokazywane ikony dodatkowych informacji:

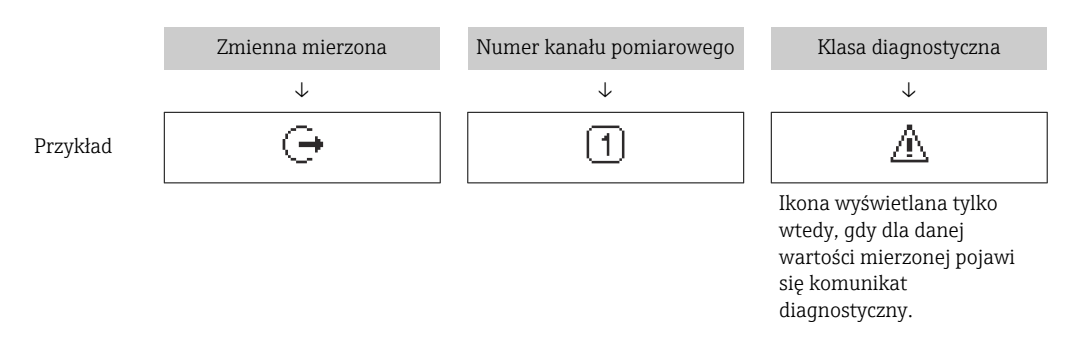

#### *Zmienne mierzone*

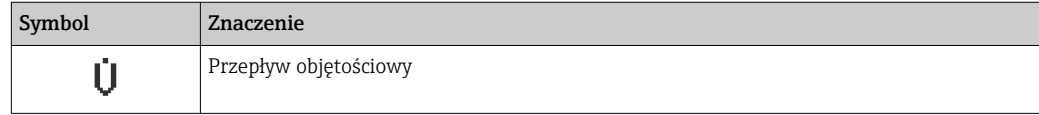

<span id="page-62-0"></span>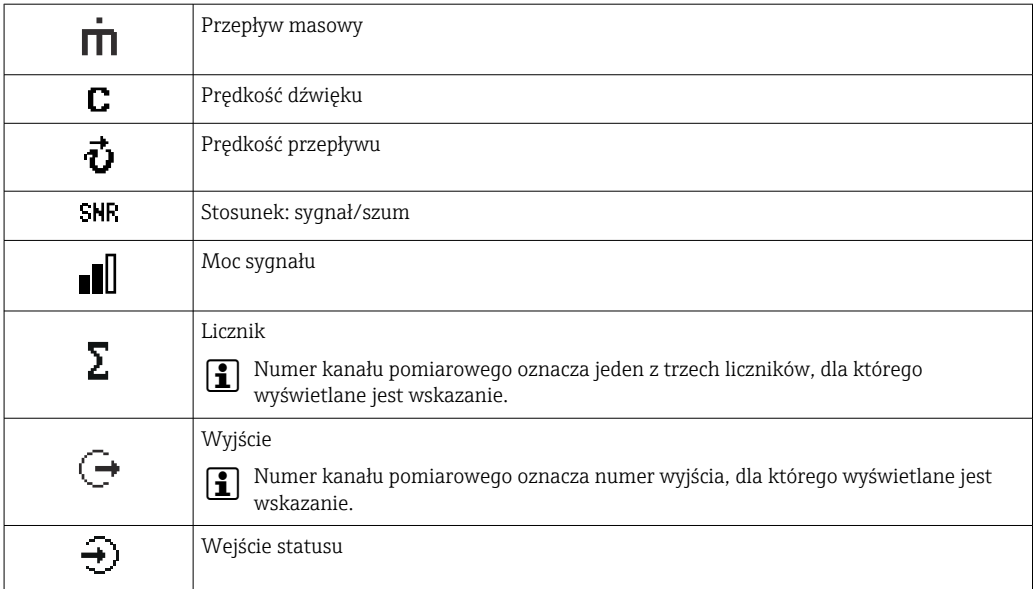

*Numery kanałów pomiarowych*

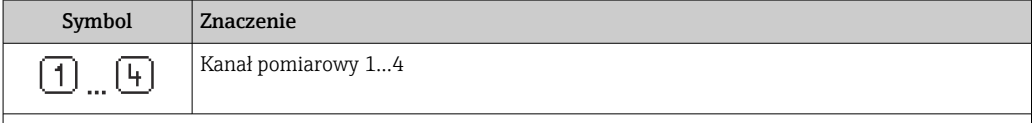

Numer kanału pomiarowego jest wyświetlany tylko wtedy, gdy ta sama zmienna mierzona jest przypisana do kilku kanałów pomiarowych (np. Licznik 1 do 3).

#### *Klasa diagnostyczna*

Symbol klasy diagnostycznej odnosi się do zdarzenia diagnostycznego dla wyświetlanej wartości mierzonej. Informacje dotyczące symboli  $\rightarrow$   $\blacksquare$  149

Do ustawiania liczby i sposobu wyświetlania wartości mierzonych na wskaźniku lokalnym służy parametr **Format wyświetlania** ( $\rightarrow \Box$  115).

## 8.3.2 Okno nawigacji

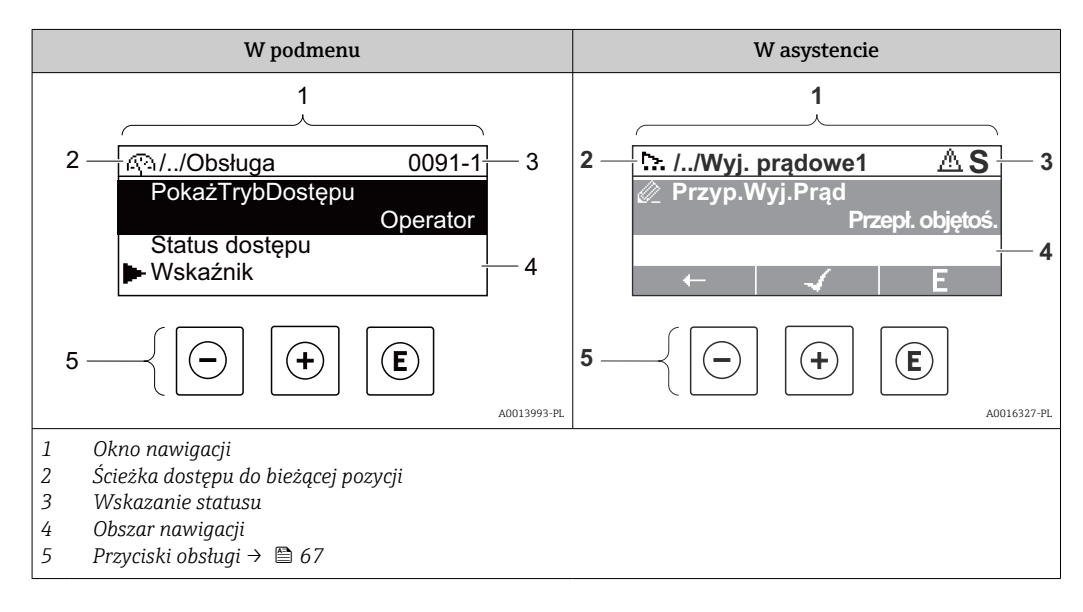

#### Ścieżka menu

Ścieżka menu jest wyświetlana w lewym górnym rogu okna nawigacji, obejmuje następujące elementy:

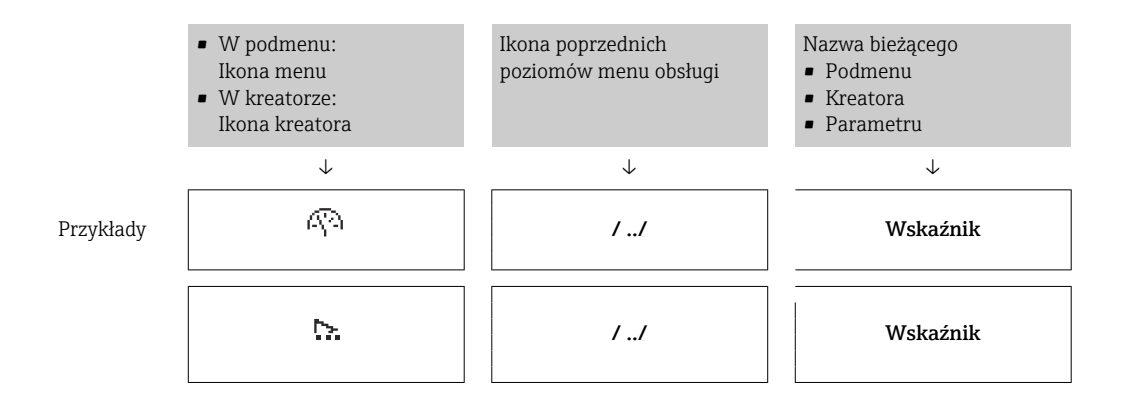

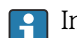

Informacje dotyczące ikon menu, patrz punkt "Pole wskazań" → 64

#### Wskazanie statusu

We wskazaniu statusu znajdującym się w prawym górnym rogu w widoku ścieżki dostępu wyświetlane są następujące informacje:

- W podmenu
	- Kod bezpośredniego dostępu do danego parametru (e.g. 0022-1)
	- W przypadku aktywnego zdarzenia diagnostycznego: symbol klasy diagnostycznej i sygnał statusu
- W kreatorze

W przypadku aktywnego zdarzenia diagnostycznego: symbol klasy diagnostycznej i sygnał statusu

• Informacje dotyczące diagnostyk i sygnalizacji statusu przyrządu  $\rightarrow \blacksquare$  148 I÷

• Informacje dotyczące funkcji i wprowadzania kodu bezpośredniego dostępu  $\rightarrow$   $\circledcirc$  69

#### Pole wskazań

*Pozycje menu*

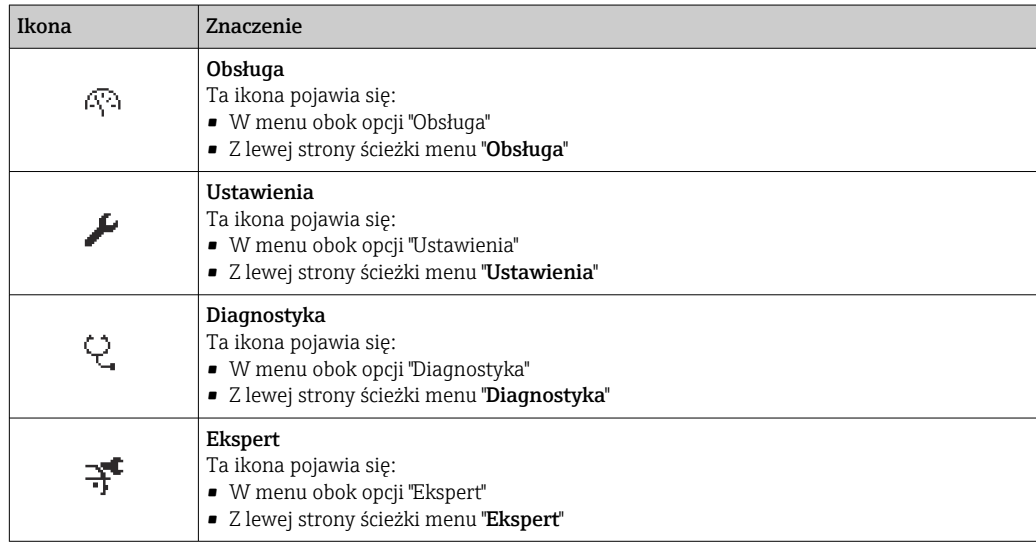

*Podmenu, kreatory, parametry*

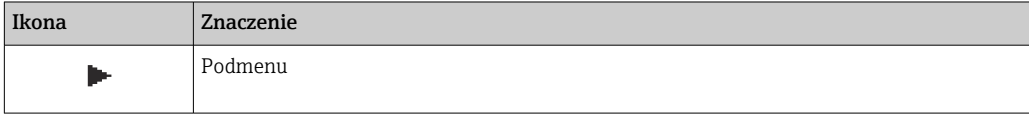

<span id="page-64-0"></span>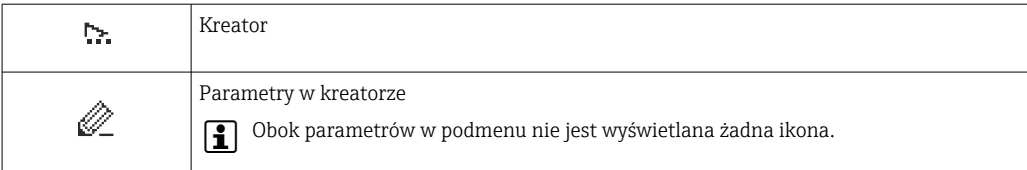

#### *Blokada*

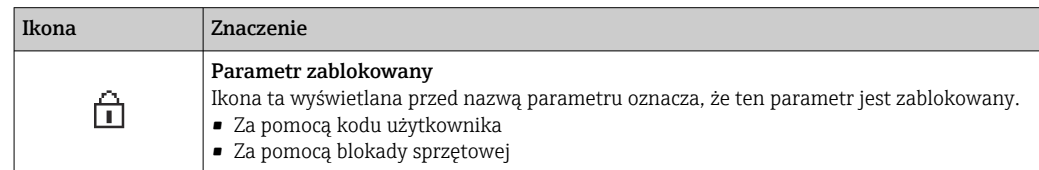

#### *Korzystanie z kreatorów*

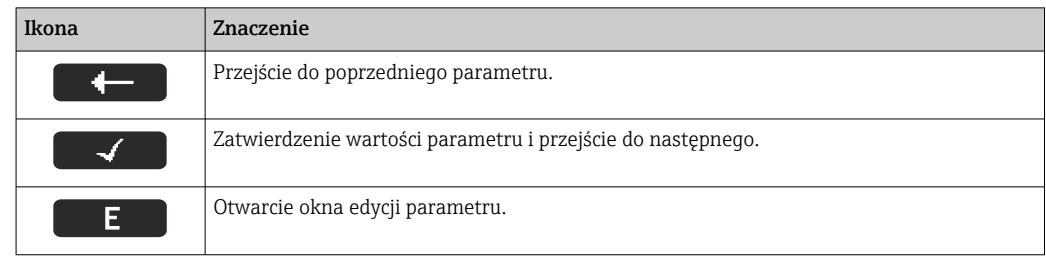

## 8.3.3 Widok edycji

#### Edytor liczb

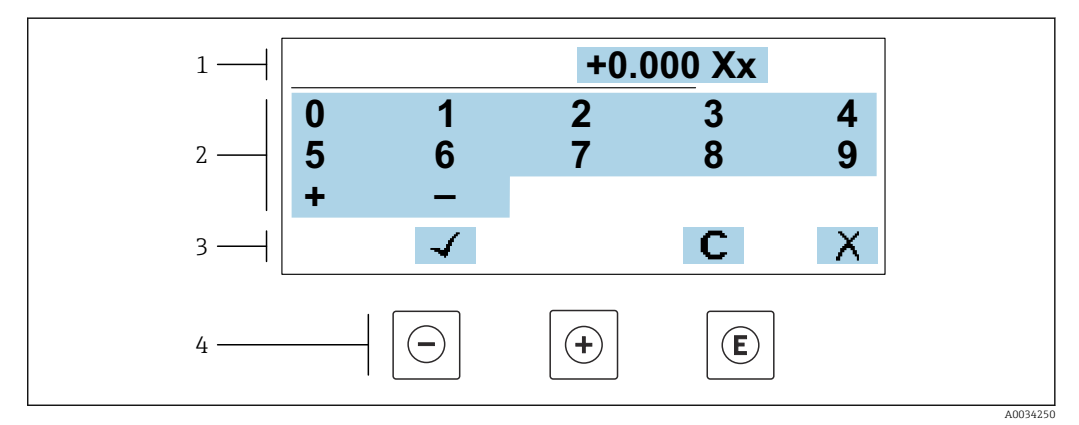

 *52 Do wprowadzania wartości parametrów (np. wartości granicznych)*

*1 Pole wskazań wprowadzanych wartości*

*2 Pole wyboru wartości*

- *3 Przyciski potwierdzenia, kasowania lub odrzucenia wprowadzonych danych*
- *4 Przyciski obsługi*

### Edytor tekstu

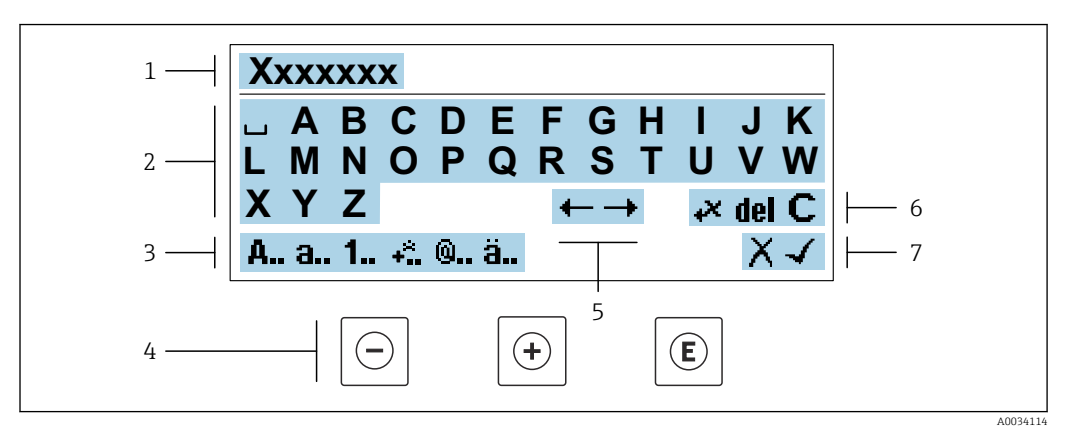

 *53 Do wprowadzania tekstu w parametrach (np. oznaczenia punktu pomiarowego)*

- *1 Pole wskazań wprowadzanych wartości*
- *2 Aktualne pole wyboru znaków*
- *3 Następne pole wyboru znaków*
- *4 Przyciski obsługi*
- *5 Przesunięcie kursora*
- *6 Kasowanie wprowadzonego tekstu*
- *7 Odrzucenie lub zatwierdzenie wprowadzanego tekstu*

#### *Funkcje przycisków obsługi w widoku edycji*

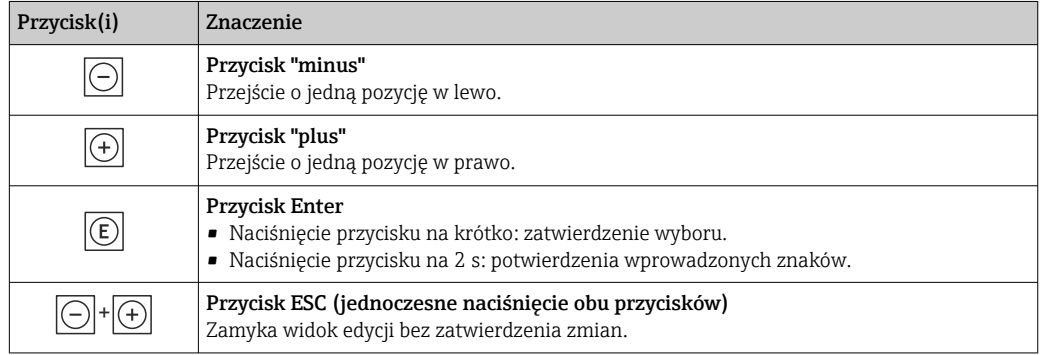

#### *Pola wyboru wartości*

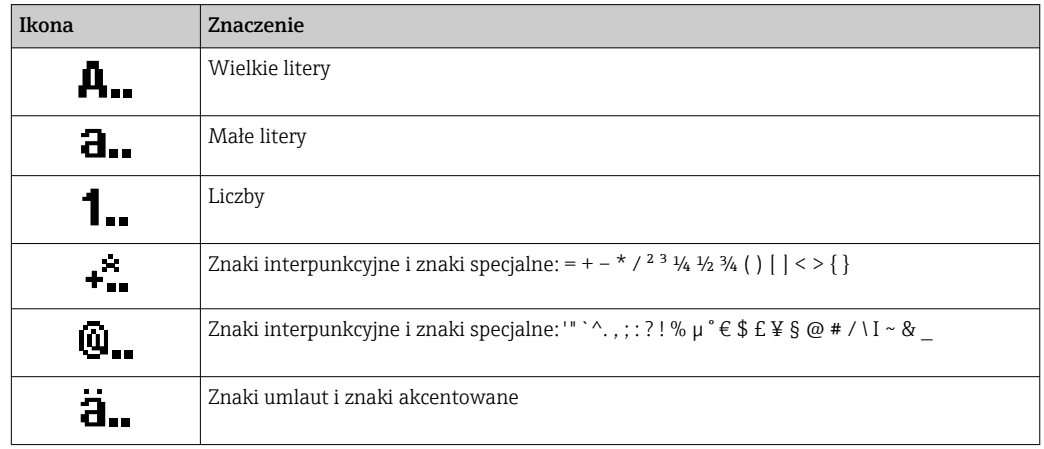

#### <span id="page-66-0"></span>*Kontrola wprowadzania danych*

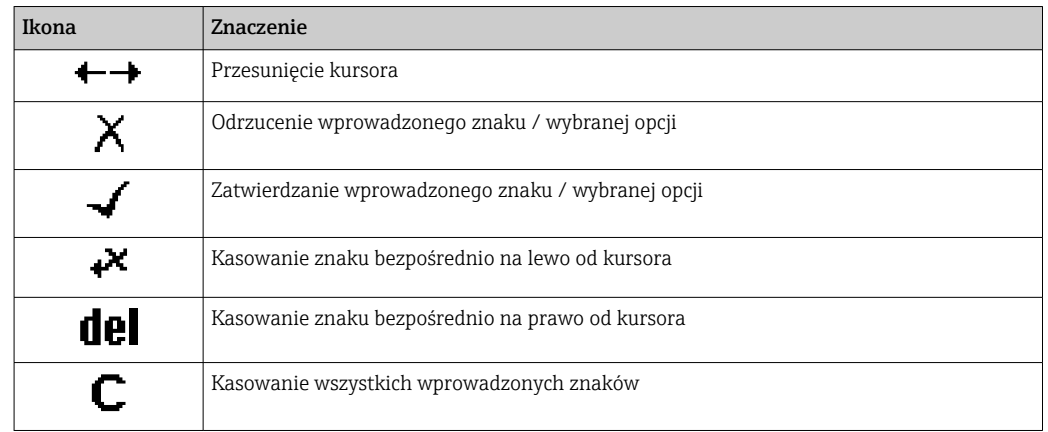

## 8.3.4 Elementy obsługi

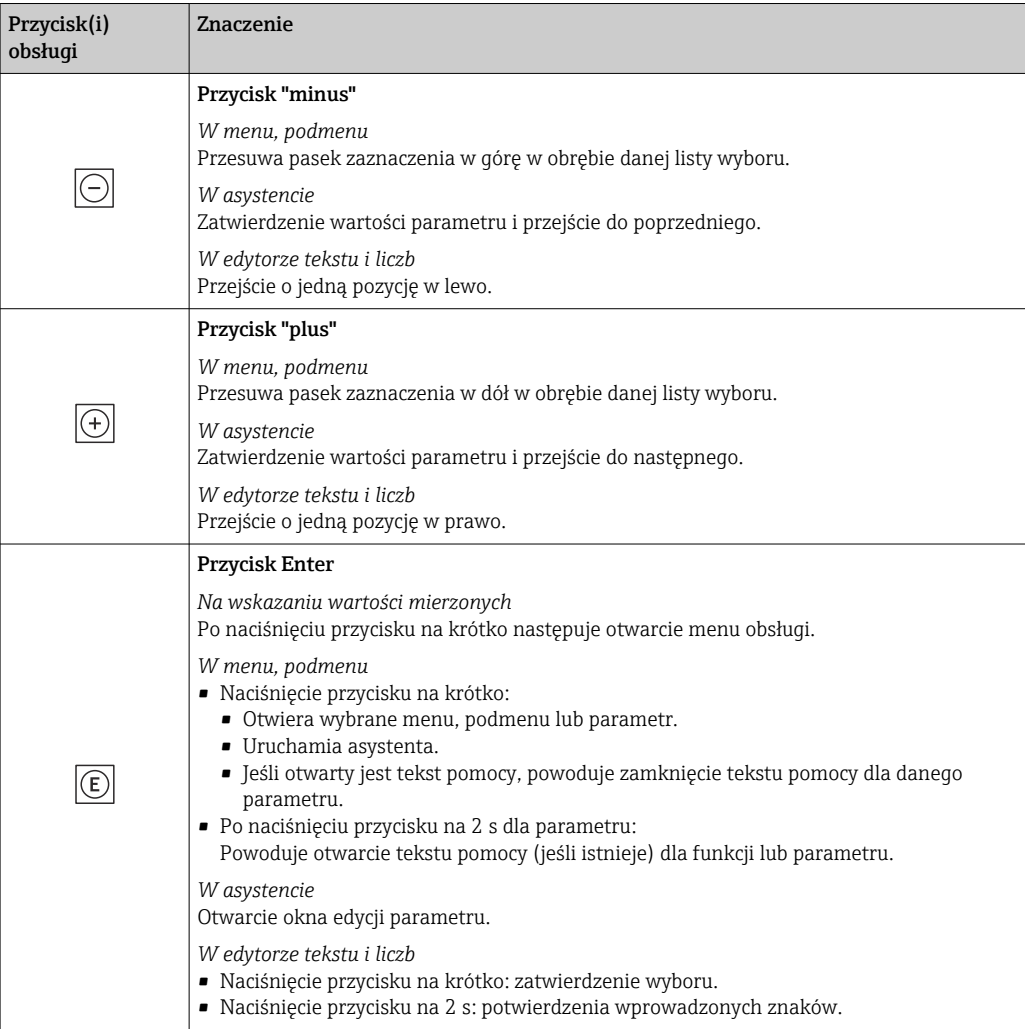

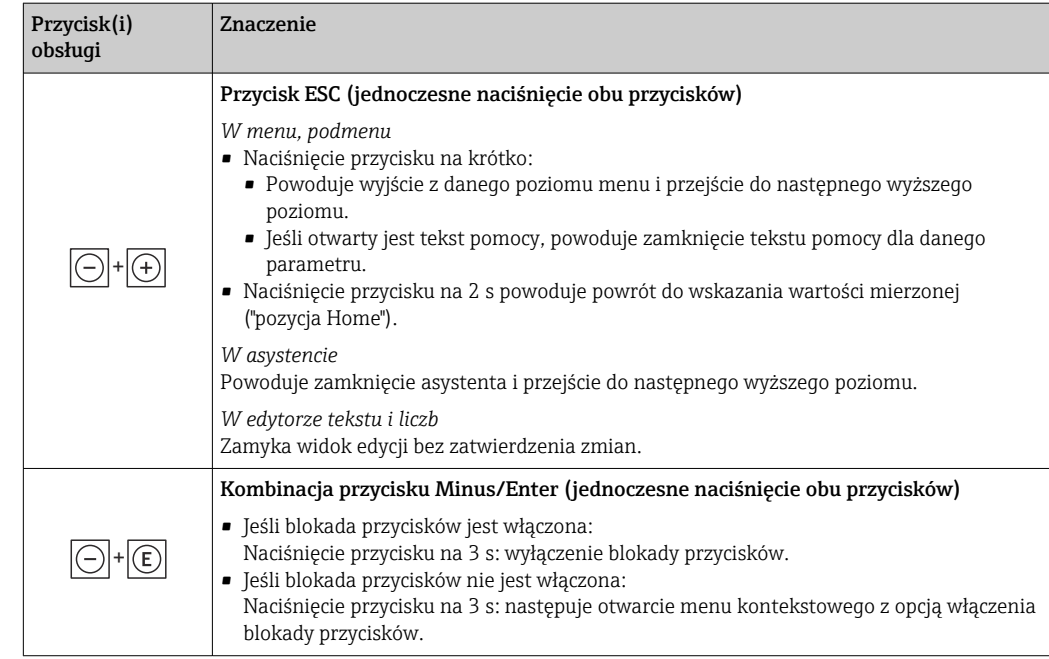

## 8.3.5 Otwieranie menu kontekstowego

Menu kontekstowe umożliwia szybki dostęp do następujących pozycji menu bezpośrednio na wyświetlaczu:

- Ustawienia
- Kopia danych
- Symulacja

#### Otwieranie i zamykanie menu kontekstowego

Z poziomu wskazań wartości mierzonych.

- 1. Nacisnąć przyciski  $\Box$  i  $\Box$  na ponad 3 sekundy.
	- Otwiera się menu kontekstowe.

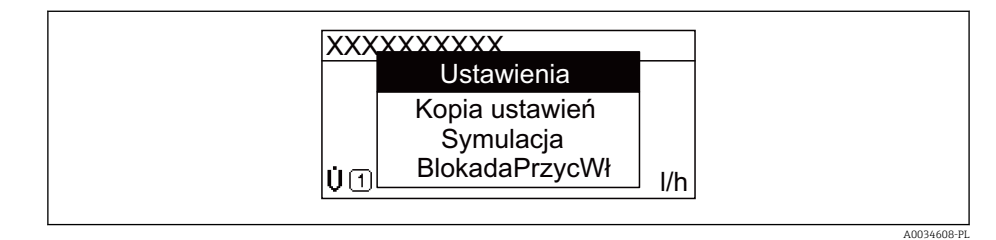

- 2. Nacisnąć jednocześnie przycisk  $\Box$  i  $\boxplus$ .
	- Menu kontekstowe zostanie zamknięte i ponownie pojawi się wskazanie wartości mierzonej.

#### Wybór pozycji menu kontekstowego

- 1. Otworzyć menu kontekstowe.
- 2. Przyciskiem  $\boxplus$  przejść do żądanej pozycji menu.
- 3. Nacisnąć przycisk  $\mathbb E$  celem zatwierdzenia wyboru.
	- Wybrana pozycja menu otwiera się.

### <span id="page-68-0"></span>8.3.6 Nawigacja po menu i wybór pozycji z listy

Do nawigacji po menu obsługi służą różne elementy. Ścieżka dostępu jest wyświetlana z lewej strony nagłówka. Ikony są wyświetlane przed poszczególnymi pozycjami menu. Ikony te są również wyświetlane w nagłówku w trakcie nawigacji.

Informacje na temat ikon w oknie nawigacji oraz przycisków obsługi [→ 63](#page-62-0) H

Przykład: wybór opcji formatu wyświetlania wartości mierzonych: "2 wartości"

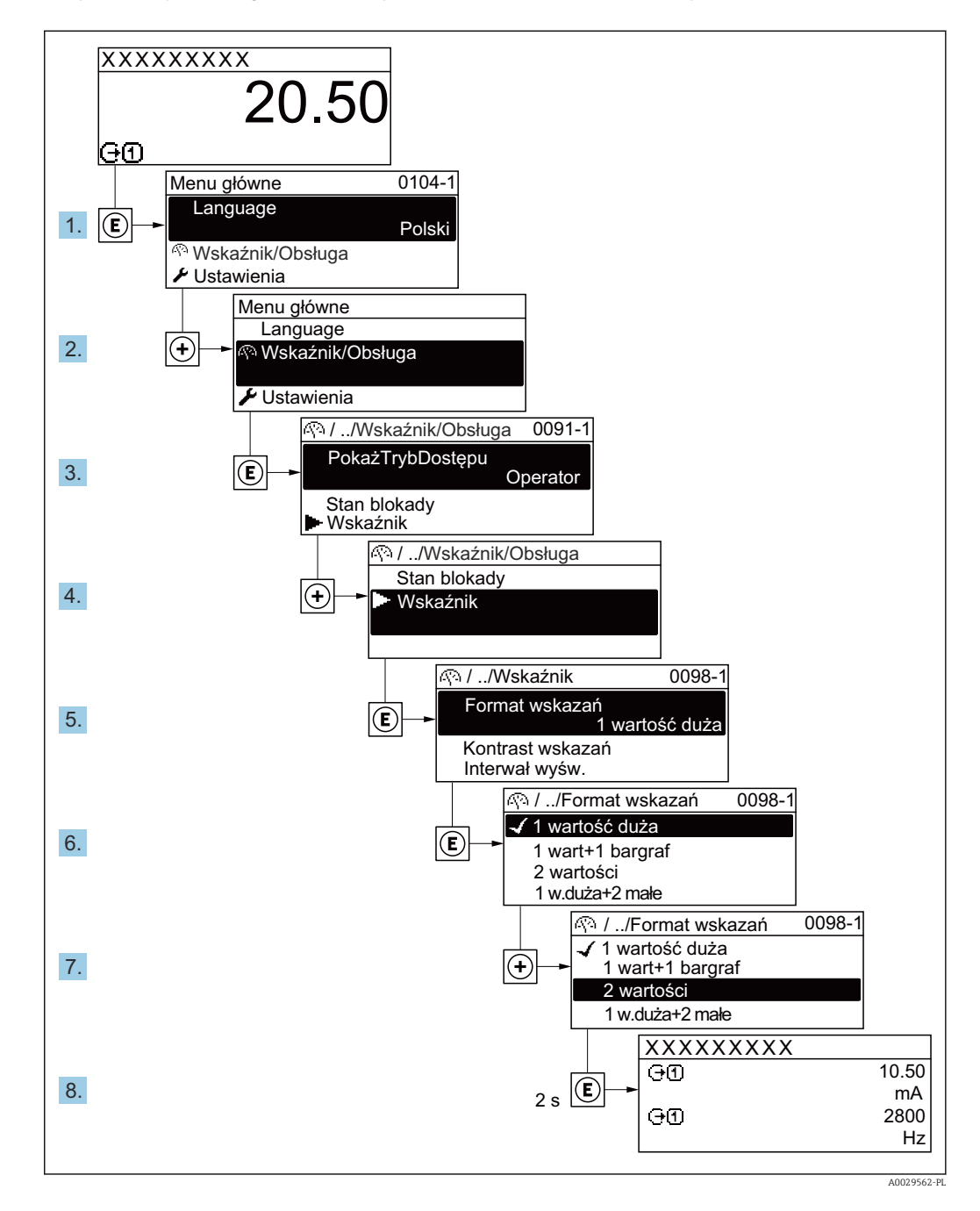

### 8.3.7 Bezpośredni dostęp do parametrów

Do każdego parametru jest przypisany numer, który umożliwia bezpośredni dostęp do niego na wskaźniku lokalnym. Wprowadzenie tego kodu w parametr Dostęp bezpośredni powoduje bezpośrednio otwarcie tego parametru.

#### Ścieżka menu

Ekspert → Dostęp bezpośredni

Kod bezpośredniego dostępu składa się z liczby 5-cyfrowej (maksymalnie) i numeru kanału, który oznacza kanał zmiennej procesowej, np. 00914-2. W oknie nawigacji kod ten jest widoczny z prawej strony nagłówka wybranego parametru.

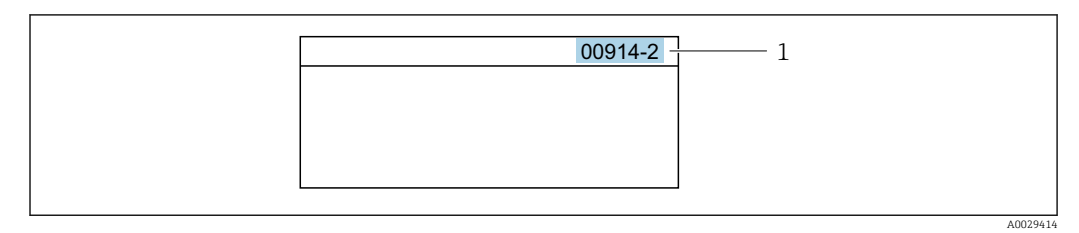

*1 Kod bezpośredniego dostępu*

Uwagi ogólne dotyczące wprowadzania kodu bezpośredniego dostępu:

- Nie trzeba wprowadzać początkowych zer kodu bezpośredniego dostępu. Przykład: należy wprowadzić "914" zamiast "00914"
- Jeśli nie zostanie wprowadzony żaden numer kanału, otwiera się automatycznie kanał 1. Przykład: Wprowadzić 00914  $\rightarrow$  parametr Przypisz zmienna procesowa
- Jeśli otwarty jest inny kanał: Wprowadzić kod bezpośredniego dostępu z odpowiednim numerem kanału.

Przykład: Wprowadzić 00914-2 → parametr Przypisz zmienną procesową

Bezpośredni dostęp do poszczególnych parametrów, patrz dokumentacja "Parametry urządzenia (GP)" dla danego przyrządu

## 8.3.8 Otwieranie tekstu pomocy

Dla niektórych parametrów dostępny jest tekst pomocy, który można otwierać w oknie nawigacji. Tekst pomocy zawiera krótkie objaśnienie funkcji danego parametru i pomaga w szybkim i łatwym uruchomieniu punktu pomiarowego.

#### Otwieranie i zamykanie tekstu pomocy

Otwarte jest okno nawigacji a pasek zaznaczenia jest ustawiony na danym parametrze.

1. Nacisnąć przycisk  $\Box$  przez 2 s.

Otwiera się tekst pomocy dla wybranego parametru.

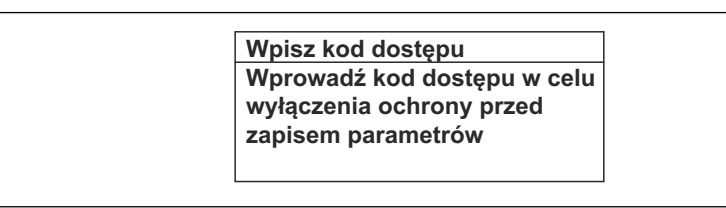

 *54 Przykład: tekst pomocy dla parametru "Podaj KodDostępu"*

- 2. Nacisnąć jednocześnie przycisk  $\boxminus$  i  $\boxplus$ .
	- Tekst pomocy zamyka się.

## 8.3.9 Zmiana wartości parametrów

Do zmiany parametrów służy edytor liczb lu edytor tekstu.

- Edytor liczb: służy do zmiany wartości parametru, np. wartości granicznych.
- Edytor tekstu: służy do wprowadzenia tekstu dla danego parametru, np. etykiety punktu pomiarowego.

Jeśli wprowadzana wartość nie mieści się w dopuszczalnym zakresie, wyświetlany jest komunikat.

A0014002-PL

A0014049-PL

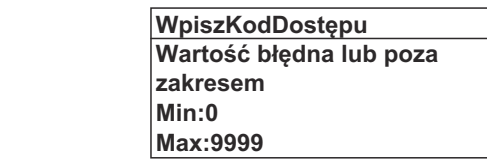

Opis widoku edycji dla edytora tekstu i edytora liczb oraz opis symboli → △ 65, opis przycisków obsługi  $\rightarrow$   $\blacksquare$  67

#### 8.3.10 Rodzaje użytkowników i związane z nimi uprawnienia dostępu

Jeśli zdefiniowane zostaną inne kody dostępu dla użytkownika "Operator" i "Utrzymanie ruchu", każdy z nich będzie miał inne uprawnienia dostępu do parametrów. Zabezpiecza to przed zmianą konfiguracji przyrządu za pomocą wyświetlacza przez osobę nieuprawnioną → ■ 131.

#### Definiowanie kodów dostępu dla różnych rodzajów użytkowników

Fabrycznie żadne kody dostępu nie są zdefiniowane. Uprawnienia dostępu (do odczytu i zapisu) są nieograniczone i odpowiadają dostępowi użytkownika "Utrzymanie ruchu".

- ‣ Definiowanie kodu dostępu.
	- Oprócz użytkownika "Utrzymanie ruchu" istnieje możliwość zdefiniowania użytkownika "Operator". Każdy z nich będzie miał wtedy inne uprawnienia dostępu.

*Uprawnienia dostępu do parametrów: rodzaj użytkownika "Utrzymanie ruchu"*

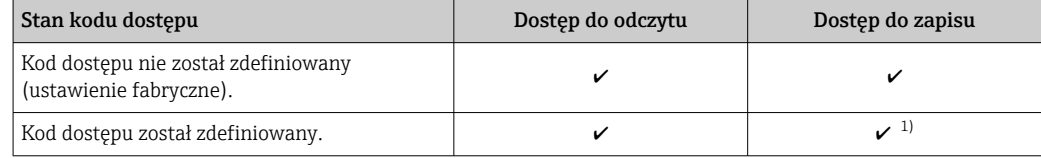

1) Użytkownik ma dostęp do zapisu tylko po wprowadzeniu kodu dostępu.

*Uprawnienia dostępu do parametrów: rodzaj użytkownika "Operator"*

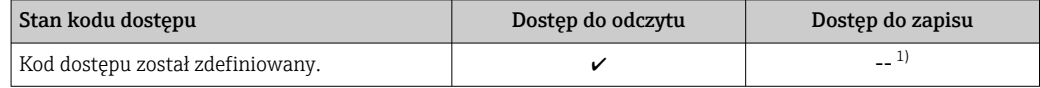

1) Pomimo zdefiniowania kodu dostępu, niektóre parametry mogą być zawsze zmieniane, a więc nie są zabezpieczone przed zapisem, ponieważ nie mają wpływu na pomiar. Patrz rozdział "Zabezpieczenie przed zapisem za pomocą kodu dostępu"

Typ aktualnie zalogowanego użytkownika jest wskazywany w parametrze Parametr Status dostępu. Ścieżka menu: Obsługa → Status dostępu

#### 8.3.11 Wyłączenie blokady zapisu za pomocą kodu dostępu

Jeśli na wskaźniku wyświetlana jest ikona @przed danym parametrem, parametr ten jest zabezpieczony przed zapisem za pomocą kodu użytkownika i jego wartości nie można zmienić za pomocą przycisków obsługi na wskaźniku →  $\triangleq$  131.

Blokadę zapisu za pomocą przycisków obsługi można wyłączyć po wprowadzeniu kodu użytkownika w parametr **Podaj kod dostępu** ( $\rightarrow \Box$  119), korzystając z odpowiedniej opcji dostępu.

1. Po naciśnięciu przycisku  $\Box$ pojawi się monit o wprowadzenie kodu dostępu.

2. Wprowadzić kod dostępu.

 $\rightarrow$  Ikona @przed nazwą parametru znika; wszystkie parametry zabezpieczone przed zapisem są teraz odblokowane.

#### 8.3.12 Włączanie i wyłączanie blokady przycisków

Funkcja blokady przycisków umożliwia wyłączenie dostępu do całego menu obsługi za pomocą przycisków. Uniemożliwia to nawigację po menu obsługi oraz zmianę wartości poszczególnych parametrów. Można jedynie odczytywać wskazania wartości mierzonych na wskaźniku.

Włączanie i wyłączanie blokady wykonuje się za pomocą menu kontekstowego.

#### Włączanie blokady przycisków

Blokada przycisków jest włączana automatycznie:

- Gdy żaden przycisk nie zostanie naciśnięty przez ponad 1 minutę.
- Każdorazowo po ponownym uruchomieniu przyrządu.

#### Ręczne włączenie blokady przycisków:

1. Z poziomu wskazań wartości mierzonych.

- Nacisnąć przyciski  $\Box$  i  $\Box$  na 3 sekundy.
- Pojawia się menu kontekstowe.
- 2. Z menu kontekstowego wybrać opcję **Blokada**.
	- Blokada przycisków jest włączona.

Próba dostępu do menu obsługi przy włączonej blokadzie przycisków powoduje  $| \cdot |$ wyświetlenie komunikatu Blokada.

#### Wyłączanie blokady przycisków

- ‣ Blokada przycisków jest włączona. Nacisnąć przyciski □ i □ na 3 sekundy.
	- Blokada przycisków jest wyłączona.

## 8.4 Dostęp do menu obsługi za pomocą przeglądarki internetowej

#### 8.4.1 Zakres funkcji

Zintegrowany serwer WWW umożliwia obsługę i konfigurację urządzenia poprzez przeglądarkę internetową i interfejs serwisowy (CDI-RJ45) lub interfejs WLAN. Struktura menu obsługi jest identyczna jak w przypadku obsługi za pomocą przycisków. Oprócz wartości mierzonych wyświetlane są również informacje o statusie urządzenia, umożliwiające użytkownikowi sprawdzenie statusu przepływomierza. Możliwe jest również zarządzanie danymi urządzenia oraz konfiguracja parametrów sieci.

W celu obsługi poprzez interfejs WLAN niezbędne jest urządzenie posiadające interfejs WLAN (zamawiane opcjonalnie): pozycja kodu zam. "Wyświetlacz; obsługa", opcja G "4 liniowy, podświetlany wyświetlacz graficzny; przyciski touch control + WLAN". Urządzenie to pełni funkcję punktu dostępowego i umożliwia komunikację za pomocą komputera lub komunikatora ręcznego.

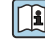

Dodatkowe informacje dotyczące serwera WWW, patrz dokumentacja specjalna (SD) dla danego przyrządu  $\rightarrow$   $\mathbf{195}$
# 8.4.2 Wymagania

# *Sprzęt komputerowy*

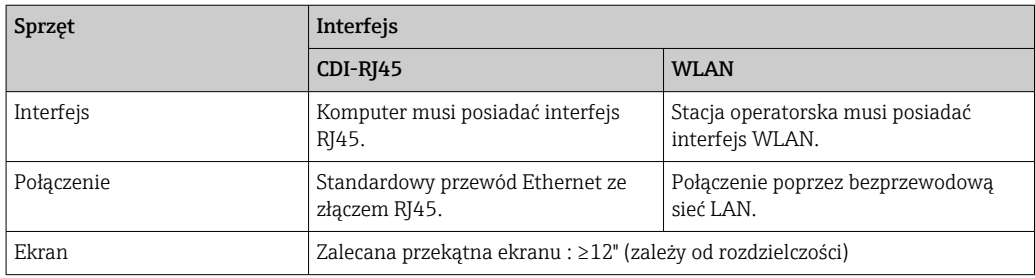

### *Oprogramowanie*

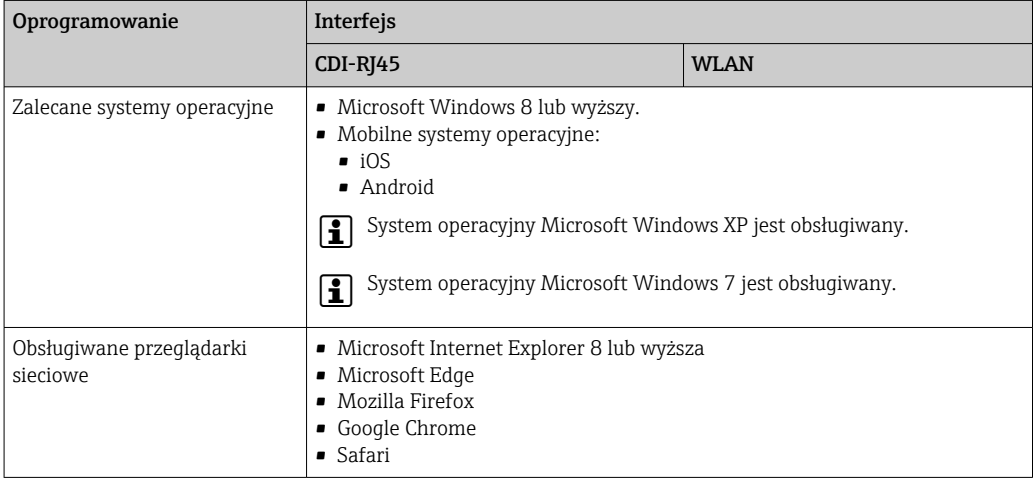

# *Ustawienia komputera*

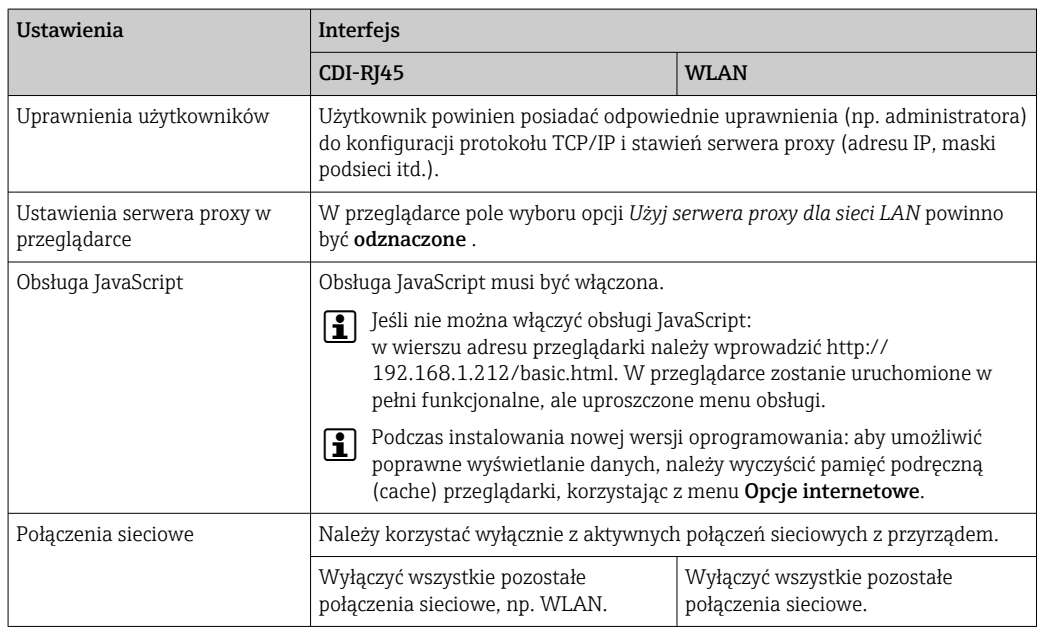

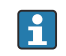

W przypadku problemów z połączeniem:  $\rightarrow \boxplus 145$ 

<span id="page-73-0"></span>*Urządzenie pomiarowe: poprzez interfejs serwisowy (CDI-RJ45)*

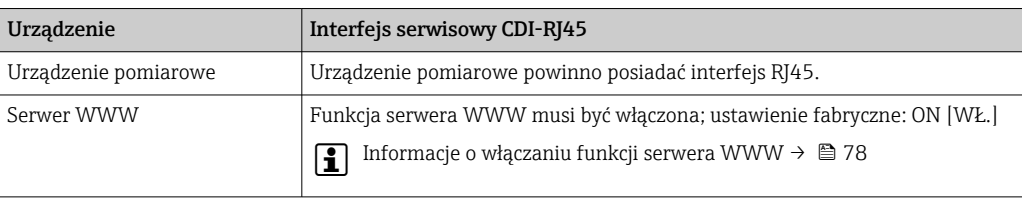

*Urządzenie pomiarowe: poprzez interfejs WLAN*

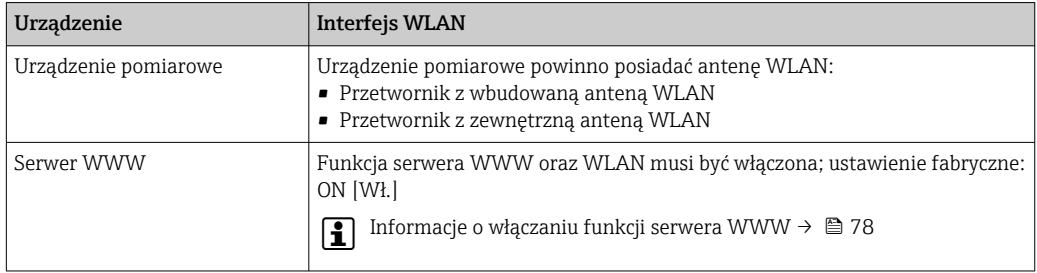

# 8.4.3 Ustanowienie połączenia

### Za pomocą interfejsu serwisowego (CDI-RJ45)

*Przygotowanie przyrządu pomiarowego*

*Proline 500*

- 1. Zależnie od wersji obudowy: Zwolnić zacisk lub odkręcić śrubę zabezpieczenia pokrywy obudowy.
- 2. Zależnie od wersji obudowy: Odkręcić lub otworzyć pokrywę obudowy.
- 3. Lokalizacja gniazda podłączeniowego zależy od przyrządu i protokołu komunikacyjnego:

Podłączyć komputer do złącza RJ45 za pomocą standardowego przewodu Ethernet .

*Konfiguracja protokołu internetowego w komputerze*

Poniżej podano domyślne ustawienia protokołu Ethernet w przetworniku.

Adres IP: 192.168.1.212 (ustawienie fabryczne)

- 1. Włączyć przyrząd.
- 2. Połączyć przyrząd z komputerem za pomocą przewodu  $\rightarrow \Box$  80.
- 3. W przypadku pojedynczej karty sieciowej: zamknąć wszystkie aplikacje w notebooku.
	- Aplikacje wymagające dostępu do Internetu lub sieci takie, jak poczta e-mail, aplikacje SAP, Internet Explorer lub Eksplorator Windows.
- 4. Zamknąć wszystkie przeglądarki internetowe.
- 5. Skonfigurować parametry protokołu sieciowego (TCP/IP) w sposób podany w poniższej tabeli:

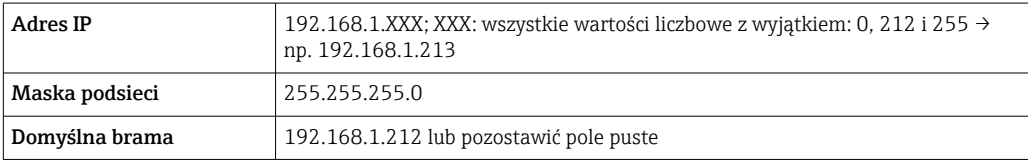

### Interfejs WLAN

*Konfiguracja protokołu sieciowego w terminalu ręcznym*

#### **NOTYFIKACJA**

### Jeśli podczas konfiguracji połączenie WLAN zostanie przerwane, zachodzi ryzyko utraty ustawień.

‣ Należy dopilnować, aby w trakcie konfiguracji przyrządu połączenie WLAN nie zostało przerwane.

### **NOTYFIKACJA**

Zasadniczo należy unikać jednoczesnego dostępu do przyrządu poprzez interfejs serwisowy (CDI-RJ45) oraz interfejs WLAN z tego samego komunikatora ręcznego. Może to spowodować konflikt sieciowy.

- ► Włączony powinien być jeden interfejs serwisowy (CDI-RJ45) lub interfejs WLAN.
- ‣ Jeśli jednoczesna komunikacja jest niezbędna, należy ustawić różne zakresy adresów, np. 192.168.0.1 (interfejs WLAN) oraz 192.168.1.212 (interfejs serwisowy CDI-RJ45).

*Przygotowanie komunikatora ręcznego*

‣ Włączyć komunikację WLAN w komunikatorze.

*Ustanowienie połączenia komunikatora ręcznego z przetwornikiem*

1. W ustawieniach WLAN komunikatora:

Wybrać urządzenie, korzystając z identyfikatora sieci SSID (np. EH\_Prosonic Flow\_500\_A802000).

- 2. W razie potrzeby wybrać metodę szyfrowania WPA2.
- 3. Wprowadzić hasło: fabrycznie ustawiony numer seryjny urządzenia (np. L100A802000).
	- Kontrolka LED na wskaźniku pulsuje: można rozpocząć obsługę urządzenia poprzez przeglądarkę internetową, oprogramowanie FieldCare lub DeviceCare.
	- Numer seryjny jest podany na tabliczce znamionowej.
- Dla zapewnienia bezpiecznego i szybkiego przypisania sieci WLAN do punktu pomiarowego, zaleca się zmienić identyfikator sieci SSID. Nowy identyfikator SSID powinien być jednoznacznie przypisany do punktu pomiarowego (np. etykieta urządzenia), ponieważ jest on wyświetlany jako nazwa sieci WLAN.

### *Rozłączanie*

‣ Po skonfigurowaniu przyrządu: Zakończyć połączenie WLAN pomiędzy stacją operatorską a przyrządem.

#### Uruchomienie przeglądarki

1. Uruchomić przeglądarkę sieciową w komputerze.

2. W wierszu adresu przeglądarki wprowadzić adres IP serwera WWW: 192.168.1.212 Wyświetlona zostanie strona logowania.

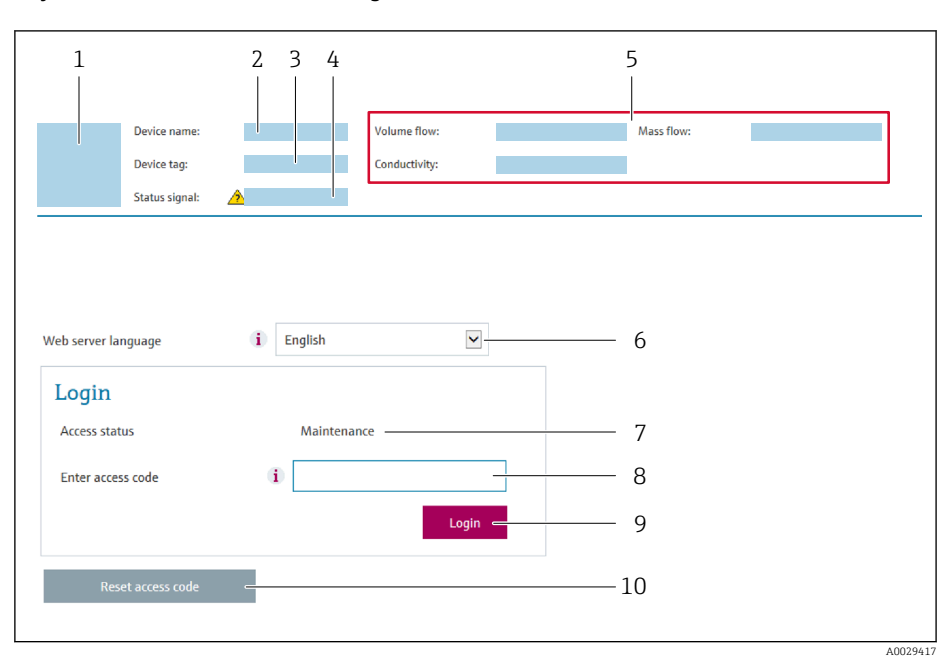

- *1 Rysunek przepływomierza*
- *2 Nazwa przepływomierza*
- *3 Etykieta urządzenia* (→  **92)**<br>4 *Svanał statusu*
- *4 Sygnał statusu*
- *5 Aktualne wartości zmierzone*
- *6 Język obsługi*
- *7 Rodzaj użytkownika*
- *8 Kod dostępu 9 Przycisk "Login"*
- *10 Kasowanie kodu dostępu [\(→ 128\)](#page-127-0)*

145 Jeśli strona logowania nie pojawia się lub jest niekompletna → ■ 145

## 8.4.4 Logowanie

1. Wybrać wersję językową przeglądarki sieciowej.

2. Wprowadzić kod dostępu dla danego rodzaju użytkownika.

3. Nacisnąć OK celem potwierdzenia kodu.

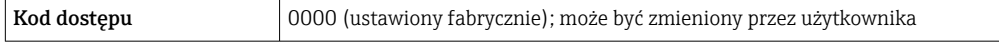

Jeśli w ciągu 10 minut nie zostanie wykonane żadne działanie, następuje powrót do  $\boxed{4}$ strony logowania przeglądarki.

# 8.4.5 Interfejs użytkownika

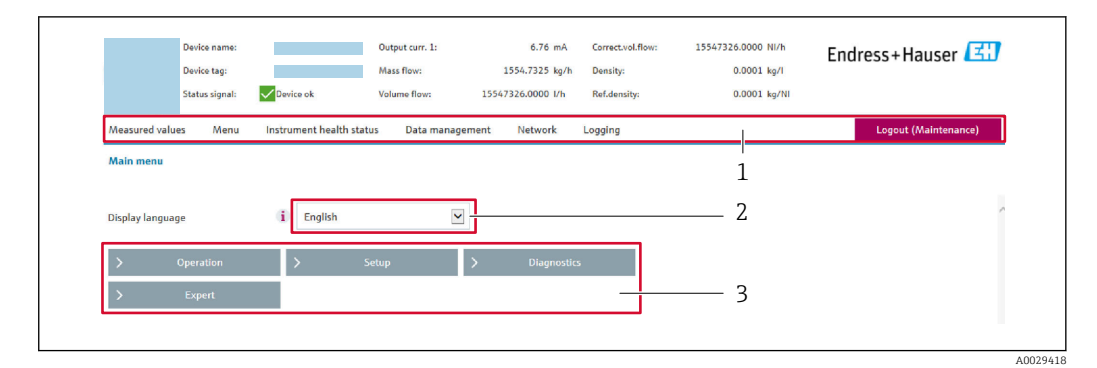

- *1 Wiersz funkcji*
- *2 Język interfejsu*
- *3 Obszar nawigacji*

### Nagłówek

Nagłówek zawiera następujące informacje:

- Nazwa urządzenia
- Etykieta (TAG)
- Pole statusu ze wskazaniem rodzaju błędu [→ 151](#page-150-0)
- Aktualne wartości mierzone

### Wiersz funkcji

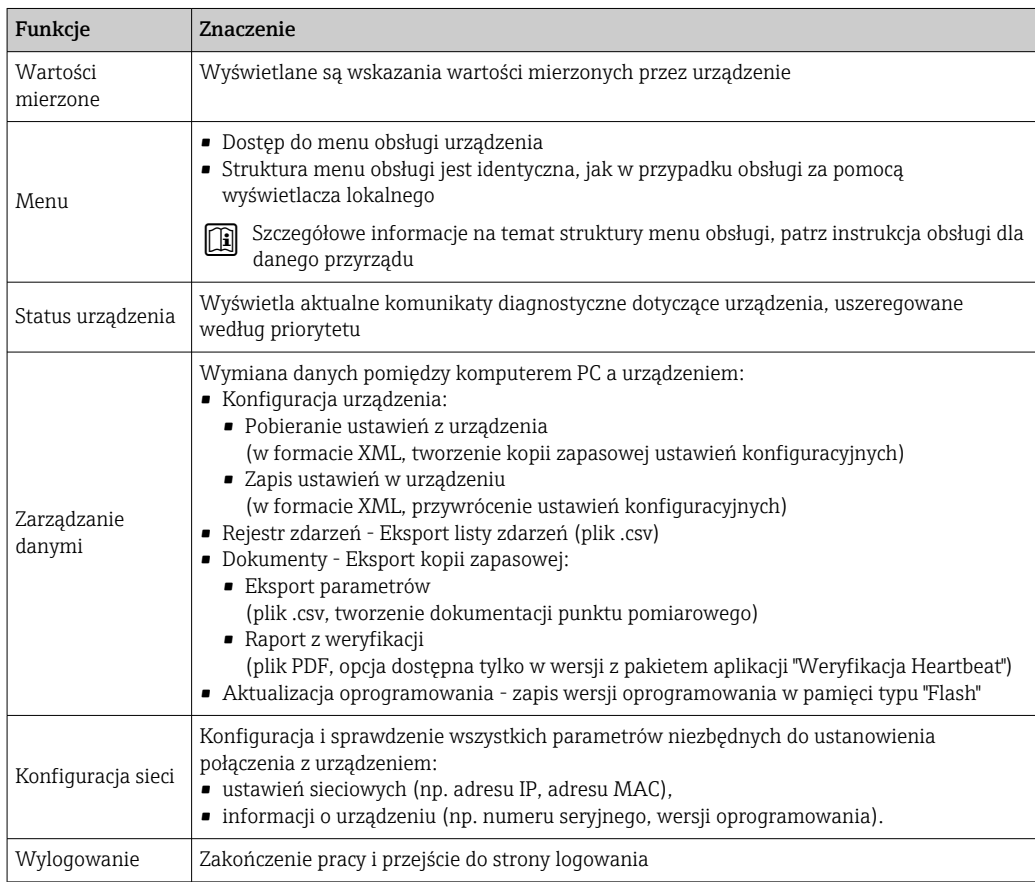

### <span id="page-77-0"></span>Obszar nawigacji

Po wybraniu funkcji z paska funkcji, w obszarze nawigacji wyświetlane są podmenu danej funkcji. Użytkownik może poruszać się po całej strukturze menu.

### Obszar roboczy

W zależności od wybranej funkcji i odpowiednich podmenu, w tym obszarze mogą być wykonywane różne działania:

- Konfigurowanie parametrów
- Odczyt wartości mierzonych
- Otwieranie tekstu pomocy
- Rozpoczęcie odczytu/zapisu

# 8.4.6 Wyłączenie funkcji serwera WWW

Web-serwer przyrządu może być włączony lub wyłączony w razie potrzeby za pomocą parametr WWW zał./wył..

### Nawigacja

Menu "Ekspert" → Komunikacja → Serwer WWW

### Przegląd parametrów wraz z krótkim opisem

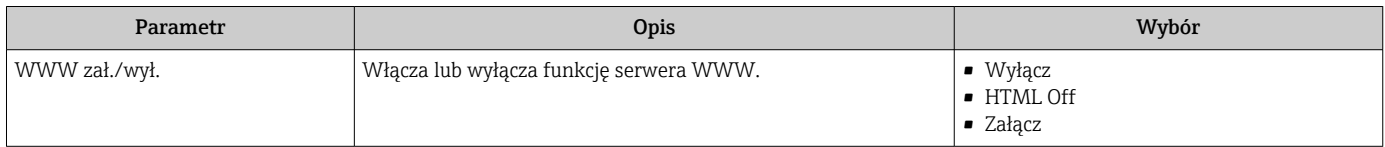

### Zakres funkcji parametr "WWW zał./wył."

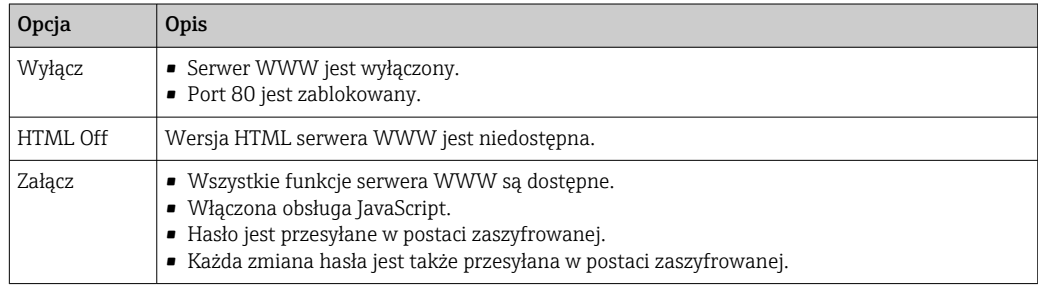

### Włączenie funkcji Web Serwera

Jeśli funkcja serwera WWW jest wyłączona, może zostać włączona jedynie poprzez parametr parametr WWW zał./wył.:

- Za pomocą wskaźnika
- Za pomocą oprogramowania obsługowego "FieldCare"
- Za pomocą oprogramowania obsługowego "DeviceCare"

# 8.4.7 Wylogowanie

W razie potrzeby przed wylogowaniem należy wykonać kopię zapasową danych, korzystając z funkcji Zarządz. danymi (odczyt konfiguracji z przyrządu).

1. Wybrać pozycję Wylogowanie w wierszu funkcji.

- Pojawia się strona główna z oknem logowania.
- 2. Zamknąć przeglądarkę.

3. Gdy serwer nie jest już potrzebny:

Zresetować parametry protokołu sieciowego (TCP/IP)  $\rightarrow \Box$  74.

# 8.5 Dostęp do menu obsługi za pomocą oprogramowania narzędziowego

Struktura menu obsługi w oprogramowaniu obsługowym jest identyczna, jak w przypadku obsługi za pomocą przycisków.

# 8.5.1 Podłączenie oprogramowania narzędziowego

### Interfejs HART

Ten interfejs komunikacyjny jest dostępny w wersji urządzenia z wyjściem HART.

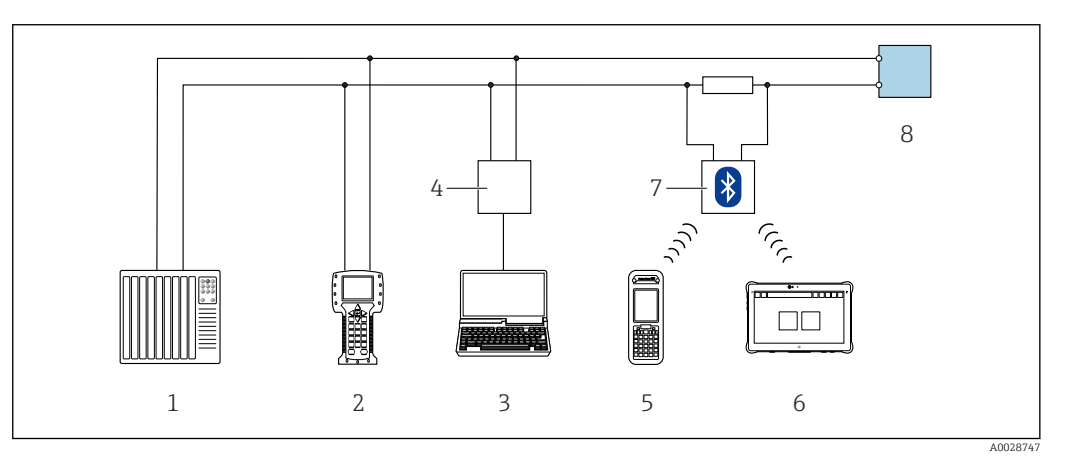

 *55 Opcje obsługi zdalnej z wykorzystaniem systemu sterowania z wyjściem HART (aktywnym)*

- *1 System sterowania (np. sterownik programowalny)*
- *2 Komunikator Field Communicator 475*
- *3 Komputer z zainstalowaną przeglądarką internetową (np. Internet Explorer) umożliwiającą dostęp do wbudowanego serwera WWW lub komputer z zainstalowanym oprogramowaniem obsługowym (np. FieldCare, DeviceCare, AMS Device Manager, SIMATIC PDM) i sterownikiem komunikacyjnym DTM dla protokołu TCP/IP realizowanego przez złącze CDI*
- *4 Modem Commubox FXA195 (USB) 5 Komunikator Field Xpert SFX350 lub SFX370*
- 
- *6 Tablet Field Xpert SMT70*
- *7 Modem VIATOR Bluetooth z przewodem podłączeniowym 8 Przetwornik*

<span id="page-79-0"></span>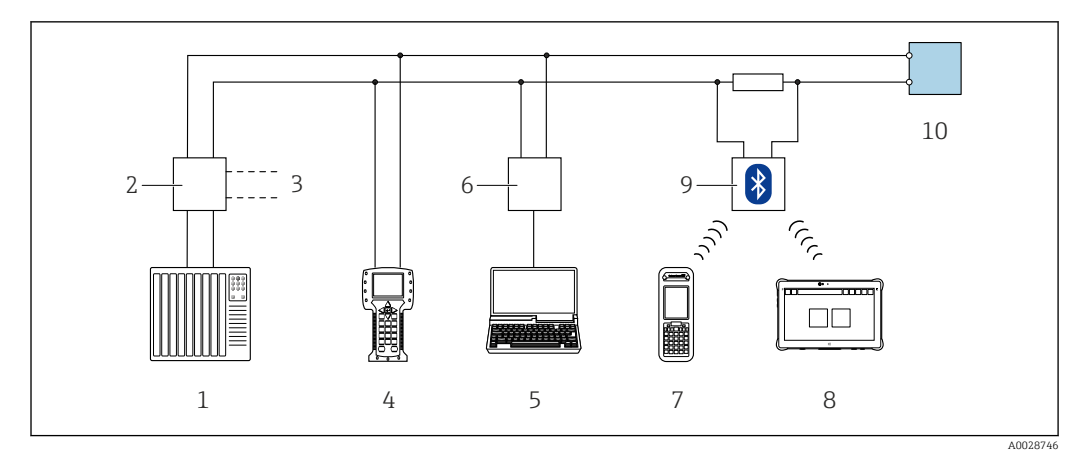

 *56 Opcje obsługi zdalnej z wykorzystaniem systemu sterowania z wyjściem HART (pasywnym)*

- *1 System sterowania (np. sterownik programowalny)*
- *2 Moduł zasilania przetwornika, np. RN221N (z rezystorem komunikacyjnym)*
- *3 Gniazdo do podłączenia modemu Commubox FXA195 i komunikatora obiektowego 475*
- *4 Komunikator Field Communicator 475*
- *5 Komputer z zainstalowaną przeglądarką internetową (np. Internet Explorer) umożliwiającą dostęp do wbudowanego serwera WWW lub komputer z zainstalowanym oprogramowaniem obsługowym (np. FieldCare, DeviceCare, AMS Device Manager, SIMATIC PDM) i sterownikiem komunikacyjnym DTM dla protokołu TCP/IP realizowanego przez złącze CDI*
- *6 Modem Commubox FXA195 (USB)*
- *7 Komunikator Field Xpert SFX350 lub SFX370*
- *8 Tablet Field Xpert SMT70*
- *9 Modem VIATOR Bluetooth z przewodem podłączeniowym*
- *10 Przetwornik*

### Interfejs serwisowy

*Interfejs serwisowy (CDI-RJ45)*

Ustanowienie połączenia punkt-punkt umożliwia skonfigurowanie urządzenia w punkcie pomiarowym. Po otwarciu obudowy przetwornika można ustanowić połączenie bezpośrednio poprzez interfejs serwisowy (CDI-RJ45) urządzenia.

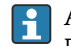

Adapter RJ45 do złącza M12 jest dostępny opcjonalnie: Pozycja kodu zam. "Akcesoria", opcja NB: "Adapter RJ45 M12 (interfejs serwisowy)"

Adapter służy do podłączenia interfejsu serwisowego (CDI-RJ45) do złącza M12 zamontowanego w miejscu wprowadzenia przewodu. Dzięki temu podłączenie do interfejsu serwisowego można zrealizować poprzez gniazdo M12 bez otwierania obudowy przetwornika.

### <span id="page-80-0"></span>*Przetwornik Proline 500*

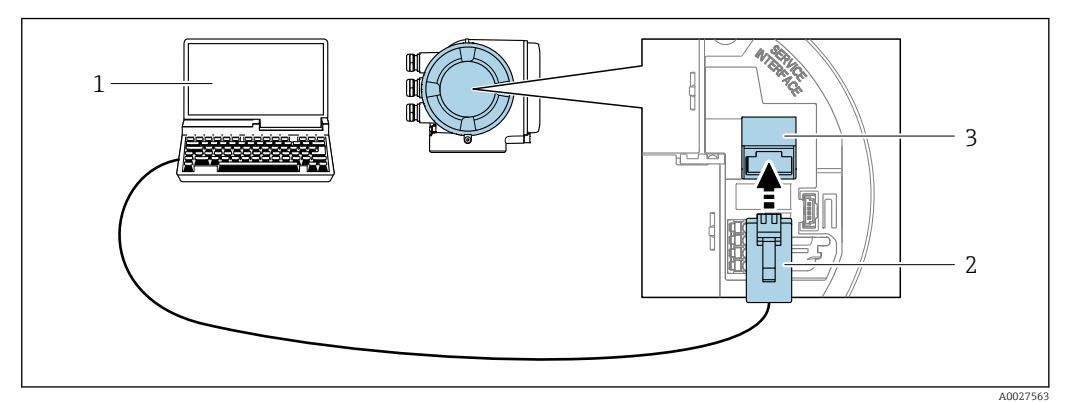

 *57 Podłączenie poprzez interfejs serwisowy (CDI-RJ45)*

- *1 Komputer z przeglądarką internetową (np. Internet Explorer, Microsoft Edge), umożliwiającą dostęp do zintegrowanego serwera WWW, lub z zainstalowanym oprogramowaniem obsługowym "FieldCare", "DeviceCare" i sterownikiem komunikacyjnym DTM dla protokołu TCP/IP, realizowanego przez złącze CD,*
- *2 Standardowy kabel Ethernet ze złączem RJ45*
- *3 Interfejs serwisowy (CDI -RJ45) urządzenia z dostępem do zintegrowanego serwera WWW*

### *Za pomocą interfejsu WLAN*

Interfejs WLAN (opcja) jest dostępny dla następującej wersji przyrządu:

Pozycja kodu zam. " Wyświetlacz; obsługa"; opcja G "4-liniowy, podświetlany; Touch Control +WLAN"

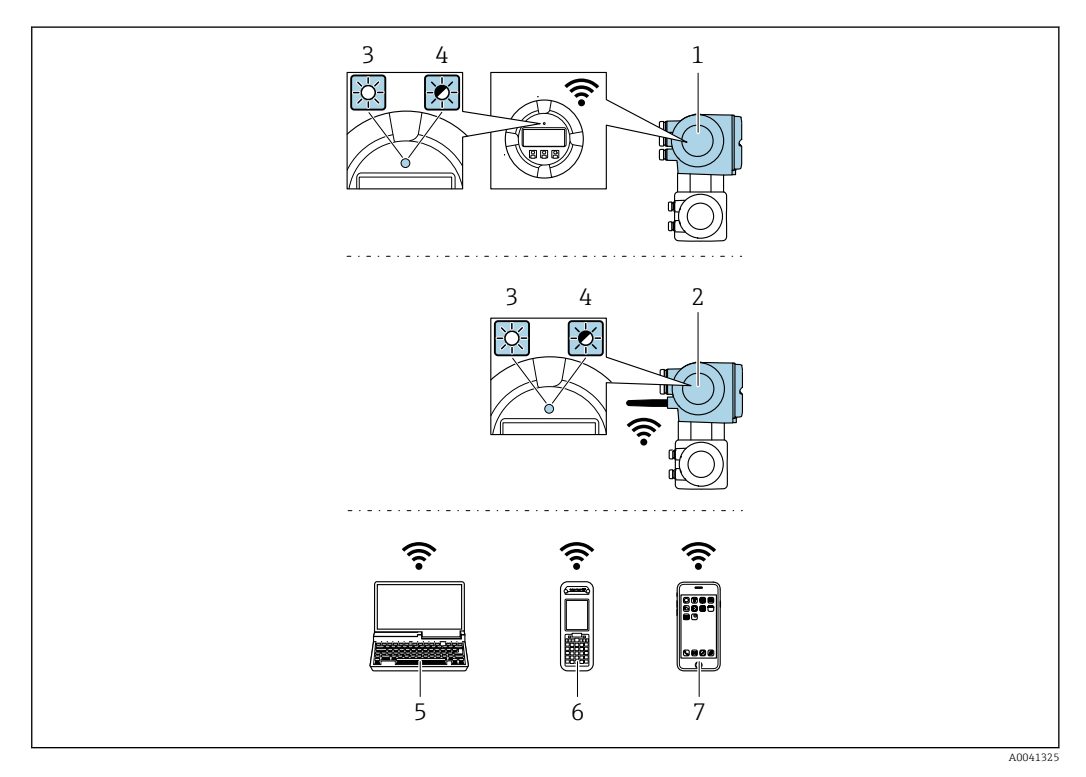

- *1 Przetwornik z wbudowaną anteną WLAN*
- *2 Przetwornik z zewnętrzną anteną WLAN*
- *3 Dioda LED świeci: aktywna komunikacja WLAN*
- *4 Dioda LED miga: ustanowiono połączenie WLAN pomiędzy stacją operatorską a przyrządem*
- *5 Komputer z interfejsem WLAN i zainstalowaną przeglądarką internetową (np. Microsoft Internet Explorer, Microsoft Edge), umożliwiającą dostęp do zintegrowanego serwera WWW lub z zainstalowanym oprogramowaniem obsługowym (np. FieldCare, DeviceCare)*
- *6 Terminal ręczny z interfejsem WLAN i zainstalowaną przeglądarką internetową (np. Microsoft Internet Explorer, Microsoft Edge), umożliwiającą dostęp do zintegrowanego serwera WWW lub z zainstalowanym oprogramowaniem obsługowym (np. FieldCare, DeviceCare)*
- *7 Smartfon lub tablet (np. Field Xpert SMT70)*

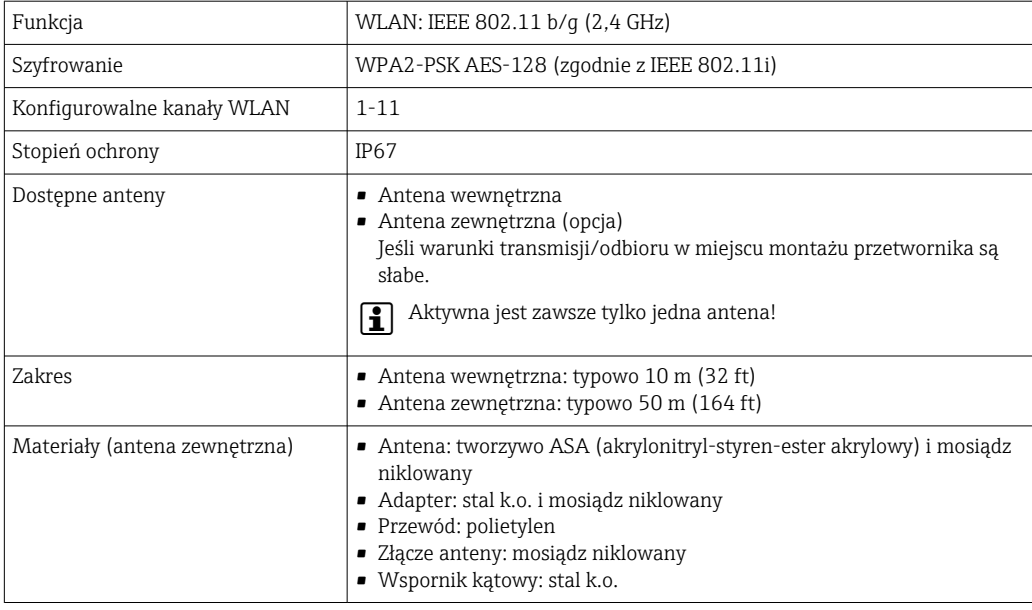

*Konfiguracja protokołu sieciowego w terminalu ręcznym*

### **NOTYFIKACJA**

Jeśli podczas konfiguracji połączenie WLAN zostanie przerwane, zachodzi ryzyko utraty ustawień.

‣ Należy dopilnować, aby w trakcie konfiguracji przyrządu połączenie WLAN nie zostało przerwane.

### **NOTYFIKACJA**

Zasadniczo należy unikać jednoczesnego dostępu do przyrządu poprzez interfejs serwisowy (CDI-RJ45) oraz interfejs WLAN z tego samego komunikatora ręcznego. Może to spowodować konflikt sieciowy.

- ‣ Włączony powinien być jeden interfejs serwisowy (CDI-RJ45) lub interfejs WLAN.
- ‣ Jeśli jednoczesna komunikacja jest niezbędna, należy ustawić różne zakresy adresów, np. 192.168.0.1 (interfejs WLAN) oraz 192.168.1.212 (interfejs serwisowy CDI-RJ45).

*Przygotowanie komunikatora ręcznego*

‣ Włączyć komunikację WLAN w komunikatorze.

*Ustanowienie połączenia komunikatora ręcznego z przetwornikiem*

1. W ustawieniach WLAN komunikatora: Wybrać urządzenie, korzystając z identyfikatora sieci SSID (np.

EH\_Prosonic Flow\_500\_A802000).

- 2. W razie potrzeby wybrać metodę szyfrowania WPA2.
- 3. Wprowadzić hasło: fabrycznie ustawiony numer seryjny urządzenia (np. L100A802000).
	- Kontrolka LED na wskaźniku pulsuje: można rozpocząć obsługę urządzenia poprzez przeglądarkę internetową, oprogramowanie FieldCare lub DeviceCare.

Numer seryjny jest podany na tabliczce znamionowej. l - I

Dla zapewnienia bezpiecznego i szybkiego przypisania sieci WLAN do punktu  $| \cdot |$ pomiarowego, zaleca się zmienić identyfikator sieci SSID. Nowy identyfikator SSID powinien być jednoznacznie przypisany do punktu pomiarowego (np. etykieta urządzenia), ponieważ jest on wyświetlany jako nazwa sieci WLAN.

*Rozłączanie*

‣ Po skonfigurowaniu przyrządu: Zakończyć połączenie WLAN pomiędzy stacją operatorską a przyrządem.

# 8.5.2 Komunikator Field Xpert SFX350, SFX370

### Zakres funkcji

Field Xpert SFX350 i SFX370 to przenośne komputery PDA do uruchomienia i diagnostyki urządzeń obiektowych. Pozwalają one na efektywną parametryzację i diagnostykę urządzeń obiektowych HART i FOUNDATION Fieldbus w strefach niezagrożonych wybuchem (SFX350, SFX370) oraz zagrożonych wybuchem (SFX370).

Dodatkowe informacje, patrz instrukcja obsługi BA01202S

### Źródło plików opisu urządzenia

Patrz informacje  $\rightarrow \Box$  86

# 8.5.3 FieldCare

### Zakres funkcji

FieldCare jest oprogramowaniem Endress+Hauser do zarządzania aparaturą obiektową (Plant Asset Management Tool), opartym na standardzie FDT. Narzędzie to umożliwia konfigurację wszystkich inteligentnych urządzeń obiektowych w danej instalacji oraz wspiera zarządzanie nimi. Dzięki komunikatom statusu zapewnia również efektywną kontrolę ich stanu funkcjonalnego.

### Dostęp poprzez:

- Protokół HART
- Interfejs serwisowy CDI-RJ45  $\rightarrow$   $\blacksquare$  80
- Interfejs WLAN $\rightarrow$   $\textcircled{\scriptsize{1}}$  81

Typowe funkcje:

- Programowanie parametrów przetwornika pomiarowego
- Zapis i odczyt danych urządzenia (upload/download)
- Tworzenie dokumentacji punktu pomiarowego
- Wizualizacja danych zapisanych w pamięci wartości mierzonych (rejestratora) oraz rejestru zdarzeń

Szczegółowe informacje dotyczące oprogramowania FieldCare, patrz instrukcje obsługi BA00027S i BA00059S

### Źródło plików opisu urządzenia

Patrz informacje  $\rightarrow \blacksquare$  86

#### Ustanowienie połączenia

- 1. Uruchomić FieldCare i utworzyć projekt.
- 2. W widoku sieci: wybrać "Add a device" [Dodaj urządzenie].
	- Otwiera się okno Add device [Dodaj urządzenie].
- 3. Z listy wybrać opcję CDI Communication TCP/IP [Komunikacja CDI TCP/IP] i nacisnąć przycisk OK celem potwierdzenia.
- 4. Prawym przyciskiem kliknąć opcję CDI Communication TCP/IP [Komunikacja CDI TCP/IP] i z widocznego menu kontekstowego wybrać opcję Add device [Dodaj urządzenie].

<span id="page-83-0"></span>5. Wybrać żądane urządzenie z listy i nacisnąć przycisk OK celem potwierdzenia.

- Otwiera się okno CDI Communication TCP/IP (Configuration) [Komunikacja CDI TCP/IP (Konfiguracja)].
- 6. W polu IP address [Adres IP] wprowadzić adres przyrządu: 192.168.1.212 i nacisnąć przycisk Enter celem zatwierdzenia.
- 7. Ustanowić połączenie z przyrządem w trybie online.
- Szczegółowe informacje, patrz instrukcje obsługi BA00027S i BA00059S m

### Interfejs użytkownika

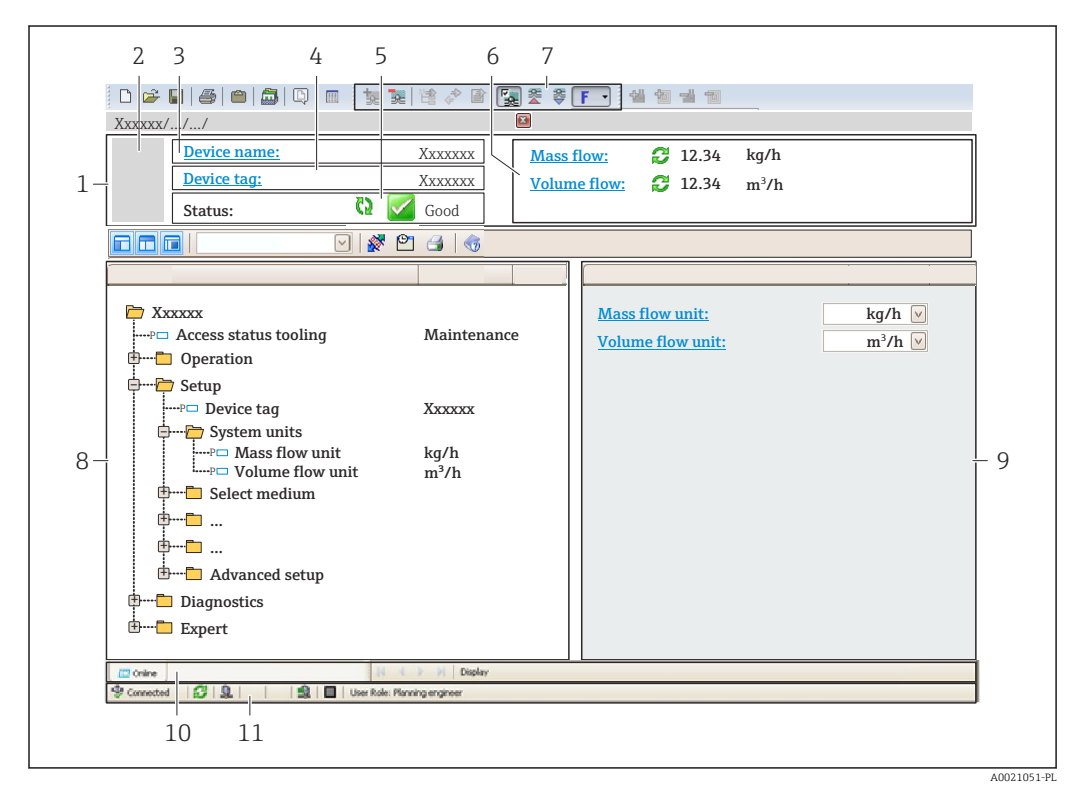

*1 Nagłówek*

- *2 Rysunek przepływomierza*
- *3 Nazwa urządzenia*
- *4 Oznaczenie przyrządu*
- *5 Pole stanu ze wskazaniem rodzaju błędu [→ 151](#page-150-0)*
- *6 Pole wskazań wartości mierzonych*
- *7 Pasek narzędzi do edycji z dodatkowymi funkcjami, m.in. zapis/ przywracanie, lista zdarzeń i tworzenie dokumentacji punktu pomiarowego*
- *8 Obszar nawigacji wraz ze strukturą menu obsługi*
- *9 Obszar roboczy*
- *10 Pole zakładek*
- *11 Wskazanie stanu*

# 8.5.4 DeviceCare

### Zakres funkcji

Oprogramowanie narzędziowe do podłączenia i konfiguracji urządzeń obiektowych Endress+Hauser.

Najszybszym sposobem konfiguracji urządzeń obiektowych Endress+Hauser jest użycie dedykowanego narzędzia "DeviceCare". Po zainstalowaniu sterowników urządzeń (DTM), jest to wygodne, kompleksowe narzędzie konfiguracyjne.

Dodatkowe informacje, patrz: Broszura - Innowacje IN01047S

### Źródło plików opisu urządzenia

Patrz informacje  $\rightarrow \blacksquare$  86

## 8.5.5 Oprogramowanie AMS Device Manager

### Zakres funkcji

Oprogramowanie firmy Emerson Process Management służące do obsługi i konfiguracji przyrządów pomiarowych za pośrednictwem protokołu HART.

#### Źródło plików opisu urządzenia

Patrz  $\rightarrow$   $\blacksquare$  86

# 8.5.6 SIMATIC PDM

### Zakres funkcii

SIMATIC PDM jest uniwersalnym oprogramowaniem narzędziowym firmy Siemens do obsługi, konfiguracji i diagnostyki inteligentnych urządzeń obiektowych wyposażonych w protokół komunikacyjny HART, niezależnie od producenta.

### Źródło plików opisu urządzenia

Patrz  $\rightarrow$   $\blacksquare$  86

### 8.5.7 Komunikator Field Communicator 475

### Zakres funkcji

Przemysłowy komunikator ręczny firmy Emerson Process Management do zdalnej konfiguracji i wyświetlania wartości mierzonych za pośrednictwem protokołu HART.

# Źródło plików opisu urządzenia

Patrz  $\rightarrow$   $\blacksquare$  86

# <span id="page-85-0"></span>9 Integracja z systemem

# 9.1 Informacje podane w plikach opisu przyrządu

# 9.1.1 Dane aktualnej wersji przyrządu

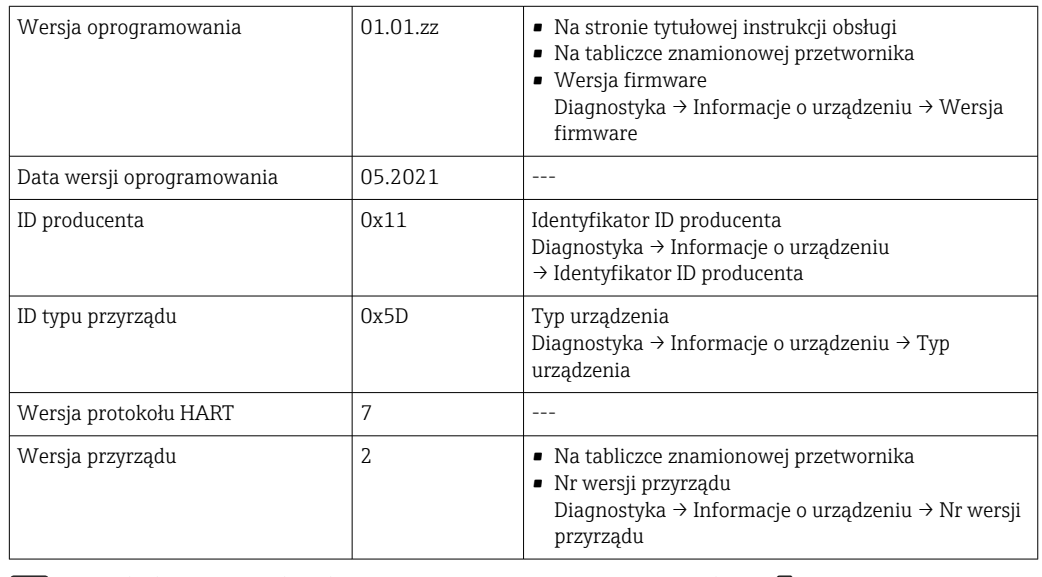

Przegląd poszczególnych wersji oprogramowania przyrządu → ■ 165

# 9.1.2 Oprogramowanie obsługowe

W poniższej tabeli podano, skąd można uzyskać pliki opisu przyrządu wymagane dla poszczególnych programów obsługowych.

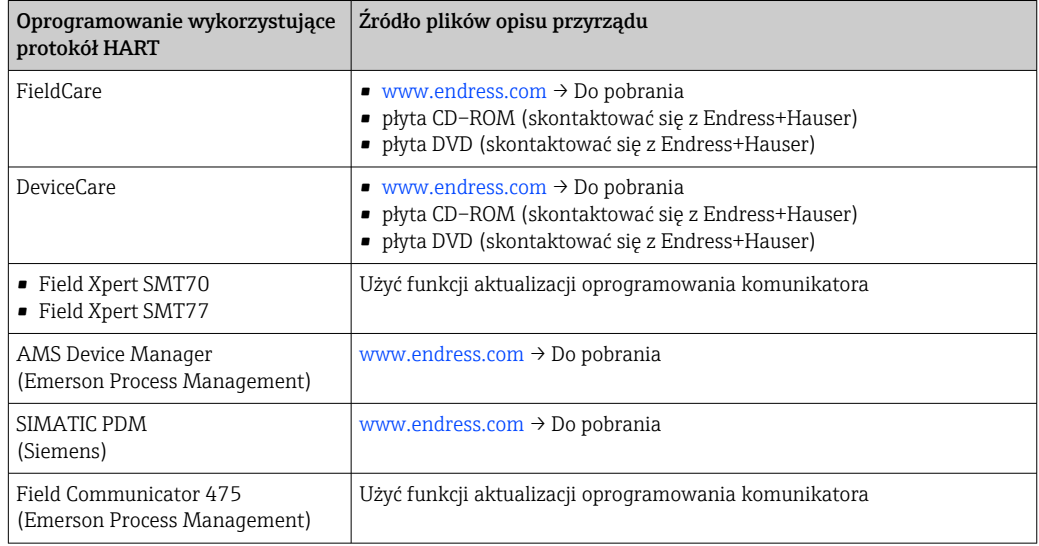

# 9.2 Zmienne mierzone przesyłane z wykorzystaniem protokołu HART

Fabrycznie do zmiennych dynamicznych przypisane są następujące zmienne mierzone (zmienne HART):

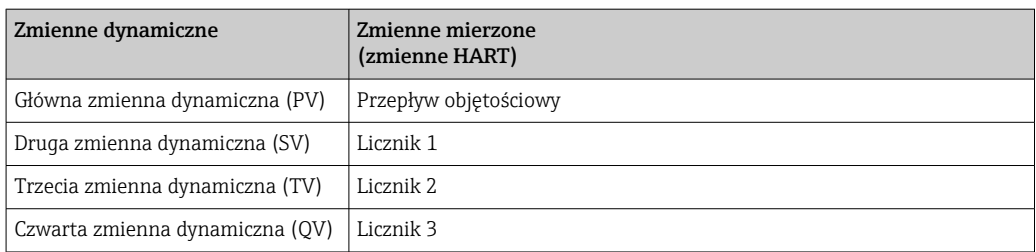

Przypisanie zmiennych mierzonych do zmiennych dynamicznych można zmieniać za pomocą przycisków obsługi oraz oprogramowania narzędziowego za pomocą następujących parametrów:

- Ekspert → Komunikacja → Wyjście HART → Wyjście → Przypisz wartość PV
- Ekspert → Komunikacja → Wyjście HART → Wyjście → Przypisz wartość SV
- Ekspert → Komunikacja → Wyjście HART → Wyjście → Przypisz wartość TV
- Ekspert → Komunikacja → Wyjście HART → Wyjście → Przypisz wartość QV

Do zmiennych dynamicznych mogą być przypisane następujące zmienne mierzone:

#### Zmienne mierzone dla PV (głównej zmiennej dynamicznej)

• Zmienne mierzone, które są standardowo dostępne:

- Przepływ objętościowy
- Przepływ masowy
- Prędkość przepływu
- Prędkość dźwięku
- Temperatura elektroniki
- Dodatkowe zmienne mierzone z pakietem aplikacji Heartbeat Verification + Monitoring: • Jakość sygnału
	- Stosunek sygnał/szum
	- Poziom akceptacji
	- Turbulencje

### Zmienne mierzone dla SV, TV, QV (drugiej, trzeciej i czwartej zmiennej dynamicznej)

- Zmienne mierzone, które są zawsze dostępne:
	- Przepływ objętościowy
	- Przepływ masowy
	- Prędkość przepływu
	- Prędkość dźwięku
	- Temperatura elektroniki
	- Licznik 1
	- Licznik 2
	- Licznik 3
	- Wejście HART
	- Wejście prądowe  $1^{4}$
	- Wejście prądowe 2 $4$ )
	- Wejście prądowe 3 $4$ )
- Dodatkowe zmienne mierzone z pakietem aplikacji Heartbeat Verification + Monitoring: • Jakość sygnału
	- Stosunek sygnał/szum
	- Poziom akceptacji
	- Turbulencje

<sup>4)</sup> Widoczne zależnie od opcji wybranej w kodzie zamówieniowym lub konfiguracji przyrządu

# 9.3 Pozostałe ustawienia

Tryb Burst zgodny ze Specyfikacją HART 7:

### Nawigacja

Menu "Ekspert" → Komunikacja → Wyjście HART → Konfiguracja rozgłoszenia

→ Konfiguracja rozgłoszenia 1 … n

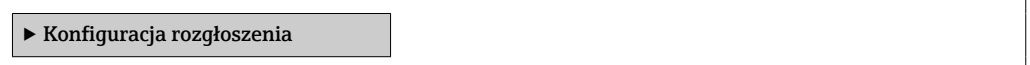

### Przegląd parametrów wraz z krótkim opisem

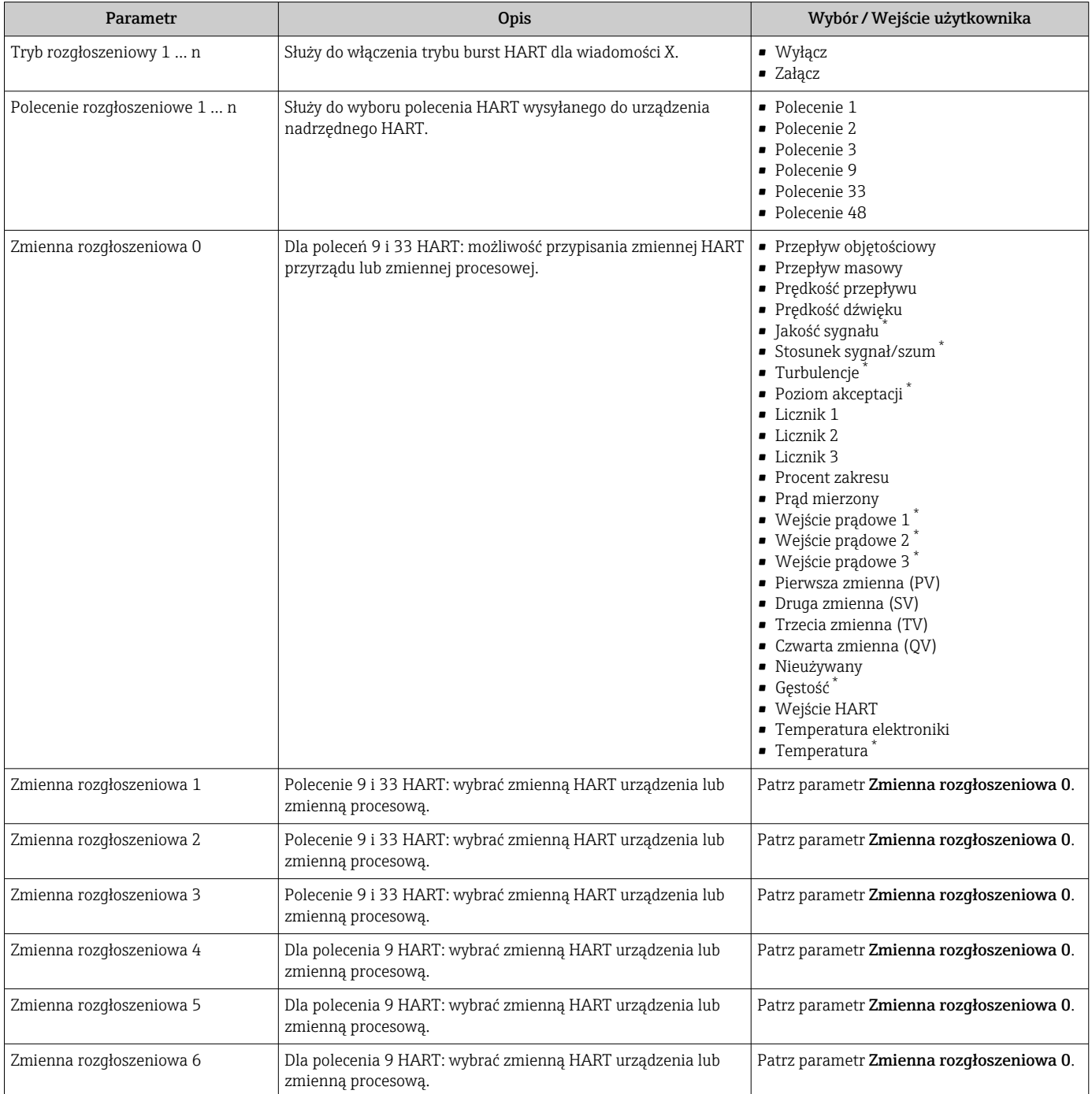

<span id="page-88-0"></span>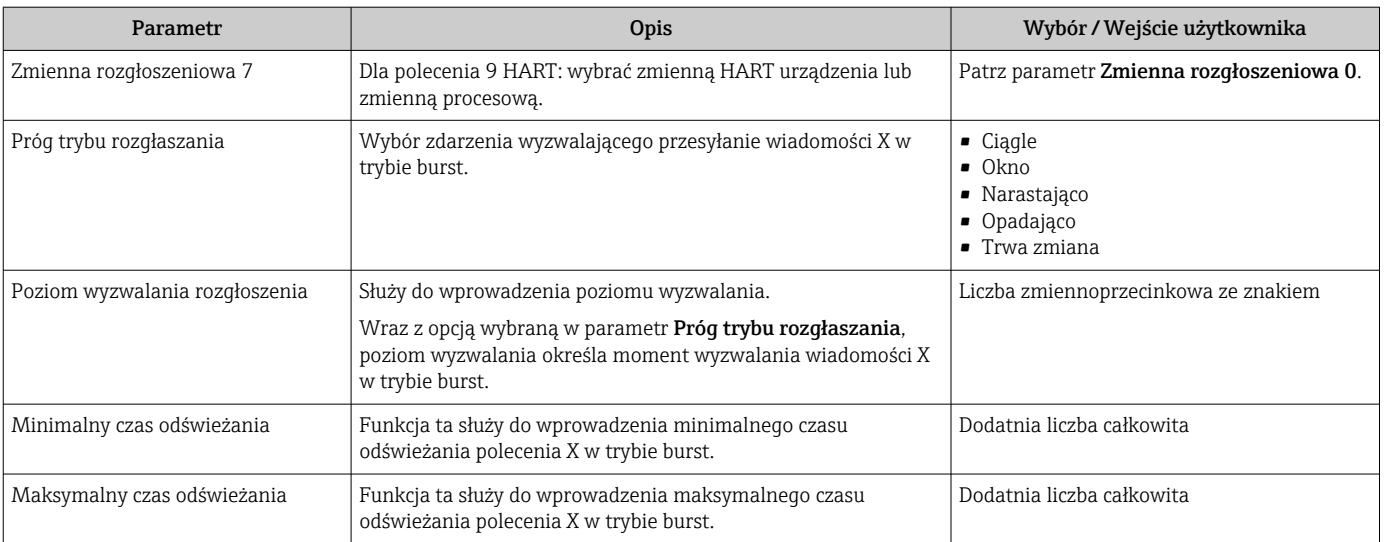

\* Widoczność zależy od opcji w kodzie zamówieniowym lub od ustawień urządzenia

# 10 Uruchomienie

# 10.1 Sprawdzenie działania systemu

Przed uruchomieniem przyrządu:

- ‣ Przed uruchomieniem przyrządu należy upewnić się, że wykonane zostały czynności kontrolne po wykonaniu montażu oraz po wykonaniu podłączeń elektrycznych.
- "Kontrola po wykonaniu montażu" (lista kontrolna) [→ 43](#page-42-0)
- "Kontrola po wykonaniu podłączeń elektrycznych" (lista kontrolna[\)→ 58](#page-57-0)

# 10.2 Załączenie przyrządu

- ‣ Przyrząd należy załączyć po pomyślnym wykonaniu kontroli funkcjonalnej.
	- Po pomyślnym uruchomieniu, na wskaźniku lokalnym po ekranach startowych automatycznie wyświetlany jest ekran wskazywania wartości mierzonych.

Jeśli wskaźnik jest pusty lub wyświetlany jest komunikat diagnostyczny, patrz rozdział I÷ "Diagnostyka i wykrywanie usterek"  $\rightarrow$   $\blacksquare$  144.

# 10.3 Wybór języka obsługi

Ustawienie fabryczne: English lub język określony w zamówieniu

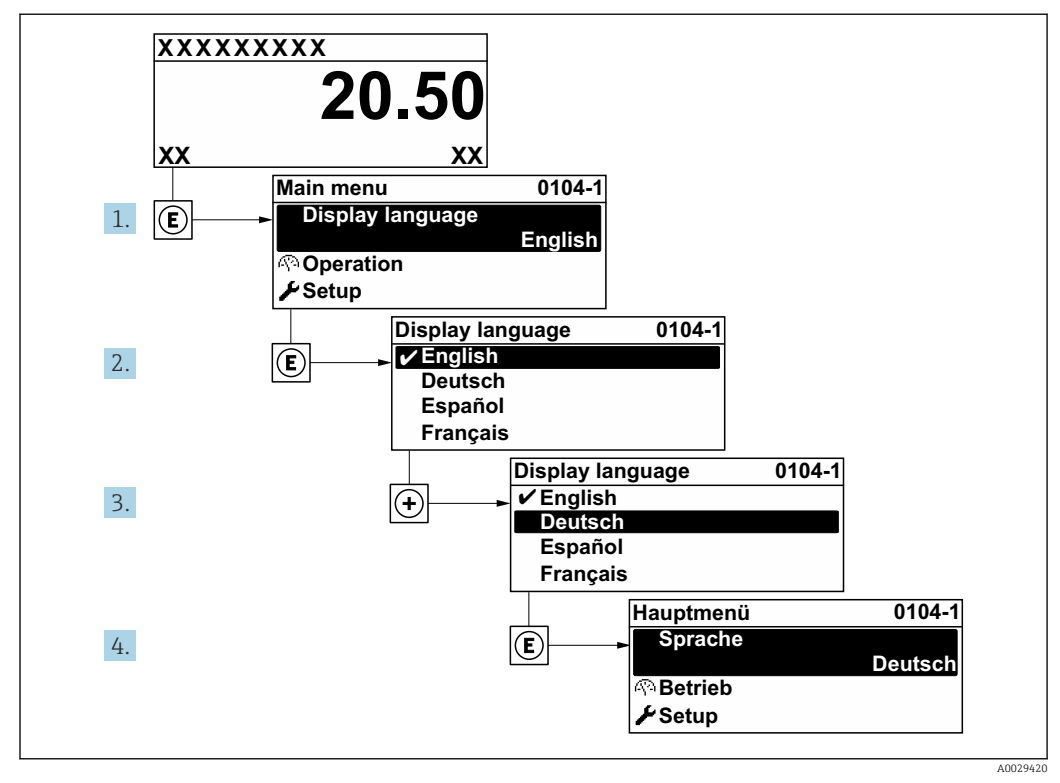

 *58 Pozycje menu wyświetlane na wyświetlaczu wskaźnika lokalnego*

# 10.4 Konfiguracja przyrządu pomiarowego

- Interaktywne kreatory w menu menu Ustawienia umożliwiają ustawienie wszystkich parametrów niezbędnych do standardowej konfiguracji przyrządu.
- Ścieżka dostępu do menu Ustawienia

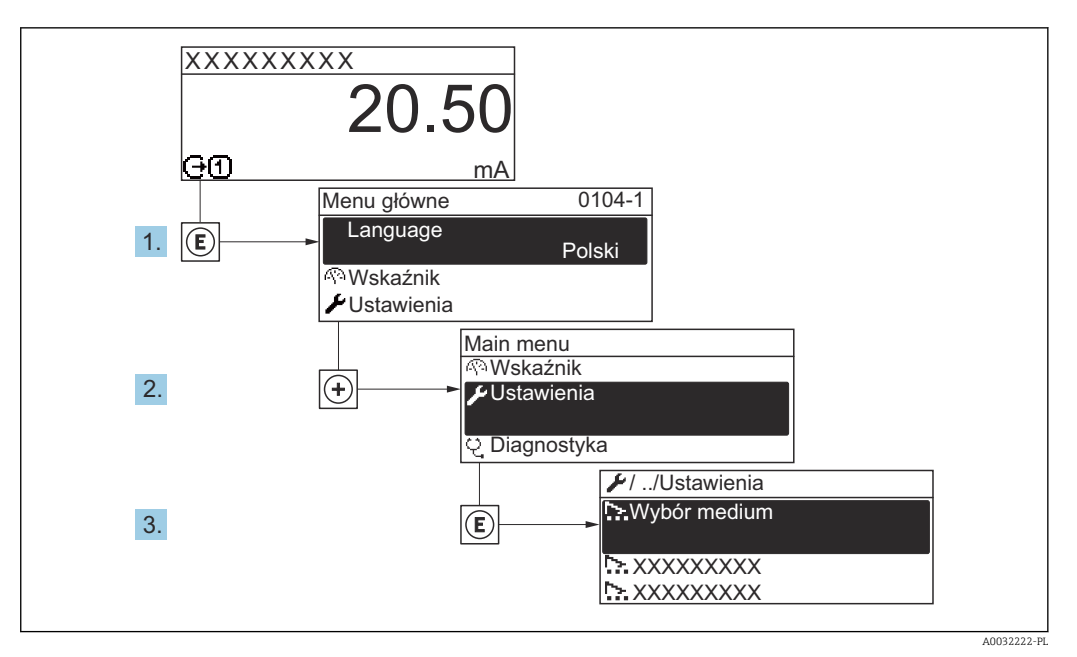

 *59 Przykład menu na wyświetlaczu lokalnym*

Liczba pozycji podmenu i parametrów zależy od wersji przyrządu. Niektóre pozycje podmenu i parametry nie są opisane w instrukcji obsługi. Opis jest zamieszczony w dokumentacji specjalnej dotyczącej przyrządu (→ rozdział "Dokumentacja uzupełniająca").

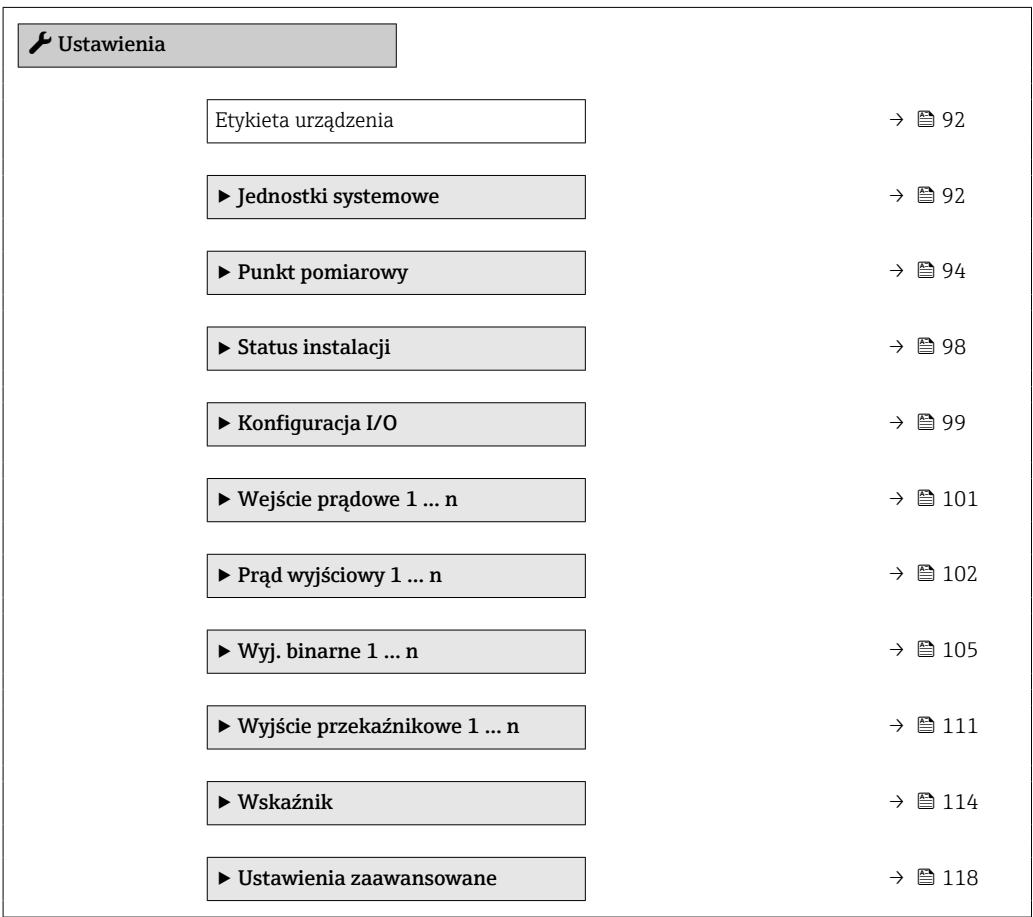

# <span id="page-91-0"></span>10.4.1 Definiowanie etykiety

Aby umożliwić szybką identyfikację punktu pomiarowego w systemie, można zmienić fabrycznie ustawione oznaczenie punktu pomiarowego za pomocą parametr Etykieta urządzenia.

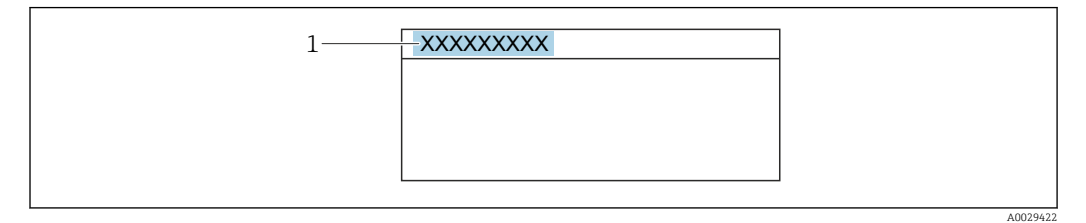

 *60 Nagłówek wskazania wartości mierzonej z oznaczeniem punku pomiarowego*

*1 Etykieta (TAG)*

Oznaczenie punktu pomiarowego (TAG) można wprowadzić za pomocą oprogramowania obsługowego "FieldCare" [→ 84](#page-83-0)

#### Nawigacja

Menu "Ustawienia" → Etykieta urządzenia

#### Przegląd parametrów wraz z krótkim opisem

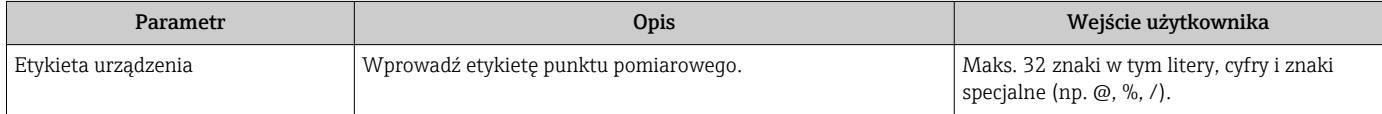

# 10.4.2 Ustawianie jednostek systemowych

Podmenu Jednostki systemowe umożliwia ustawienie jednostek dla wszystkich wartości mierzonych.

#### Nawigacja

Menu "Ustawienia" → Jednostki systemowe

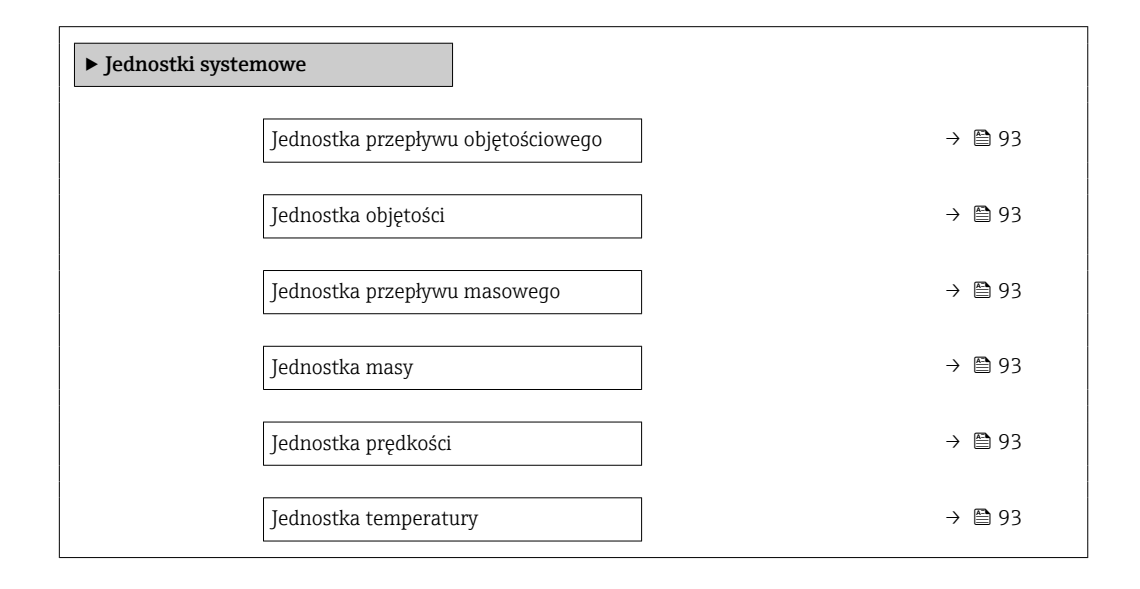

Jednostka pomiaru gęstości → → ● 93 Jednostka długości → → → → → ● 93

# Przegląd parametrów wraz z krótkim opisem

<span id="page-92-0"></span>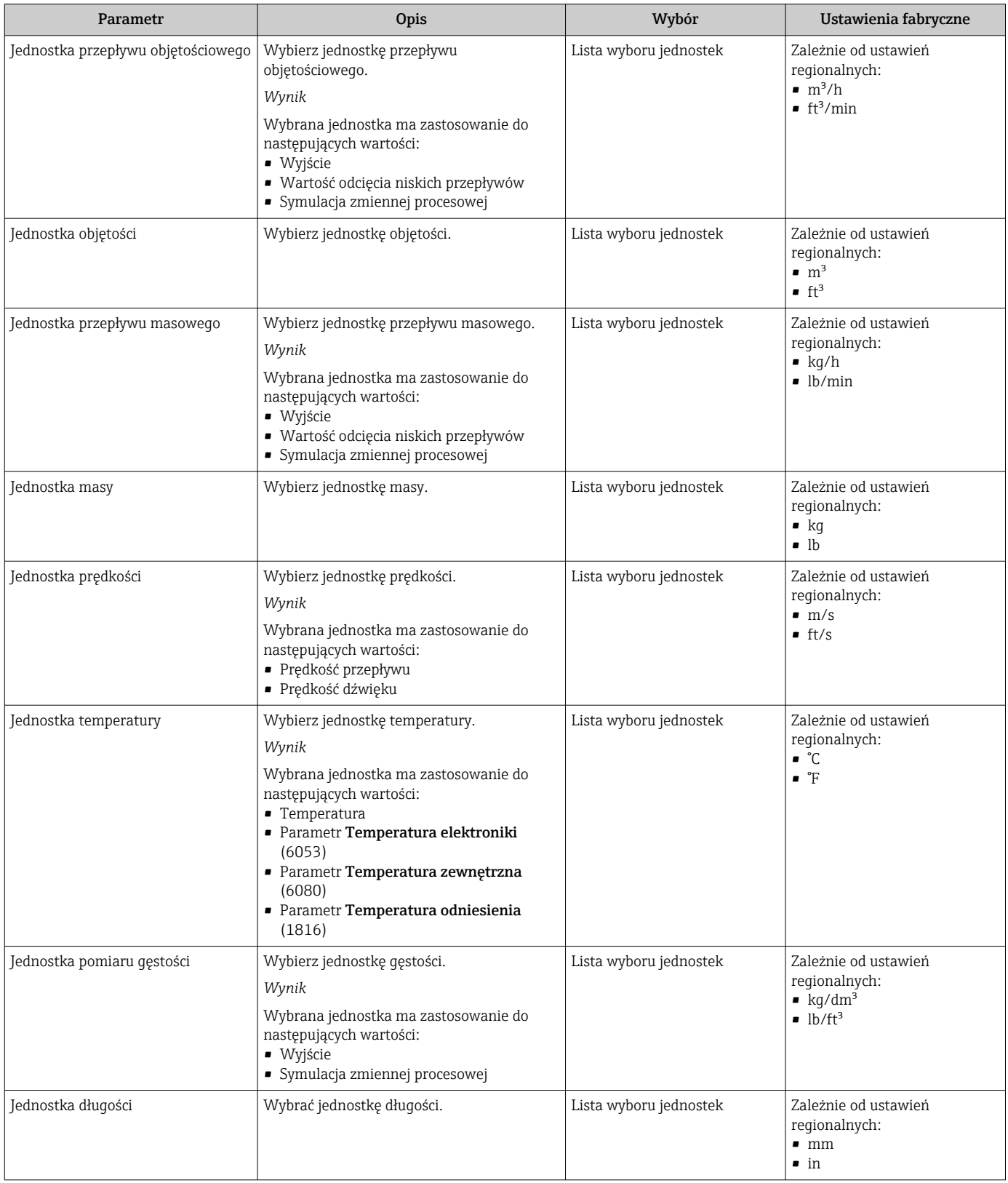

# <span id="page-93-0"></span>10.4.3 Konfiguracja punktu pomiarowego

Menukreator "Punkt pomiarowy 1" prowadzi użytkownika przez wszystkie parametry, które trzeba ustawić w celu konfiguracji punktu pomiarowego.

### Nawigacja

Menu "Ustawienia" → Punkt pomiarowy 1

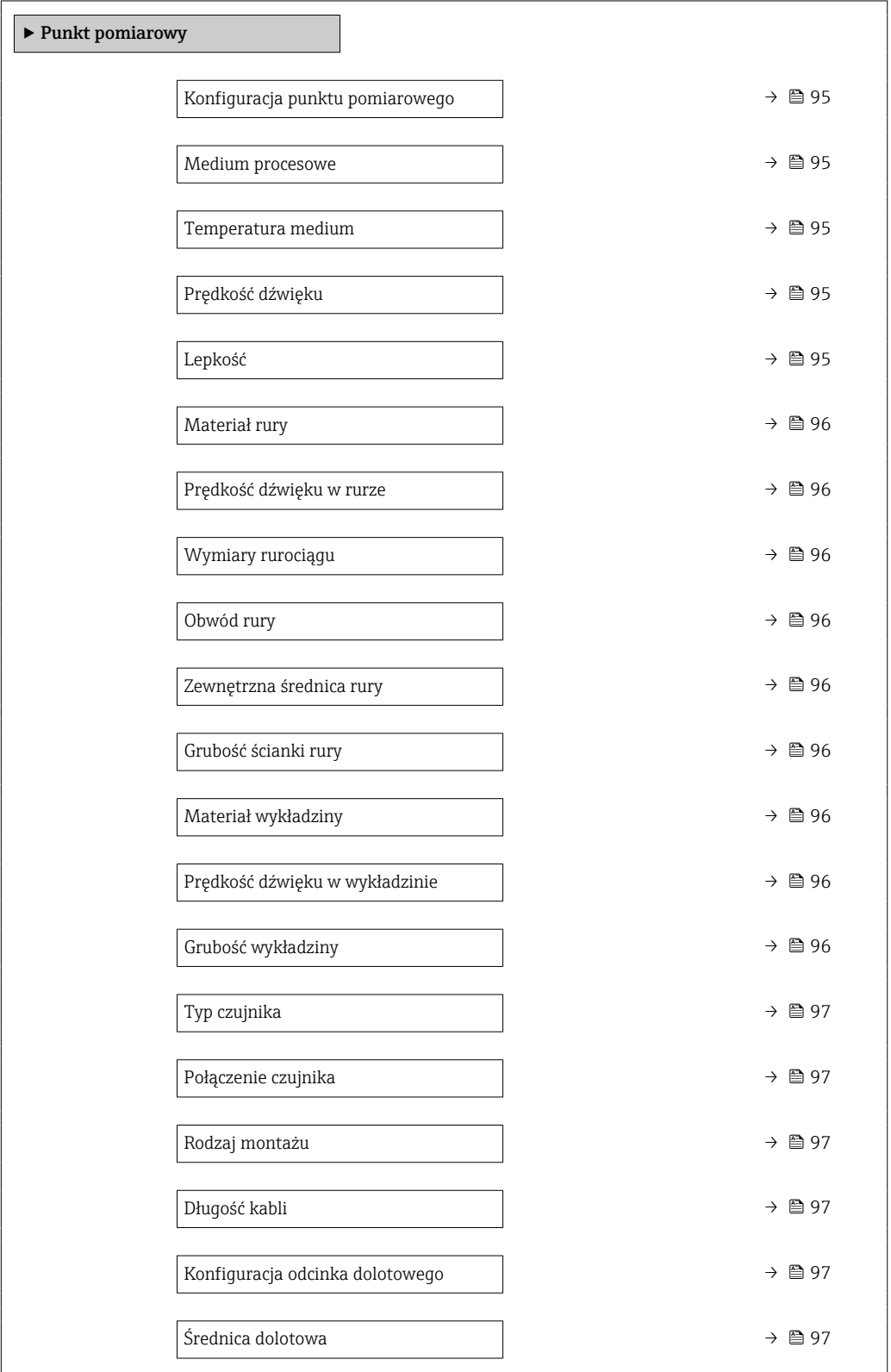

<span id="page-94-0"></span>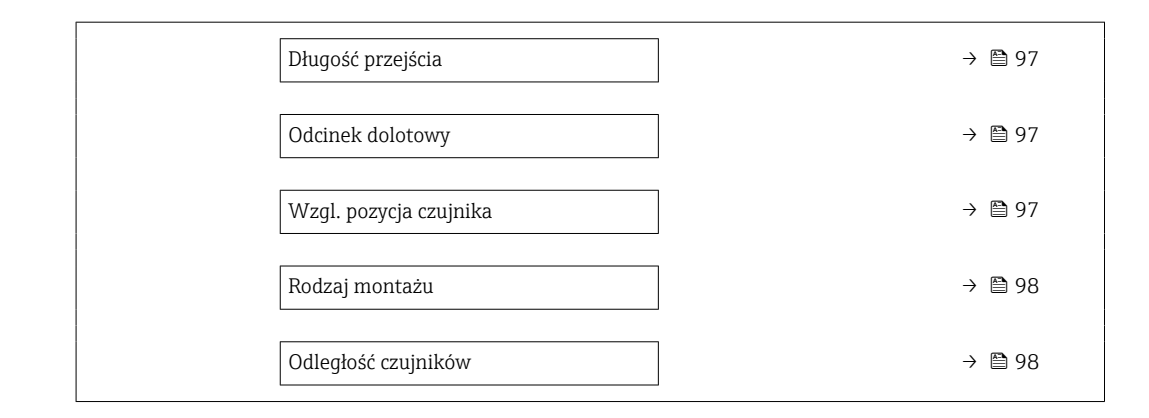

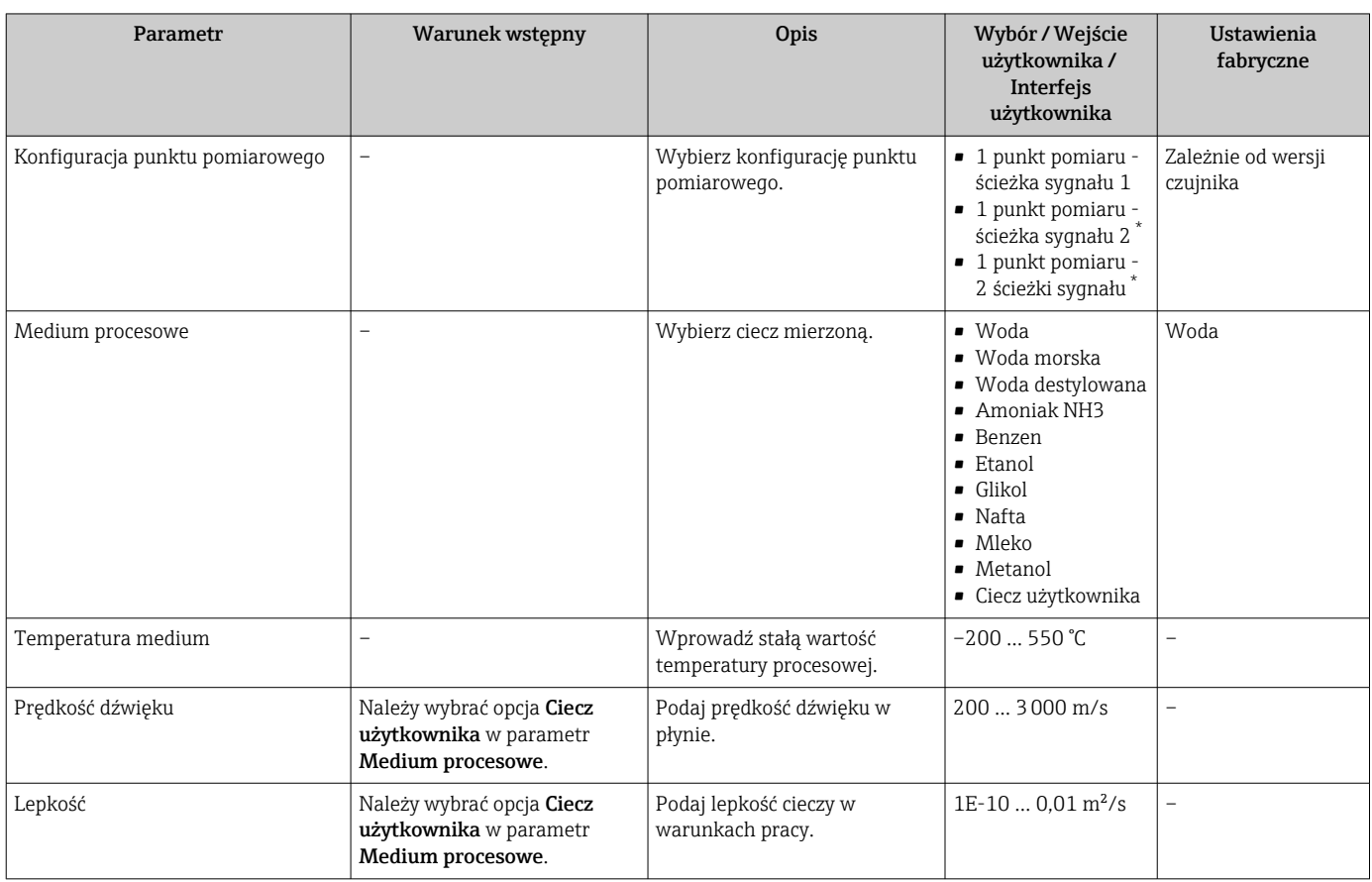

<span id="page-95-0"></span>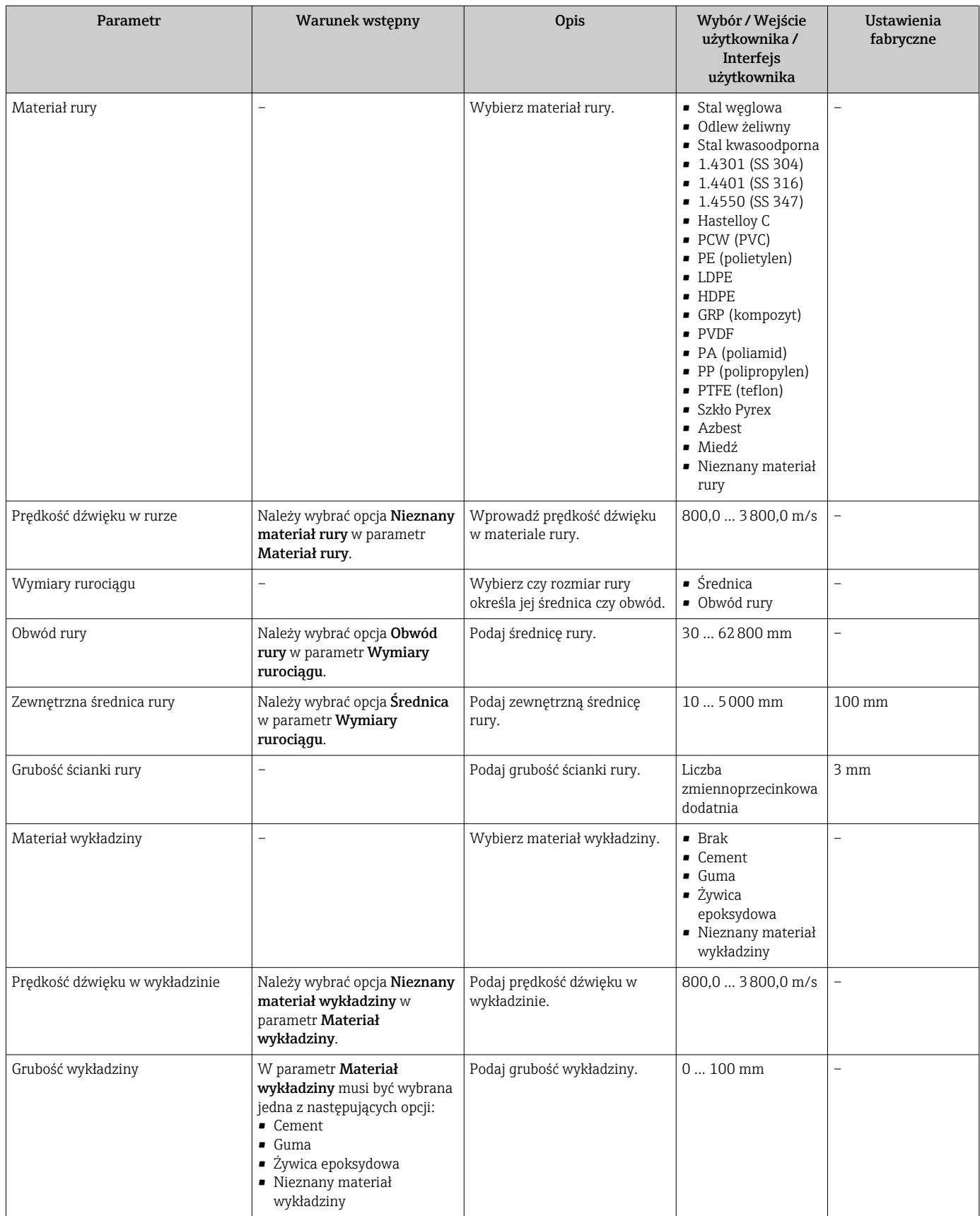

<span id="page-96-0"></span>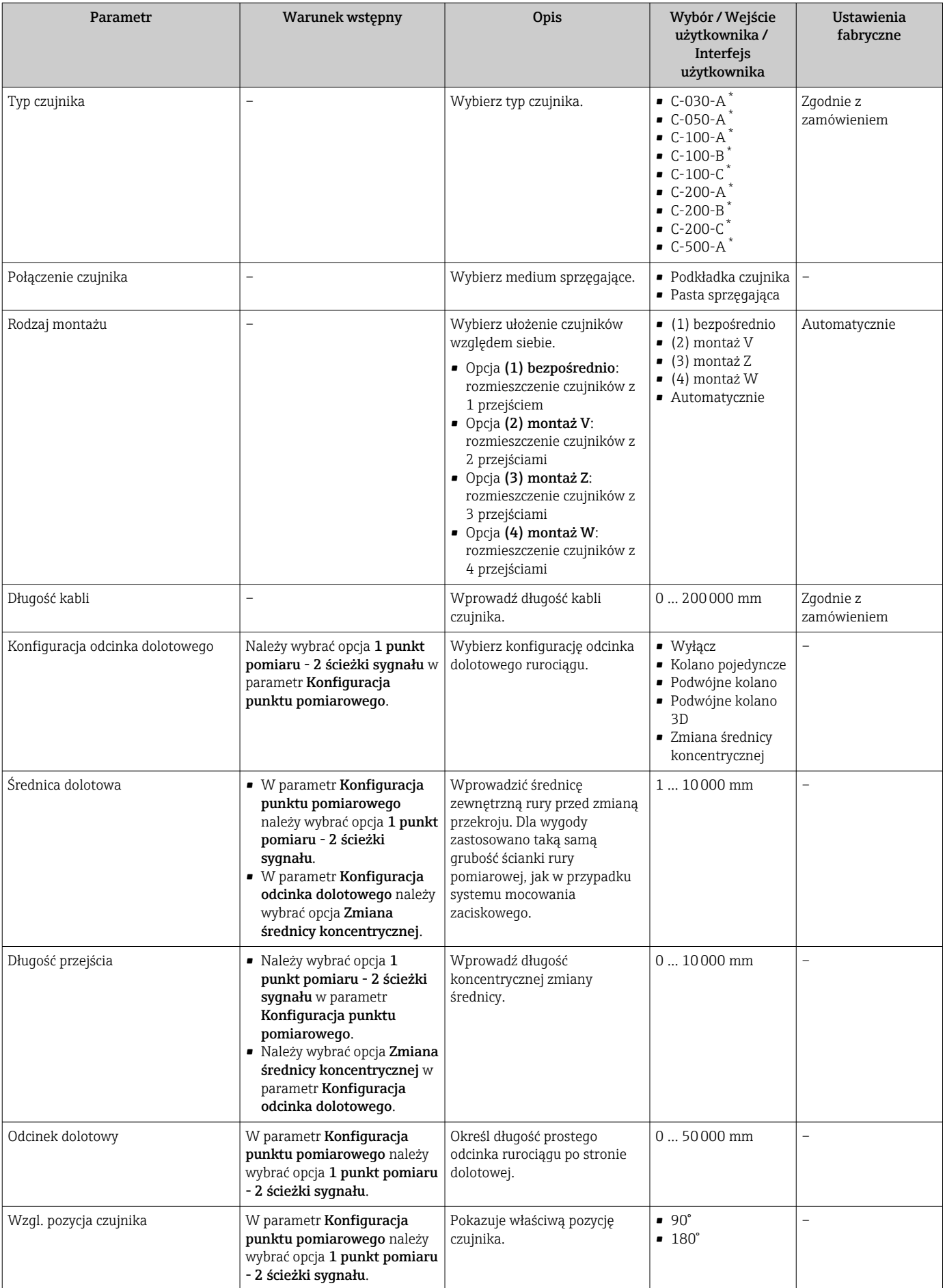

<span id="page-97-0"></span>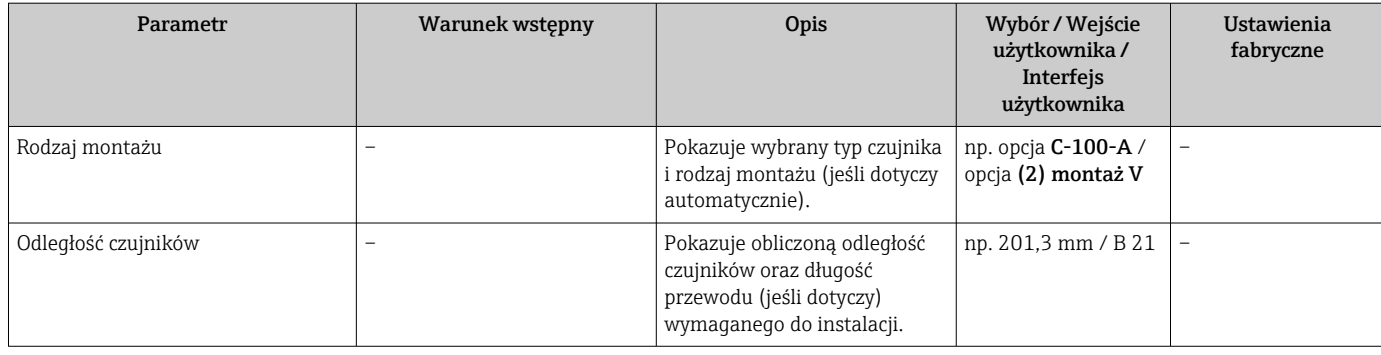

\* Widoczność zależy od opcji w kodzie zamówieniowym lub od ustawień urządzenia

# 10.4.4 Sprawdzenie statusu instalacji

W podmenu Status instalacji można skontrolować status poszczególnych parametrów.

### Nawigacja

Menu "Ustawienia" → Status instalacji

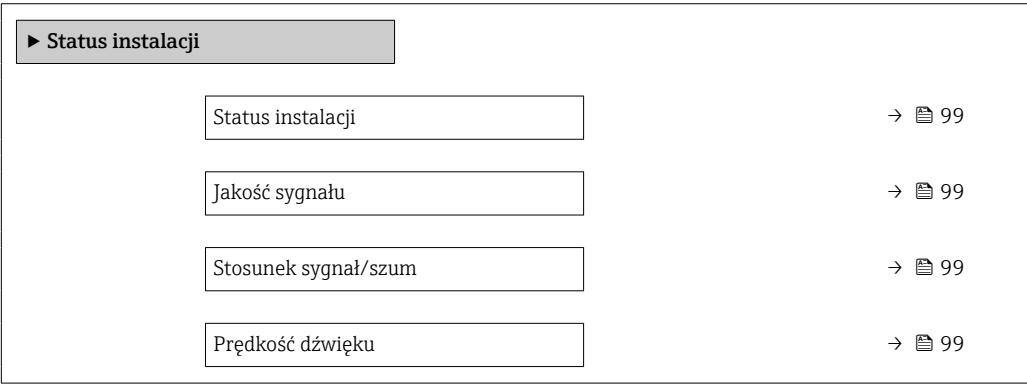

<span id="page-98-0"></span>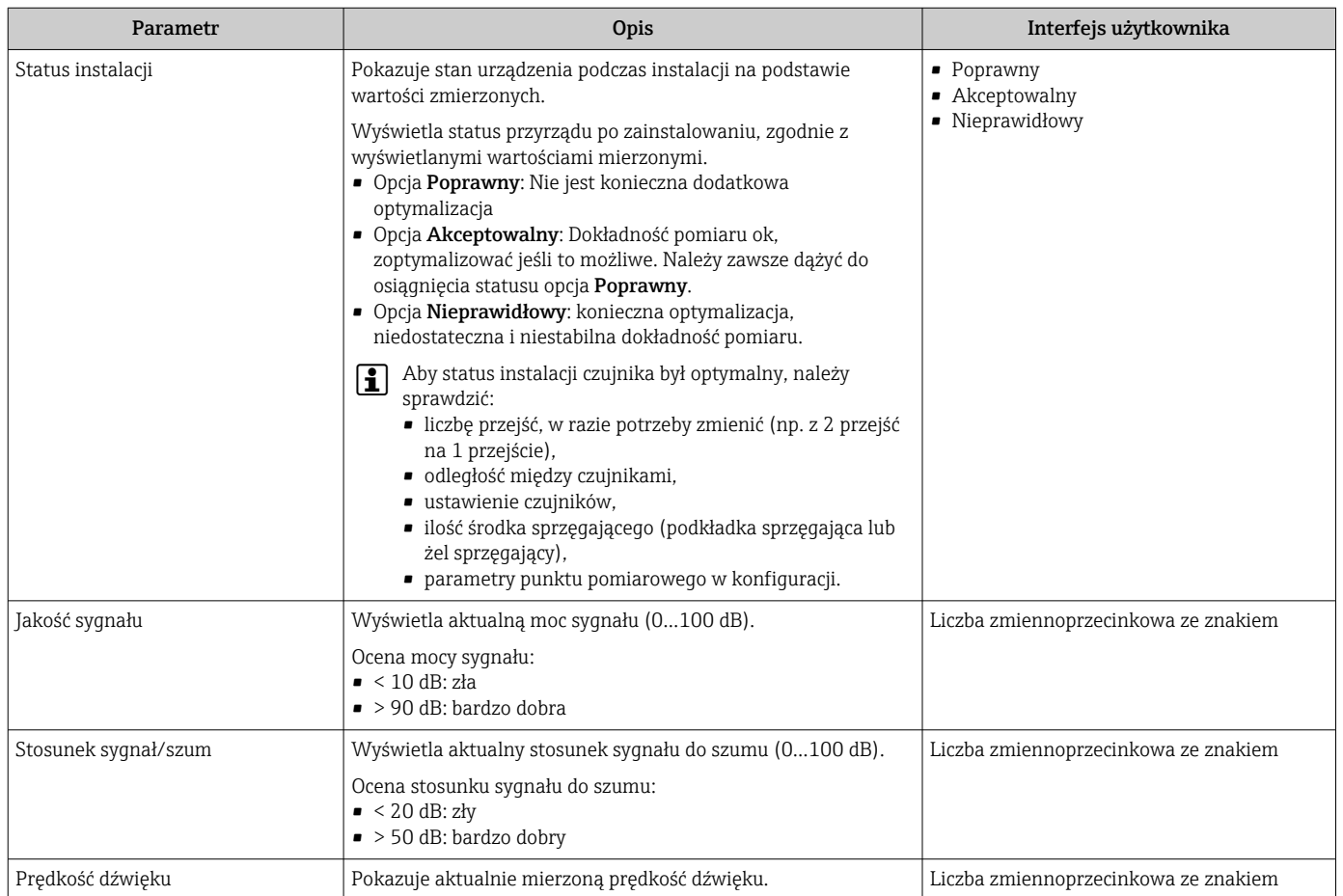

# 10.4.5 Wyświetlenie konfiguracji modułów wejść/wyjść

Podmenu Konfiguracja I/O prowadzi użytkownika kolejno przez wszystkie parametry służące do wyświetlenia konfiguracji modułów wejść/wyjść.

# Nawigacja

Menu "Ustawienia" → Konfiguracja I/O

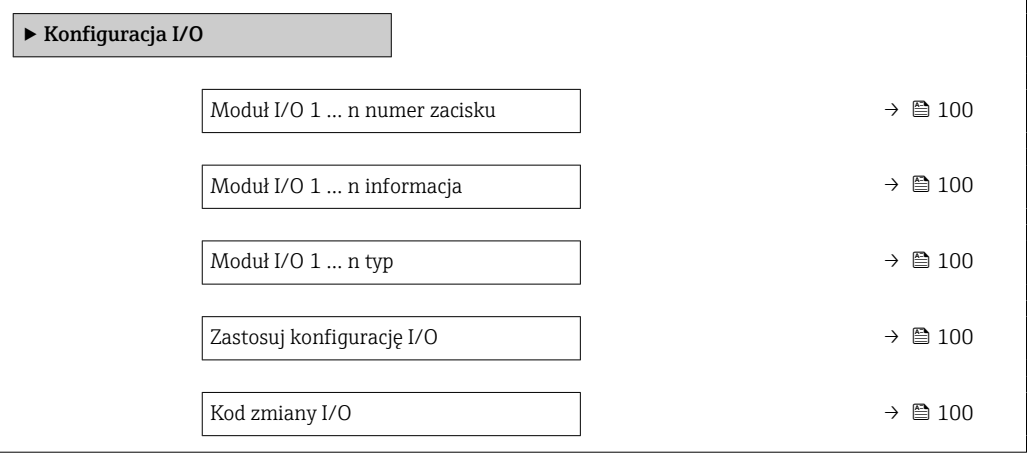

<span id="page-99-0"></span>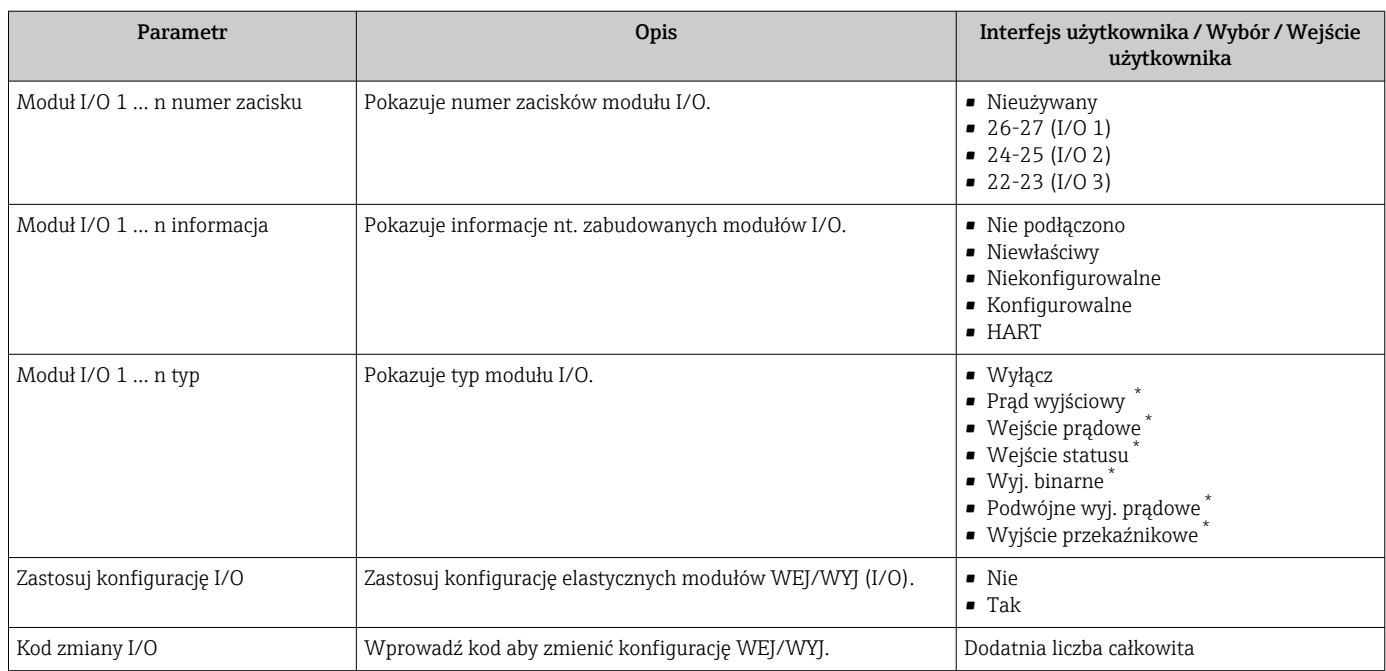

Widoczność zależy od opcji w kodzie zamówieniowym lub od ustawień urządzenia

# 10.4.6 Konfigurowanie wejścia statusu

Podmenu Wejście statusu prowadzi użytkownika kolejno przez procedurę ustawiania wszystkich parametrów konfiguracyjnych wejścia statusu.

### Nawigacja

Menu "Ustawienia" → Wejście statusu

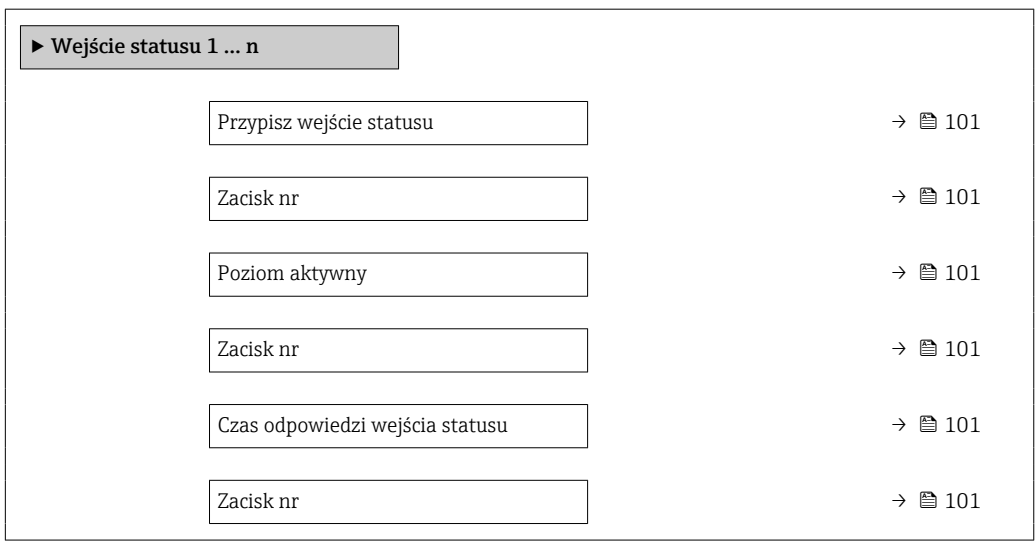

<span id="page-100-0"></span>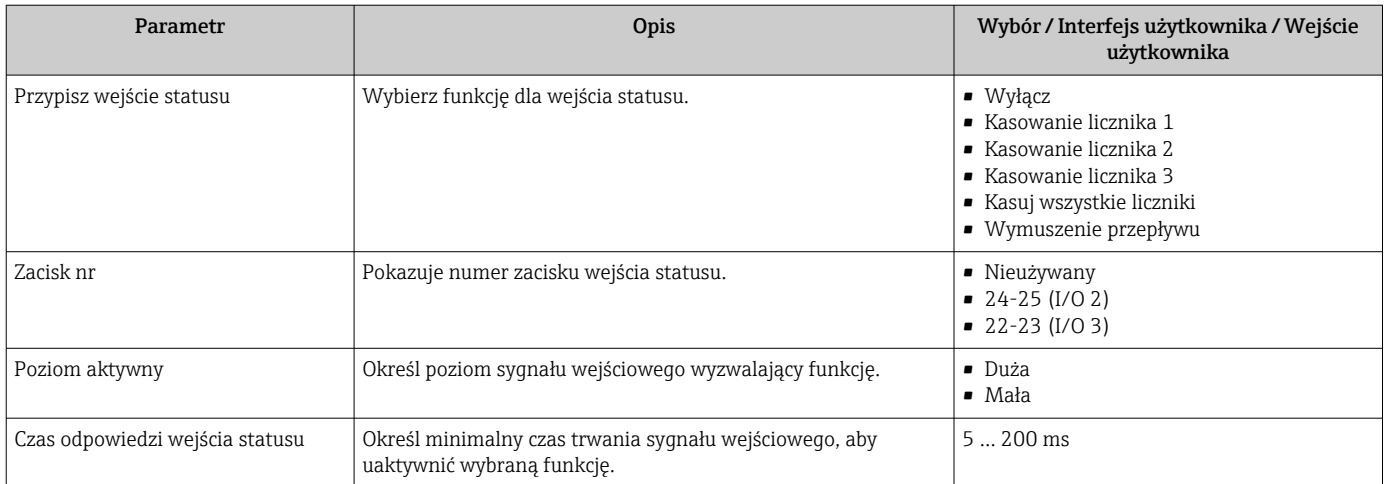

# 10.4.7 Konfigurowanie wejścia prądowego

Kreator "Wejście prądowe" prowadzi użytkownika kolejno przez wszystkie parametry służące do konfiguracji wejścia prądowego.

### Nawigacja

Menu "Ustawienia" → Wejście prądowe

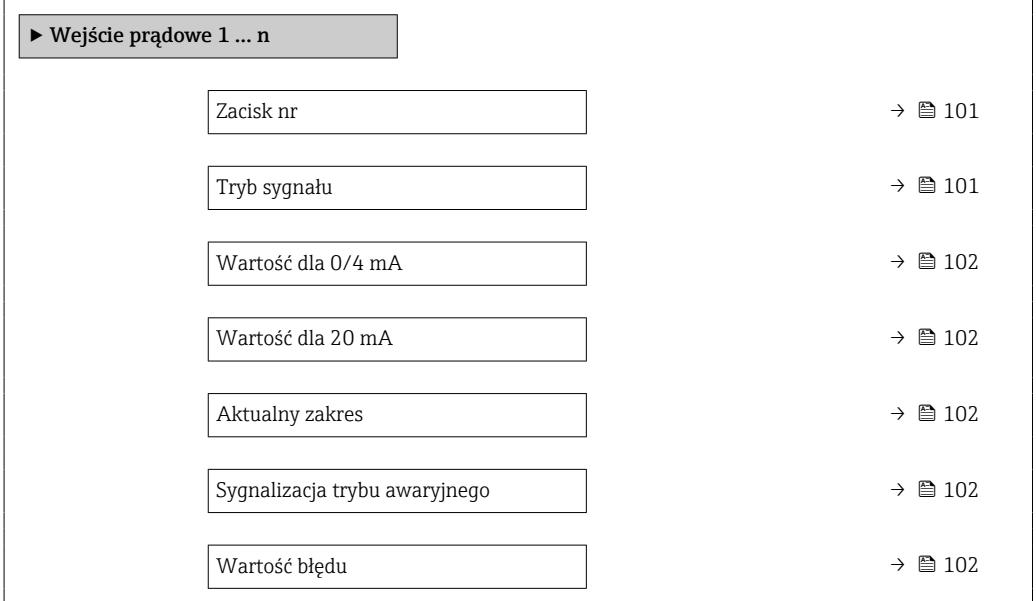

### Przegląd parametrów wraz z krótkim opisem

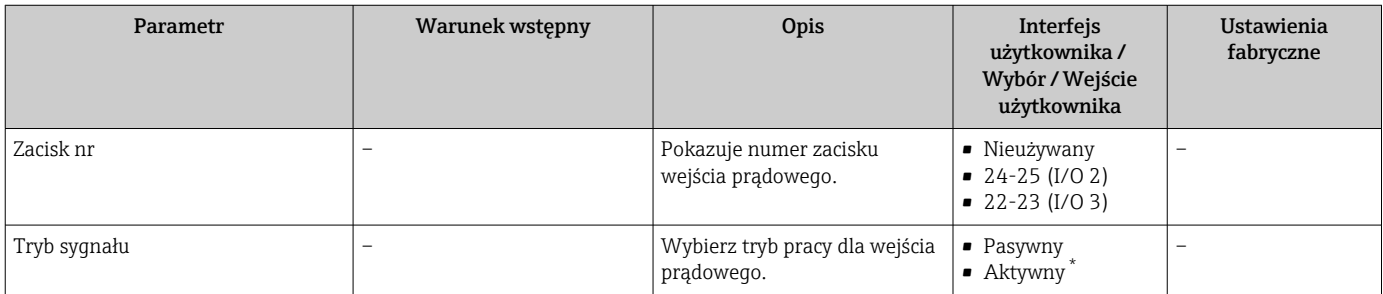

<span id="page-101-0"></span>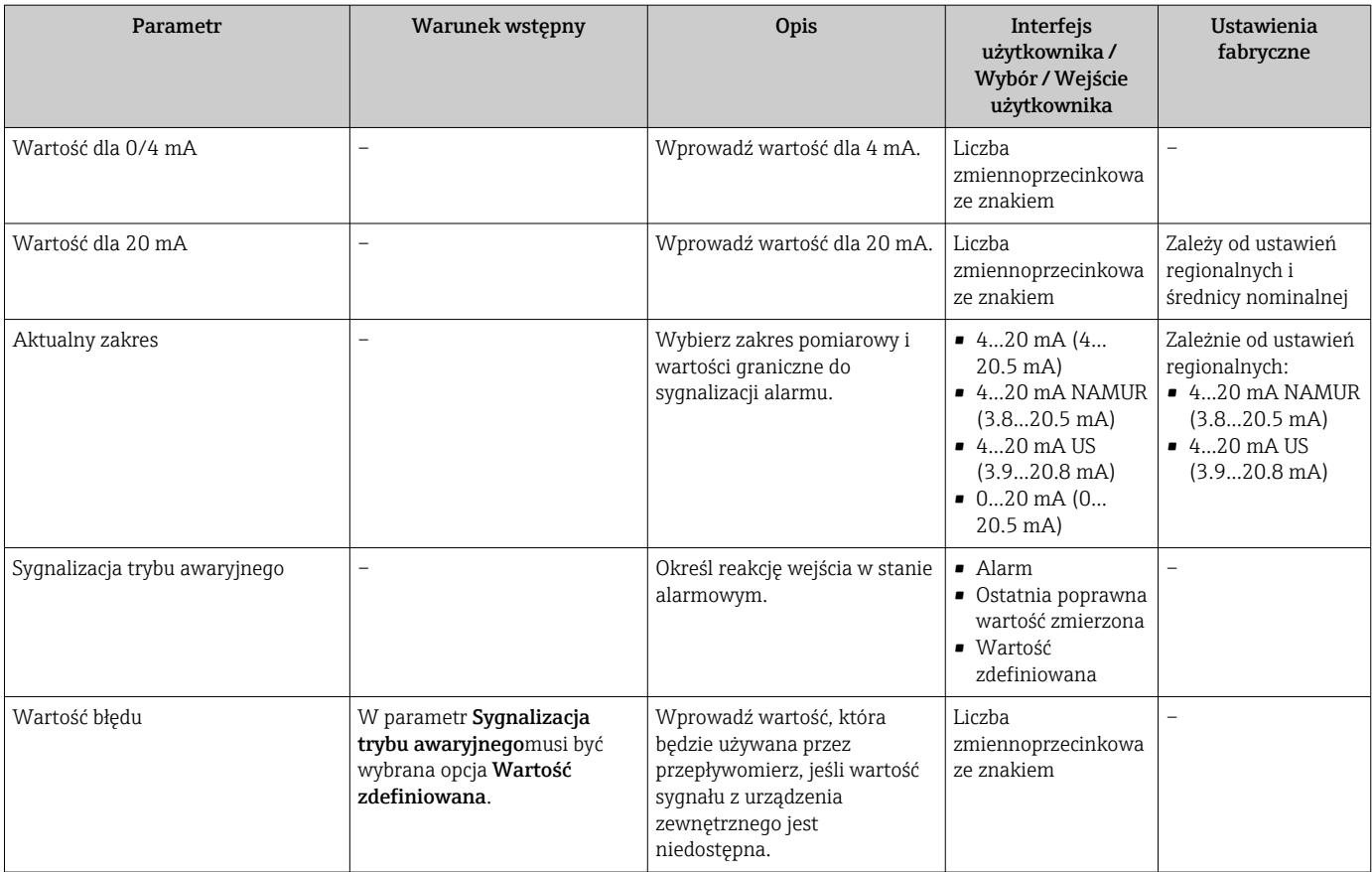

\* Widoczność zależy od opcji w kodzie zamówieniowym lub od ustawień urządzenia

# 10.4.8 Konfigurowanie wyjścia prądowego

Kreator Prąd wyjściowy prowadzi użytkownika kolejno przez procedurę konfiguracji wszystkich parametrów wyjścia prądowego.

### Nawigacja

Menu "Ustawienia" → Prąd wyjściowy

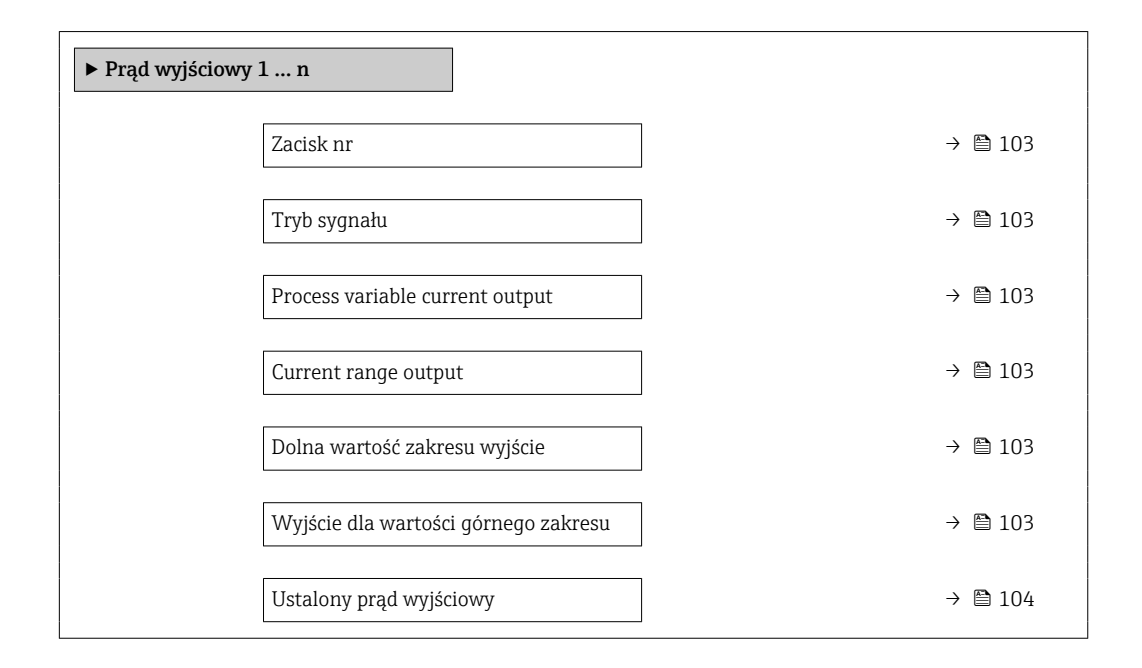

<span id="page-102-0"></span>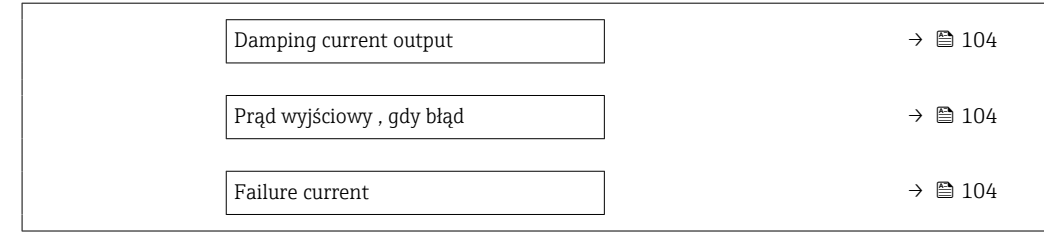

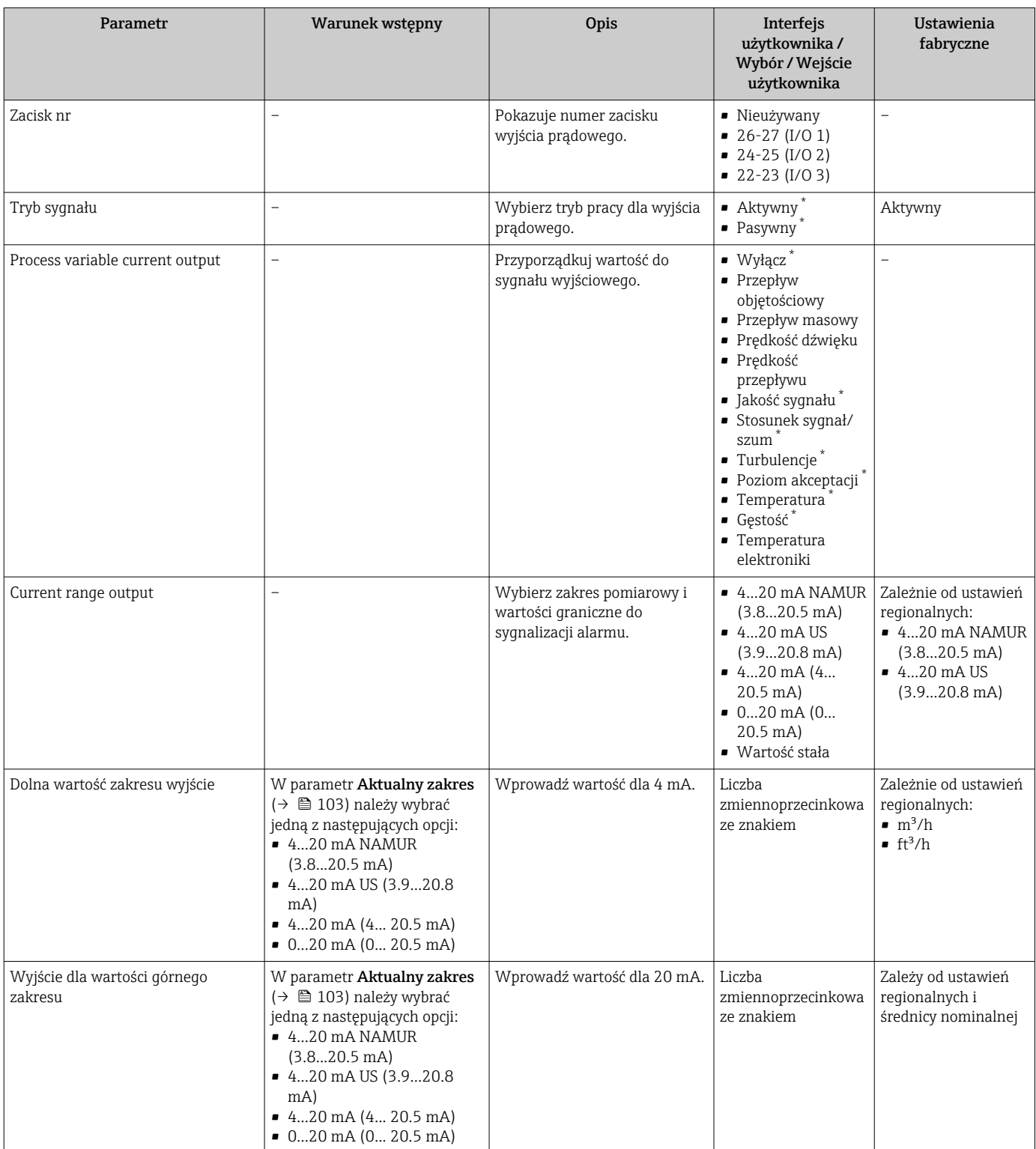

<span id="page-103-0"></span>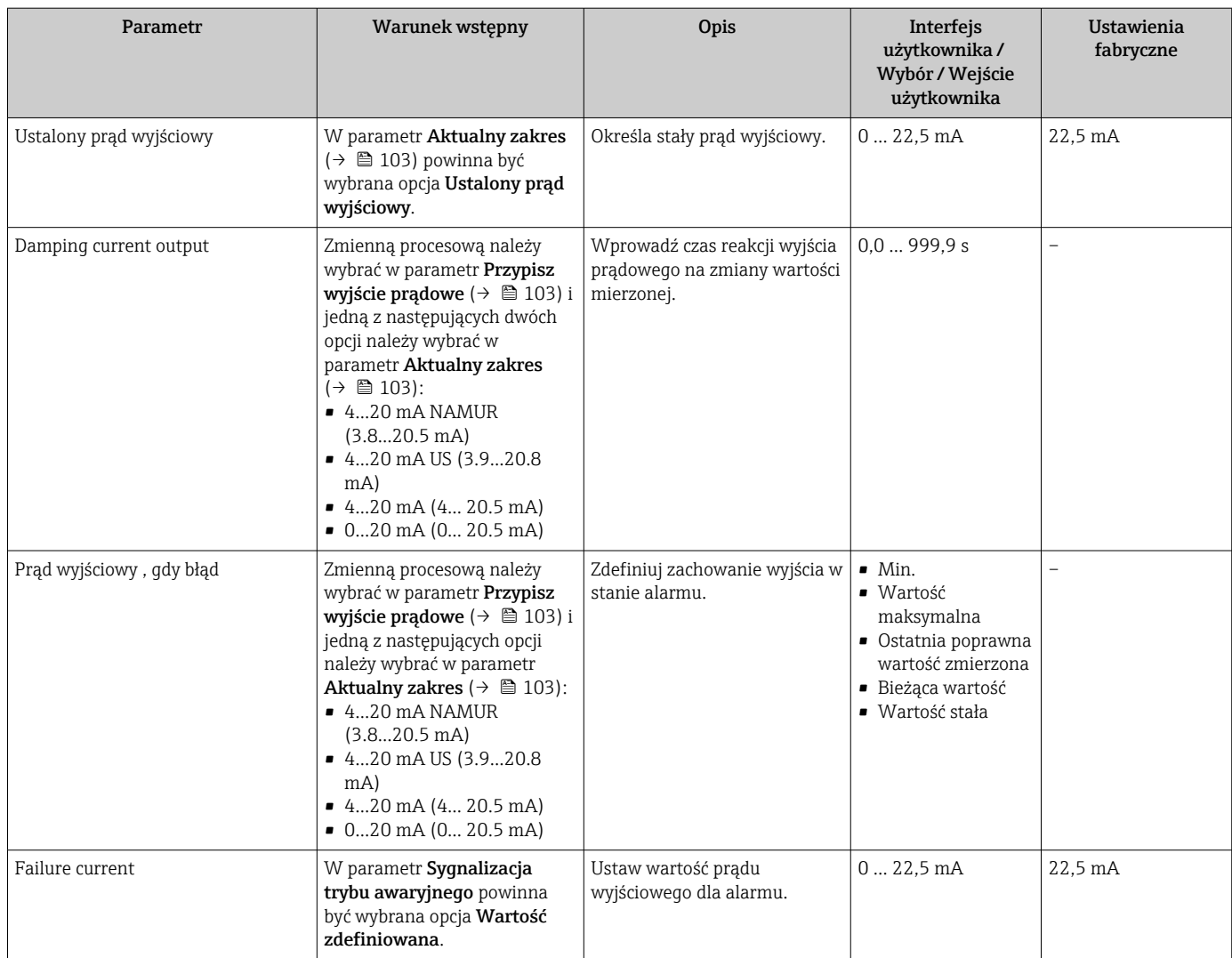

\* Widoczność zależy od opcji w kodzie zamówieniowym lub od ustawień urządzenia

# <span id="page-104-0"></span>10.4.9 Konfigurowanie wyjścia impulsowego/częstotliwościowego/ dwustanowego

kreator Wyj. binarne prowadzi użytkownika kolejno przez procedurę ustawiania wszystkich parametrów konfiguracyjnych wybranego typu wyjścia.

#### Nawigacja

Menu "Ustawienia" → Ustawienia zaawansowane → Wyj. binarne

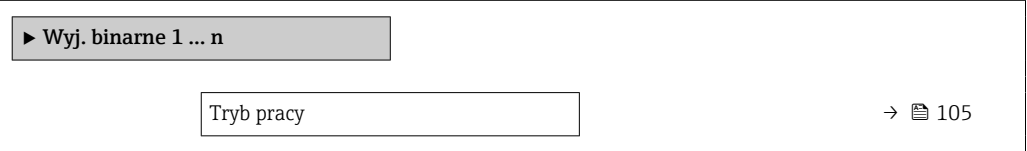

### Przegląd parametrów wraz z krótkim opisem

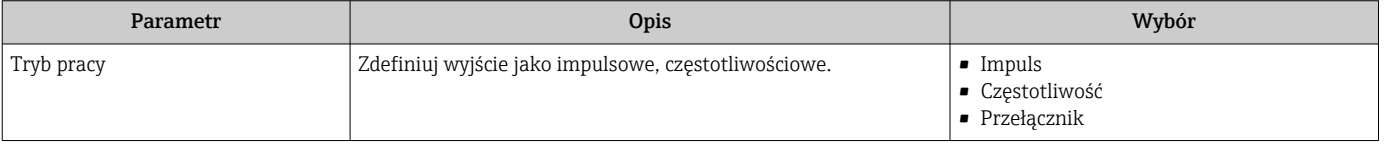

### Konfigurowanie wyjścia impulsowego

### Nawigacja

Menu "Ustawienia" → Wyj. binarne

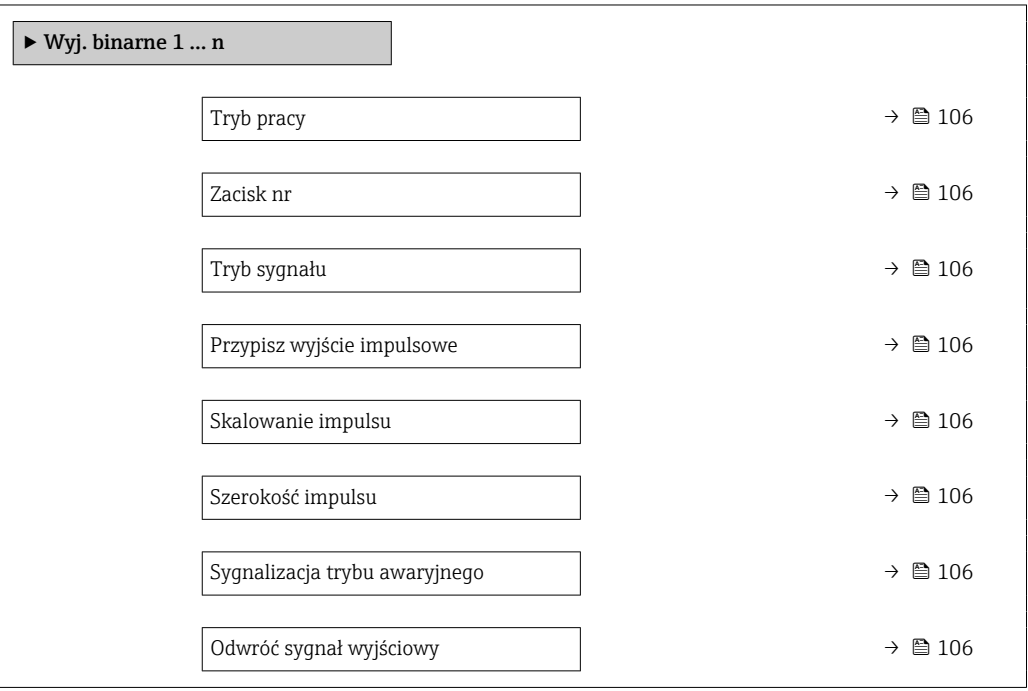

<span id="page-105-0"></span>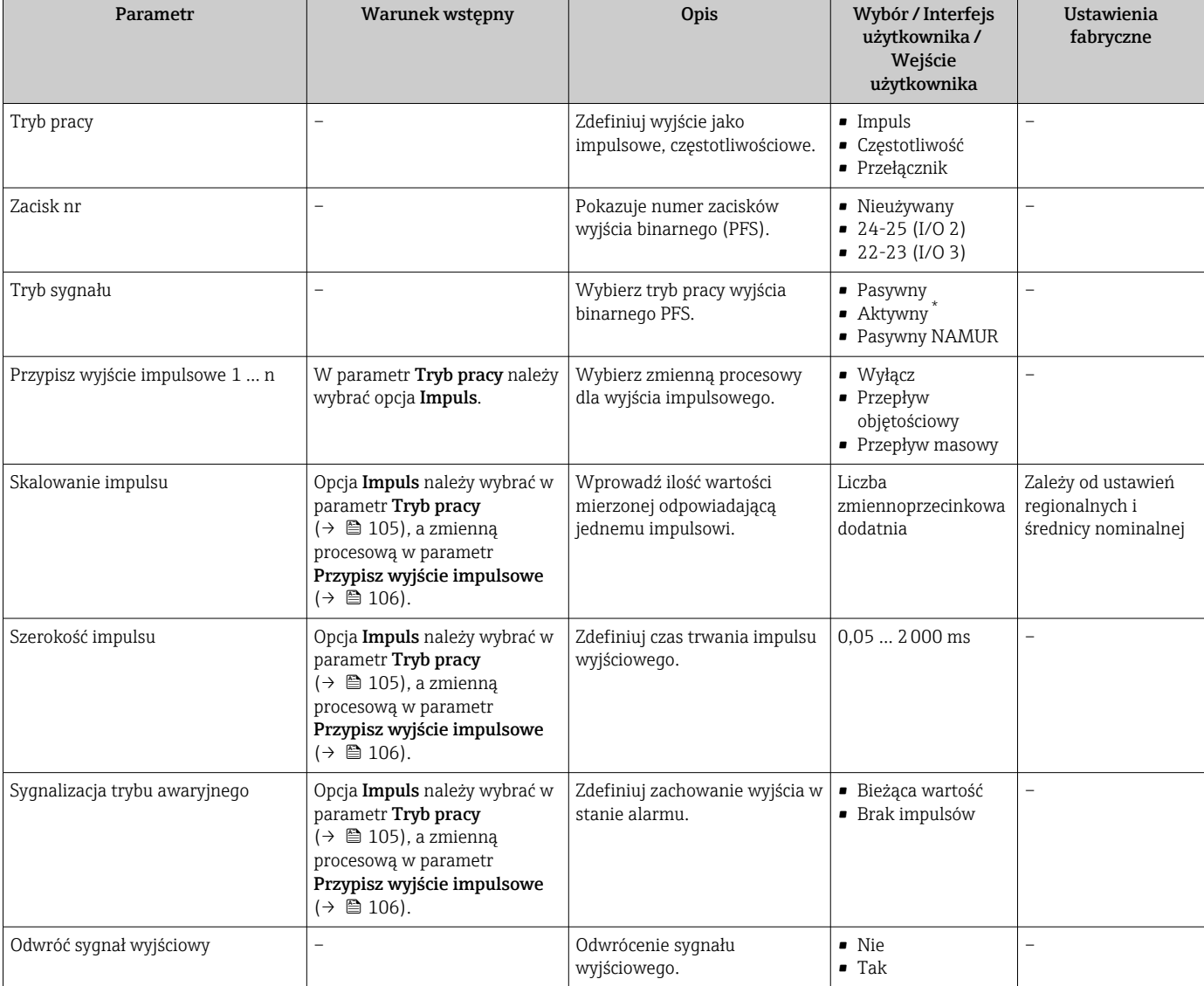

\* Widoczność zależy od opcji w kodzie zamówieniowym lub od ustawień urządzenia

### Konfigurowanie wyjścia częstotliwościowego

### Nawigacja

Menu "Ustawienia" → Wyj. binarne

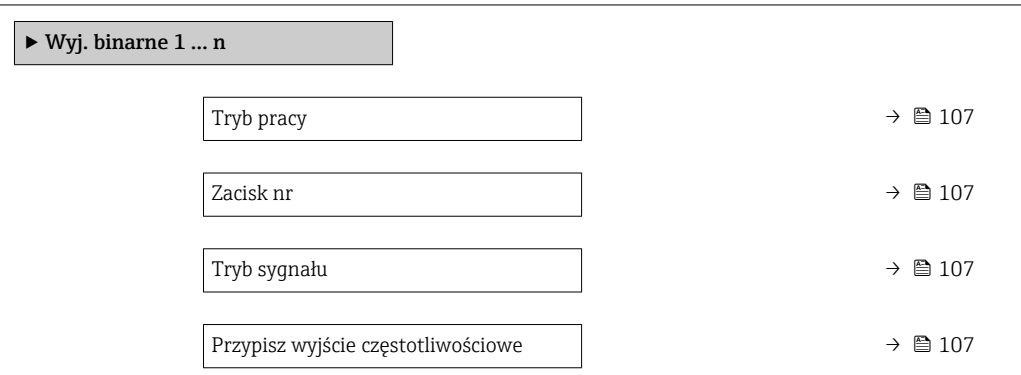

<span id="page-106-0"></span>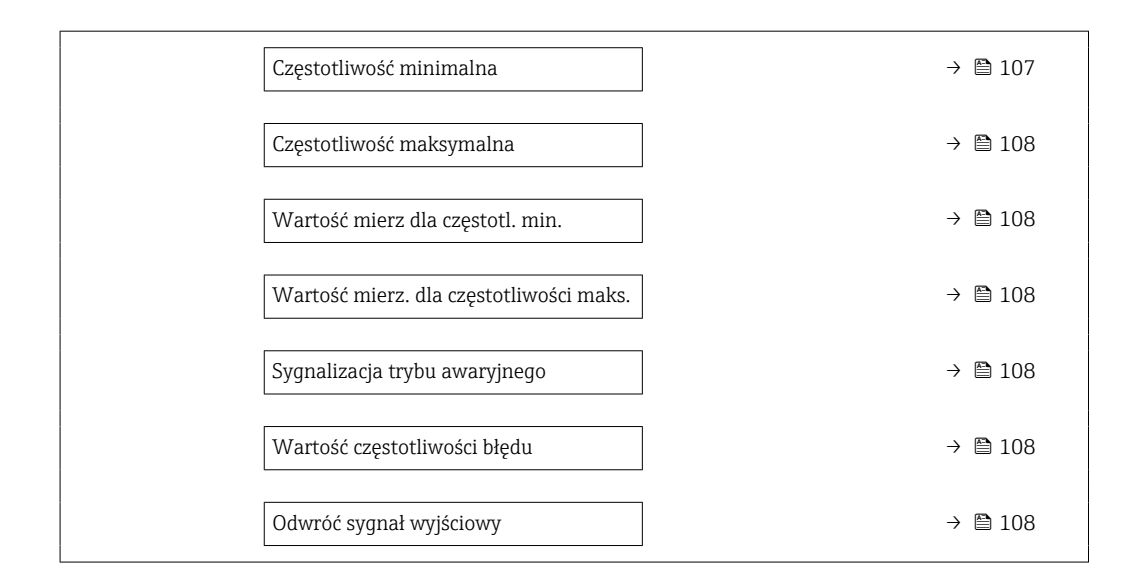

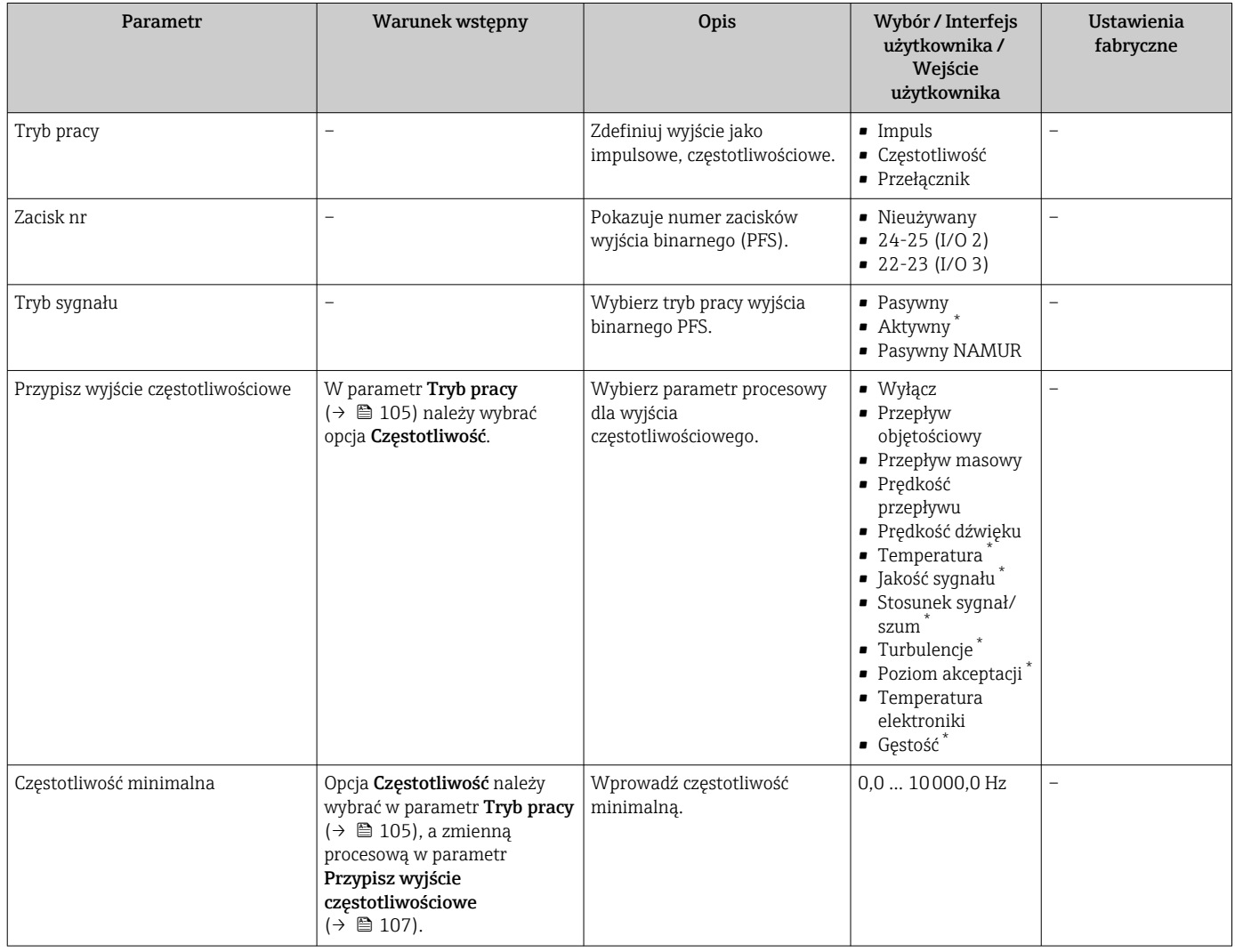

<span id="page-107-0"></span>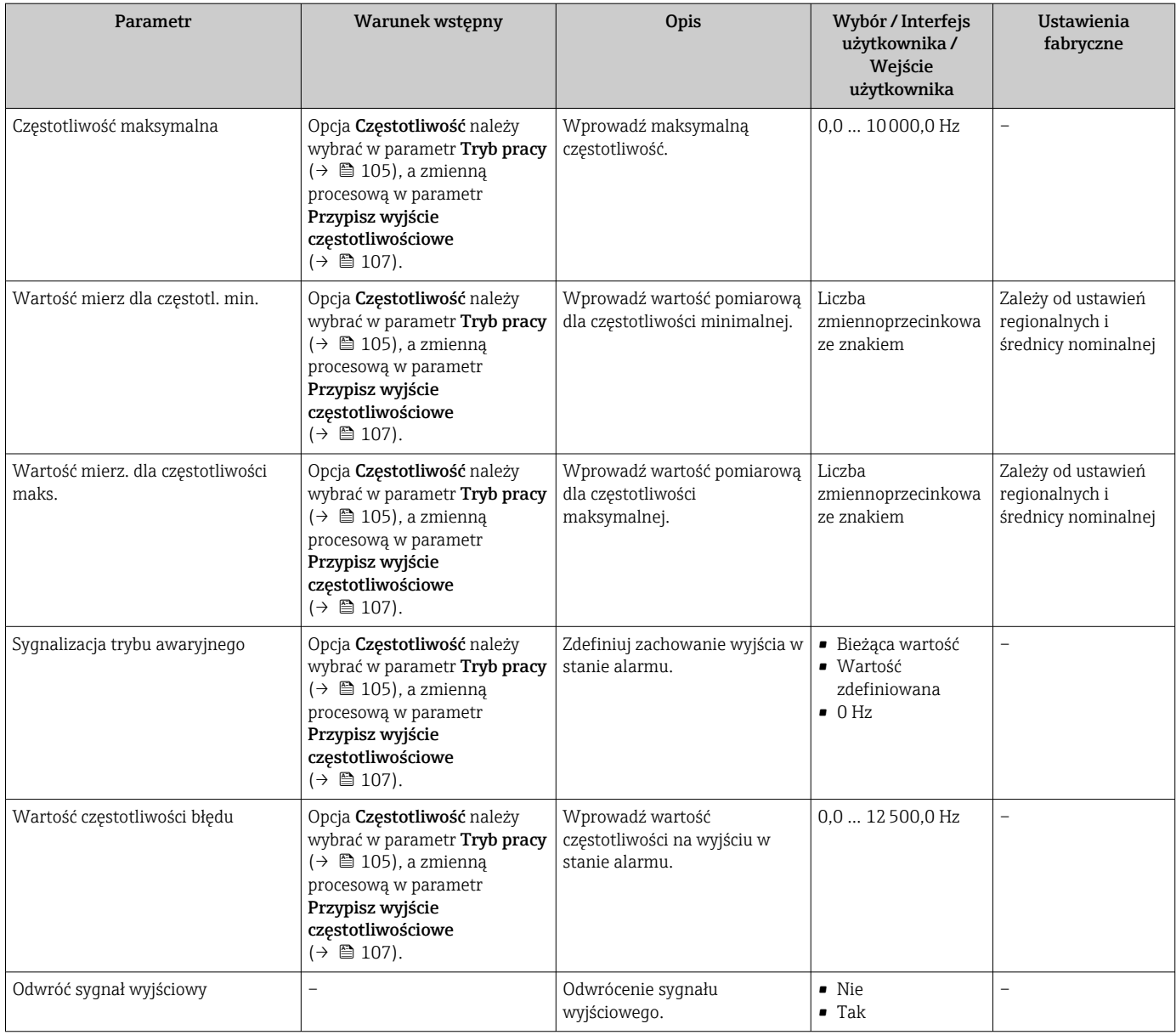

\* Widoczność zależy od opcji w kodzie zamówieniowym lub od ustawień urządzenia
### Konfigurowanie wyjścia dwustanowego

# Nawigacja

Menu "Ustawienia" → Wyj. binarne

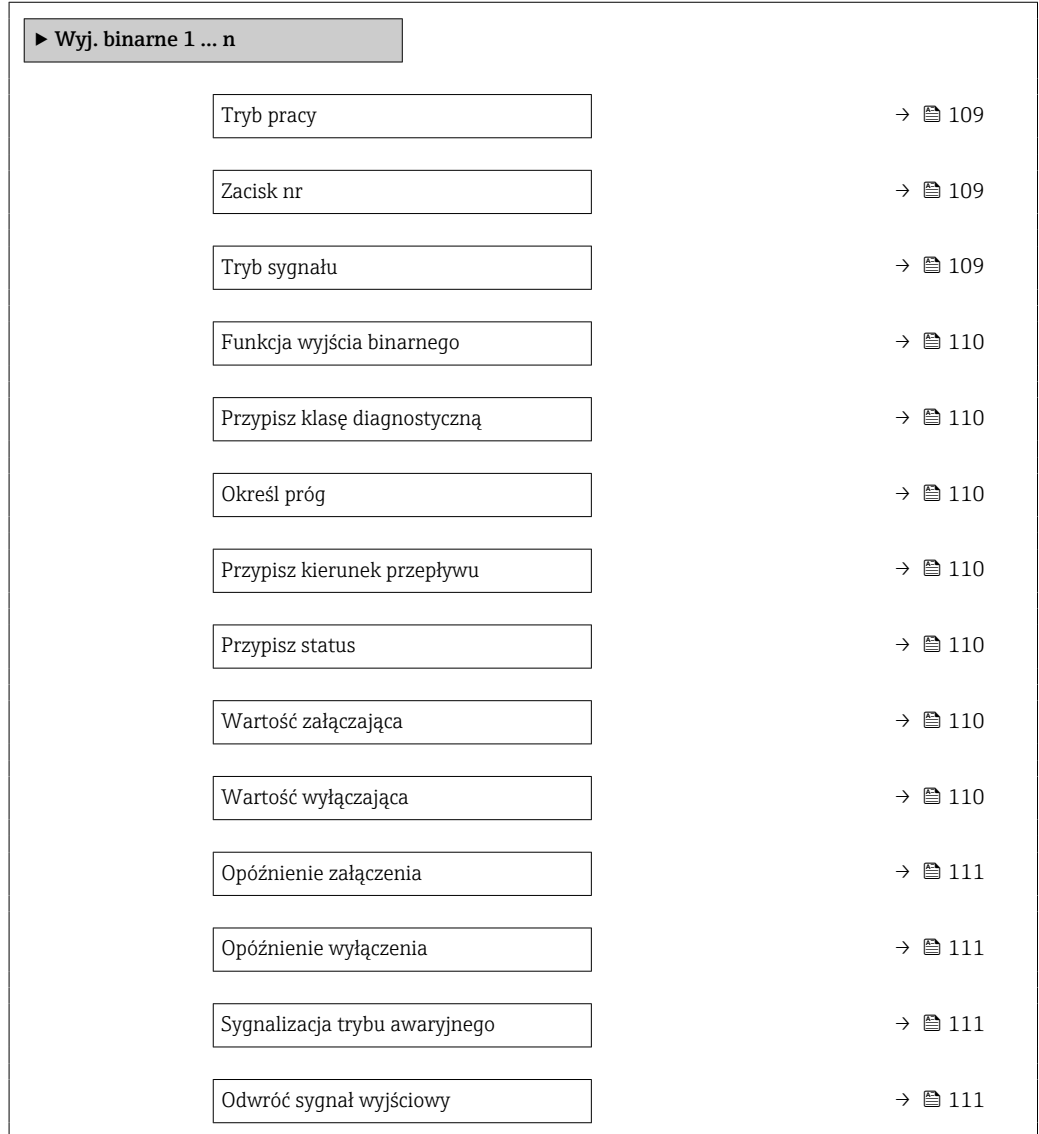

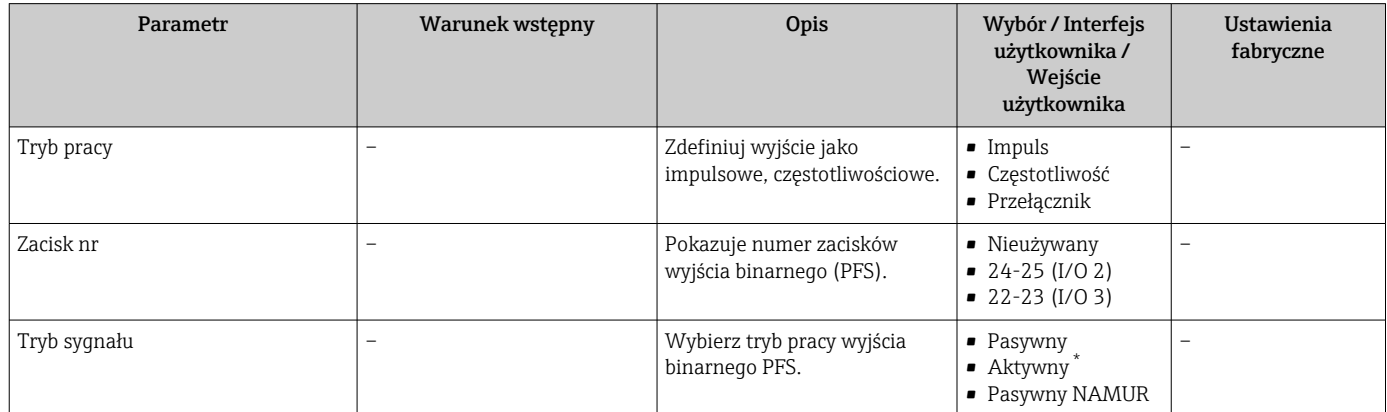

<span id="page-109-0"></span>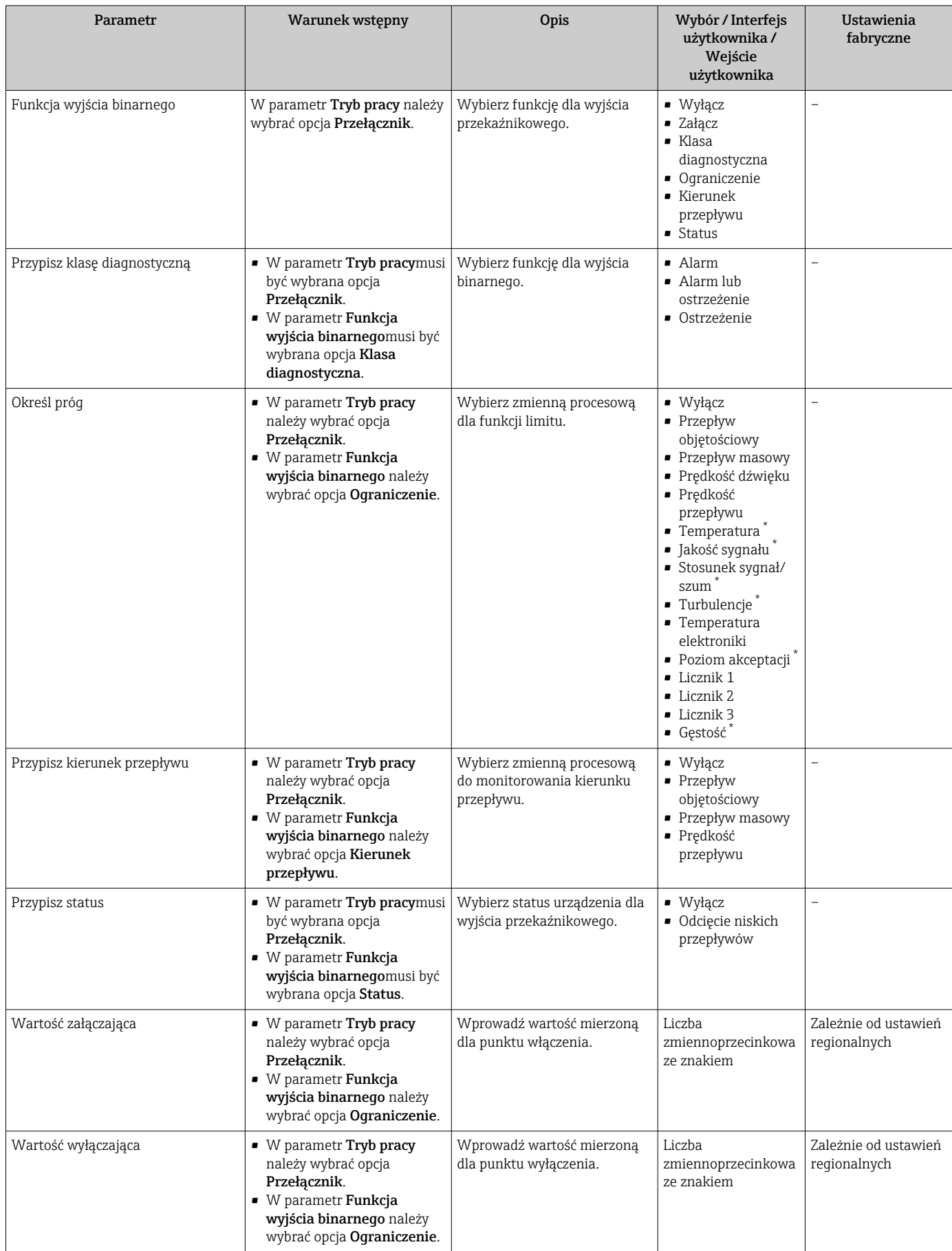

<span id="page-110-0"></span>![](_page_110_Picture_467.jpeg)

\* Widoczność zależy od opcji w kodzie zamówieniowym lub od ustawień urządzenia

# 10.4.10 Konfigurowanie wyjścia przekaźnikowego

Kreator Wyjście przekaźnikowe prowadzi użytkownika kolejno przez procedurę ustawiania wszystkich parametrów konfiguracyjnych wejścia przekaźnikowego.

### Nawigacja

Menu "Ustawienia" → Wyjście przekaźnikowe 1 … n

![](_page_110_Picture_468.jpeg)

<span id="page-111-0"></span>![](_page_111_Picture_386.jpeg)

![](_page_111_Picture_387.jpeg)

<span id="page-112-0"></span>![](_page_112_Picture_278.jpeg)

\* Widoczność zależy od opcji w kodzie zamówieniowym lub od ustawień urządzenia

# 10.4.11 Konfigurowanie podwójnego wyjścia impulsowego

The podmenu Podwójne wyj. prądowe zawiera wszystkie parametry niezbędne do konfiguracji podwójnego wyjścia impulsowego.

### Nawigacja

Menu "Ustawienia" → Podwójne wyj. prądowe

![](_page_112_Picture_279.jpeg)

<span id="page-113-0"></span>![](_page_113_Picture_258.jpeg)

\* Widoczność zależy od opcji w kodzie zamówieniowym lub od ustawień urządzenia

# 10.4.12 Konfigurowanie wyświetlacza lokalnego

Kreator Wskaźnik prowadzi użytkownika kolejno przez procedurę konfiguracji wszystkich parametrów wskaźnika.

### Nawigacja

Menu "Ustawienia" → Wskaźnik

![](_page_113_Figure_9.jpeg)

<span id="page-114-0"></span>![](_page_114_Picture_276.jpeg)

![](_page_114_Picture_277.jpeg)

<span id="page-115-0"></span>![](_page_115_Picture_285.jpeg)

\* Widoczność zależy od opcji w kodzie zamówieniowym lub od ustawień urządzenia

# 10.4.13 Konfigurowanie wartości odcięcia niskich przepływów

Kreator Odcięcie niskich przepływów prowadzi użytkownika kolejno przez procedurę konfiguracji wszystkich parametrów funkcji odcięcia niskich przepływów.

### Struktura kreatora

![](_page_116_Figure_3.jpeg)

 *61 Kreator wartości odcięcia niskich przepływów w menu "Ustawienia"*

### Nawigacja

Menu "Ustawienia" → Odcięcie niskich przepływów

![](_page_116_Figure_7.jpeg)

![](_page_116_Picture_230.jpeg)

# <span id="page-117-0"></span>10.5 Ustawienia zaawansowane

Podmenu Ustawienia zaawansowane wraz z podmenu zawiera wszystkie parametry niezbędne do konfiguracji specyficznych parametrów przyrządu.

*Ścieżka dostępu do podmenu "Ustawienia zaawansowane"*

![](_page_117_Figure_5.jpeg)

Liczba pozycji podmenu i parametrów zależy od wersji przyrządu. Niektóre pozycje podmenu i parametry nie są opisane w instrukcji obsługi. Opis jest zamieszczony w dokumentacji specjalnej dotyczącej przyrządu (→ rozdział "Dokumentacja uzupełniająca").

### **Nawigacja**

Menu "Ustawienia" → Ustawienia zaawansowane

![](_page_117_Picture_201.jpeg)

<span id="page-118-0"></span>![](_page_118_Figure_2.jpeg)

### 10.5.1 Parametr umożliwiający wprowadzenie kodu dostępu

### Nawigacja

Menu "Ustawienia" → Ustawienia zaawansowane

#### Przegląd parametrów wraz z krótkim opisem

![](_page_118_Picture_172.jpeg)

## 10.5.2 Przeprowadzanie ustawiania czujnika

Podmenu Ustawienie czujnika zawiera parametry odnoszące się do funkcjonalności czujnika.

### Nawigacja

Menu "Ustawienia" → Ustawienia zaawansowane → Ustawienie czujnika

![](_page_118_Picture_173.jpeg)

### Przegląd parametrów wraz z krótkim opisem

![](_page_118_Picture_174.jpeg)

## 10.5.3 Konfigurowanie licznika

Podmenu "Licznik 1 ... n" umożliwia konfigurację poszczególnych liczników.

### **Nawigacia**

Menu "Ustawienia" → Ustawienia zaawansowane → Licznik 1 … n

![](_page_118_Picture_175.jpeg)

<span id="page-119-0"></span>![](_page_119_Picture_302.jpeg)

![](_page_119_Picture_303.jpeg)

\* Widoczność zależy od opcji w kodzie zamówieniowym lub od ustawień urządzenia

# <span id="page-120-0"></span>10.5.4 Konfiguracja zaawansowanych ustawień wyświetlacza

Podmenu Wskaźnik umożliwia ustawienie wszystkich parametrów konfiguracyjnych wskaźnika.

### Nawigacja

Menu "Ustawienia" → Ustawienia zaawansowane → Wskaźnik

![](_page_120_Picture_348.jpeg)

<span id="page-121-0"></span>![](_page_121_Picture_386.jpeg)

<span id="page-122-0"></span>![](_page_122_Picture_500.jpeg)

<span id="page-123-0"></span>![](_page_123_Picture_245.jpeg)

\* Widoczność zależy od opcji w kodzie zamówieniowym lub od ustawień urządzenia

# 10.5.5 Konfiguracja WLAN

Podmenu WLAN Settings zawiera wszystkie parametry niezbędne do konfiguracji WLAN.

### Nawigacja

Menu "Ustawienia" → Ustawienia zaawansowane → Ustawienia WLAN

![](_page_123_Picture_246.jpeg)

![](_page_124_Picture_334.jpeg)

<span id="page-124-0"></span>![](_page_124_Picture_335.jpeg)

<span id="page-125-0"></span>![](_page_125_Picture_289.jpeg)

Widoczność zależy od opcji w kodzie zamówieniowym lub od ustawień urządzenia

# 10.5.6 Zarządzanie konfiguracją

Po uruchomieniu przyrządu istnieje możliwość zapisania aktualnej konfiguracji przyrządu, lub przywrócenia jego ostatnich, poprawnych ustawień.

Do tego służy parametr Zarządzanie konfiguracją przyrządu oraz opcje wybierane w Podmenu Konfiguracja kopii.

### Nawigacja

Menu "Ustawienia" → Ustawienia zaawansowane → Konfiguracja kopii

![](_page_125_Picture_290.jpeg)

![](_page_125_Picture_291.jpeg)

<span id="page-126-0"></span>![](_page_126_Picture_194.jpeg)

Widoczność zależy od opcji w kodzie zamówieniowym lub od ustawień urządzenia

### Zakres funkcji parametr "Zarządzanie konfiguracją przyrządu"

![](_page_126_Picture_195.jpeg)

![](_page_126_Picture_6.jpeg)

*Zapis kopii zapasowej w pamięci HistoROM*

HistoROM to nieulotna pamięć przyrządu typu EEPROM.

Podczas wykonywania tej operacji konfiguracja nie może być edytowana za pomocą wskaźnika a na wskaźniku wyświetlany jest komunikat o postępie.

## 10.5.7 Parametry służące do administracji

Podmenu Administracja zawiera wszystkie parametry, które mogą być wykorzystane do celów administracji urządzeniem.

### Nawigacja

Menu "Ustawienia" → Ustawienia zaawansowane → Administracja

![](_page_126_Picture_196.jpeg)

### <span id="page-127-0"></span>Parametr umożliwiający definiowanie kodu dostępu

### Nawigacja

Menu "Ustawienia" → Ustawienia zaawansowane → Administracja → Ustaw kod dostępu

![](_page_127_Picture_183.jpeg)

### Przegląd parametrów wraz z krótkim opisem

![](_page_127_Picture_184.jpeg)

### Parametr umożliwiający kasowanie kodu dostępu

### Nawigacja

Menu "Ustawienia" → Ustawienia zaawansowane → Administracja → Kasowanie kodu dostępu

![](_page_127_Picture_185.jpeg)

### Przegląd parametrów wraz z krótkim opisem

![](_page_127_Picture_186.jpeg)

### Parametr umożliwiający reset konfiguracji przyrządu

### **Nawigacia**

Menu "Ustawienia" → Ustawienia zaawansowane → Administracja

<span id="page-128-0"></span>![](_page_128_Picture_192.jpeg)

\* Widoczność zależy od opcji w kodzie zamówieniowym lub od ustawień urządzenia

# 10.6 Symulacja

Podmenu Symulacja umożliwia symulację, w warunkach braku przepływu, wartości różnych zmiennych procesowych i trybu alarmu oraz ciągu sygnałów wyjściowych (testowanie załączania zaworów lub pętli sterowania).

### **Nawigacja**

Menu "Diagnostyka" → Symulacja

![](_page_128_Picture_193.jpeg)

<span id="page-129-0"></span>![](_page_129_Figure_2.jpeg)

![](_page_129_Picture_352.jpeg)

<span id="page-130-0"></span>![](_page_130_Picture_303.jpeg)

\* Widoczność zależy od opcji w kodzie zamówieniowym lub od ustawień urządzenia

# 10.7 Zabezpieczenie ustawień przed nieuprawnionym dostępem

Istnieją następujące możliwości zabezpieczenia konfiguracji przyrządu przed przypadkową zmianą:

- Zabezpieczenie dostępu do parametrów za pomocą kodu dostępu →  $\triangleq$  131
- Zabezpieczenie dostępu do menu obsługi lokalnej za pomocą blokady przycisków  $\rightarrow$   $\bigcirc$  72
- Zabezpieczenie dostępu do przyrządu za pomocą przełącznika blokady zapisu →  $\cong$  133

## 10.7.1 Blokada za pomocą kodu dostępu

Skutki zabezpieczenia dostępu za pomocą kodu użytkownika:

- Parametry konfiguracyjne przepływomierza są zablokowane, dzięki czemu nie można już ich zmienić za pomocą przycisków obsługi.
- Niemożliwy jest dostęp do przyrządu ani do jego parametrów konfiguracyjnych poprzez internetową.
- Niemożliwy jest dostęp do przyrządu ani do jego parametrów konfiguracyjnych za pomocą oprogramowania FieldCare ani DeviceCare (poprzez interfejs serwisowy CDI-RJ45).

### Definiowanie kodu dostępu za pomocą wyświetlacza lokalnego

- 1. Wybrać Parametr Ustaw kod dostepu ( $\rightarrow \cong 128$ ).
- 2. Wybrać maks. 16-cyfrowy ciąg znaków złożony z liter, cyfr i znaków specjalnych jako kod dostępu.
- 3. WParametr **Potwierdź kod dostępu** ( $\rightarrow \Box$  128) wprowadzić ponownie kod dostępu, celem potwierdzenia.
	- $\rightarrow$  Wszystkie parametry zabezpieczone przed zapisem są poprzedzone ikoną  $\blacksquare$ .

Jeśli w oknie nawigacji i edycji przez 10 minut nie zostanie naciśnięty żaden przycisk, blokada parametrów zostanie włączona automatycznie. Jeśli użytkownik powróci z okna nawigacji i edycji do trybu wyświetlania wartości mierzonej, po 60 s następuje automatyczne włączenie blokady parametrów.

- Jeśli blokada zapisu jest aktywowana za pomocą kodu dostępu, może ona być wyłączona tylko po podaniu tego kodu  $\rightarrow \Box$  71.
	- Typ aktualnie zalogowanego użytkownika na wyświetlaczu lokalnym  $\rightarrow$   $\blacksquare$  71 jest wskazany w parametrze Parametr Status dostępu. Ścieżka menu: Obsługa → Status dostępu

### Parametry, które zawsze mogą być zmieniane za pomocą wskaźnika lokalnego

Funkcja zabezpieczenia przed zapisem za pomocą wskaźnika lokalnego nie obejmuje niektórych parametrów niemających wpływu na pomiar. Pomimo ustawienia kodu dostępu, parametry te można zawsze zmienić nawet wtedy, gdy inne parametry są zablokowane.

![](_page_131_Figure_7.jpeg)

### Definiowanie kodu dostępu za pomocą przeglądarki internetowej

- 1. Wybrać parametr Ustaw kod dostepu ( $\rightarrow \cong 128$ ).
- 2. Wybrać maks. 16-cyfrową liczbę jako kod dostępu.
- 3. W Parametr **Potwierdź kod dostępu** ( $\rightarrow \blacksquare$  128) wprowadzić ponownie kod dostępu, celem potwierdzenia.
	- W przeglądarce otwiera się strona logowania.
- Jeśli w ciągu 10 minut nie zostanie wykonane żadne działanie, następuje powrót do strony logowania przeglądarki.
- Jeśli blokada zapisu jest aktywowana za pomocą kodu dostępu, może ona być wyłączona tylko po podaniu tego kodu  $\rightarrow$   $\blacksquare$  71.
	- Typ aktualnie zalogowanego użytkownika jest wskazywany w parametrze Parametr Status dostępu. Ścieżka menu: Obsługa → Status dostępu

### Resetowanie kodu dostępu

W razie zagubienia kodu dostępu, można go zresetować i przywrócić kod ustawiony fabrycznie. W tym celu należy wprowadzić kod resetu. Kod dostępu można potem zdefiniować ponownie.

### Za pomocą przeglądarki internetowej, oprogramowania FieldCare, DeviceCare (poprzez interfejs serwisowy CDI-RJ45), sieci obiektowej

![](_page_131_Picture_19.jpeg)

Aby uzyskać kod resetu, należy skontaktować się z serwisem Endress+Hauser.

![](_page_131_Picture_21.jpeg)

- 2. Wprowadzić kod resetu.
	- Przywrócony został fabryczny kod dostępu 0000. Można go teraz ponownie zdefiniować  $\rightarrow$  ■ 131

### <span id="page-132-0"></span>10.7.2 Blokada zapisu za pomocą przełącznika blokady zapisu

W przeciwieństwie do blokady zapisu za pomocą kodu użytkownika, pozwala on na zablokowanie możliwości zmiany wszystkich parametrów w menu obsługi, za wyjątkiem parametr "Kontrast wskazań".

Parametry są wtedy dostępne w trybie tylko do odczytu i nie można ich edytować (z wyjątkiem parametr "Kontrast wskazań"):

- Za pomocą wskaźnika
- Poprzez interfejs HART

### Proline 500

![](_page_132_Figure_8.jpeg)

Ustawienie przełącznika blokady zapisu (WP) w głównym module elektroniki w pozycji ON powoduje włączenie sprzętowej blokady zapisu.

← W parametr Status: zabezpieczony przed zapisem wyświetlana jest opcja Blokada sprzętu →  $\triangleq$  134. Dodatkowo, w oknie wskazywania wartości mierzonej w nagłówku oraz w widoku nawigacji po menu, przed parametrami wyświetlana jest ikona 8.

![](_page_132_Figure_11.jpeg)

- 2. Ustawienie przełącznika blokady zapisu (WP) w głównym module elektroniki w pozycji OFF (ustawienie fabryczne) powoduje wyłączenie sprzętowej blokady zapisu.
	- W parametr Status: zabezpieczony przed zapisem nie jest wyświetlana żadna opcja [→ 134.](#page-133-0) W oknie wskazywania wartości mierzonej w nagłówku oraz w widoku nawigacji po menu, znika ikona @ przed parametrami.

# <span id="page-133-0"></span>11 Obsługa

# 11.1 Odczyt statusu blokady urządzenia

Sygnalizacja aktywnej blokady zapisu: parametr Status: zabezpieczony przed zapisem

Obsługa → Status: zabezpieczony przed zapisem

![](_page_133_Picture_213.jpeg)

![](_page_133_Picture_214.jpeg)

# 11.2 Wybór języka obsługi

Szczegółowe informacje:  $\vert$   $\vert$   $\vert$ 

- Dotyczące konfiguracji języka obsługi  $\rightarrow$   $\blacksquare$  90
- Informacje dotyczące języków obsługi dostępnych dla danego przyrządu  $\rightarrow \blacksquare$  188

# 11.3 Konfiguracja wyświetlacza

Szczegółowe informacje:

- Ustawienia podstawowe wyświetlacza lokalnego  $\rightarrow \boxplus$  114
- Ustawienia zaawansowane wyświetlacza lokalnego  $\rightarrow$   $\blacksquare$  121

# 11.4 Odczyt wartości mierzonych

Podmenu Wartości mierzone umożliwia odczyt wszystkich wartości zmierzonych.

## **Nawigacja**

Menu "Diagnostyka" → Wartości mierzone

![](_page_133_Picture_215.jpeg)

## <span id="page-134-0"></span>11.4.1 Zmienne procesowe

Podmenu Zmienne procesowe zawiera wszystkie parametry niezbędne do wskazywania bieżących wartości mierzonych dla każdej zmiennej procesowej.

### **Nawigacja**

Menu "Diagnostyka" → Wartości mierzone → Zmienne procesowe

![](_page_134_Picture_294.jpeg)

### Przegląd parametrów wraz z krótkim opisem

![](_page_134_Picture_295.jpeg)

# 11.4.2 Wartości systemowe

Podmenu Wartości systemowe zawiera wszystkie parametry niezbędne do wyświetlania aktualnych wartości mierzonych dla wszystkich wartości systemowych.

### Nawigacja

Menu "Diagnostyka" → Wartości mierzone → Wartości systemowe

![](_page_134_Picture_296.jpeg)

<span id="page-135-0"></span>![](_page_135_Figure_2.jpeg)

![](_page_135_Picture_173.jpeg)

## 11.4.3 Podmenu "Wartości wejściowe"

Podmenu Wartości wejściowe służy do wskazywania poszczególnych wartości wejściowych.

### Nawigacja

Menu "Diagnostyka" → Wartości mierzone → Wartości wejściowe

![](_page_135_Figure_9.jpeg)

### Wartości wejściowe na wejściu prądowym

Podmenu Wejście prądowe 1 … n zawiera wszystkie parametry niezbędne do wskazywania bieżących wartości zmiennych mierzonych dla każdego wejścia prądowego.

### Nawigacja

Menu "Diagnostyka" → Wartości mierzone → Wartości wejściowe → Wejście prądowe 1 … n

![](_page_135_Figure_14.jpeg)

<span id="page-136-0"></span>![](_page_136_Picture_198.jpeg)

### Wartości wejściowe na wejściu statusu

Podmenu Wejście statusu 1 ... n zawiera wszystkie parametry niezbędne do wskazywania bieżących wartości zmiennych mierzonych dla każdego wejścia statusu.

### Nawigacja

Menu "Diagnostyka" → Wartości mierzone → Wartości wejściowe → Wejście statusu 1 ... n

![](_page_136_Picture_199.jpeg)

### Przegląd parametrów wraz z krótkim opisem

![](_page_136_Picture_200.jpeg)

## 11.4.4 Wartości wyjściowe

Podmenu Wartości wyjściowe zawiera wszystkie parametry niezbędne do wskazywania bieżących wartości zmiennych mierzonych przez każdy licznik.

### Nawigacja

Menu "Diagnostyka" → Wartości mierzone → Wartości wyjściowe

![](_page_136_Picture_201.jpeg)

### Wartości wyjściowe na wyjściu prądowym

Podmenu Wartość prądu wyjściowego zawiera wszystkie parametry niezbędne do wskazywania bieżących wartości mierzonych dla każdego wyjścia prądowego.

### <span id="page-137-0"></span>Nawigacja

Menu "Diagnostyka" → Wartości mierzone → Wartości wyjściowe → Wartość prądu wyjściowego 1 … n

![](_page_137_Picture_228.jpeg)

### Przegląd parametrów wraz z krótkim opisem

![](_page_137_Picture_229.jpeg)

### Wartości wyjściowe dla wyjścia impulsowego/częstotliwościowego/dwustanowego

Podmenu Wyj. binarne 1 ... n zawiera wszystkie parametry niezbędne do wskazywania bieżących wartości zmierzonych dla każdego wyjścia binarnego PFS.

### Nawigacja

Menu "Diagnostyka" → Wartości mierzone → Wartości wyjściowe → Wyj. binarne 1 ... n

![](_page_137_Figure_11.jpeg)

### Przegląd parametrów wraz z krótkim opisem

![](_page_137_Picture_230.jpeg)

### Wartości wyjściowe dla wyjścia przekaźnikowego

Podmenu Wyjście przekaźnikowe 1 … n zawiera wszystkie parametry niezbędne do wskazywania bieżących wartości zmierzonych na wyjściu przekaźnikowym.

### <span id="page-138-0"></span>Nawigacja

Menu "Diagnostyka" → Wartości mierzone → Wartości wyjściowe → Wyjście przekaźnikowe 1 … n

![](_page_138_Picture_157.jpeg)

### Przegląd parametrów wraz z krótkim opisem

![](_page_138_Picture_158.jpeg)

### Wartości wyjściowe dla podwójnego wyjścia impulsowego

Podmenu Podwójne wyj. prądowe zawiera wszystkie parametry niezbędne do wskazywania bieżących wartości zmierzonych dla każdego podwójnego wyjścia impulsowego.

### Nawigacja

Menu "Diagnostyka" → Wartości mierzone → Wartości wyjściowe → Podwójne wyj. prądowe

![](_page_138_Figure_11.jpeg)

### Przegląd parametrów wraz z krótkim opisem

![](_page_138_Picture_159.jpeg)

## 11.4.5 Podmenu "Licznik"

Podmenu Licznik zawiera wszystkie parametry niezbędne do wskazywania bieżących wartości zmiennych mierzonych przez każdy licznik.

### Nawigacja

Menu "Diagnostyka" → Wartości mierzone → Licznik

![](_page_139_Picture_203.jpeg)

### Przegląd parametrów wraz z krótkim opisem

![](_page_139_Picture_204.jpeg)

# 11.5 Dostosowanie przyrządu do warunków procesu

Dostępne są następujące parametry:

- Ustawienia podstawowe w menu Ustawienia ( $\rightarrow \Box$  90)
- Ustawienia zaawansowane w podmenu Ustawienia zaawansowane ( $\rightarrow \Box$  118)

# 11.6 Zerowanie licznika

Do zerowania liczników służy podmenu Obsługa:

- Obsługa licznika
- Kasuj wszystkie liczniki

### **Nawigacja**

Menu "Obsługa" → Konfiguracja licznika

![](_page_139_Figure_17.jpeg)

<span id="page-140-0"></span>![](_page_140_Picture_295.jpeg)

# 11.6.1 Zakres funkcji parametr "Obsługa licznika"

![](_page_140_Picture_296.jpeg)

# 11.6.2 Zakres funkcji parametr "Kasuj wszystkie liczniki"

![](_page_140_Picture_297.jpeg)

# 11.7 Wyświetlanie historii pomiarów

Aby podmenu podmenu Rejestracja danych było wyświetlane, musi być zainstalowany pakiet rozszerzony HistoROM (opcja zamówieniowa). Zawiera ono wszystkie parametry służące do rejestracji historii pomiarów.

Dostęp do historii pomiarów jest również możliwy poprzez:

- Oprogramowanie FieldCare do zarządzania aparaturą obiektową →  $\triangleq$  83.
	- Przeglądarkę internetową

### Zakres funkcji

- Można zapisać łącznie 1000 wartości mierzonych
- 4 kanały zapisu danych
- Programowany interwał zapisu danych
- Wyświetla trend wartości mierzonych dla każdego kanału w postaci wykresu

![](_page_141_Figure_7.jpeg)

- Oś X: w zależności od wybranej liczby kanałów, wyświetla od 250 do 1000 wartości mierzonych zmiennej procesowej.
- Oś Y: wyświetla przybliżony zakres wartości mierzonych i na bieżąco dostosowuje go do bieżącego pomiaru.

W przypadku zmiany interwału zapisu lub sposobu przyporządkowania zmiennych  $|1 \cdot |$ procesowych do poszczególnych kanałów, dane zostaną skasowane.

### Nawigacja

Menu "Diagnostyka" → Rejestracja danych

![](_page_141_Picture_167.jpeg)

<span id="page-142-0"></span>![](_page_142_Picture_399.jpeg)

\* Widoczność zależy od opcji w kodzie zamówieniowym lub od ustawień urządzenia

# 12 Diagnostyka, wykrywanie i usuwanie usterek

# 12.1 Ogólne wskazówki diagnostyczne

### *Wskaźnik lokalny*

![](_page_143_Picture_329.jpeg)
### *Sygnały wyjściowe*

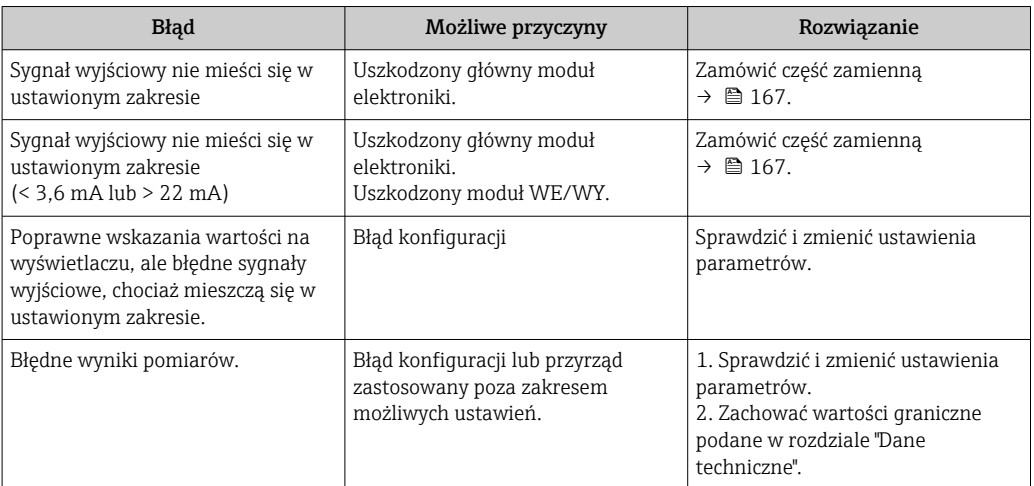

### *Dostęp*

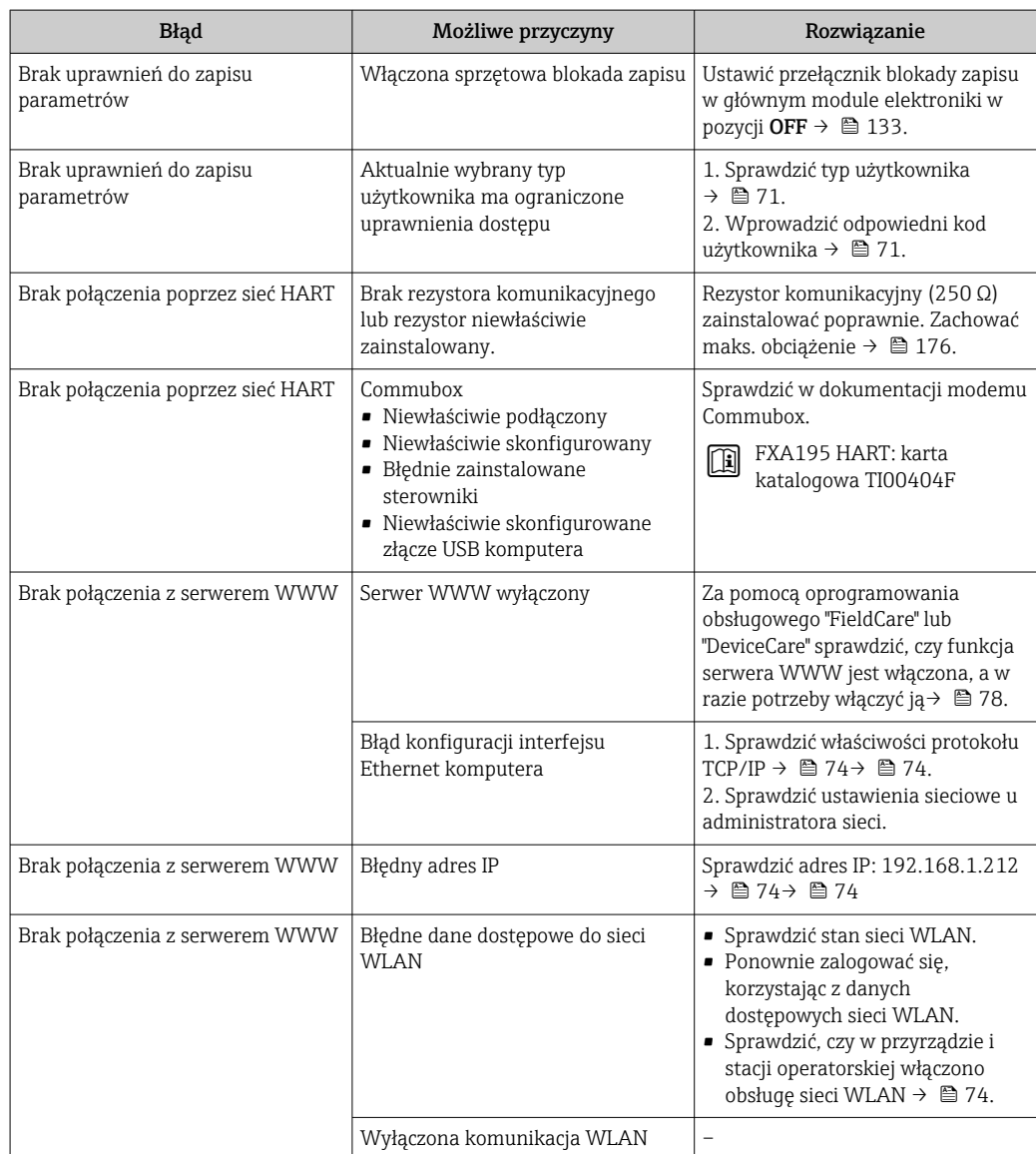

<span id="page-145-0"></span>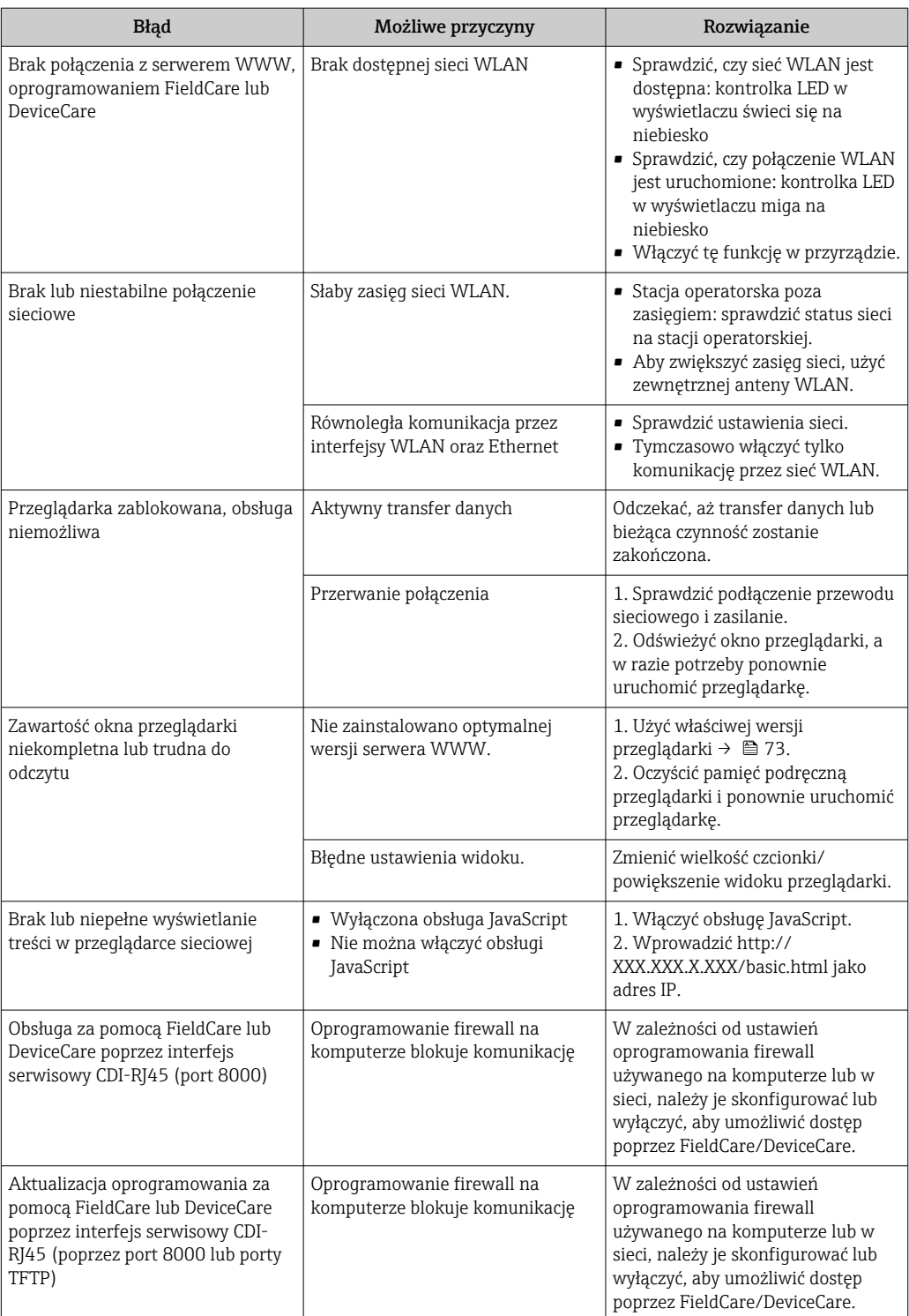

# 12.2 Informacje diagnostyczne przekazywane za pomocą diod sygnalizacyjnych LED

### 12.2.1 Przetwornik

### Proline 500

Do wskazywania statusu przyrządu służy szereg kontrolek LED w przetworniku.

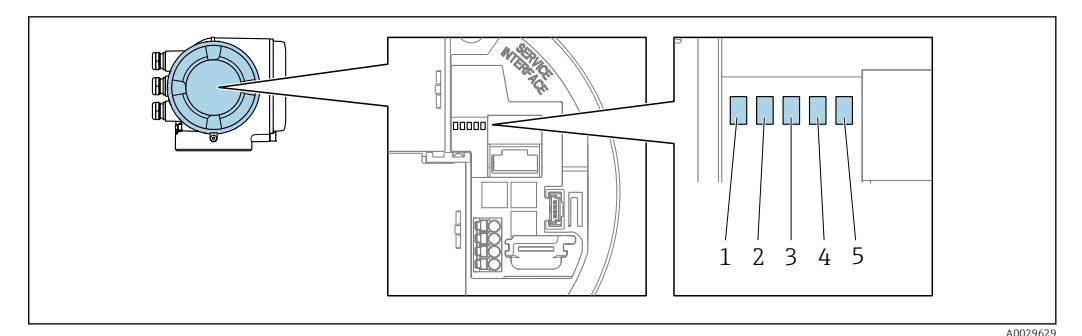

- *1 Napięcie zasilania*
- *2 Status przyrządu*
- *3 Nieużywana*
- *4 Komunikacja*
- *5 Interfejs serwisowy (CDI) aktywny*

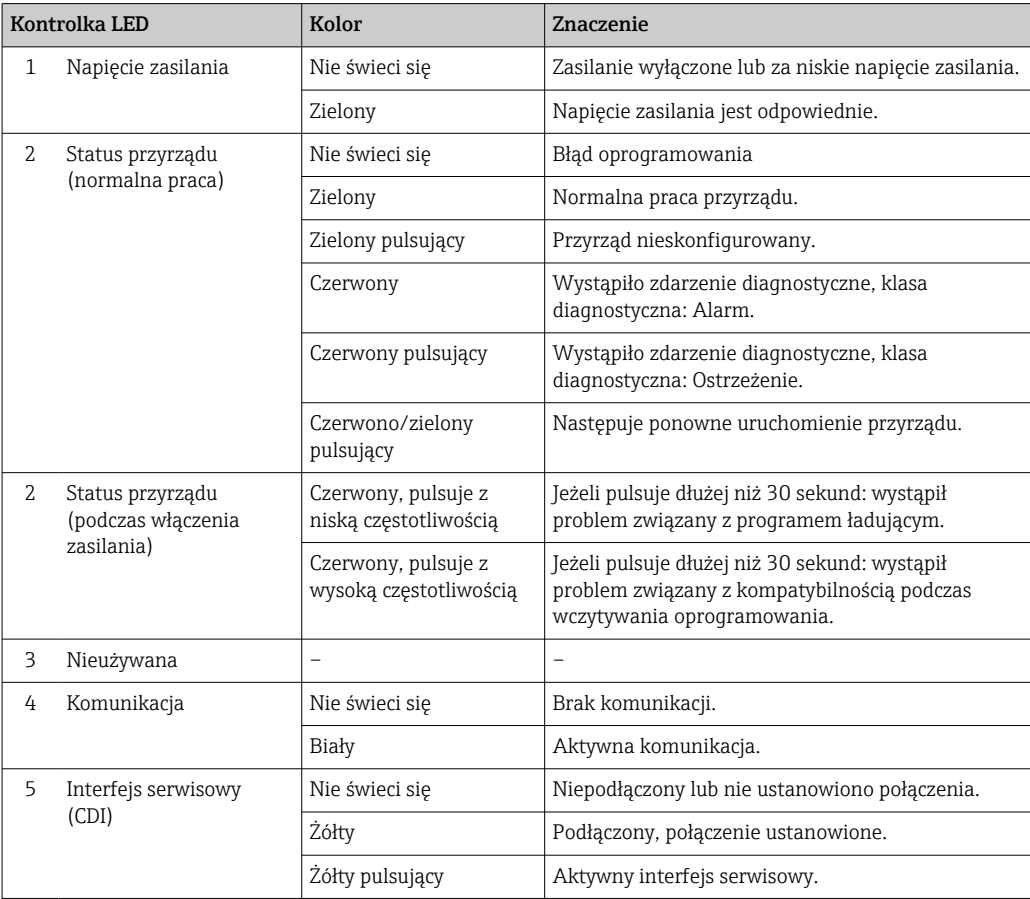

# <span id="page-147-0"></span>12.3 Informacje diagnostyczne na wyświetlaczu lokalnym

### 12.3.1 Komunikaty diagnostyczne

Na wskaźniku przyrządu wyświetlane są wskazania błędów wykrytych dzięki funkcji autodiagnostyki przyrządu na przemian ze wskazaniami wartości mierzonych.

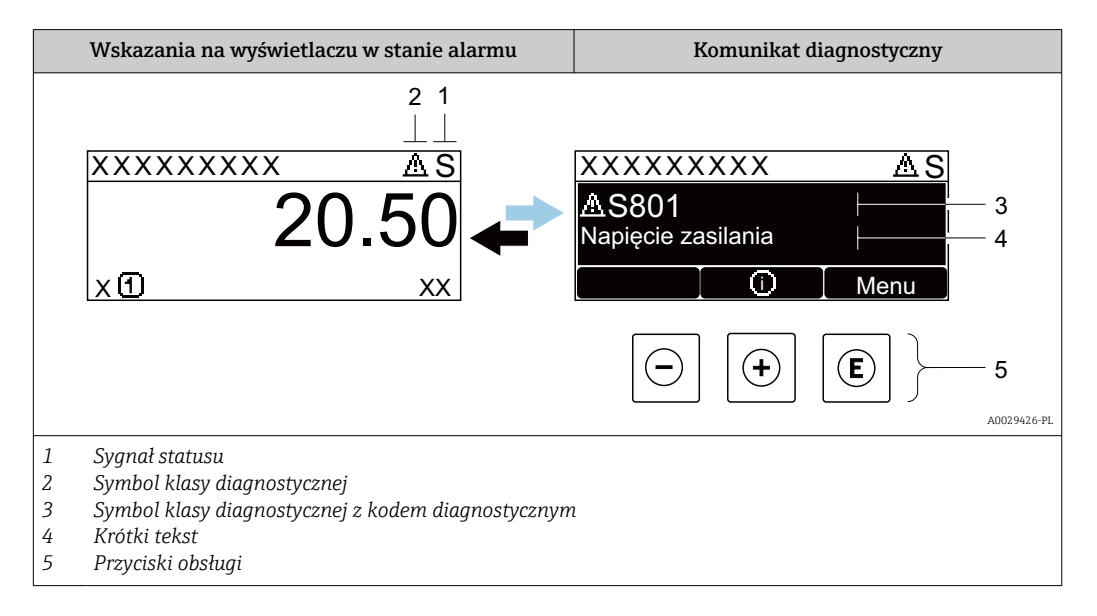

Jeżeli jednocześnie pojawi się kilka komunikatów diagnostycznych, wyświetlany jest tylko komunikat o najwyższym priorytecie.

Pozostałe bieżące zdarzenia diagnostyczne, które wystąpiły, mogą być wyświetlane w  $\vert$  -  $\vert$ menu Diagnostyka:

- W parametrze  $\rightarrow$   $\blacksquare$  159
- W podmenu  $\rightarrow$   $\blacksquare$  160

#### Sygnały statusu

Sygnały statusu informują w sposób ciągły o stanie przyrządu i dokładności wyników pomiaru; są podzielone na kategorie, zależnie od typu wiadomości diagnostycznej (zdarzenia diagnostycznego).

Zgodnie z normą VDI/VDE 2650 i zaleceniami NAMUR NE 107, sygnały statusu są podzielone na następujące typy: F = Błąd, C = Sprawdzanie funkcji, S = Poza specyfikacją, M = Wymaga konserwacji

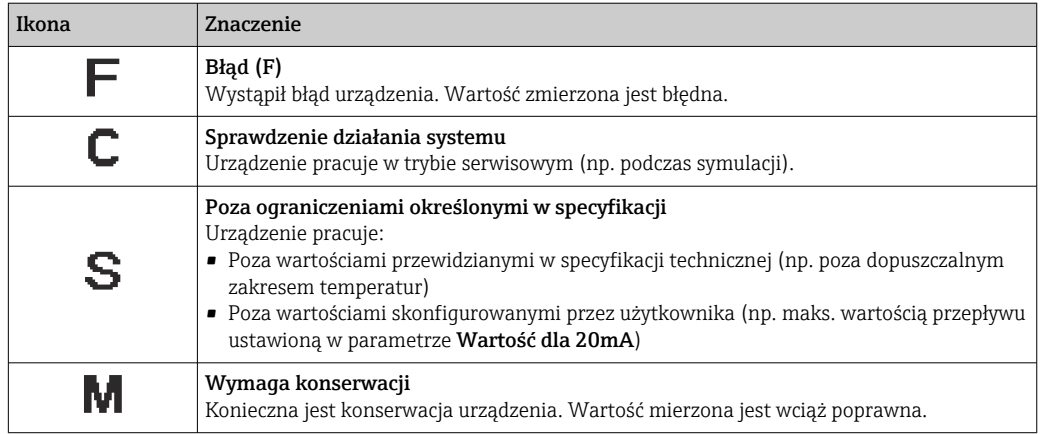

#### <span id="page-148-0"></span>Klasa diagnostyczna

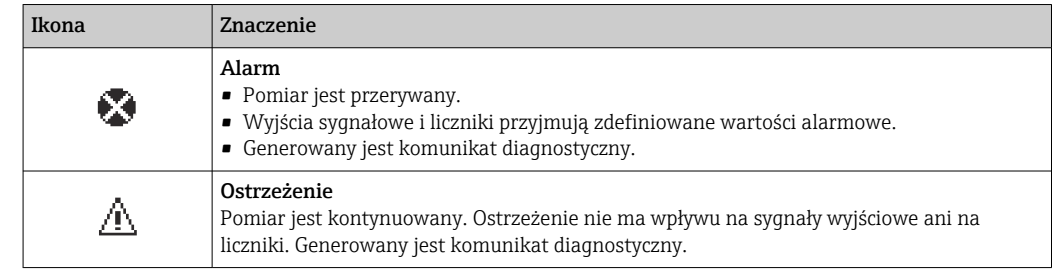

#### Informacje diagnostyczne

Błędy mogą być identyfikowane za pomocą informacji diagnostycznych. Skrócony tekst komunikatu podaje bliższe informacje dotyczące błędu. Dodatkowo, na wskaźniku, przed komunikatem diagnostycznym wyświetlana jest ikona klasy diagnostycznej.

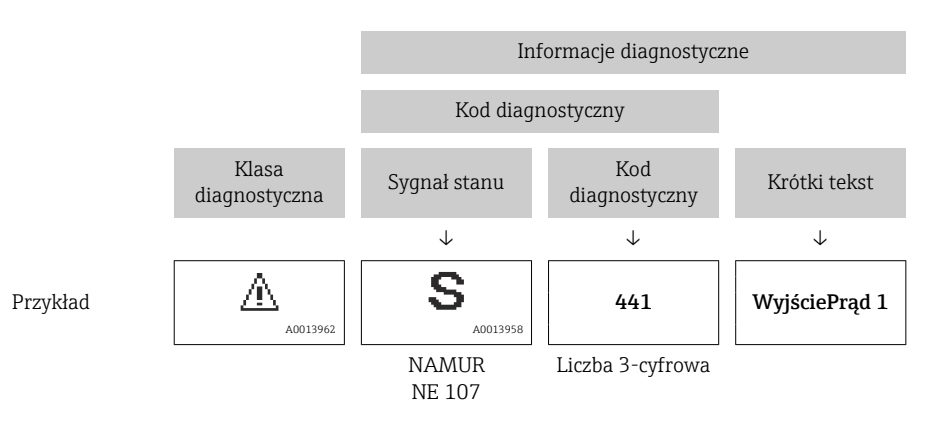

#### Przyciski obsługi

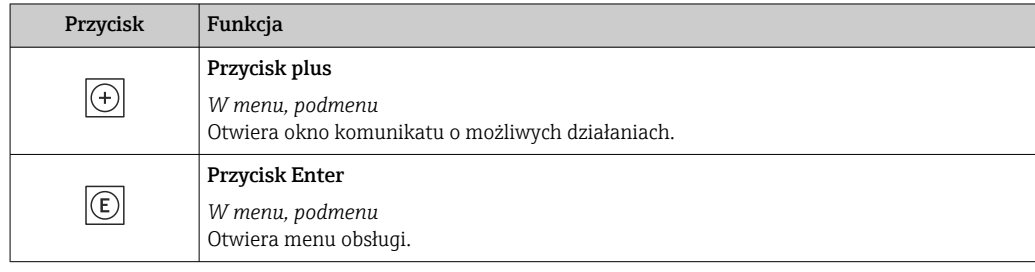

<span id="page-149-0"></span>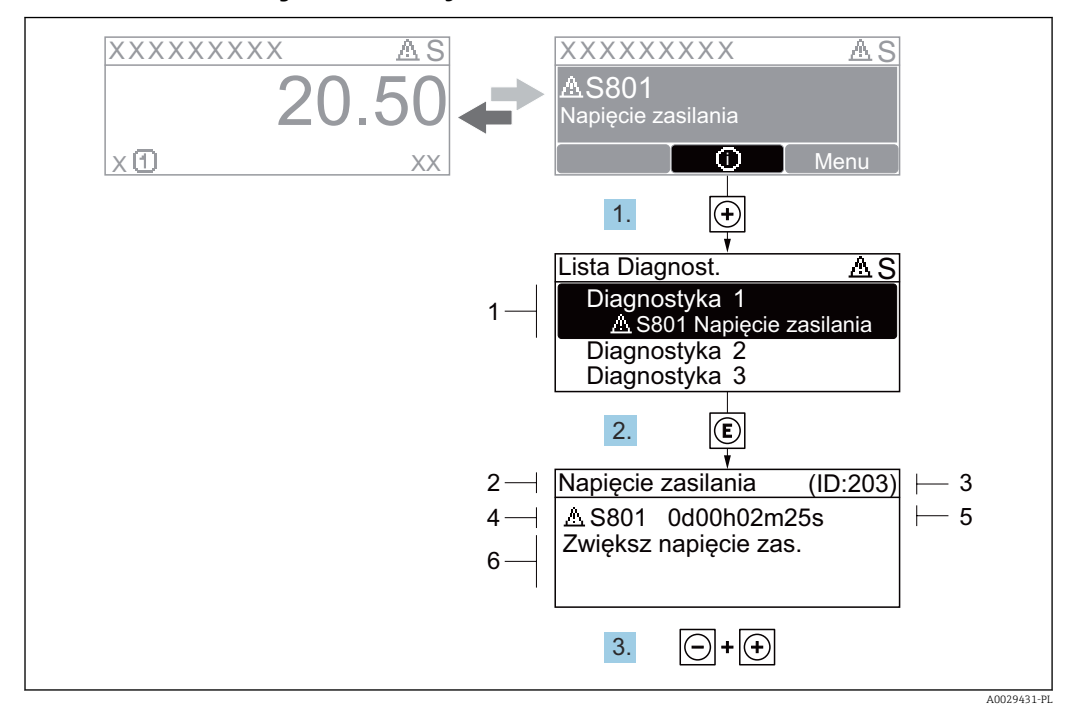

### 12.3.2 Informacje o możliwych działaniach

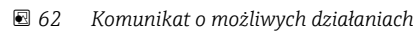

- *1 Informacje diagnostyczne*
- *2 Krótki tekst*
- *3 Identyfikator*
- *4 Ikona diagnostyki z kodem diagnostycznym*
- *5 Długość czasu pracy w chwili wystąpienia zdarzenia*
- *6 Działania*
- 1. Wyświetlany jest komunikat diagnostyczny. Nacisnąć przycisk  $\boxplus$  (ikona  $\textcircled{1}$ ).
	- ← Otwiera się podmenu Lista diagnostyczna.
- 2. Przyciskiem  $\boxplus$  lub  $\boxminus$  wybrać zdarzenie diagnostyczne i nacisnąć przycisk  $\boxplus$ . Otwiera się okno komunikatu o możliwych działaniach.
- 3. Nacisnąć jednocześnie przycisk  $\Box$  i  $\Box$ .
	- Okno komunikatu jest zamykane.

Otwarte jest menu Diagnostyka przy pozycji dotyczącej zdarzenia diagnostycznego, np. przy podmenu Lista diagnostyczna lub parametr Poprzednia diagnostyka.

1. Nacisnąć przycisk  $\mathbb E$ .

 Wyświetlany jest komunikat dotyczący działań dla wybranego zdarzenia diagnostycznego.

2. Nacisnąć jednocześnie przycisk  $\Box$  i  $\boxplus$ .

Okno komunikatu jest zamykane.

# 12.4 Informacje diagnostyczne dostępne za pośrednictwem przeglądarki internetowej

### 12.4.1 Opcje diagnostyczne

Wszelkie wykryte błędy przyrządu są wyświetlane na stronie głównej przeglądarki po zalogowaniu się użytkownika.

<span id="page-150-0"></span>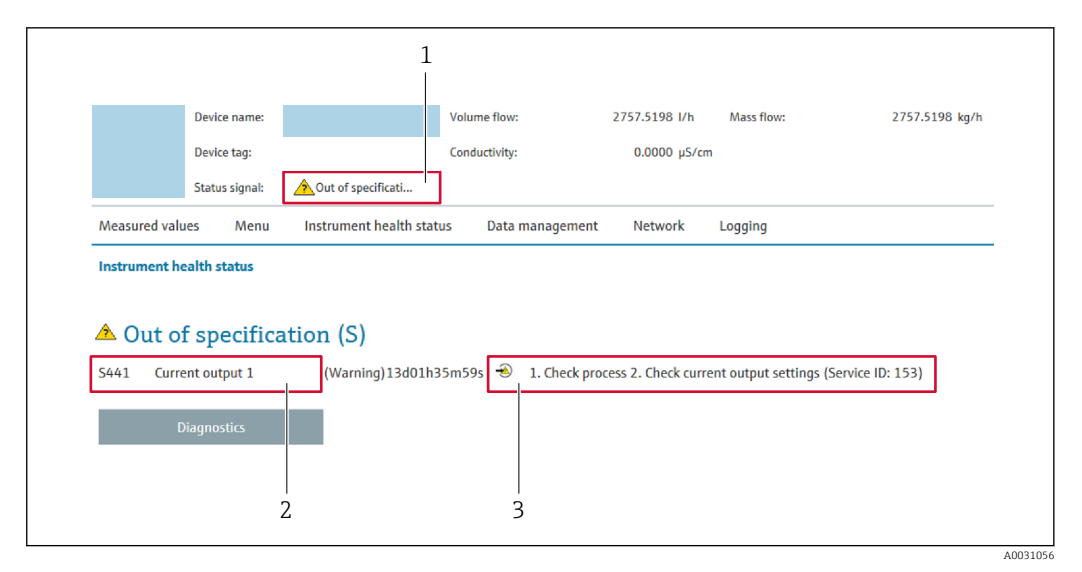

- *1 Pole statusu ze wskazaniem rodzaju błędu*
- *2 Informacje diagnostyczne*
- *3 Informacje dotyczące rozwiązania i identyfikator zdarzenia*

Oprócz tego, zdarzenia diagnostyczne, które wystąpiły, można wyświetlić w menu Diagnostyka:

- W parametrze  $\rightarrow \blacksquare$  159
- W podmenu  $\rightarrow$   $\blacksquare$  160

#### Sygnały statusu

Sygnały statusu informują w sposób ciągły o stanie przyrządu i dokładności wyników pomiaru; są podzielone na kategorie, zależnie od typu wiadomości diagnostycznej (zdarzenia diagnostycznego).

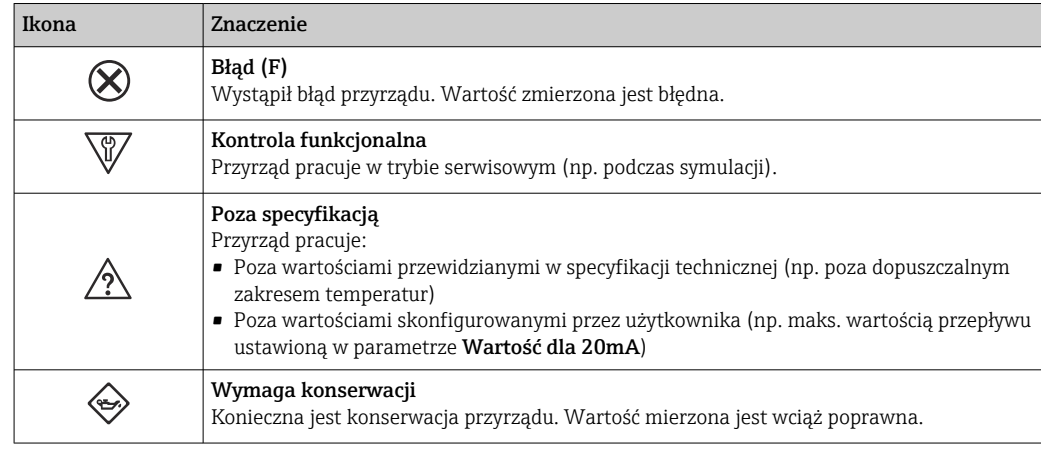

Sygnały statusu są podzielone na kategorie zgodnie z wymaganiami VDI/VDE 2650 i zaleceniami NAMUR NE 107.

### 12.4.2 Informacje o środkach zaradczych

Celem umożliwienia szybkiego usunięcia problemu, dla każdego zdarzenia diagnostycznego dostępne są informacje o działaniach, które należy podjąć. W tym przypadku kolor tła wyświetlacza zmienia się na czerwony.

# 12.5 Informacje diagnostyczne dostępne za pośrednictwem oprogramowania FieldCare lub DeviceCare

### 12.5.1 Funkcje diagnostyczne

Wszelkie wykryte błędy przyrządu są wyświetlane na stronie głównej programu obsługowego po ustanowieniu połączenia z przyrządem.

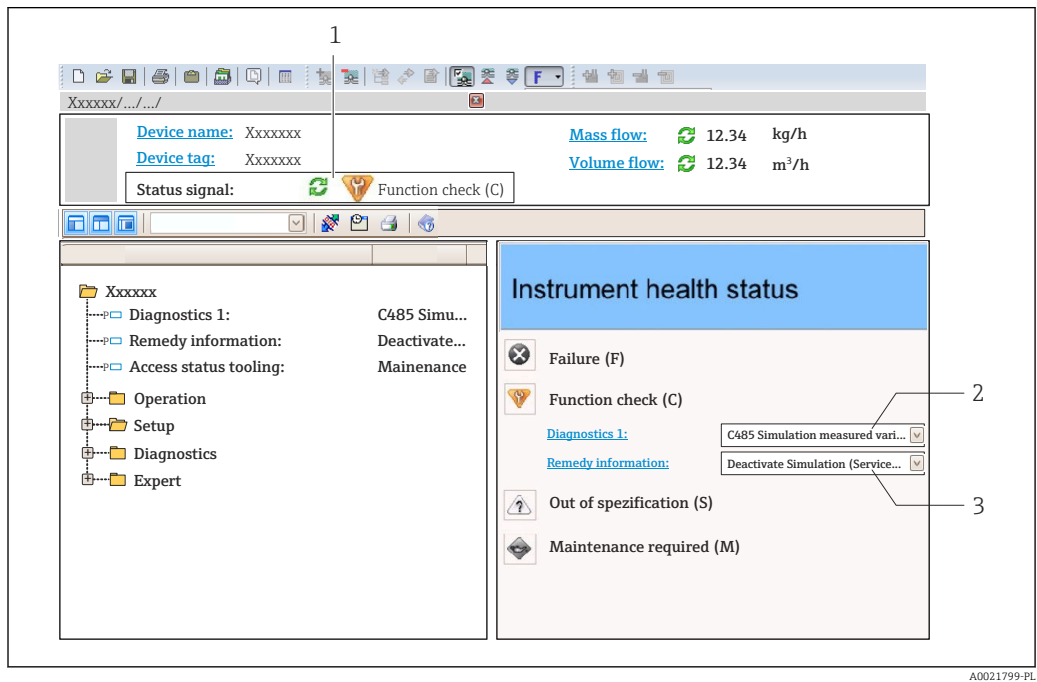

- *1 Pole stanu ze wskazaniem rodzaju błędu [→ 148](#page-147-0)*
- *2 Informacje diagnostyczn[e→ 149](#page-148-0)*
- *3 Działania i identyfikator zdarzenia*

Oprócz tego, zdarzenia diagnostyczne, które wystąpiły, można wyświetlić w menu H Diagnostyka:

- W parametrze  $\rightarrow \blacksquare$  159
- W podmenu  $\rightarrow$   $\blacksquare$  160

#### Informacje diagnostyczne

Błędy mogą być identyfikowane za pomocą informacji diagnostycznych. Skrócony tekst komunikatu podaje bliższe informacje dotyczące błędu. Dodatkowo, na wskaźniku, przed komunikatem diagnostycznym wyświetlana jest ikona klasy diagnostycznej.

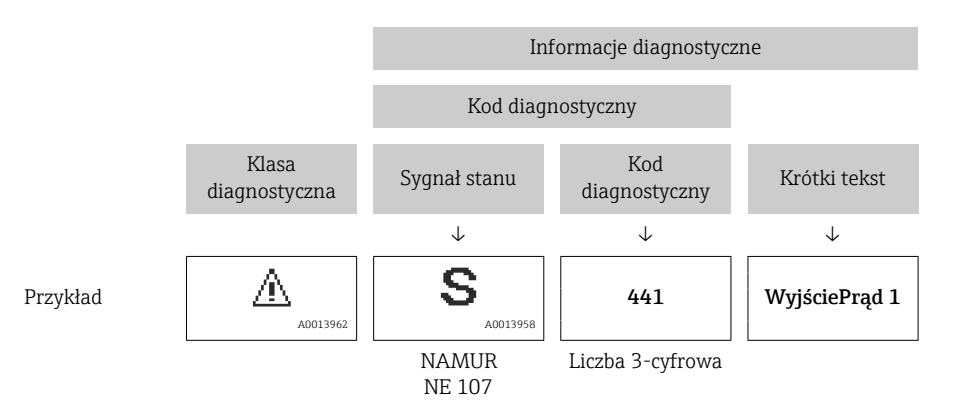

#### <span id="page-152-0"></span>12.5.2 Informacje o możliwych działaniach

Celem umożliwienia szybkiego usunięcia problemu, dla każdego zdarzenia diagnostycznego dostępne są informacje o działaniach, które należy podjąć:

- Na stronie głównej Informacje o działaniach są wyświetlane w oddzielnym polu pod komunikatem diagnostycznym.
- Wmenu Diagnostyka Informacje o działaniach mogą być wywołane w obszarze roboczym interfejsu użytkownika.

Otwarte jest menu Diagnostyka.

1. Wybrać żądany parametr.

- 2. Z prawej strony okna umieścić kursor myszy nad danym parametrem.
	- Pojawia się wskazówka dotycząca działań dla danego zdarzenia diagnostycznego.

# 12.6 Dostosowanie informacji diagnostycznych

### 12.6.1 Zmiana klasy diagnostycznej

Fabrycznie, do każdego komunikatu diagnostycznego jest przypisana klasa diagnostyczna. Dla niektórych komunikatów diagnostycznych użytkownik może zmienić klasę diagnostyczną w podmenu Zdarzenia.

Ekspert → System → Ustawienia diagnostyki → Zdarzenia

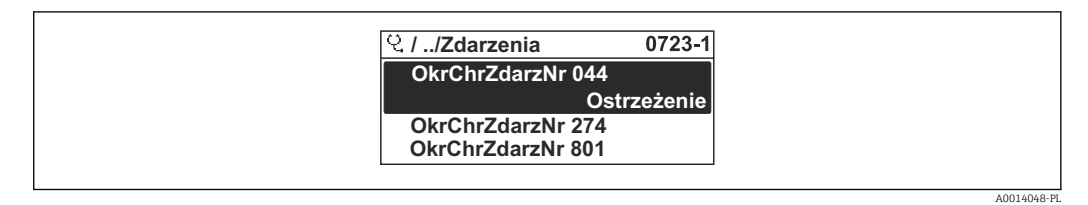

 *63 Przykład menu na wyświetlaczu lokalnym*

Możliwe klasy diagnostyczne są następujące:

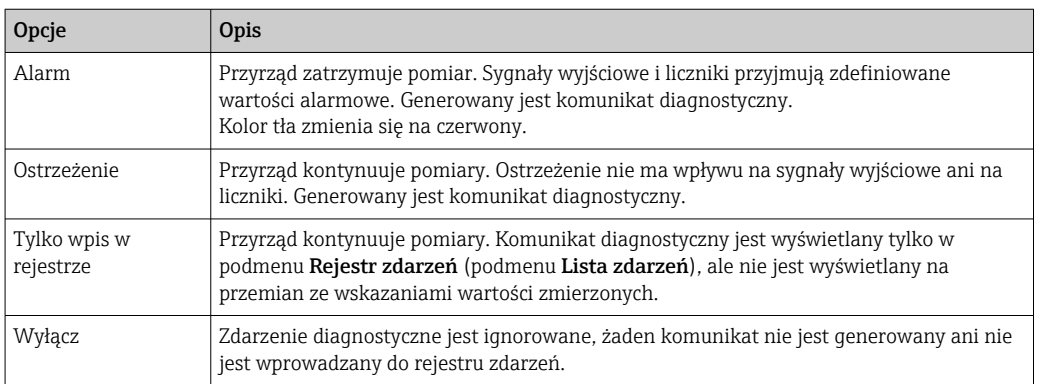

### 12.6.2 Zmiana sygnału statusu

Fabrycznie, do każdego komunikatu diagnostycznego jest przypisany sygnał statusu. Dla niektórych komunikatów diagnostycznych użytkownik może zmienić sygnał statusu w podmenu Kategoria zdarzenia diagnostycznego.

Ekspert → Komunikacja → Kategoria zdarzenia diagnostycznego

I÷

### <span id="page-153-0"></span>Możliwe sygnały statusu

Konfiguracja zgodnie z protokołem HART według specyfikacji 7 i z zaleceniami NAMUR NE107 (zbiorczy komunikat stanu).

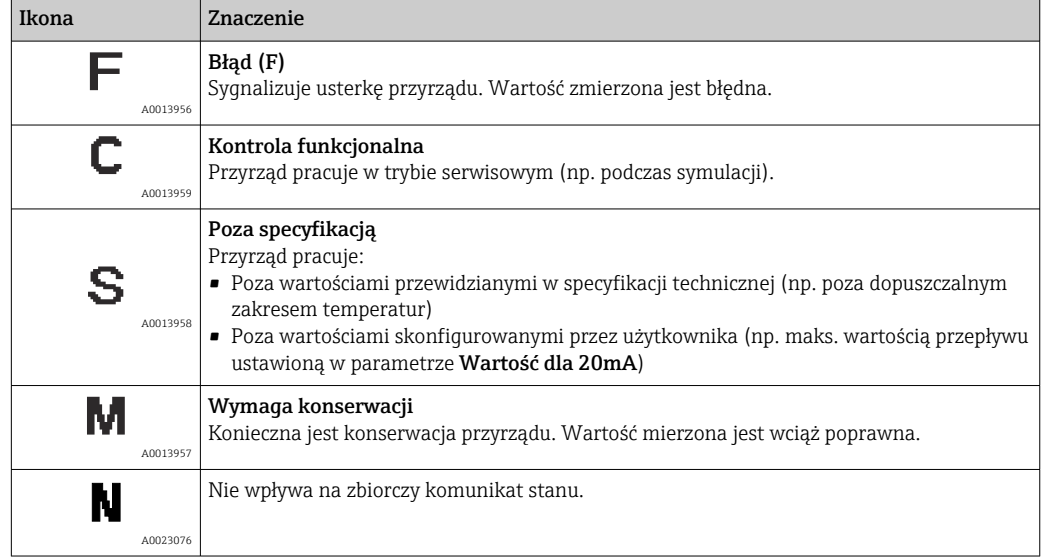

# 12.7 Przegląd informacji diagnostycznych

W przypadku przyrządu z jednym lub kilkoma pakietami aplikacji, ilość informacji diagnostycznych oraz liczba zmiennych mierzonych jest większa.

Dla niektórych diagnostyk można zmienić sygnał statusu oraz reakcję na zdarzenie.  $|1 \cdot |$ Dostosowanie komunikatów diagnostycznych →  $\triangleq$  153

Nie wszystkie informacje diagnostyczne są dostępne dla danego urządzenia.

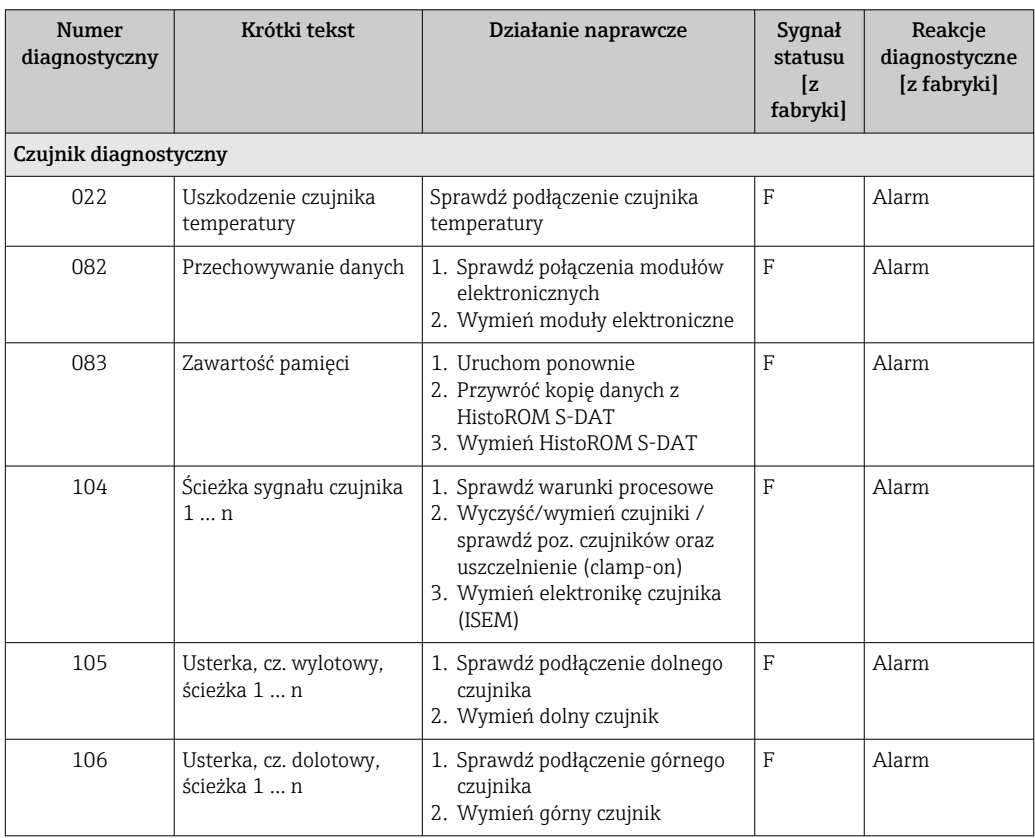

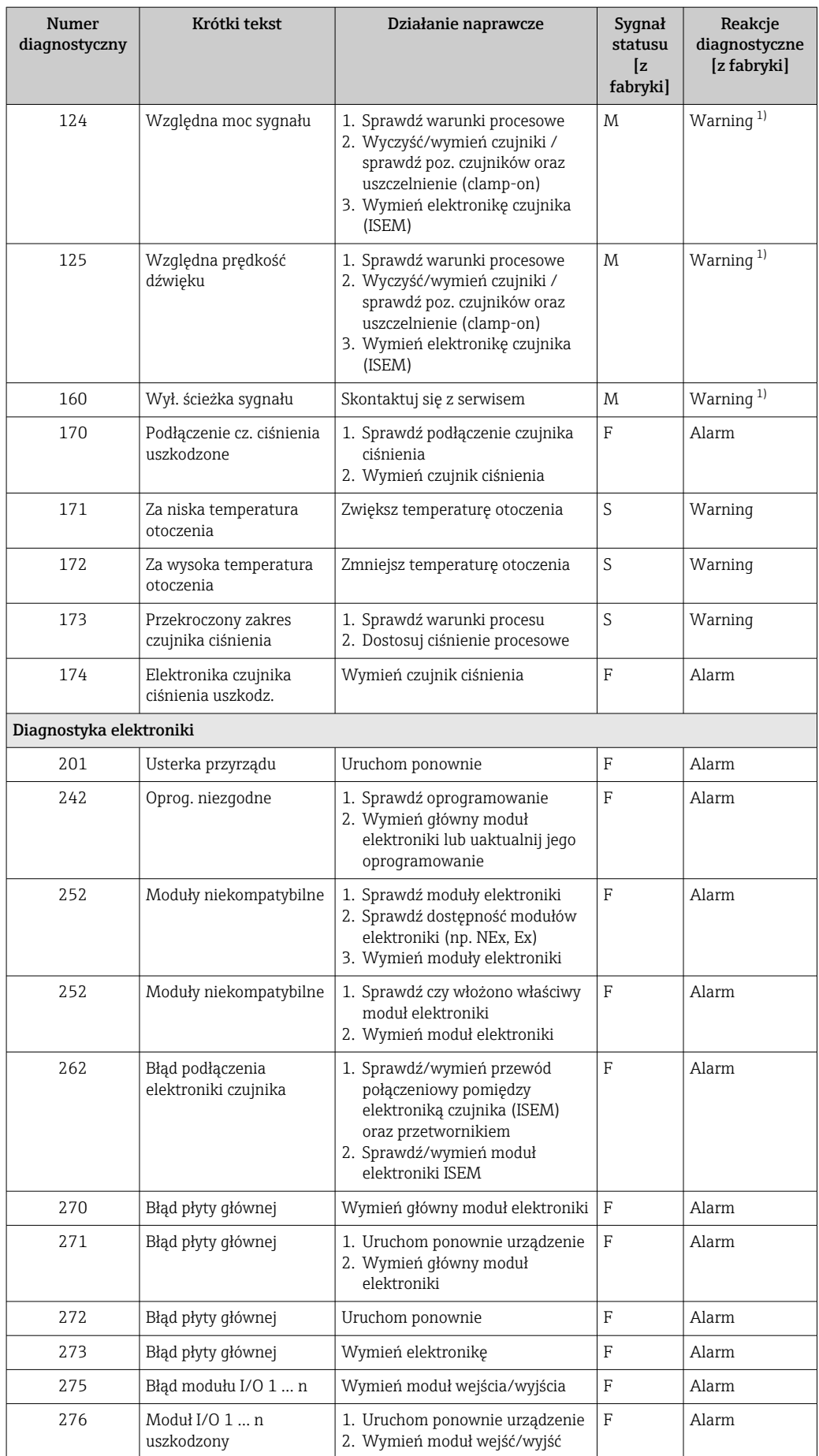

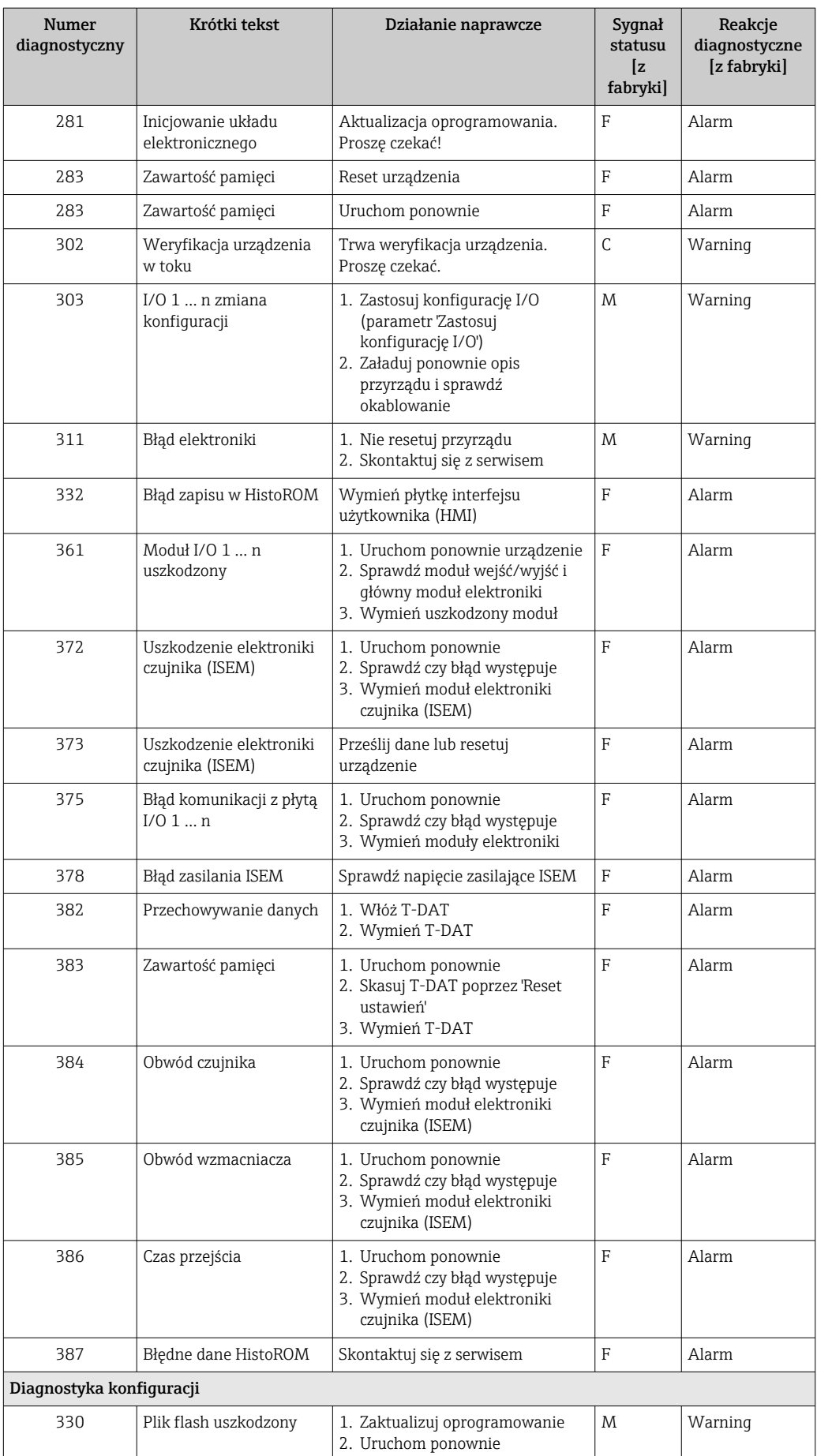

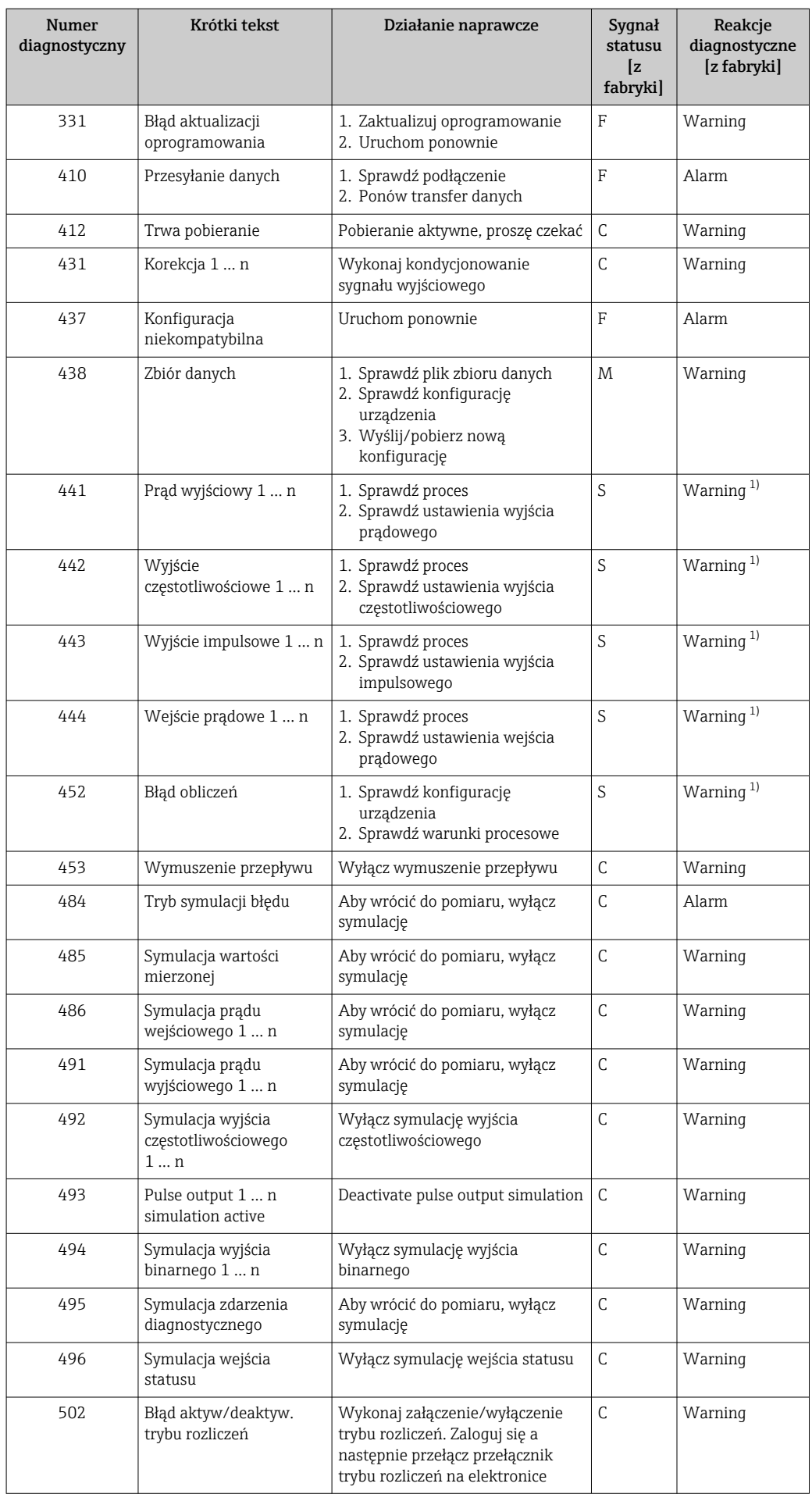

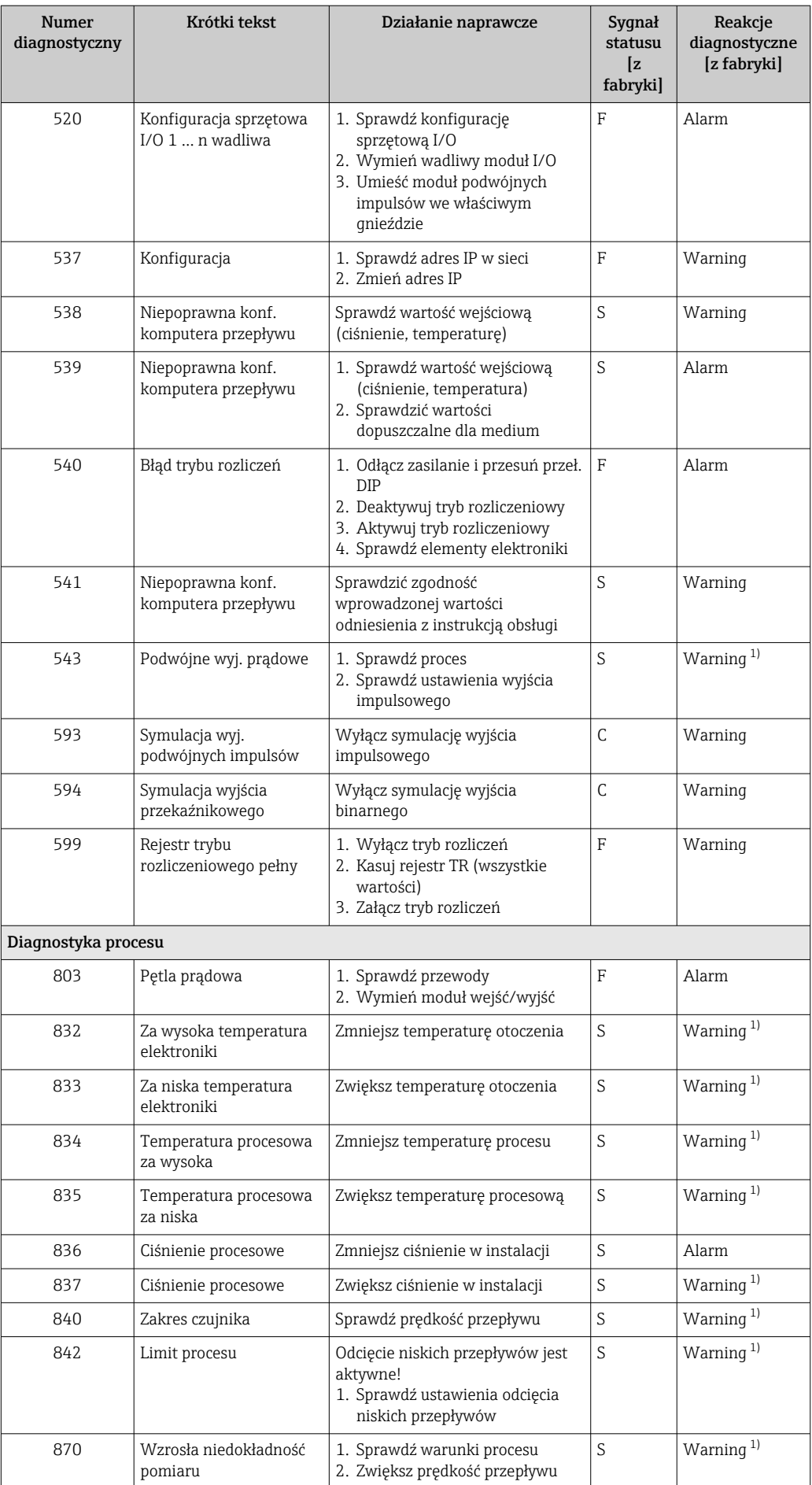

<span id="page-158-0"></span>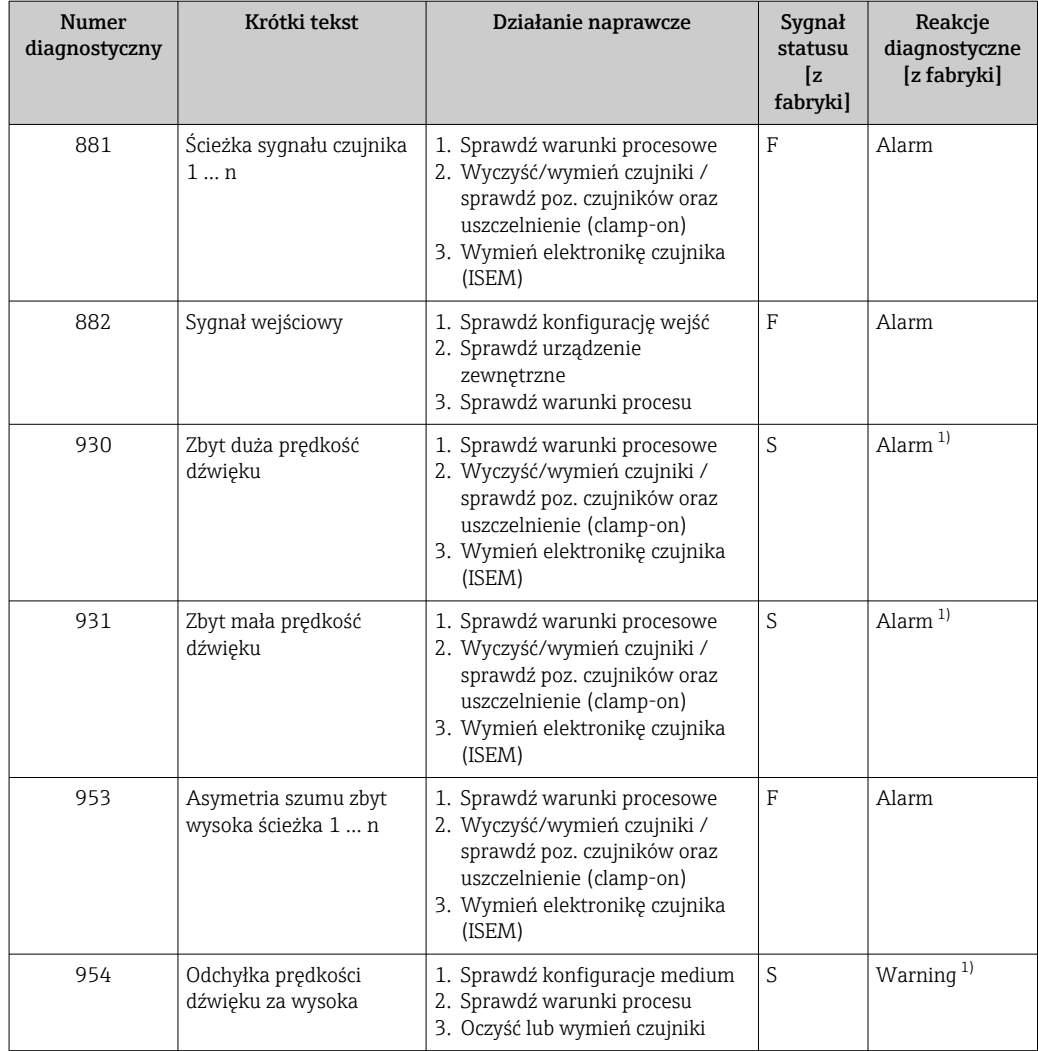

1) Diagnostyka zachowania może zostać zmieniona.

### 12.8 Bieżące zdarzenia diagnostyczne

Menu Diagnostyka umożliwia użytkownikowi przeglądanie bieżących i poprzednich zdarzeń diagnostycznych.

Sugerowane działania dla danego zdarzenia diagnostycznego:

- Za pomocą wyświetlacza lokalnego [→ 150](#page-149-0)
- Za pomocą przeglądarki internetowej →  $\triangleq$  151
- Za pomocą oprogramowania obsługowego "FieldCare" →  $\triangleq$  153
- Za pomocą oprogramowania obsługowego "DeviceCare" [→ 153](#page-152-0)

Pozostałe bieżące zdarzenia diagnostyczne mogą być wyświetlane w podmenu Lista diagnostyczna  $\rightarrow \blacksquare$  160

#### Nawigacja

Menu "Diagnostyka"

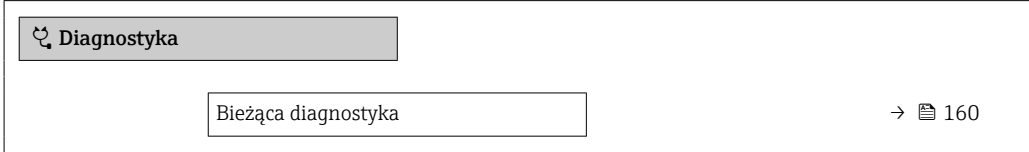

<span id="page-159-0"></span>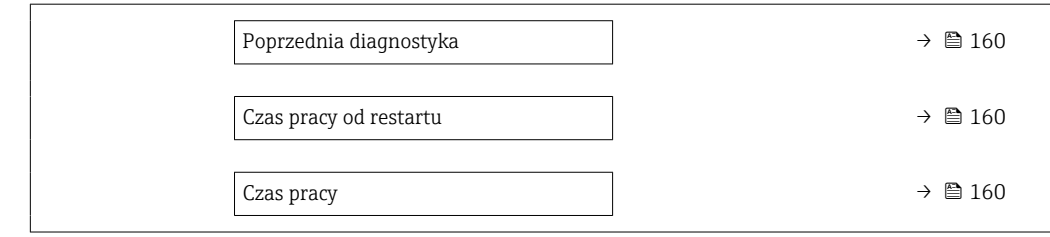

#### Przegląd parametrów wraz z krótkim opisem

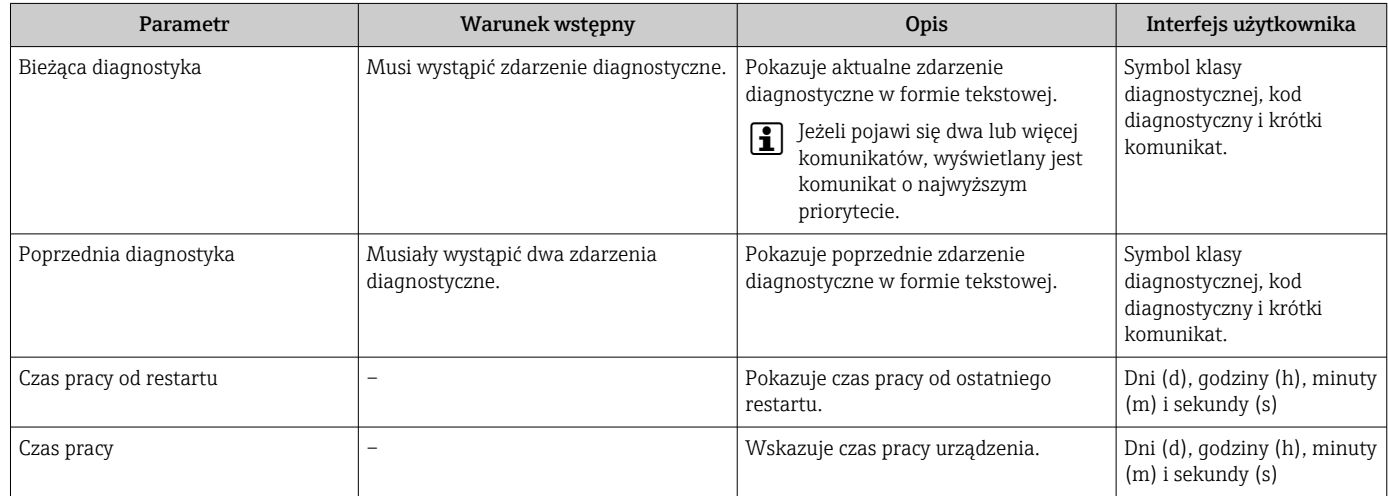

# 12.9 Lista diagnostyczna

W podmenu podmenu Lista diagnostyczna może być wyświetlanych maks. 5 aktywnych diagnostyk wraz z odpowiednimi informacjami diagnostycznymi. Jeśli aktywnych jest więcej niż 5 diagnostyk, na wyświetlaczu wyświetlane są diagnostyki o najwyższym priorytecie.

### Ścieżka menu

Diagnostyka → Lista diagnostyczna

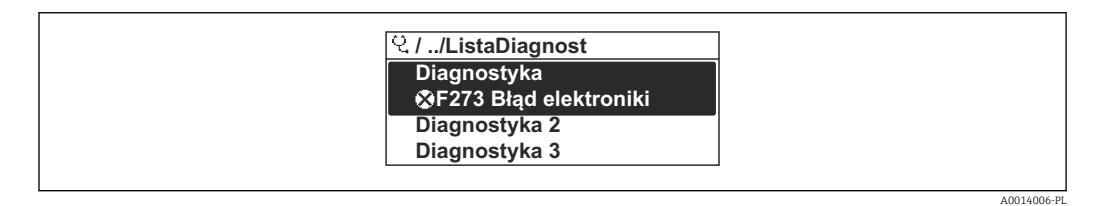

 *64 Przykład menu na wyświetlaczu lokalnym*

Sugerowane działania dla danego zdarzenia diagnostycznego:

- Za pomocą wyświetlacza lokalnego →  $\triangleq$  150
- Za pomocą przeglądarki internetowej →  $\triangleq$  151
- Za pomocą oprogramowania obsługowego "FieldCare" →  $\triangleq$  153
- Za pomocą oprogramowania obsługowego "DeviceCare" →  $\triangleq$  153

# 12.10 Rejestr zdarzeń

### 12.10.1 Odczyt rejestru zdarzeń

Podmenu Rejestr zdarzeń zawiera chronologiczny wykaz komunikatów o zdarzeniach.

A0014008-PL

#### Ścieżka menu

Menu Diagnostyka → podmenu Rejestr zdarzeń → Lista zdarzeń

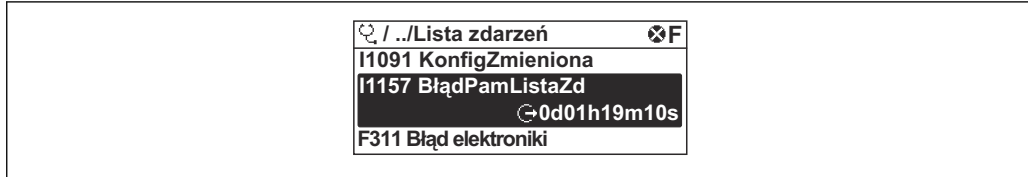

 *65 Przykład menu na wyświetlaczu lokalnym*

- Wyświetlanych może być maks. 20 komunikatów o zdarzeniach w kolejności chronologicznej.
- Dla wersji z zainstalowanym pakietem rozszerzony HistoROM, (opcja zamówieniowa), lista zdarzeń może zawierać maks. 100 pozycji.

Historia zdarzeń zawiera wpisy dotyczące:

- zdarzeń diagnostycznych →  $\triangleq$  154
- zdarzeń informacyjnych  $\rightarrow$  161

Oprócz czasu wystąpienia, do każdego zdarzenia przypisany jest również symbol wskazujący, czy dane zdarzenie wystąpiło lub się zakończyło:

- Zdarzenie diagnostyczne
	- $\bullet$ : Zdarzenie wystąpiło
	- $\blacktriangleright$   $\ominus$ : Zdarzenie zakończyło się
- Zdarzenie informacyjne
	- : Zdarzenie wystąpiło

Sugerowane działania dla danego zdarzenia diagnostycznego:

- Za pomocą wyświetlacza lokalnego →  $\triangleq$  150
- Za pomocą przeglądarki internetowej →  $\triangleq$  151
- Za pomocą oprogramowania obsługowego "FieldCare" [→ 153](#page-152-0)
- Za pomocą oprogramowania obsługowego "DeviceCare" →  $\triangleq$  153

Filtrowanie wyświetlanych komunikatów o zdarzeniach →  $\triangleq$  161

#### 12.10.2 Filtrowanie rejestru zdarzeń

Parametr Opcje filtrowania, umożliwia zdefiniowanie kategorii komunikatów o zdarzeniach, które mają być wyświetlane w podmenu Lista zdarzeń.

#### Ścieżka menu

Diagnostyka → Rejestr zdarzeń → Opcje filtrowania

#### Rodzaje filtrów

- Wszystko
- $\blacksquare$  Błąd  $(F)$
- Sprawdzanie funkcji (C)
- Poza specyfikacją (S)
- Wymaga przeglądu (M)
- Informacja (I)

#### 12.10.3 Przegląd zdarzeń informacyjnych

W przeciwieństwie do zdarzeń diagnostycznych, zdarzenia informacyjne są wyświetlane tylko w rejestrze zdarzeń a nie na liście diagnostycznej.

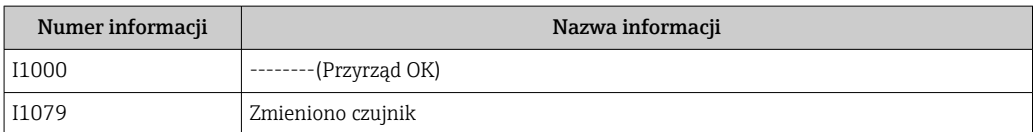

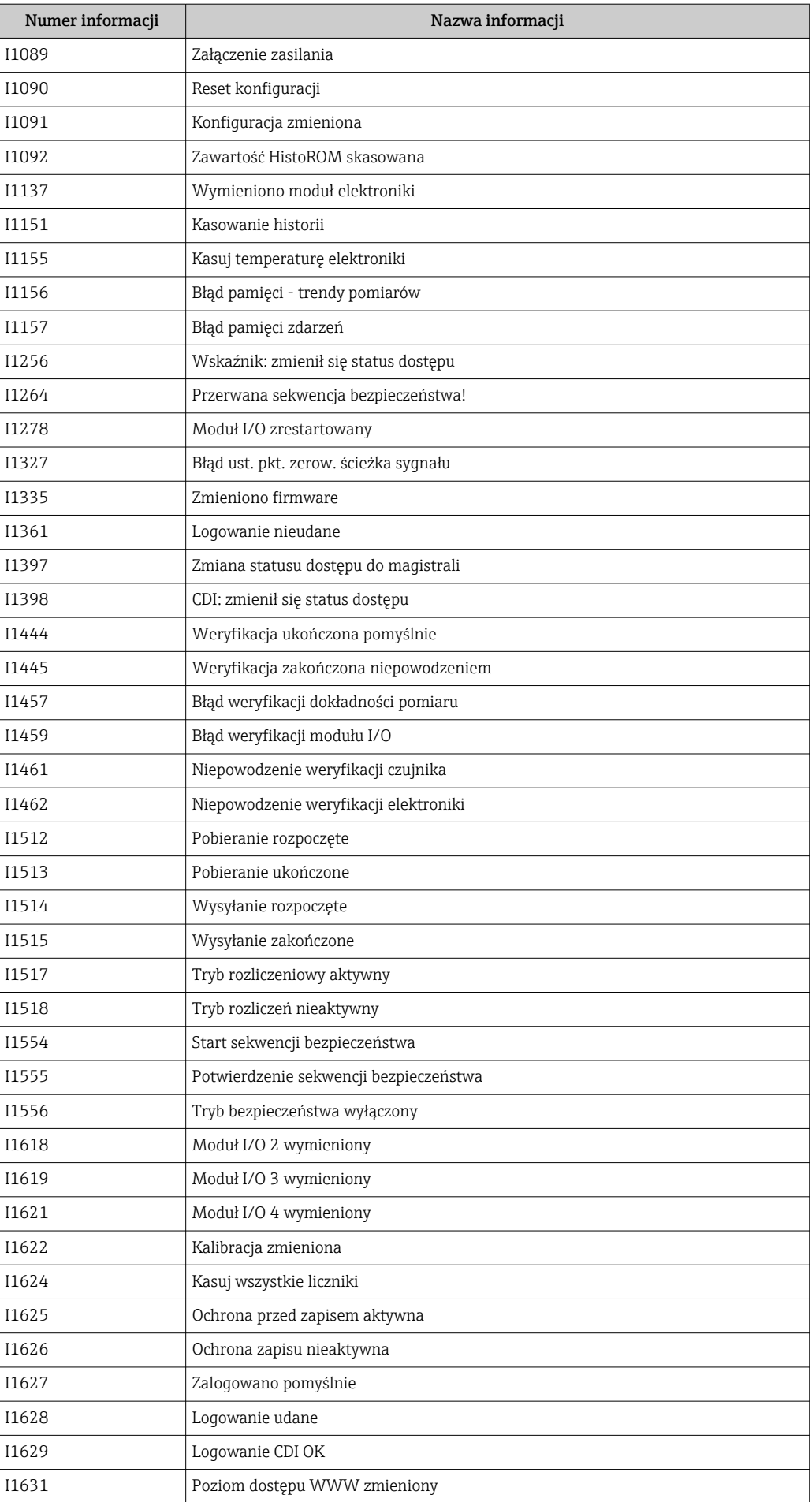

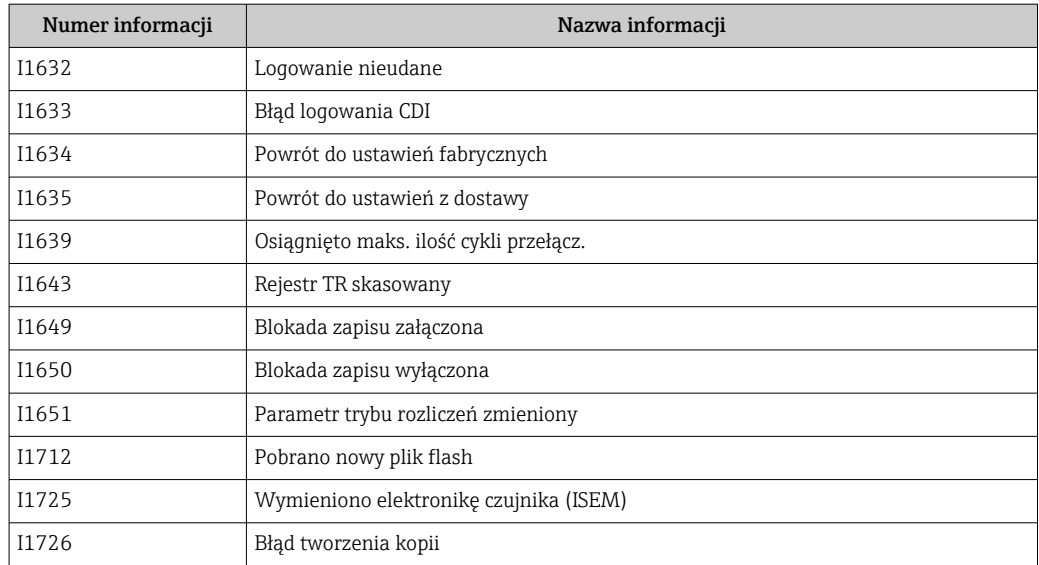

# 12.11 Przywracanie ustawień fabrycznych

Parametr Reset ustawień [\(→ 129\)](#page-128-0) umożliwia zresetowanie całej konfiguracji przyrządu lub jej część do określonego stanu.

### 12.11.1 Zakres funkcji parametr "Reset ustawień"

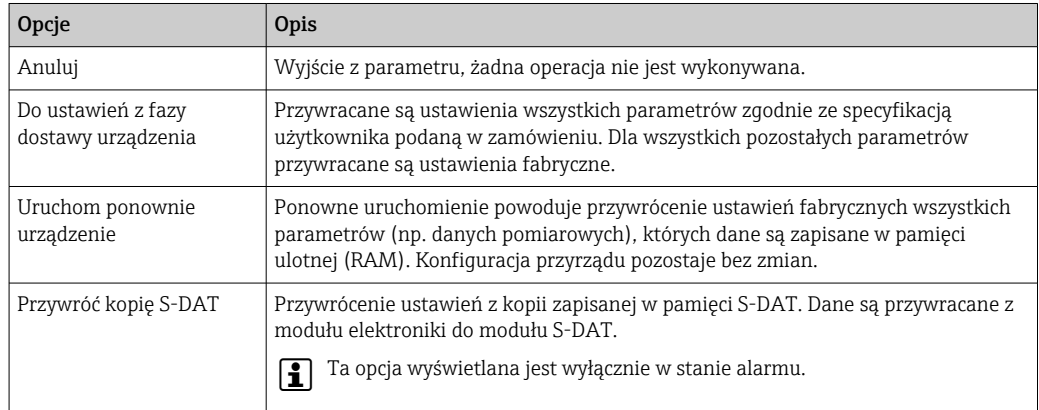

# 12.12 Informacje o przyrządzie

Podmenu Informacje o urządzeniu zawiera wszystkie parametry służące do wyświetlania różnych danych identyfikacyjnych przyrządu.

#### Nawigacja

Menu "Diagnostyka" → Informacje o urządzeniu

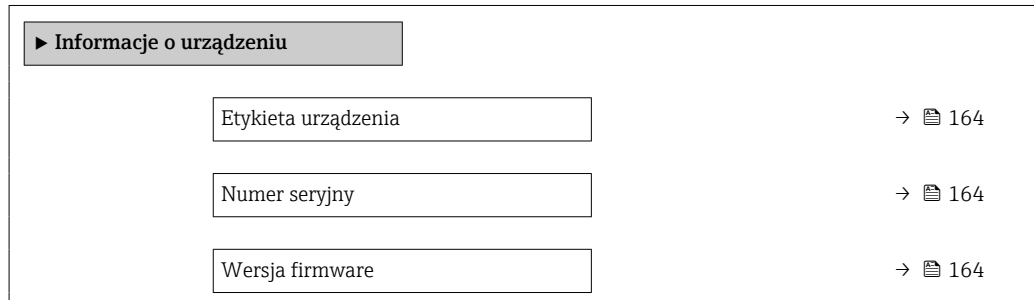

<span id="page-163-0"></span>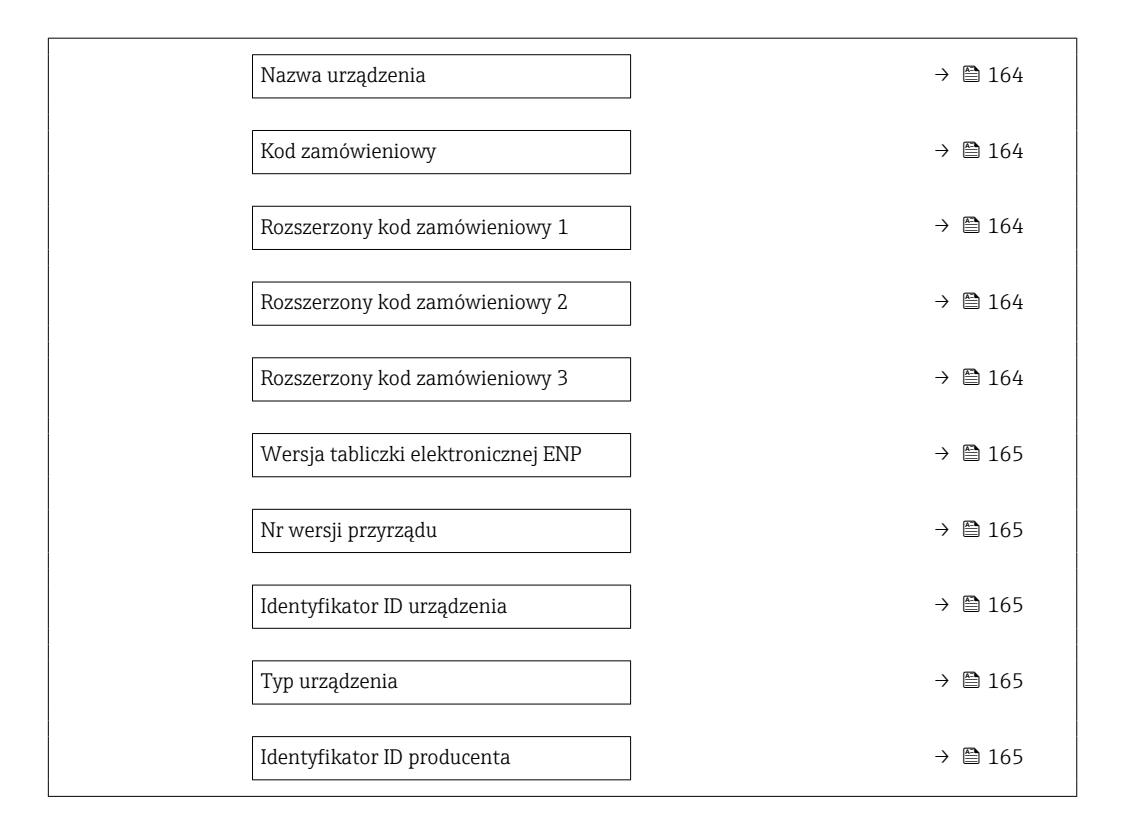

### Przegląd parametrów wraz z krótkim opisem

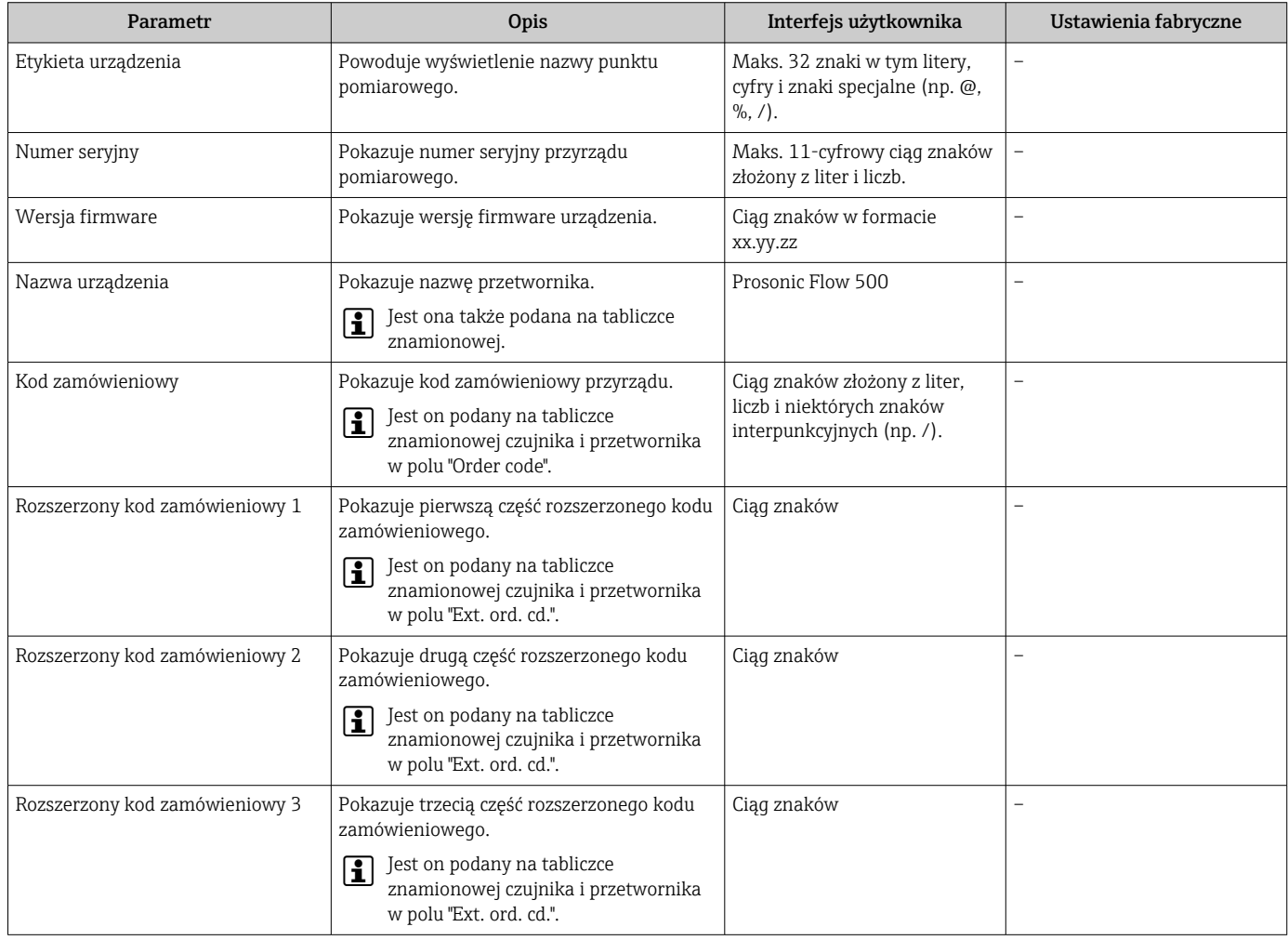

<span id="page-164-0"></span>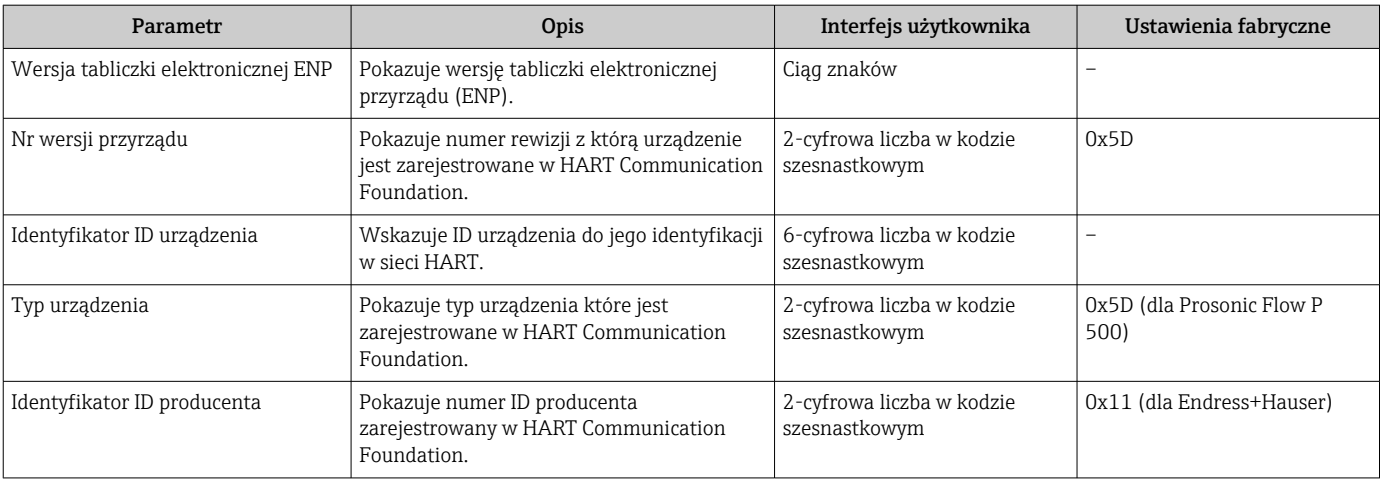

# 12.13 Historia zmian oprogramowania

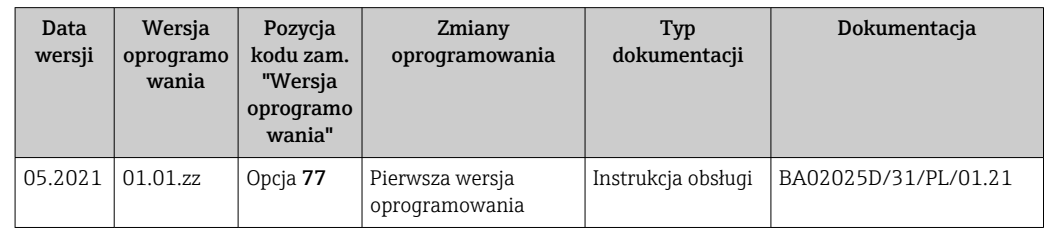

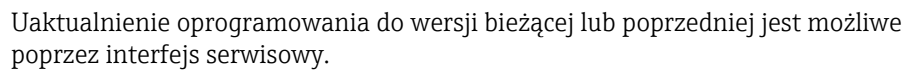

Informacje dotyczące kompatybilności wersji oprogramowania z wersją poprzednią, zainstalowanymi plikami opisu urządzenia i oprogramowaniem obsługowym podano w dokumencie "Informacje producenta".

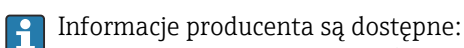

- Na stronie internetowej Endress+Hauser pod adresem: www.pl.endress.com → Do pobrania
- Należy podać następujące dane:
	- Kod przyrządu: np. 9P5B Kod przyrządu stanowi pierwszą część kodu zamówieniowego: patrz tabliczka znamionowa przyrządu.
	- W polu "Wyszukiwanie tekstowe" wpisać: Informacje producenta
	- Typ publikacji: Dokumentacje Karty katalogowe i instrukcje obsługi

# 13 Konserwacja

# 13.1 Czynności konserwacyjne

Przyrząd nie wymaga żadnych specjalnych czynności konserwacyjnych.

# 13.1.1 Czyszczenie zewnętrzne

Podczas czyszczenia zewnętrznej powierzchni przetwornika, zawsze należy stosować środki czyszczące, które nie niszczą powierzchni obudowy oraz uszczelek.

# 13.2 Wyposażenie do pomiarów i prób

Endress+Hauser oferuje różnorodne wyposażenie do pomiarów i prób, np. W@M lub testy urządzeń.

W sprawie informacji dotyczących usług należy skontaktować się z oddziałem Endress I۰ +Hauser.

Wykaz wybranego wyposażenia do pomiarów i prób:  $\rightarrow \Box$  172 $\rightarrow \Box$  169

# 13.3 Serwis Endress+Hauser

Endress+Hauser oferuje szeroki asortyment usług, np. ponownej kalibracji, konserwacji lub prób przyrządów.

W sprawie informacji dotyczących usług należy skontaktować się z oddziałem Endress  $| \cdot |$ +Hauser.

# <span id="page-166-0"></span>14 Naprawa

# 14.1 Informacje ogólne

### 14.1.1 Koncepcja naprawy i modyfikacji przyrządu

Koncepcja naprawy i modyfikacji Endress+Hauser:

- Przyrząd ma modułową konstrukcję.
- Części zamienne są dostarczane w odpowiednich zestawach, wraz z odpowiednimi instrukcjami ich montażu.
- Naprawy są wykonywane przez serwis E+H lub odpowiednio przeszkolony serwis klienta.
- Urządzenie o danej klasie wykonania przeciwwybuchowego może być przekształcone w wersję o innej klasie tylko przez serwis Endress+Hauser.

### 14.1.2 Wskazówki dotyczące naprawy i modyfikacji

Prosimy przestrzegać następujących wskazówek:

- ‣ Dozwolone jest stosowanie tylko oryginalnych części zamiennych Endress+Hauser.
- ‣ Naprawy wykonywać zgodnie ze wskazówkami montażowymi.
- ‣ Przestrzegać obowiązujących norm, przepisów, zaleceń podanych w dokumentacji Ex (XA) i certyfikatów.
- ‣ Dokumentować wszelkie naprawy i modyfikacje oraz wprowadzać je do bazy danych *W@M*.

# 14.2 Części zamienne

*W@M Device Viewer* [\(www.endress.com/deviceviewer](http://www.endress.com/deviceviewer)):

Zawiera ona wykaz wszystkich części zamiennych dostępnych dla urządzenia wraz z kodami zamówieniowymi. Jest także możliwość pobrania odpowiednich wskazówek montażowych, o ile istnieją.

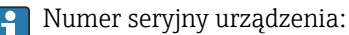

- Jest podany na tabliczce znamionowej urządzenia.
- Można go odczytać w parametr **Numer seryjny** ( $\rightarrow \Box$  164), w podmenu Informacje o urządzeniu.

# 14.3 Serwis Endress+Hauser

Endress+Hauser oferuje bogaty asortyment usług.

W sprawie informacji dotyczących usług należy skontaktować się z oddziałem Endress +Hauser.

# 14.4 Zwrot przyrządu

Wymagania dotyczące bezpiecznego zwrotu mogą się różnić w zależności od typu urządzenia i obowiązujących przepisów krajowych.

1. Więcej informacji na ten temat znajduje się na stronie: http://www.endress.com/support/return-material

2. Urządzenie należy zwrócić do naprawy, wzorcowania fabrycznego lub gdy zamówiono lub dostarczono nieprawidłowe urządzenie.

# 14.5 Utylizacja

# $\boxtimes$

Zgodnie z wymaganiami dyrektywy 2012/19/UE w sprawie zużytego sprzętu elektrycznego i elektronicznego (WEEE), produkt ten jest oznakowany pokazanym symbolem, aby do minimum ograniczyć utylizację

zużytego sprzętu elektrycznego i elektronicznego jako niesortowanych odpadów komunalnych. Produktu oznaczonego tym znakiem nie należy utylizować jako niesortowany odpad komunalny. Produkt należy zwrócić do Endress+Hauser, który podda go utylizacji w odpowiednich warunkach.

### 14.5.1 Demontaż przyrządu

1. Wyłączyć przyrząd.

### **A OSTRZEŻENIE**

Warunki procesu mogą stwarzać niebezpieczeństwo dla ludzi.

- ‣ Uważać na wysokie temperatury.
- 2. Zdemontować przyrząd, wykonując czynności w kolejności odwrotnej niż podczas montażu i podłączenia elektrycznego, patrz w rozdziałach "Montaż przyrządu" i "Podłączenie elektryczne". Przestrzegać instrukcji dotyczących bezpieczeństwa.

### 14.5.2 Utylizacja urządzenia

Utylizując urządzenie, przestrzegać następujących wskazówek:

- ‣ Przestrzegać obowiązujących przepisów.
- ‣ Pamiętać o segregacji odpadów i recyklingu podzespołów przyrządu.

# <span id="page-168-0"></span>15 Akcesoria

Dostępne są różnorodne akcesoria dla czujnika pomiarowego i przetwornika. Szczegółowe informacje oraz kody zamówieniowe można uzyskać w Biurze Handlowym Endress +Hauser lub w na stronie produktowej serwisu Endress+Hauser pod adresem: [www.pl.endress.com.](https://www.endress.com)

# 15.1 Akcesoria używane w zależności od wersji przyrządu

### 15.1.1 Przetwornik

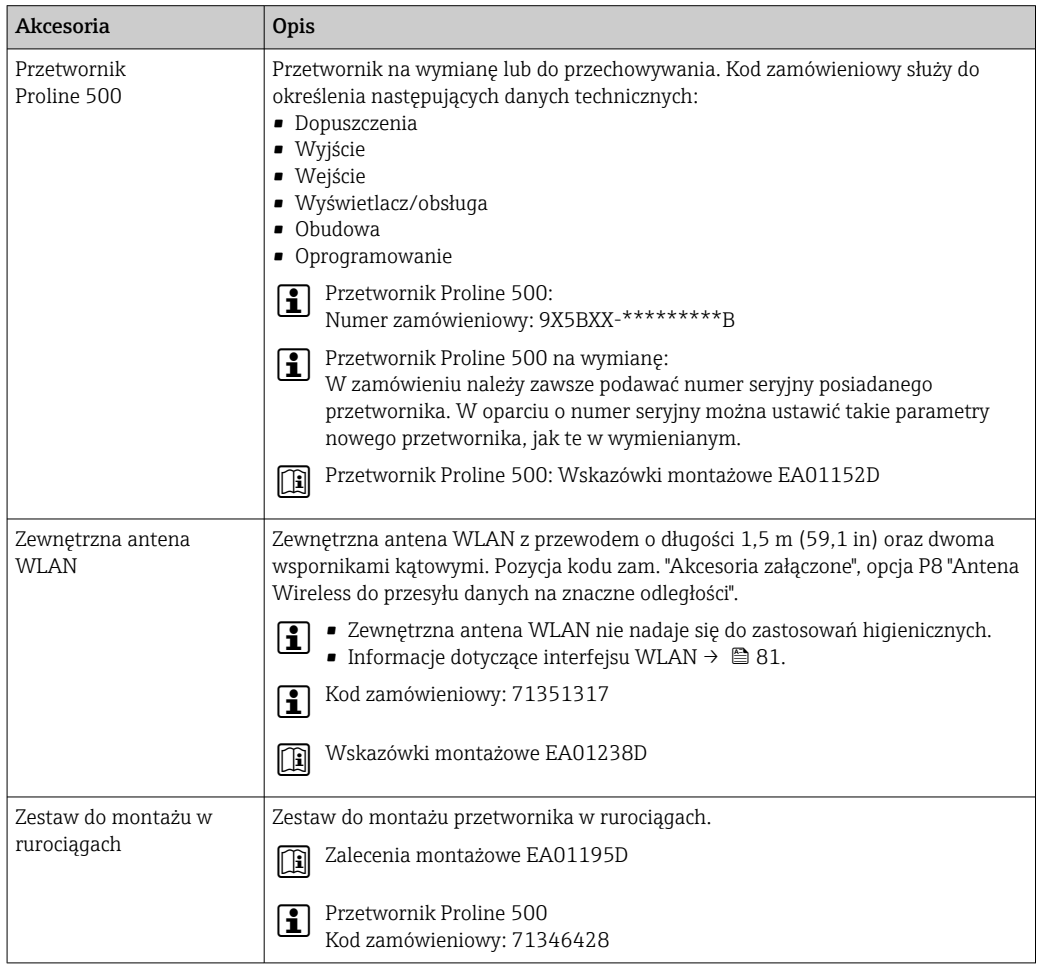

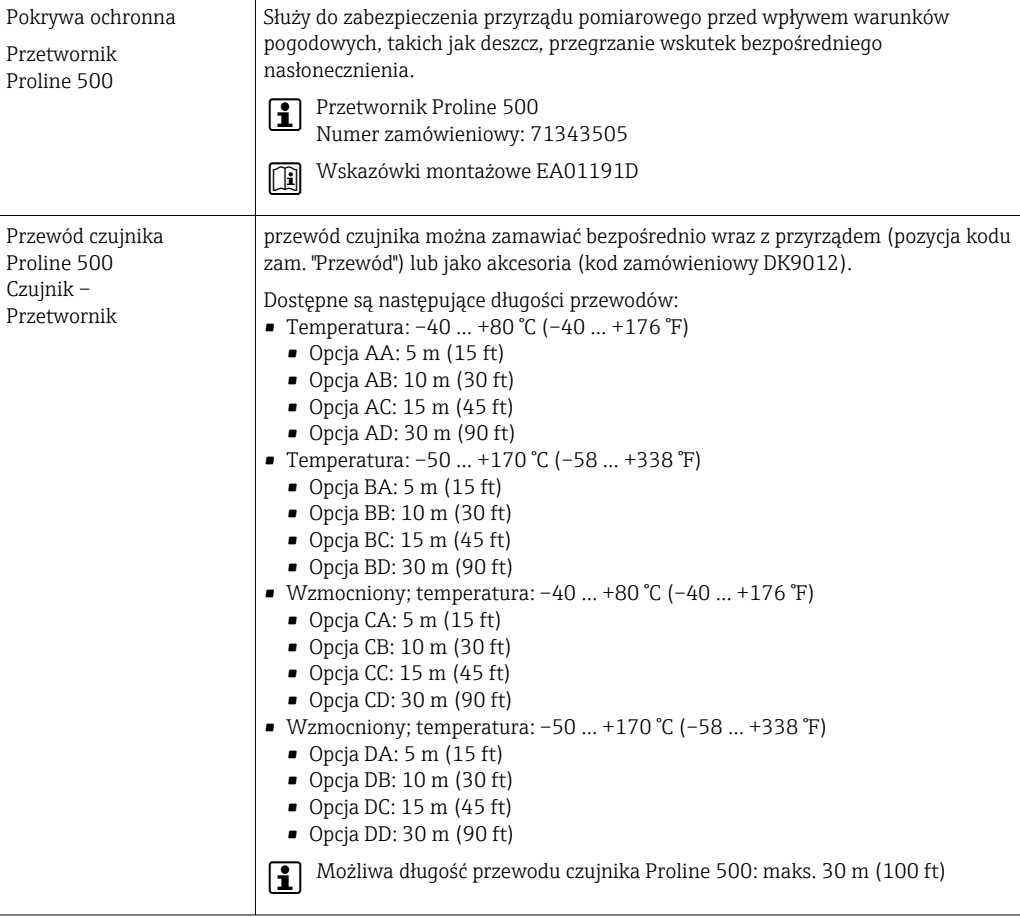

# 15.1.2 Czujnik

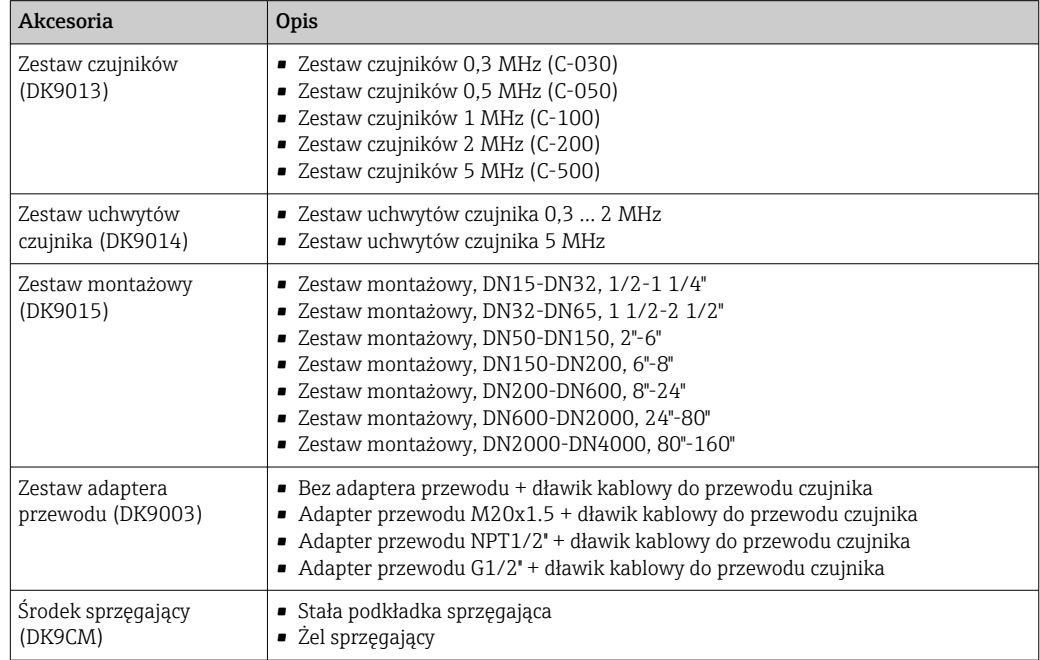

# 15.2 Akcesoria do komunikacji

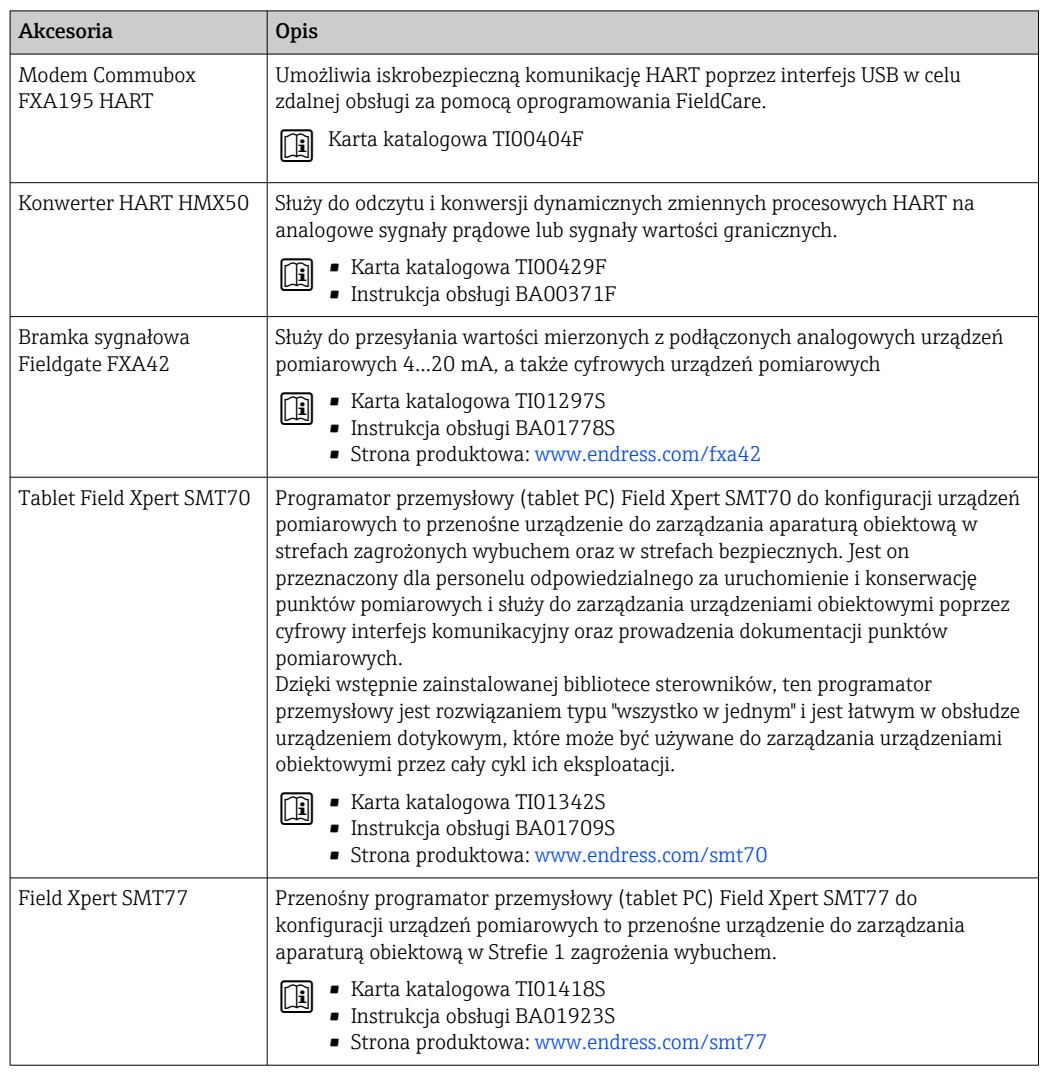

# <span id="page-171-0"></span>15.3 Akcesoria do obsługi i diagnostyki

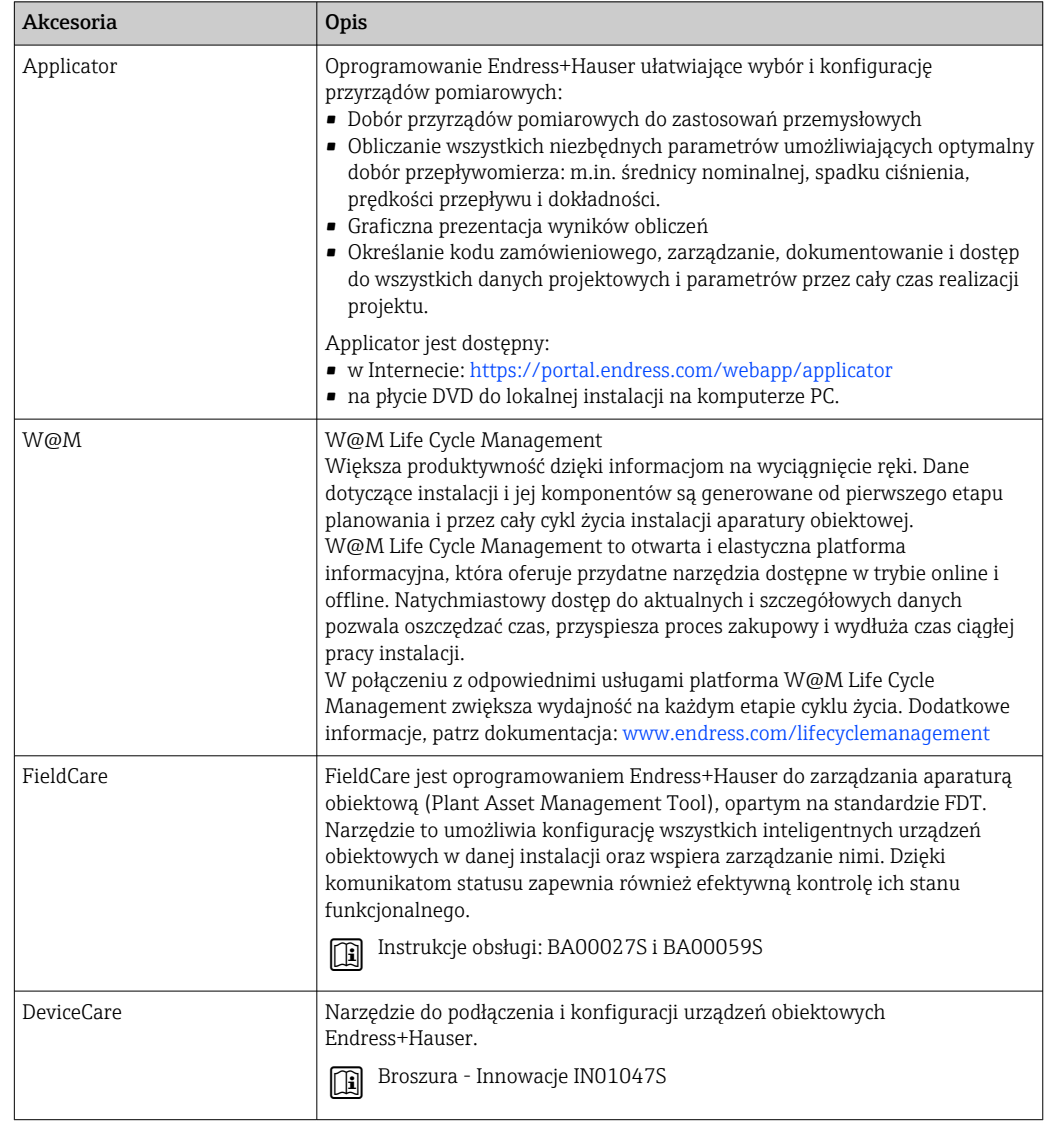

# 15.4 Części systemu

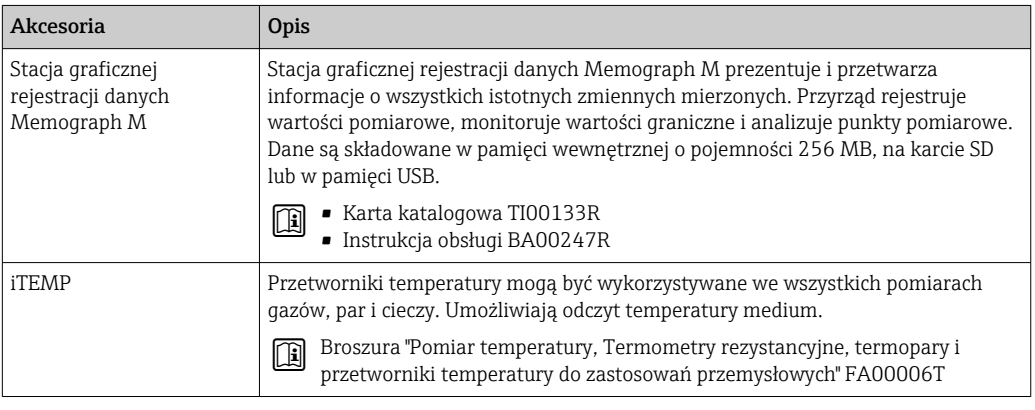

# 16 Dane techniczne

# 16.1 Zastosowanie

Przepływomierz jest przeznaczony wyłącznie do pomiaru przepływu cieczy.

Aby przyrząd był w odpowiednim stanie technicznym przez cały okres eksploatacji, powinien być używany do pomiaru mediów, na które materiały wchodzące w kontakt z medium są wystarczająco odporne.

# 16.2 Funkcje i konstrukcja układu pomiarowego

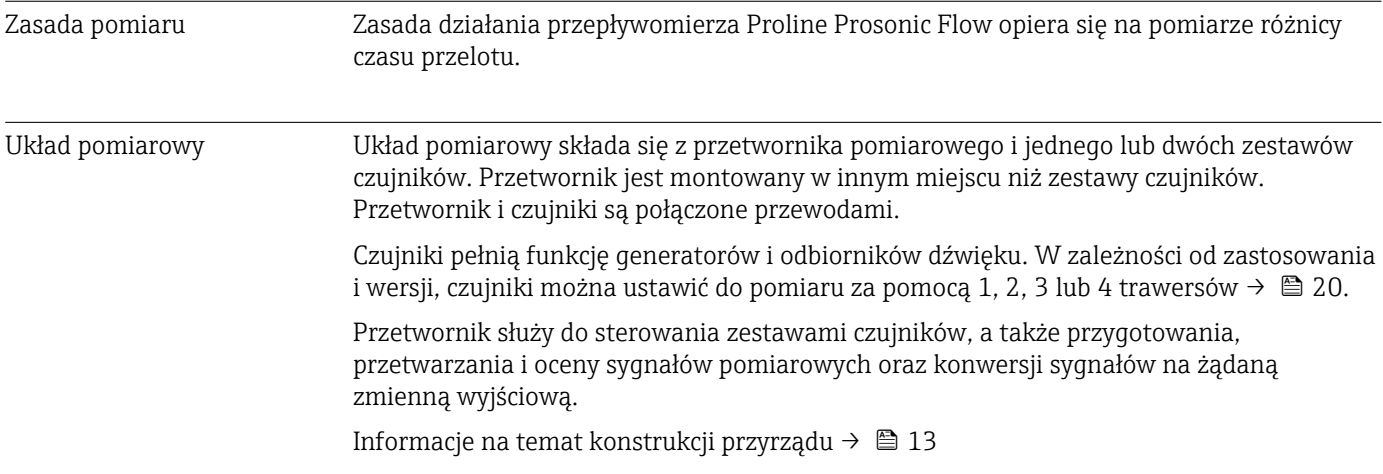

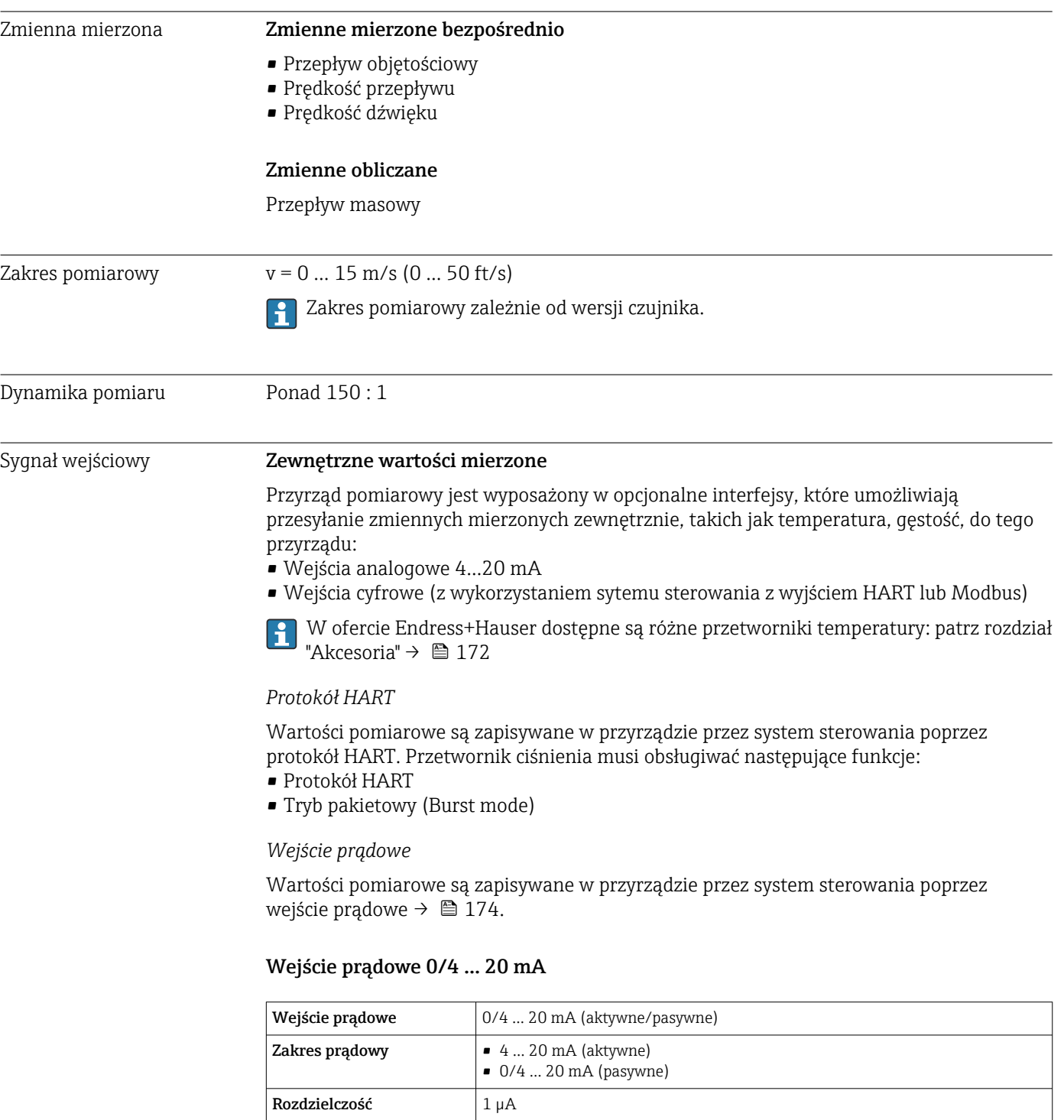

Spadek napięcia Typowo: 0,6 … 2 V dla 3,6 … 22 mA (pasywne)

• Temperatura • Gęstość

Maks. napięcie wejściowe  $\vert$  ≤ 30 V (pasywne) Napięcie jałowe  $\vert$  ≤ 28,8 V (aktywne)

Możliwe wielkości wejściowe

# 16.3 Wejście

### Wejście statusu

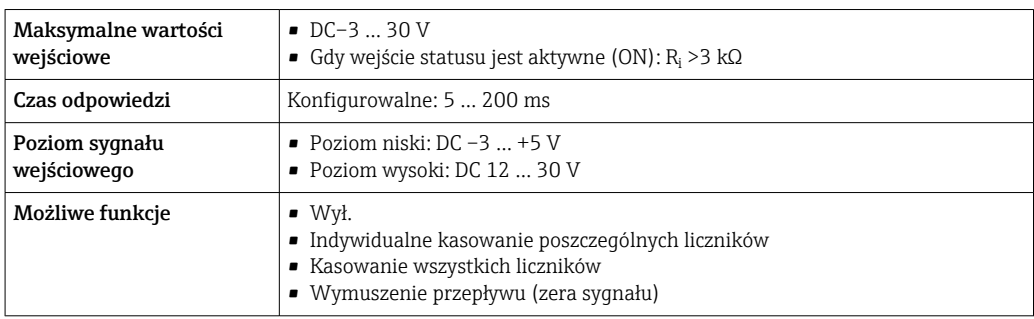

# 16.4 Wyjście

# <span id="page-175-0"></span>Sygnał wyjściowy Wyjście prądowe 4 ... 20 mA HART

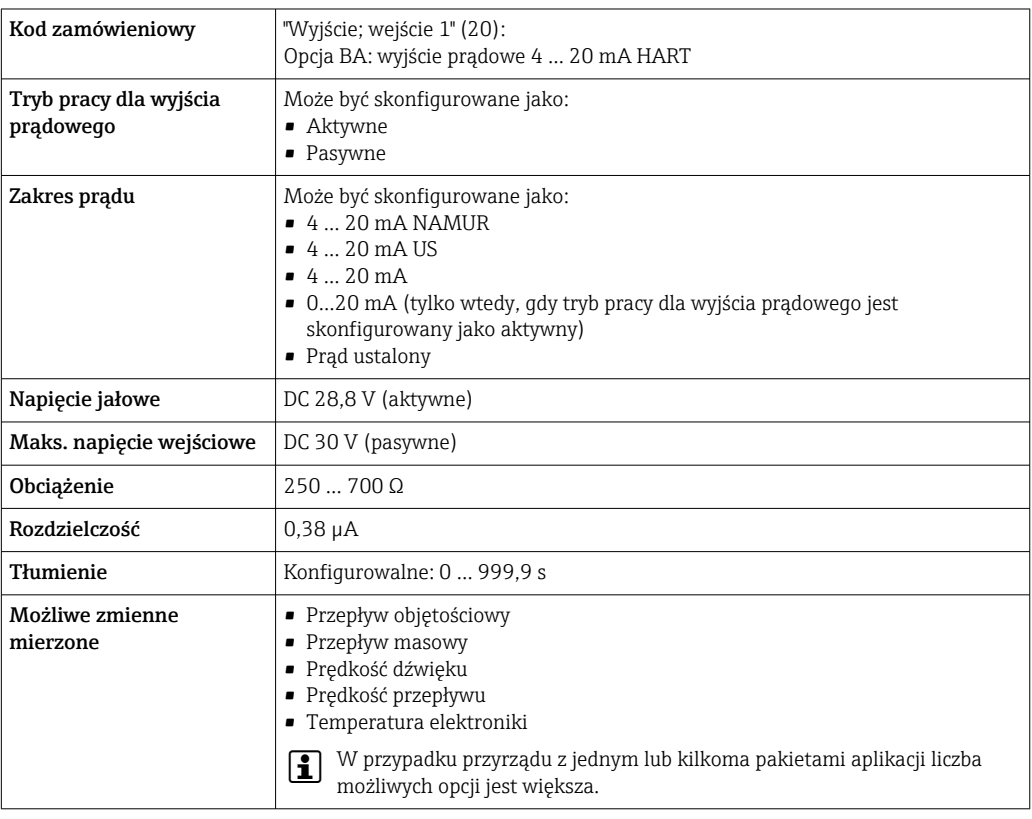

# Wyjście prądowe 4 ... 20 mA

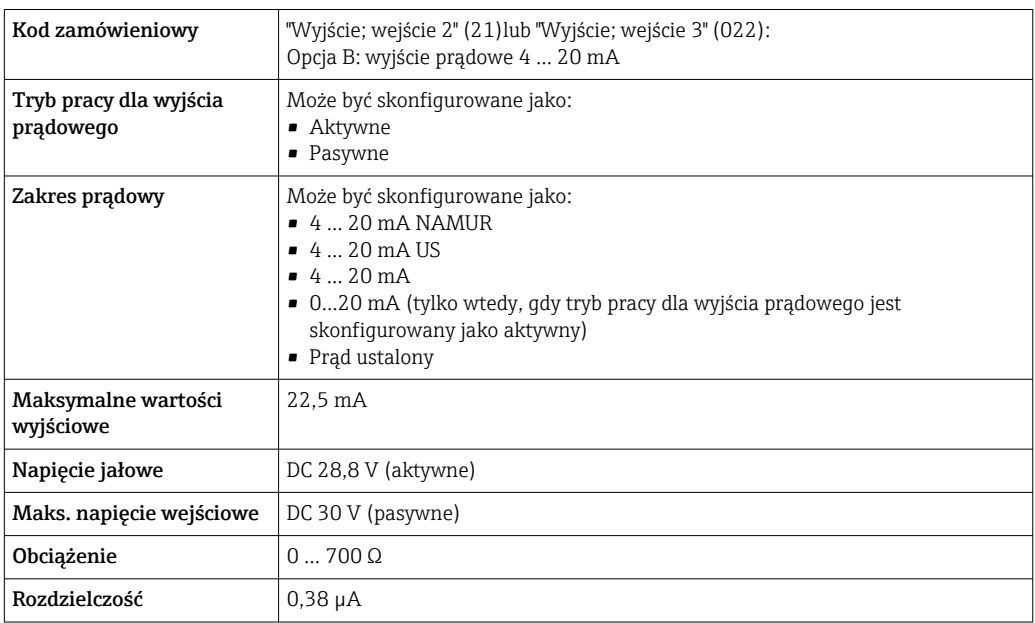

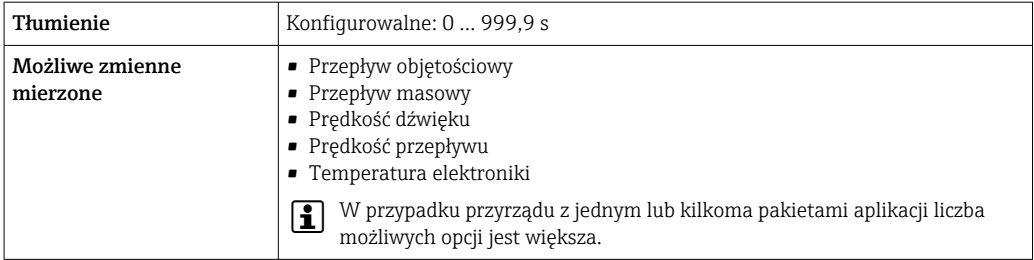

# Wyjście impulsowe/częstotliwościowe/dwustanowe (PFS)

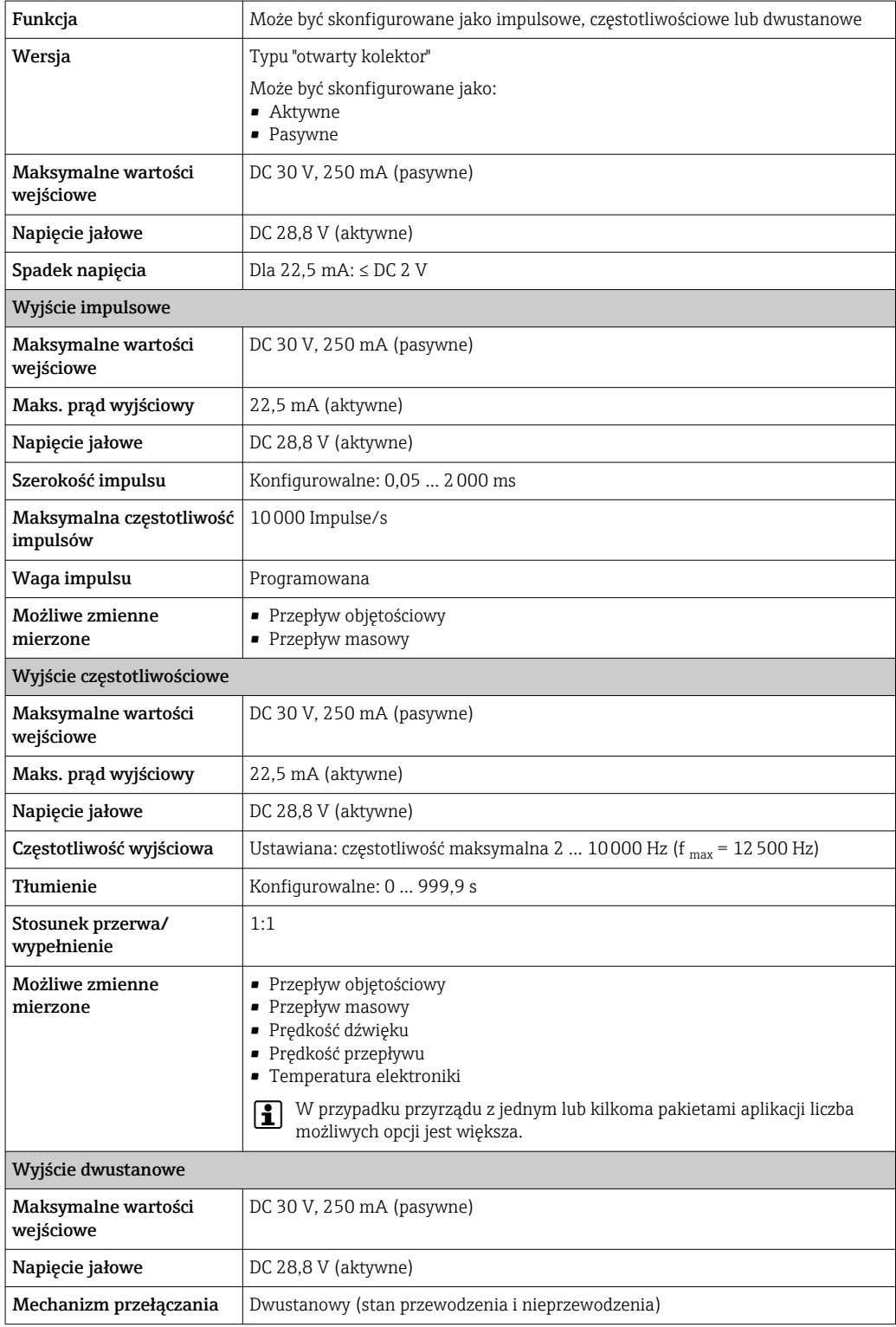

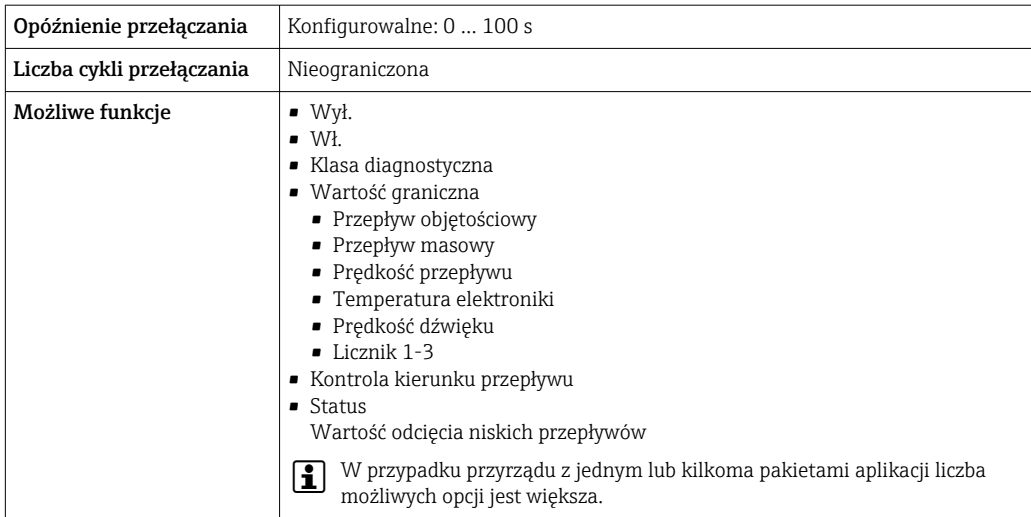

# Podwójne wyjście impulsowe

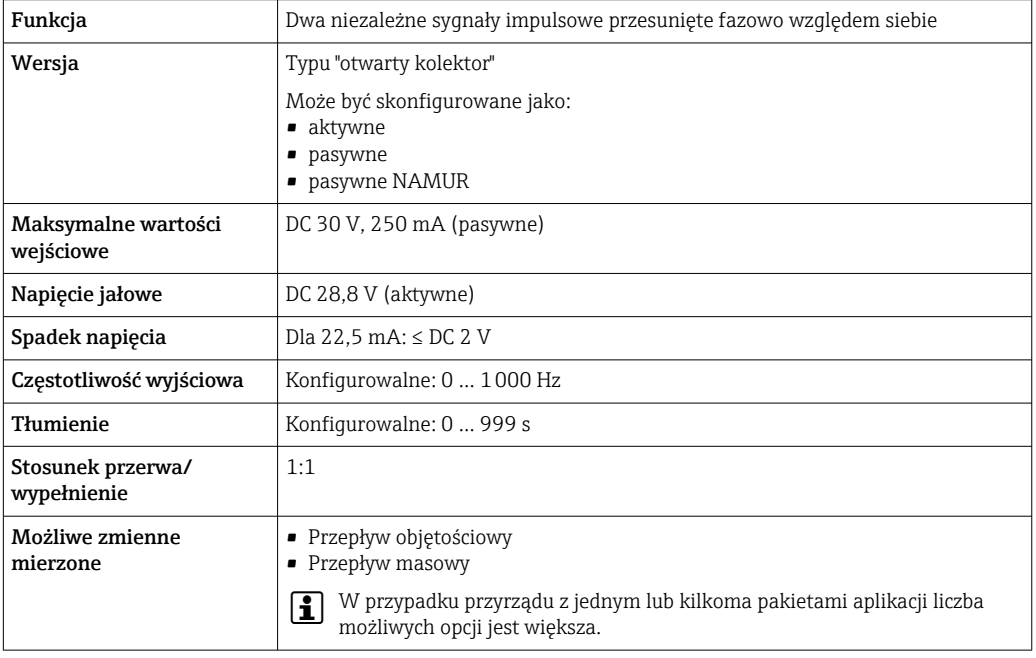

# Wyjście przekaźnikowe

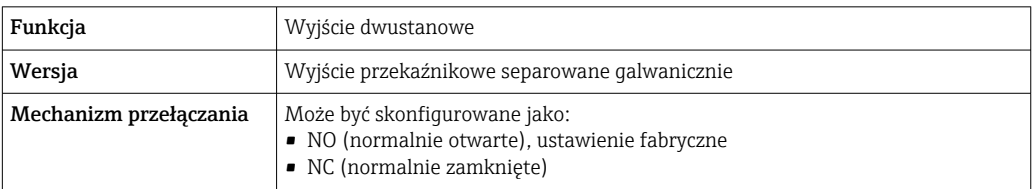

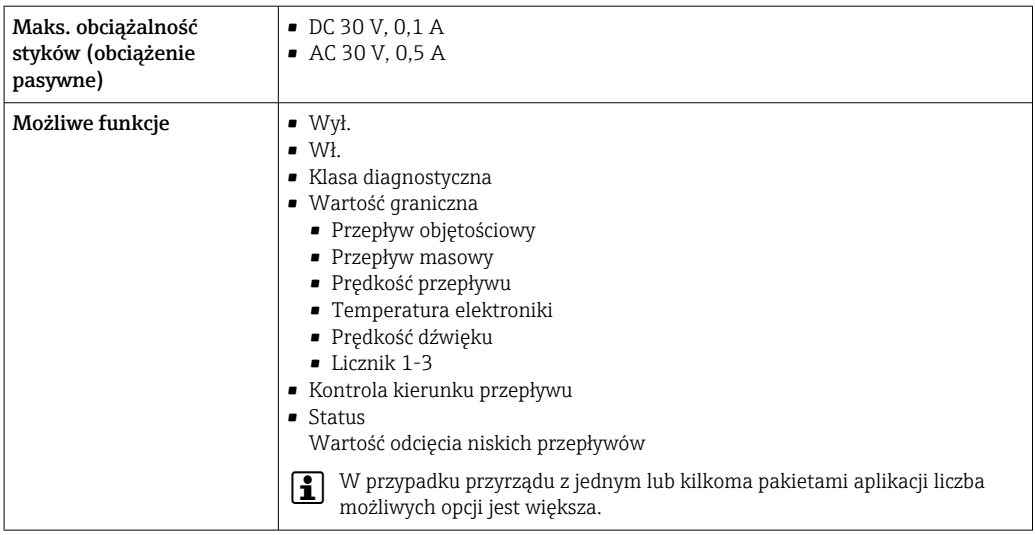

#### Wejście/wyjście konfigurowane przez użytkownika

Podczas uruchomienia konfigurowalny moduł wejść/wyjść może być podłączony do jednego gniazda.

- Moduł ten może być skonfigurowany w następujący sposób:
- Wyjście prądowe: 4...20 mA (aktywne), 0/4...20 mA (pasywne)
- Wyjście impulsowe/częstotliwościowe/dwustanowe (PFS)
- Wejście prądowe: 4...20 mA (aktywne), 0/4...20 mA (pasywne)
- Wejście statusu

Sygnalizacja alarmu W zależności od typu interfejsu, informacja o usterce jest prezentowana w następujący sposób:

#### Wyjście prądowe 0/4...20 mA

*4...20 mA*

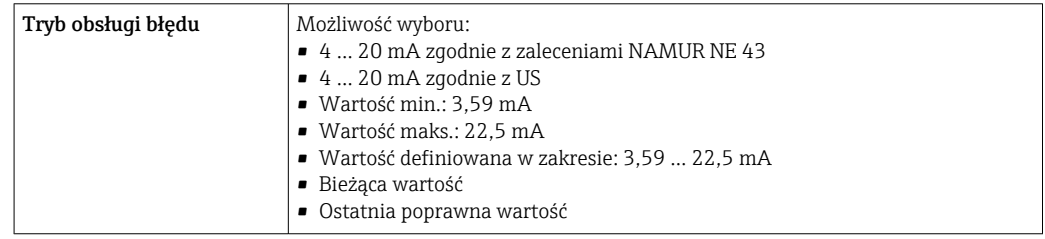

#### *0...20 mA*

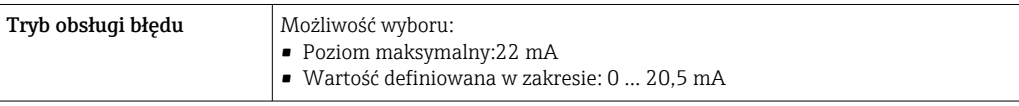

#### Wyjście binarne (PFS)

### Wyjście impulsowe Tryb obsługi błędu **Możliwość wyboru:** • Bieżąca wartość • Brak impulsów Wyjście częstotliwościowe

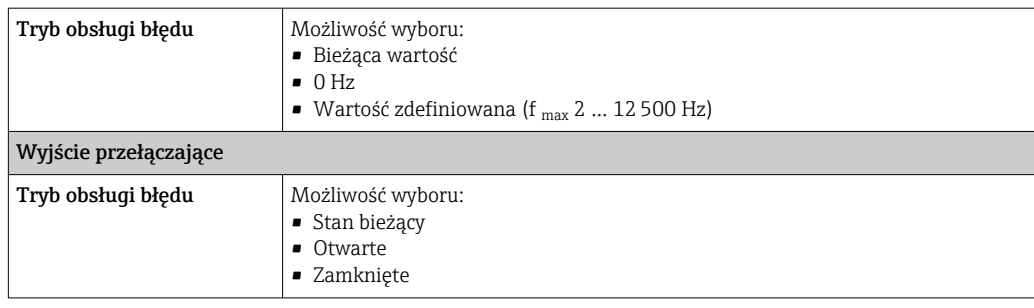

#### Wyjście przekaźnikowe

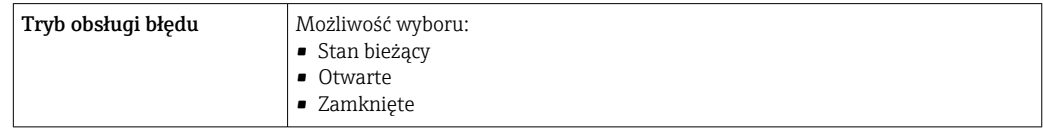

#### Wyświetlacz

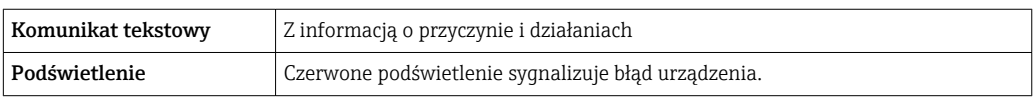

Sygnalizacja statusu zgodnie z NAMUR NE 107

### Interfejs/protokół

- Za pomocą komunikacji cyfrowej: Protokół HART
- Poprzez interfejs serwisowy
	- Interfejs serwisowy CDI-RJ45
	- Interfejs WLAN

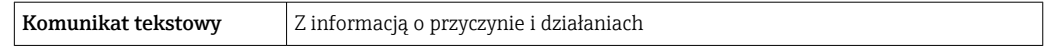

#### Przeglądarka internetowa

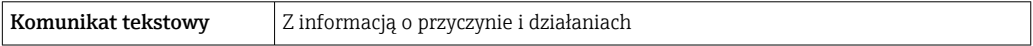

#### Diody sygnalizacyjne LED

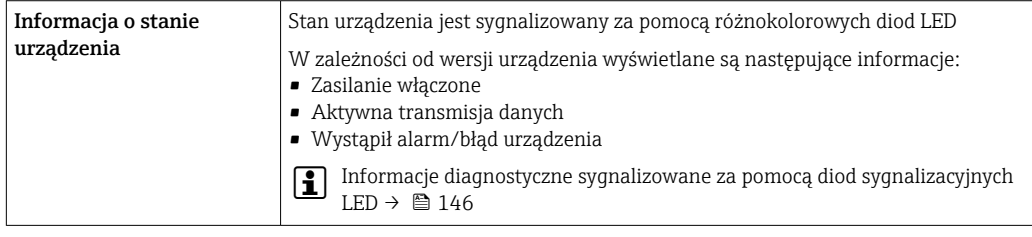

Wartość odcięcia niskich przepływów Punkt odcięcia (zerowania) pomiaru przy niskich przepływach (przepływy pełzające) jest ustawiany płynnie.

Separacja galwaniczna Obwody wejściowe są galwanicznie izolowane od siebie i od uziemienia (PE).
Czujniki z zaciskami można również montować na rurociągach z ochroną katodową <sup>5)</sup>.

<span id="page-180-0"></span>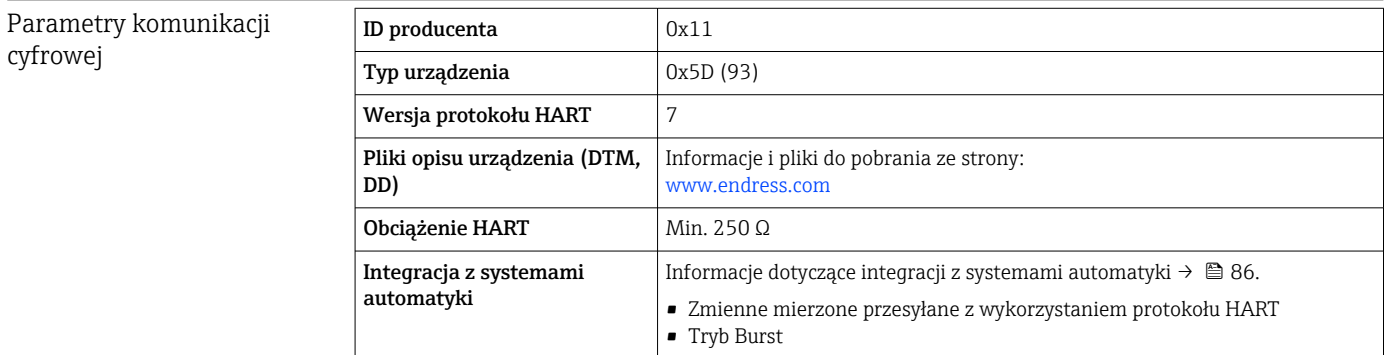

# 16.5 Zasilanie

Rozmieszczenie zacisków → ● 46

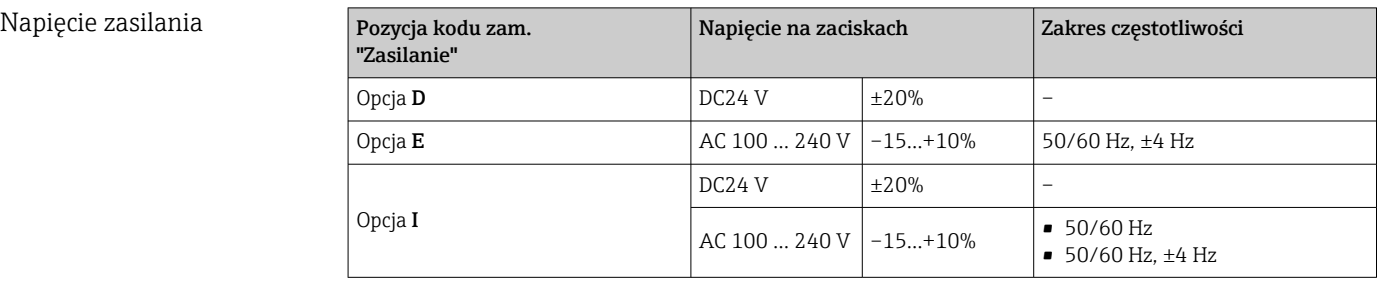

Pobór mocy Przetwornik

Maks. 10 W (moc czynna)

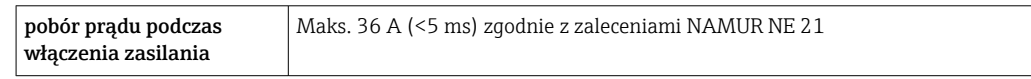

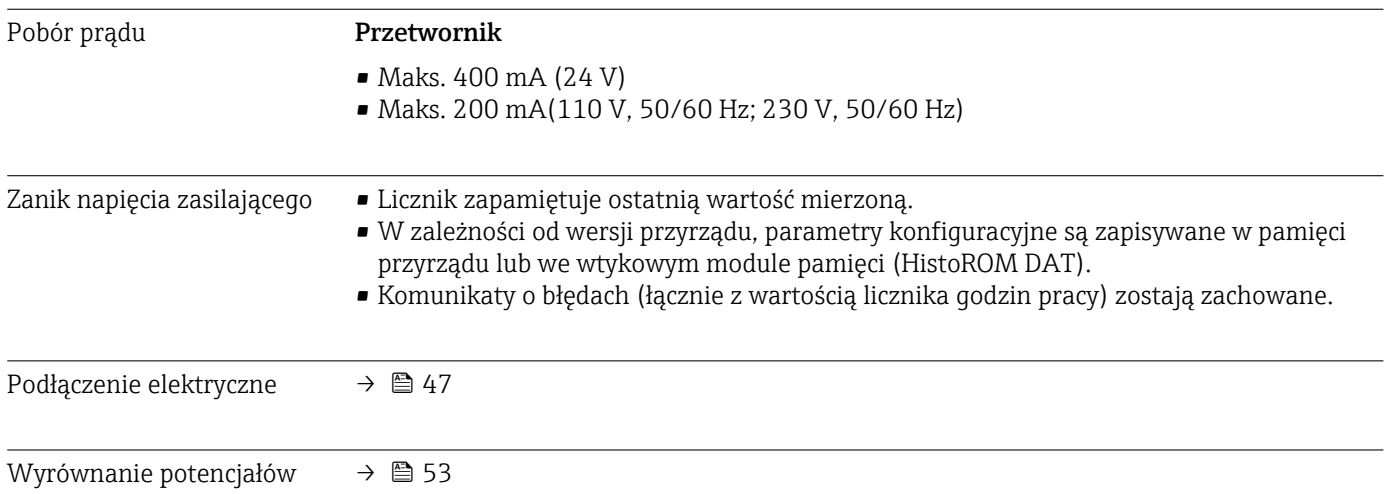

<sup>5)</sup> Tylko DN 50 ... 4000 (2 ... 160") oraz nie-Ex

<span id="page-181-0"></span>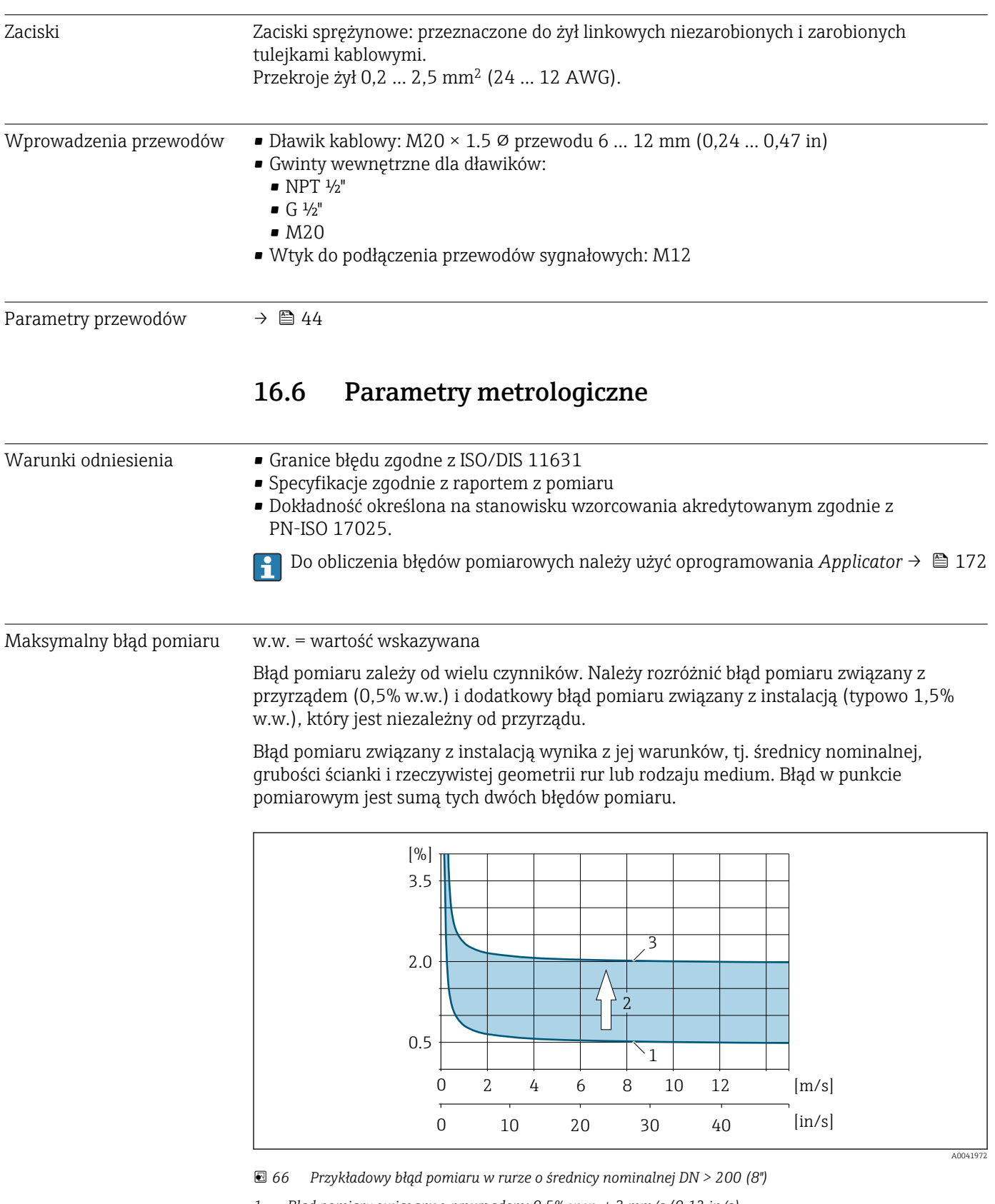

*1 Błąd pomiaru związany z przyrządem: 0,5% w.w. ± 3 mm/s (0,12 in/s)*

*2 Błąd pomiaru wynikający z warunków w miejscu instalacji: typowo 1,5% w.w.*

*3 Błąd pomiaru w punkcie pomiarowym: 0,5% w.w. ± 3 mm/s (0,12 in/s) + 1,5% w.w. = 2% w.w. ± 3 mm/s (0,12 in/s)*

### Błąd pomiaru w punkcie pomiarowym

Błąd pomiaru w punkcie pomiarowym jest sumą błędu związanego z przyrządem (0,5% w.w.) i błędu wynikającego z warunków w miejscu instalacji. Zakładając, że prędkość przepływu > 0,3 m/s (1 ft/s) a liczba Reynoldsa > 10000, typowe wartości graniczne błędu są następujące:

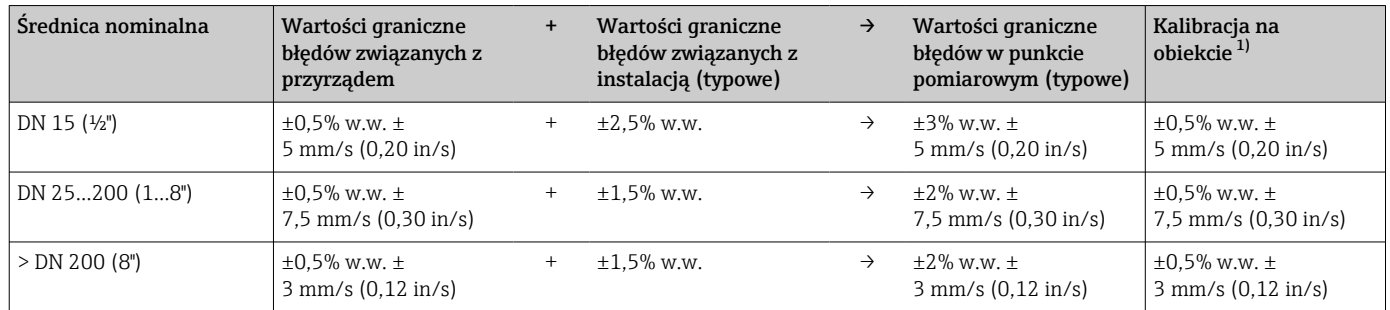

1) Kalibracja z uwzględnieniem warunków odniesienia i wartości korekcyjnych, zapisana ponownie w przetworniku

#### Raport z pomiaru

W razie potrzeby można zamówić przyrząd z załączonym raportem z pomiaru fabrycznego. Aby poświadczyć prawidłowe działanie przyrządu, pomiar ten przeprowadza się w warunkach odniesienia. W tym przypadku, czujniki montuje się na rurze o średnicy nominalnej, odpowiednio DN 15 (½"), 25 (1"), 40 (1½"), 50 (2") lub 100 (4").

Raport z pomiaru gwarantuje, że błędy pomiaru nie przekraczają wartości granicznych, tj. prędkość przepływu > 0,3 m/s (1 ft/s) a liczba Reynoldsa > 10000:

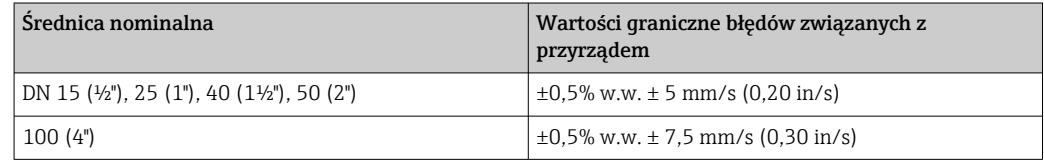

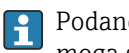

Podane specyfikacje dotyczą liczb Reynoldsa Re ≥ 10000. Większe błędy pomiaru mogą się zdarzyć, jeśli liczba Reynoldsa Re < 10000.

<span id="page-183-0"></span>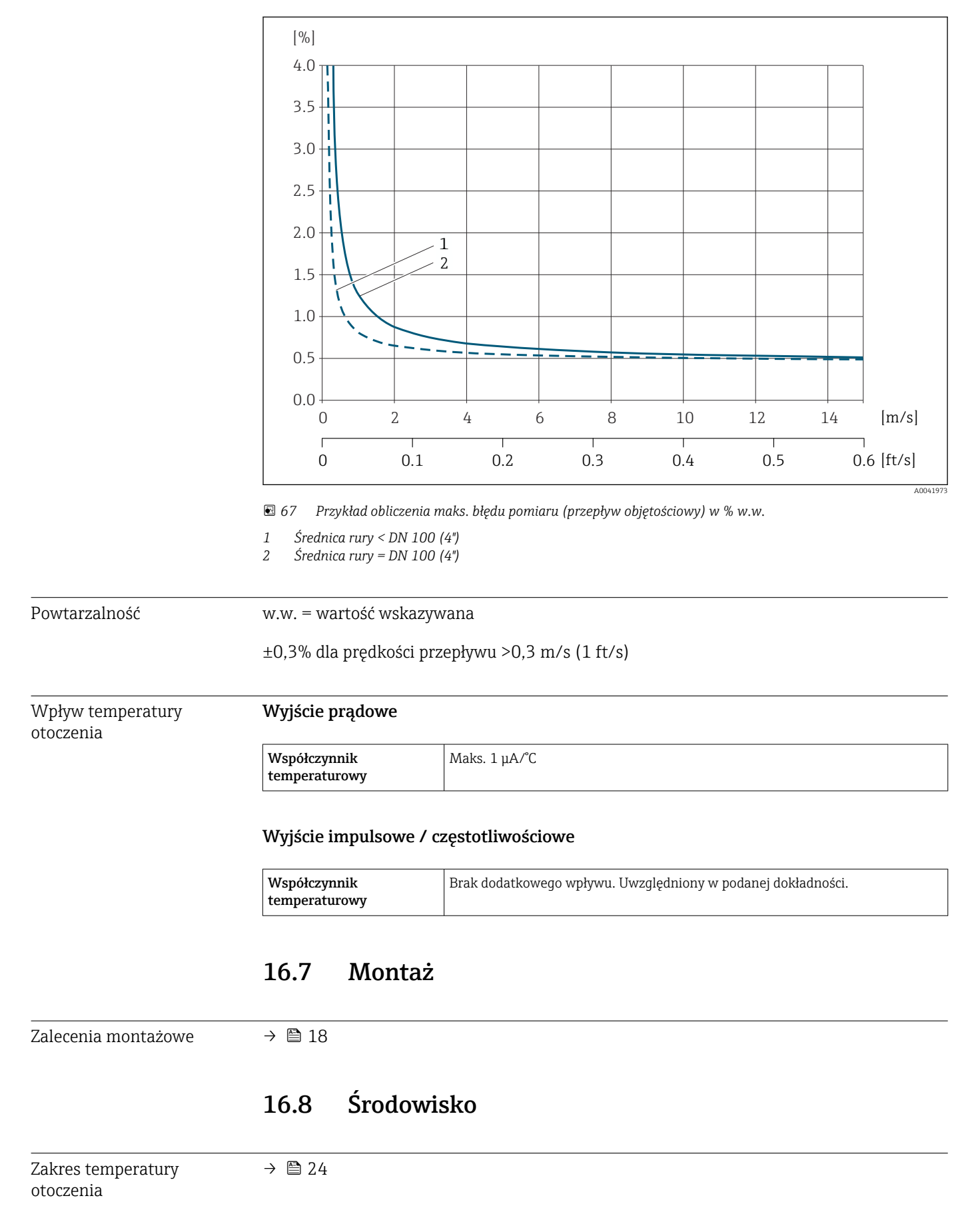

### Przykład obliczenia maks. błędu pomiaru (przepływ objętościowy)

<span id="page-184-0"></span>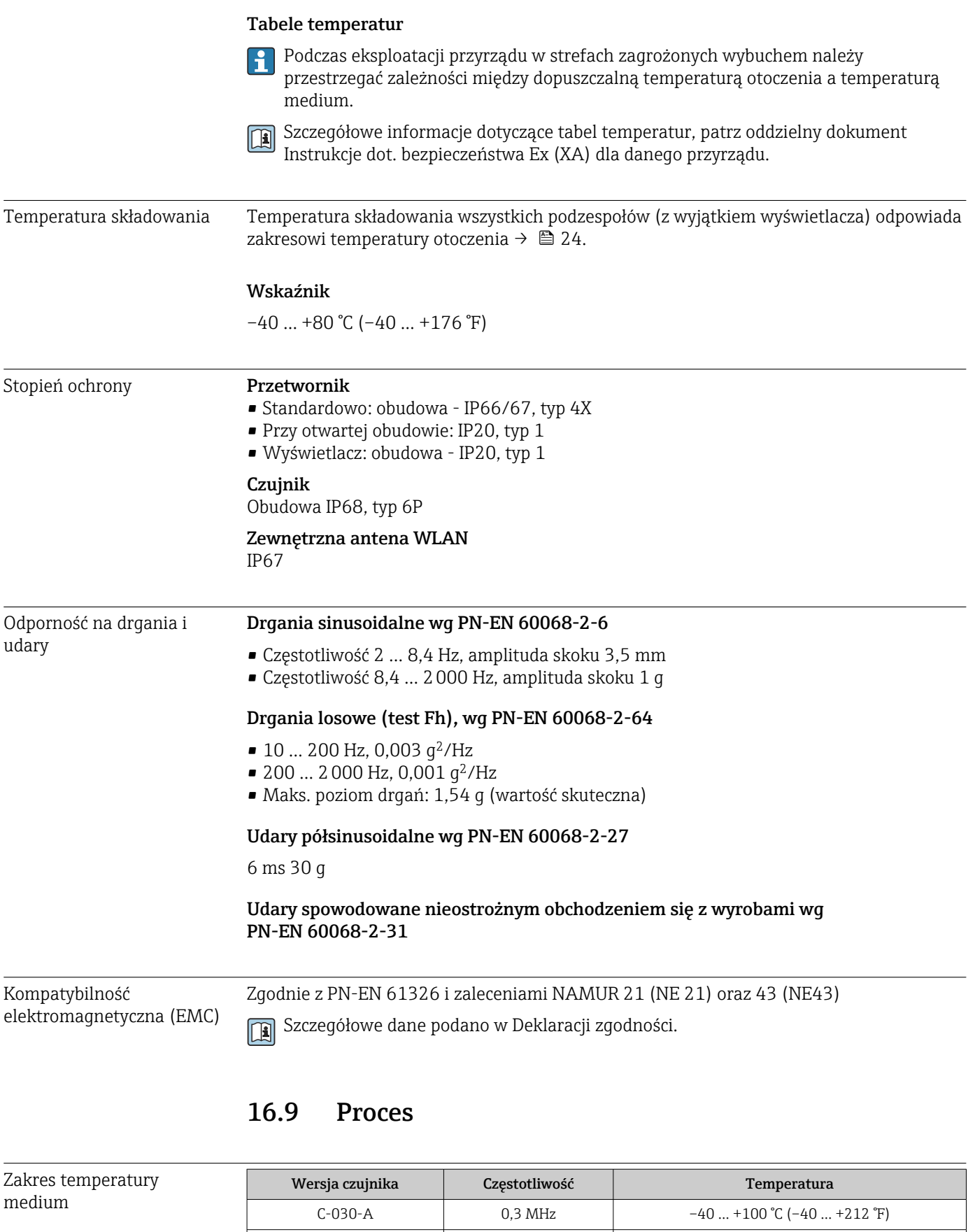

C-050-A 0,5 MHz −20 ... +80 °C (-4 ... +176 °F) C-100-A 1 MHz  $1 \text{ MHz}$  –20 ... +80 °C (-4 ... +176 °F) C-200-A 2 MHz –20 … +80 °C (–4 … +176 °F)

<span id="page-185-0"></span>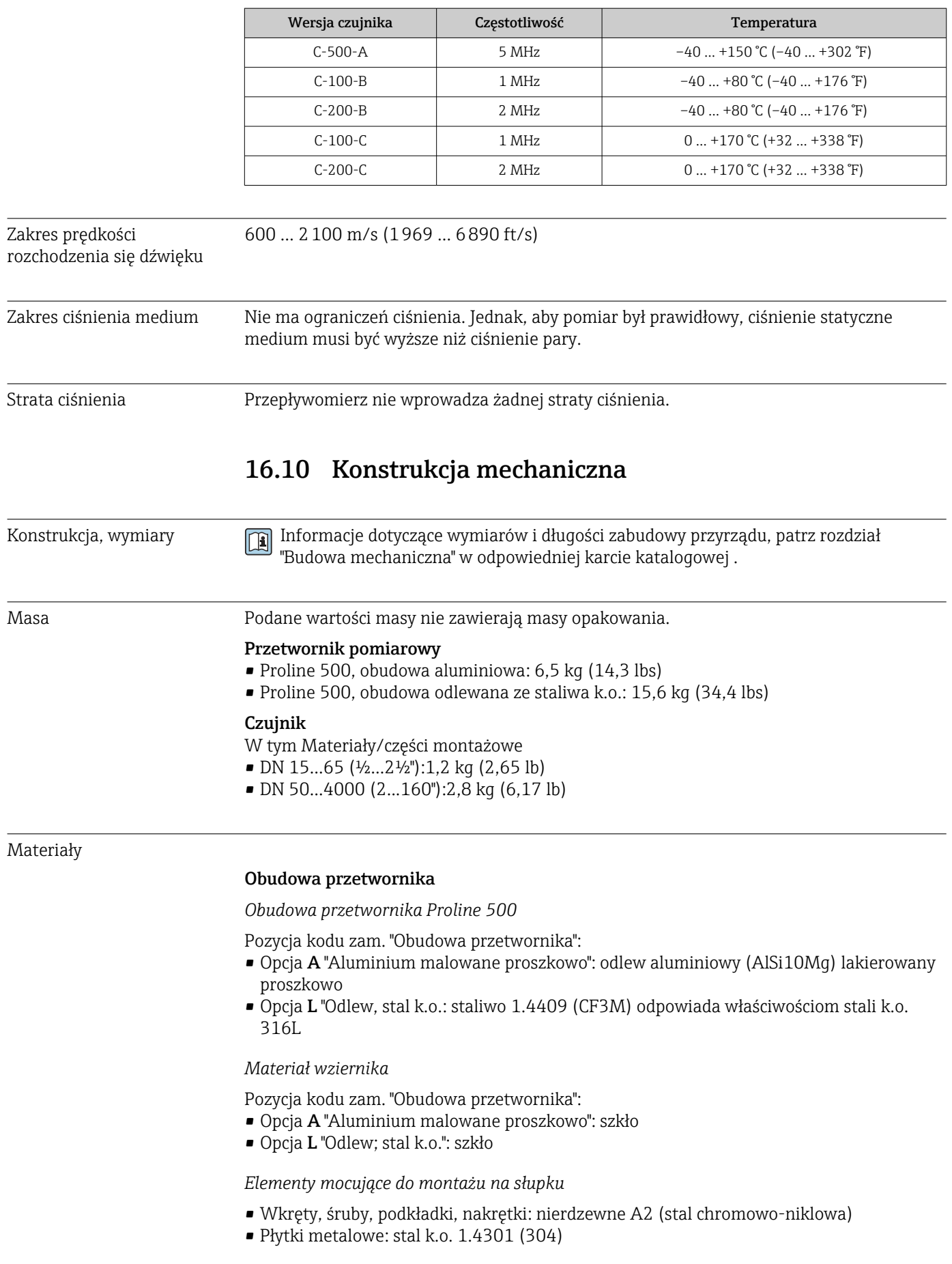

#### Wprowadzenia przewodów/dławiki kablowe

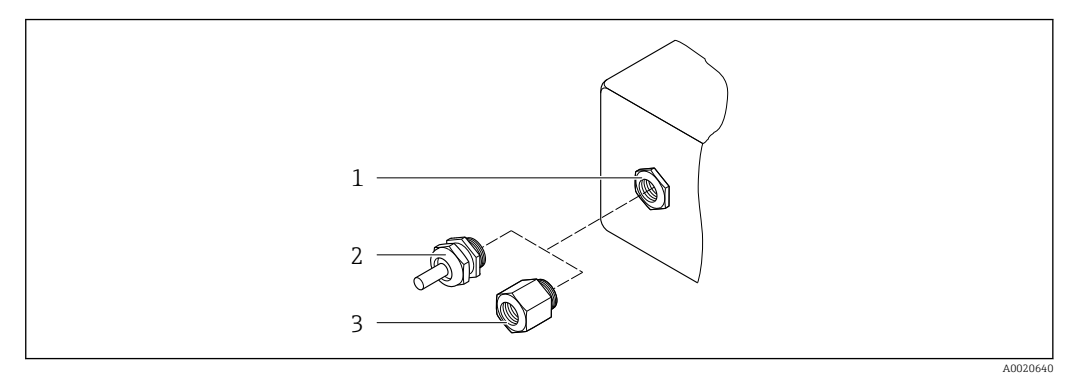

 *68 Możliwe wprowadzenia przewodów/dławiki kablowe*

- *1 Gwint wewnętrzny M20 × 1.5*
- *2 Dławik kablowy M20 × 1.5*
- *3 Adapter do wprowadzenia przewodu z gwintem wewnętrznym G ½" lub NPT ½"*

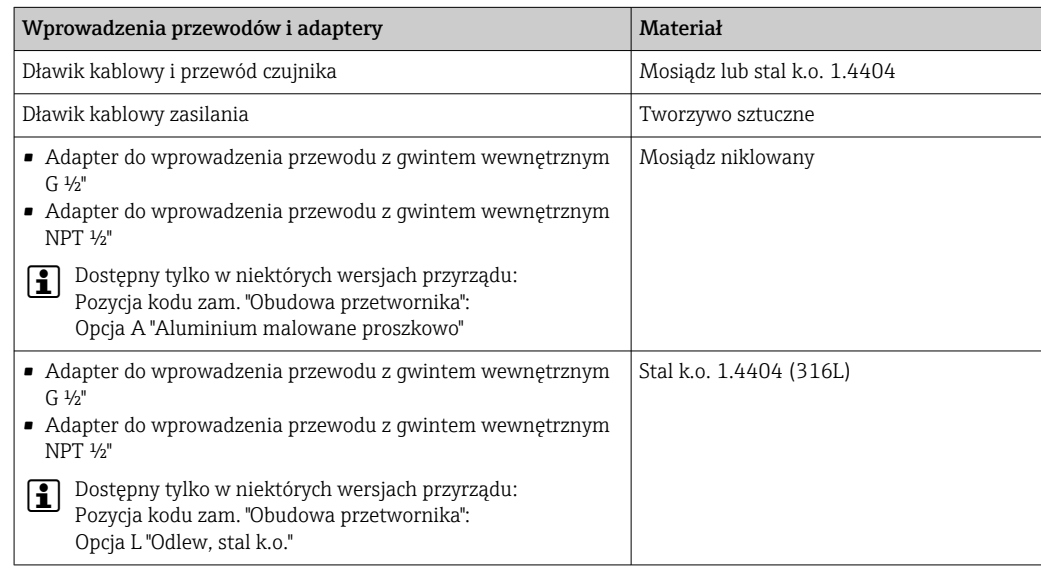

#### Przewód czujnika

Promieniowanie UV może niszczyć zewnętrzny płaszcz przewodu. Należy w możliwie  $\mathbf{H}$ największym stopniu chronić przewód przed wpływem słońca.

*Przewód czujnika - przetwornik:Proline 500*

DN 15...65 (½...2½"):

Przewód czujnika: TPE 6)

- Płaszcz przewodu: TPE
- Wtyczka przewodu: stal k.o. 1.4301 (304), 1.4404 (316L), mosiądz niklowany

DN 50...4000 (2...160"):

- Przewód czujnika, TPE bezhalogenowy
	- Płaszcz czujnika, TPE bezhalogenowy
	- Złącze przewodu: mosiądz niklowany
- Przewód czujnika PTFE  $\frac{6}{2}$ 
	- Płaszcz przewodu: PTFE
	- Wtyczka przewodu: stal k.o. 1.4301 (304), 1.4404 (316L)

<sup>6)</sup> Dostępny także w wersji wzmocnionej (opcjonalnie) (316L)

#### <span id="page-187-0"></span>Przetwornik ultradźwiękowy

- Uchwyt: stal k.o. 1.4301 (304), 1.4404 (316L)
- Obudowa: stal k.o. 1.4301 (304), 1.4404 (316L)
- Opaski zaciskowe/wspornik: stal k.o. 1.4301 (304), 1.4404 (316L)
- Powierzchnie kontaktowe: tworzywo sztuczne odporne na substancje chemicznie

#### Akcesoria

*Pokrywa ochronna*

Stal k.o. 1.4404 (316L)

*Zewnętrzna antena WLAN*

- Antena: tworzywo ASA (akrylonitryl-styren-ester akrylowy) i mosiądz niklowany
- Adapter: stal k.o. i mosiądz niklowany
- Przewód: polietylen
- Wtyk: mosiądz niklowany
- Wspornik kątowy: stal k.o.

# 16.11 Interfejs użytkownika

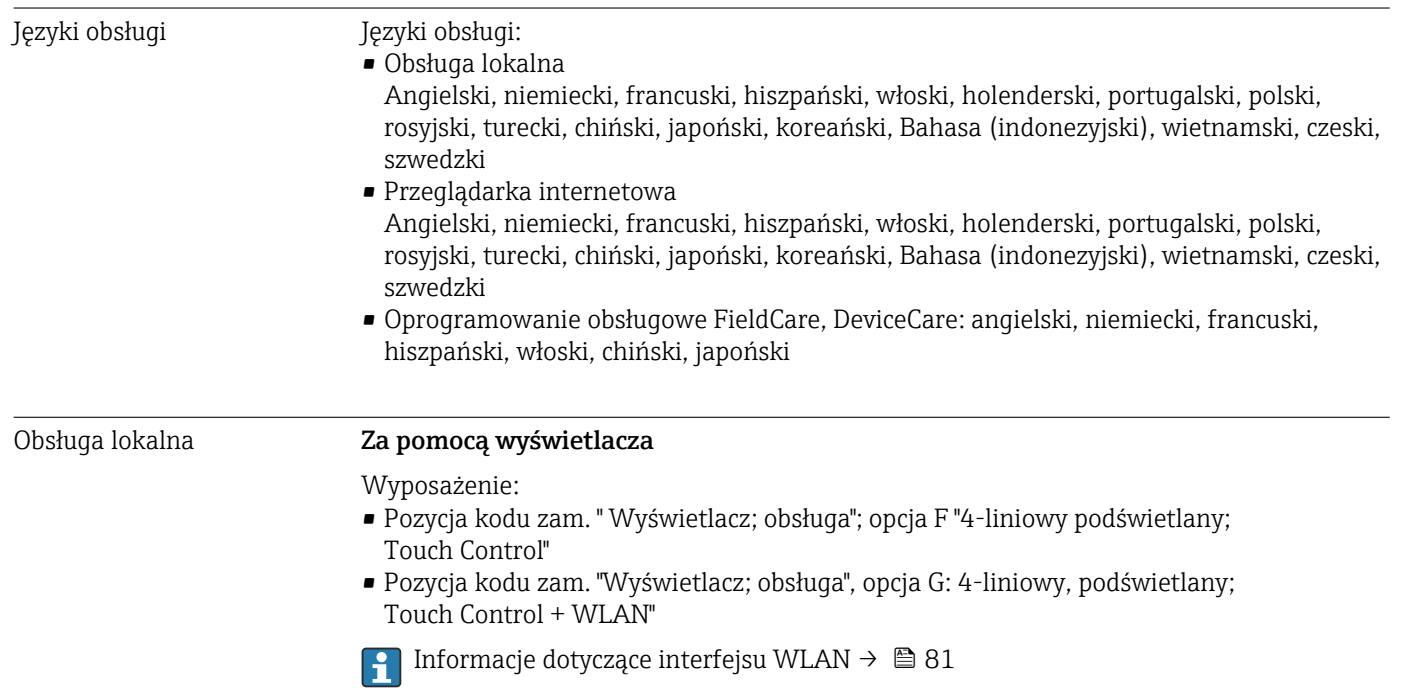

<span id="page-188-0"></span>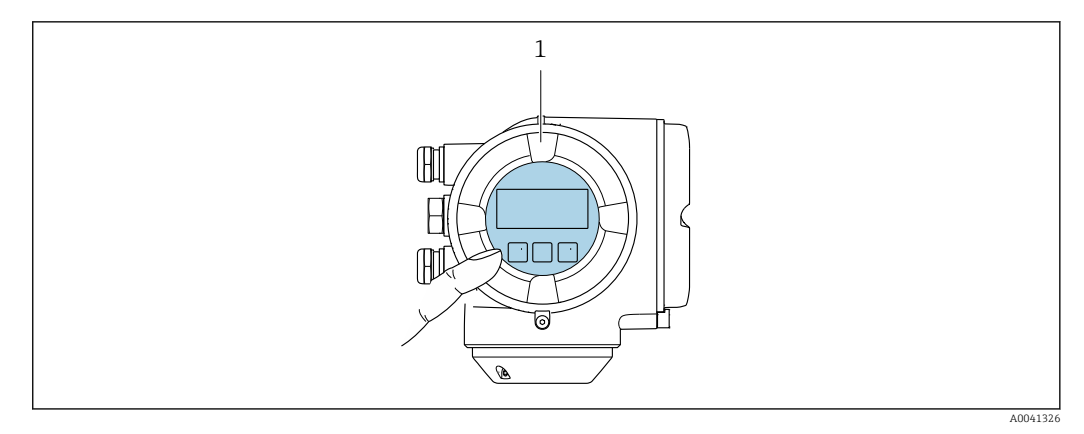

 *69 Obsługa za pomocą przycisków optycznych Touch control*

*1 Proline 500*

*Wyświetlacz i elementy obsługi*

- 4-liniowy, podświetlany wyświetlacz graficzny
- Białe podświetlenie tła; zmienia się na czerwone w przypadku błędu
- Możliwość indywidualnej konfiguracji formatu wyświetlania wartości mierzonych i statusu przyrządu
- Dopuszczalna temperatura otoczenia dla wskaźnika: –20 … +60 °C (–4 … +140 °F) W temperaturach przekraczających dopuszczalne wartości czytelność wskazań na wskaźniku przyrządu może być obniżona.

#### *Przyciski obsługi*

- Obsługa zewnętrzna bez konieczności otwierania obudowy za pomocą przycisków "touch control" (3 przyciski optyczne):  $\boxplus$ ,  $\boxminus$ ,  $\boxminus$
- Możliwość obsługi lokalnej również w strefach zagrożonych wybuchem

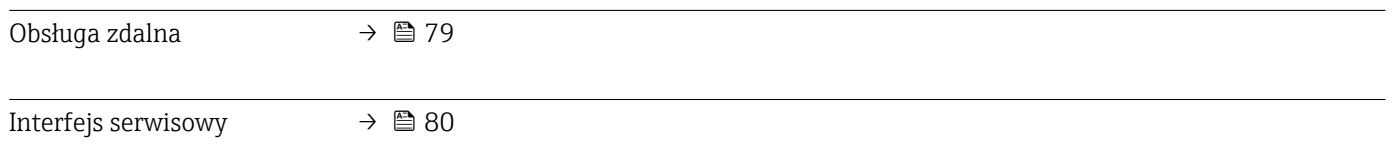

#### Obsługiwane oprogramowanie narzędziowe

Lokalny lub zdalny dostęp do przyrządu jest możliwy za pomocą różnych programów obsługowych. W zależności od użytego oprogramowania obsługowego, możliwy jest dostęp z różnych stacji operatorskich, za pośrednictwem różnych interfejsów komunikacyjnych.

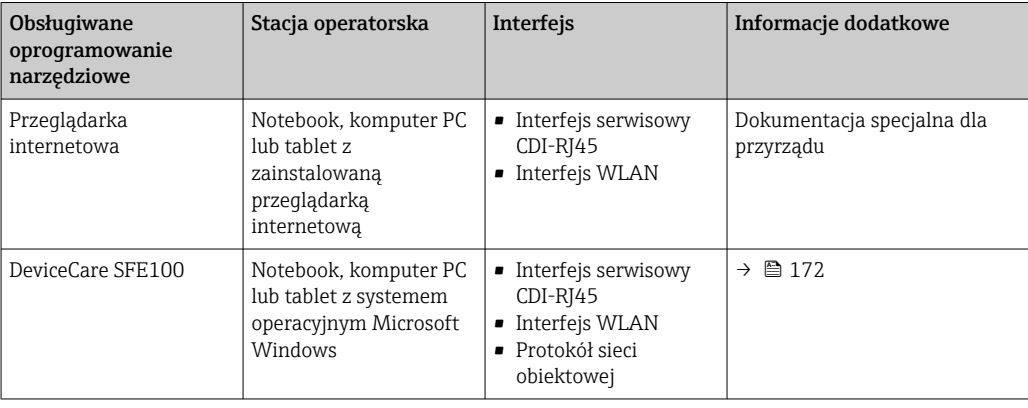

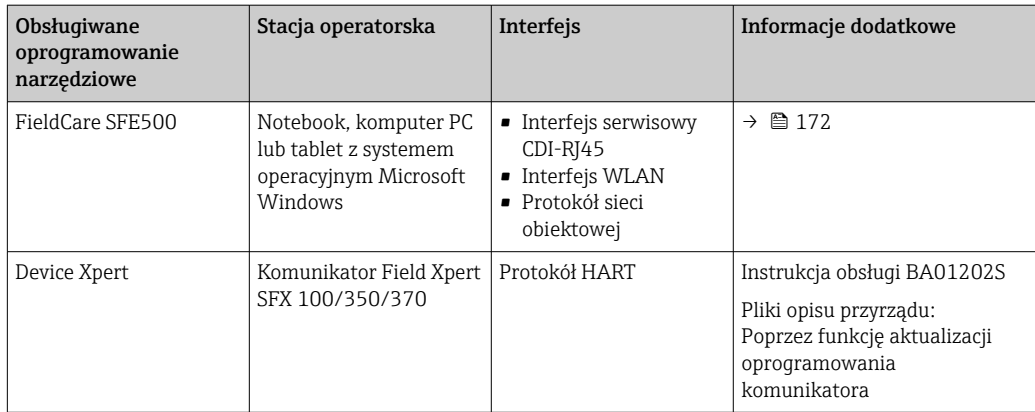

- Do obsługi przepływomierza może być użyte inne oprogramowanie obsługowe oparte na standardzie FDT, z zainstalowanym sterownikiem DTM/iDTM lub plikiem opisu urządzenia DD/EDD. Oprogramowanie to jest oferowane przez kilku producentów. Przyrząd może być obsługiwany za pomoc następującego oprogramowania obsługowego:
	- FactoryTalk AssetCentre (FTAC) firmy Rockwell Automation → www.rockwellautomation.com
	- Process Device Manager (PDM) firmy Siemens → www.siemens.com
	- Asset Management Solutions (AMS) firmy Emerson → www.emersonprocess.com
	- FieldCommunicator 375/475 firmy Emerson → www.emersonprocess.com
	- Field Device Manager (FDM) firmy Honeywell → www.honeywellprocess.com
	- FieldMate firmy Yokogawa → www.yokogawa.com
	- PACTWare → www.pactware.com

Odpowiednie pliki opisu urządzenia są dostępne: www.endress.com  $\rightarrow$  Do pobrania

#### Serwer WWW

Zintegrowany serwer WWW umożliwia obsługę i konfigurację urządzenia poprzez przeglądarkę internetową i interfejs serwisowy (CDI-RJ45) lub interfejs WLAN. Struktura menu obsługi jest identyczna jak w przypadku obsługi za pomocą przycisków. Oprócz wartości mierzonych wyświetlane są również informacje o statusie urządzenia, umożliwiające użytkownikowi sprawdzenie statusu przepływomierza. Możliwe jest również zarządzanie danymi urządzenia oraz konfiguracja parametrów sieci.

W celu obsługi poprzez interfejs WLAN niezbędne jest urządzenie posiadające interfejs WLAN (zamawiane opcjonalnie): pozycja kodu zam. "Wyświetlacz; obsługa", opcja G "4 liniowy, podświetlany wyświetlacz graficzny; przyciski touch control + WLAN". Urządzenie to pełni funkcję punktu dostępowego i umożliwia komunikację za pomocą komputera lub komunikatora ręcznego.

#### *Obsługiwane funkcje*

Wymiana danych pomiędzy stacją operatorską (np. notebookiem) a przyrządem:

- Odczyt danych konfiguracyjnych z przyrządu (w formacie XML, tworzenie kopii zapasowej ustawień konfiguracyjnych)
- Zapis danych konfiguracyjnych w przyrządzie (w formacie XML, przywrócenie ustawień konfiguracyjnych)
- Eksport rejestru zdarzeń (plik .csv)
- Eksport ustawień parametrów (plik .csv lub PDF, dokumentacja konfiguracji punktu pomiarowego)
- Eksport rejestru weryfikacji Heartbeat (plik PDF, opcja dostępna tylko w wersji z pakietem aplikacji "Weryfikacja Heartbeat")
- Zapis oprogramowania w pamięci typu Flash, np. celem późniejszej aktualizacji
- Pobieranie sterownika w celu integracji z systemem automatyki
- Wizualizacja maks. 1000 zapisanych wartości mierzonych (dostępne wyłącznie z zainstalowanym pakietem aplikacji Rozszerzony HistoROM  $\rightarrow \blacksquare$  194)

Dokumentacja specjalna dotycząca serwera WWW →  $\triangleq$  195 m

<span id="page-190-0"></span>Zarządzanie danymi w pamięci HistoROM Przyrząd posiada pamięć HistoROM służącą do zarządzania danymi. Zarządzanie danymi w pamięci HistoROM obejmuje zapis oraz import/ eksport głównych parametrów przyrządu oraz procesu, co pozwala na zwiększenie niezawodności, bezpieczeństwa i wydajności obsługi i serwisu przyrządu.

> W stanie dostawy kopia zapasowa ustawień fabrycznych parametrów konfiguracyjnych jest zapisana w pamięci przyrządu. Można ją zastąpić zaktualizowanym rekordem danych, np. po uruchomieniu punktu pomiarowego.

#### Dodatkowe informacje dotyczące koncepcji zapisu danych

*Istnieje kilka rodzajów pamięci danych, w których zapisywane są wykorzystywane potem parametry przyrządu:*

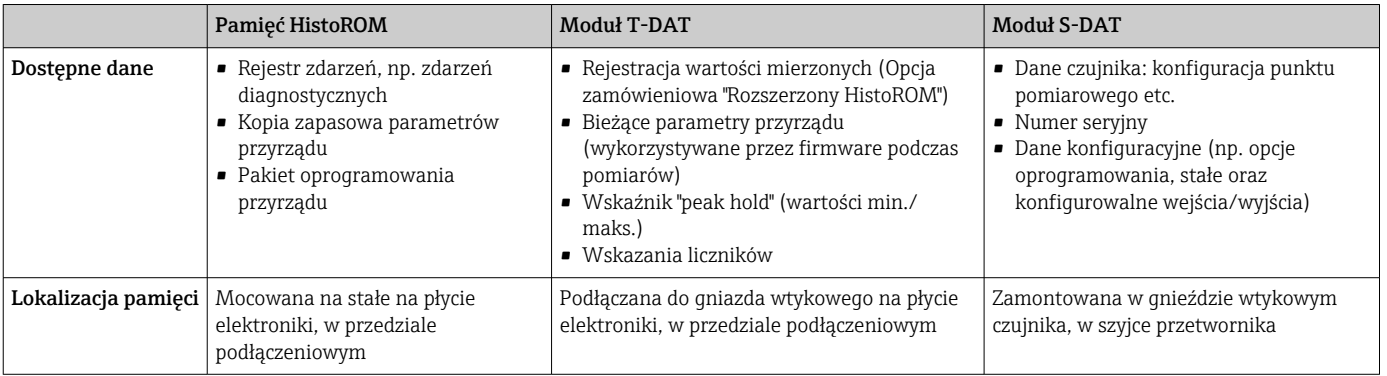

#### Wykonywanie kopii ustawień

#### Automatyczne

- Najważniejsze parametry przyrządu (czujnika i przetwornika) są automatycznie zapisywane w modułach DAT
- Po wymianie przetwornika lub czujnika pomiarowego: zamontowanie modułu T-DAT zawierającego poprzednie parametry przyrządu powoduje, że nowy przyrząd jest natychmiast gotów do pracy
- Po wymianie czujnika: poprzednie parametry przyrządu są przenoszone z modułu S-DAT do przetwornika i przyrząd jest natychmiast gotów do pracy
- Po wymianie modułu elektroniki (np. modułu wejść/wyjść): oprogramowanie modułu jest porównywane z aktualnym oprogramowaniem zainstalowanym w przyrządzie. W razie potrzeby instalowana jest nowsza (upgrade) lub starsza (downgrade) wersja oprogramowania modułu. Moduł elektroniki jest natychmiast gotowy do użycia i nie ma żadnych problemów z kompatybilnością.

#### Ręczne

Parametry dodatkowe (kompletne ustawienia parametrów) w pamięci wewnętrznej HistoROM dla:

- Funkcji archiwizacji danych Kopia zapasowa i odtworzenie konfiguracji przyrządu w pamięci wewnętrznej HistoROM • Funkcji porównywania danych
- Porównanie bieżącej konfiguracji przyrządu z konfiguracją zapisaną w pamięci wewnętrznej HistoROM

#### <span id="page-191-0"></span>Transfer danych

#### Ręczne

Transfer konfiguracji urządzenia do innego urządzenia z wykorzystaniem funkcji eksportu danego oprogramowania obsługowego, np. FieldCare, DeviceCare lub serwera WWW: celem wykonania duplikatu konfiguracji lub zapisu w archiwum (np. jako kopii zapasowej)

#### Lista zdarzeń

#### Automatycznie

- Wyświetlanie listy maks. 20 komunikatów o zdarzeniach w porządku chronologicznym
- Po zainstalowaniu pakietu aplikacji rozszerzony HistoROM (opcja), istnieje możliwość wyświetlenia listy maks. 100 komunikatów o zdarzeniach wraz ze znacznikiem czasu, komunikatem tekstowym i możliwymi działaniami diagnostycznymi
- Listę zdarzeń można eksportować i wyświetlać z wykorzystaniem rożnych interfejsów i oprogramowania obsługowego, np. DeviceCare, FieldCare lub serwera WWW

#### Archiwizacja danych

#### Ręcznie

Jeśli pakiet aplikacji Rozszerzony HistoROM (opcja) jest zainstalowany:

- Można rejestrować maks. 1000 wartości zmierzonych z 1 do 4 kanałów pomiarowych
- Użytkownik może konfigurować interwał zapisu danych
- Można rejestrować maks. 250 wartości zmierzonych dla każdego spośród 4 kanałów pomiarowych
- Eksport zarejestrowanych wartości mierzonych z wykorzystaniem rożnych interfejsów i oprogramowania obsługowego. FieldCare, DeviceCare lub serwera WWW

# 16.12 Certyfikaty i dopuszczenia

Aktualnie dostępne certyfikaty i dopuszczenia można sprawdzać na bieżąco w  $| \cdot |$ konfiguratorze produktu.

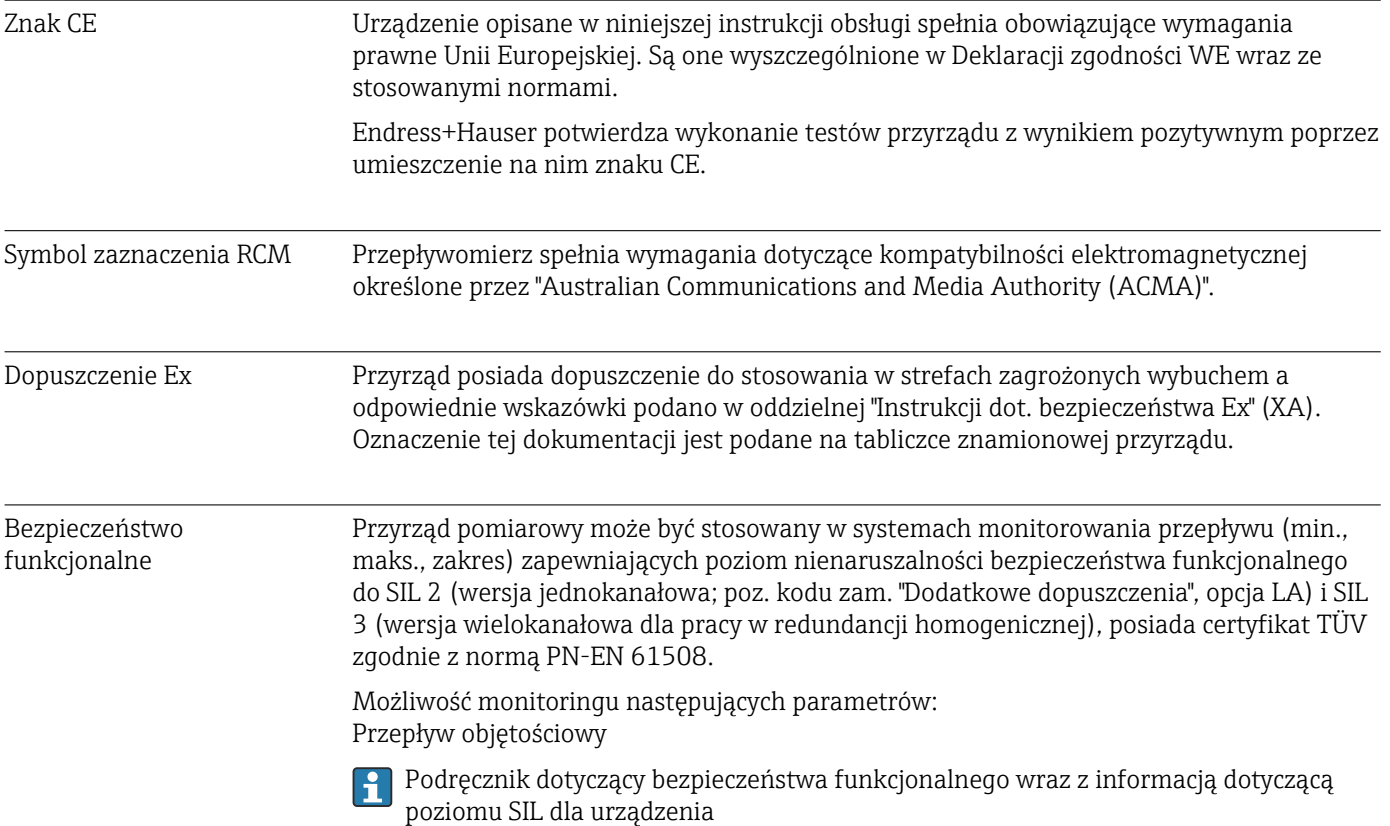

<span id="page-192-0"></span>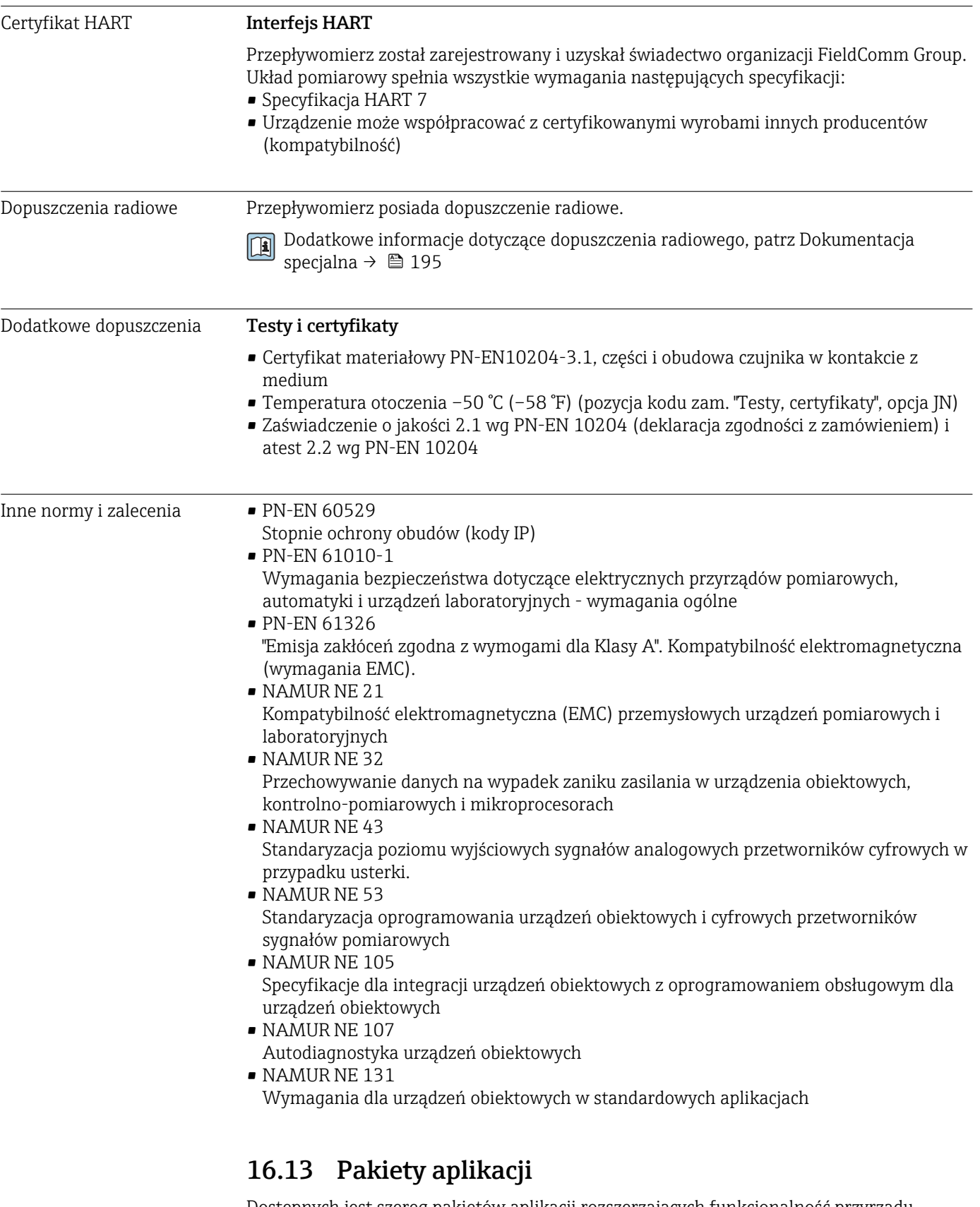

Dostępnych jest szereg pakietów aplikacji rozszerzających funkcjonalność przyrządu. Pakiety te mogą być niezbędne do zwiększenia bezpieczeństwa funkcjonalnego lub wymagań specyficznych dla danej aplikacji.

Można je zamówić bezpośrednio w Endress+Hauser. Szczegółowe informacje oraz kody zamówieniowe można uzyskać w Biurze Handlowym Endress+Hauser lub w na stronie produktowej serwisu Endress+Hauser pod adresem: [www.pl.endress.com.](http://www.endress.com)

Szczegółowe informacje dotyczące pakietów aplikacji: Dokumentacja specjalna urządzenia →  $\oplus$  195

<span id="page-193-0"></span>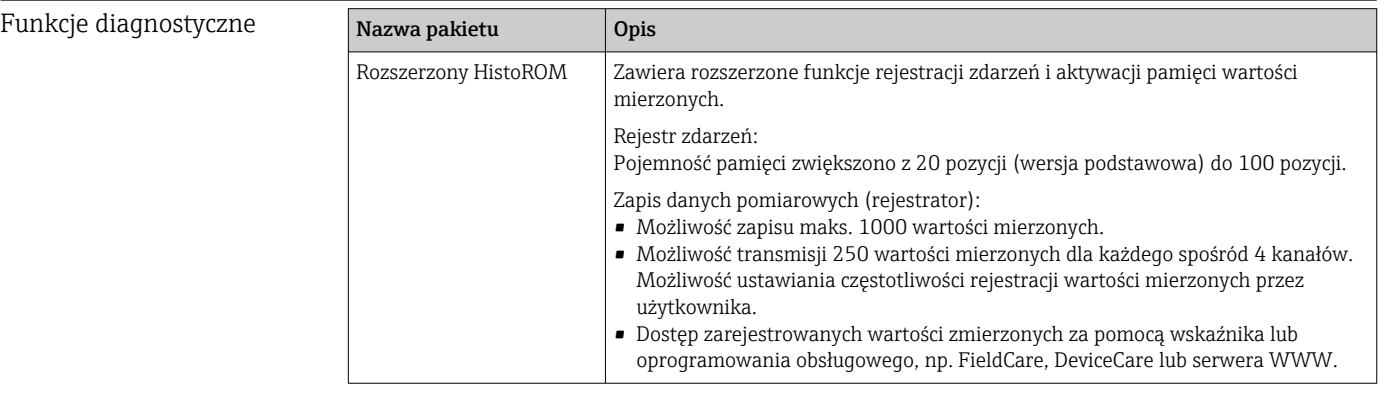

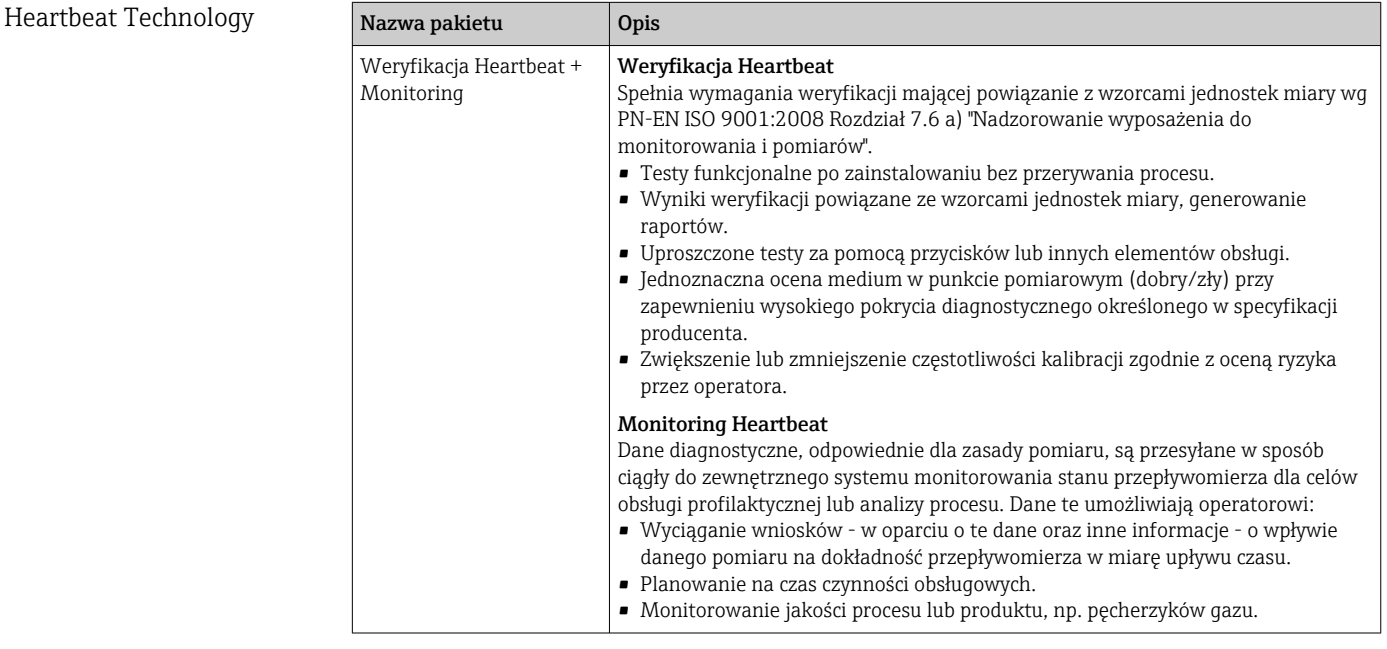

# 16.14 Akcesoria

Przegląd akcesoriów na zamówienie [→ 169](#page-168-0)

# 16.15 Dokumentacja uzupełniająca

Wykaz dostępnej dokumentacji technicznej, patrz:

- *W@M Device Viewer* ([www.endress.com/deviceviewer\)](https://www.endress.com/deviceviewer): należy wprowadzić numer seryjny podany na tabliczce znamionowej
	- Aplikacja *Endress+Hauser Operations App*: należy wprowadzić numer seryjny podany na tabliczce znamionowej lub zeskanować kod QR z tabliczki znamionowej

#### <span id="page-194-0"></span>Dokumentacja standardowa Skrócona instrukcja obsługi

#### *Skrócona instrukcja obsługi czujnika*

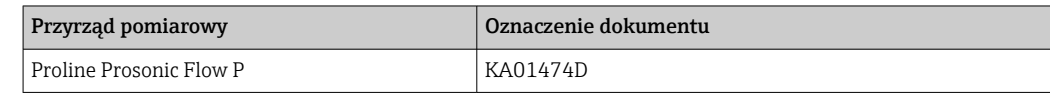

#### *Skrócona instrukcja obsługi przetwornika*

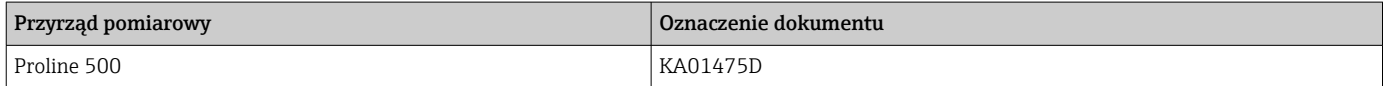

#### Karta katalogowa

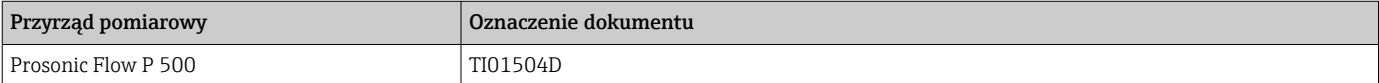

#### Opis parametrów przyrządu

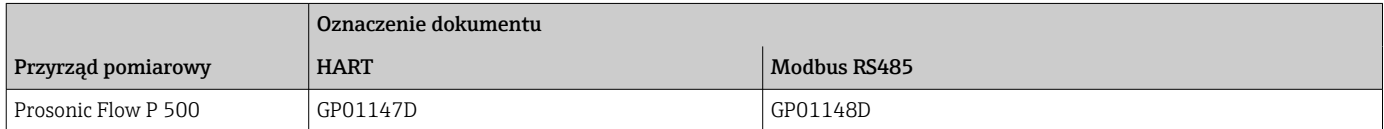

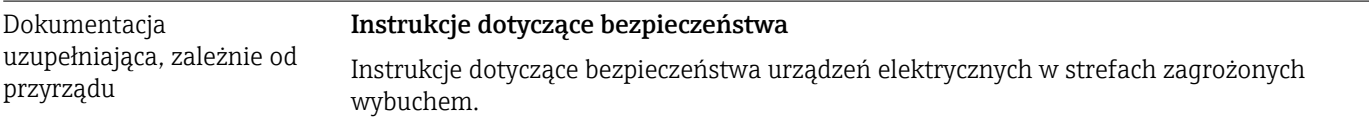

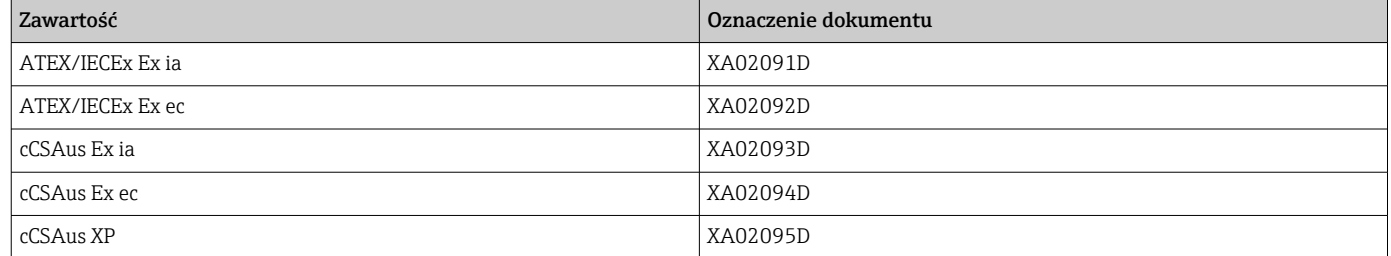

#### Instrukcja dotycząca bezpieczeństwa funkcjonalnego

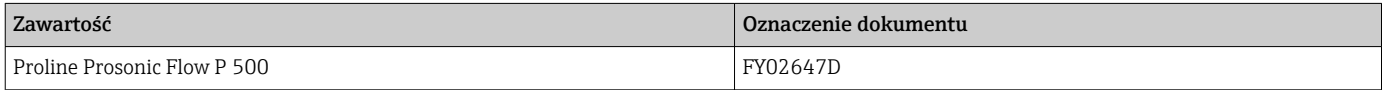

#### Dokumentacja specjalna

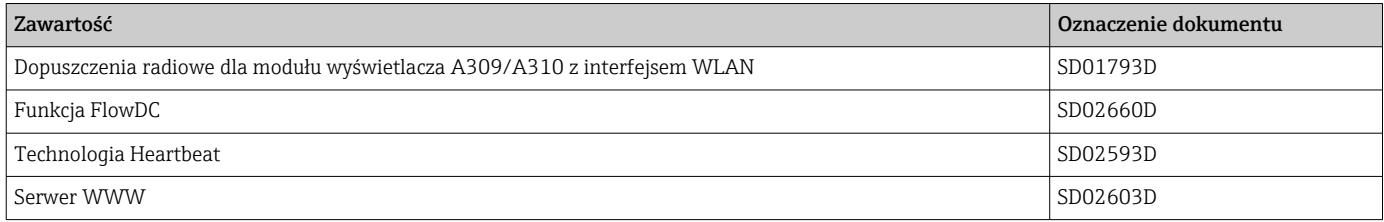

#### Wskazówki montażowe

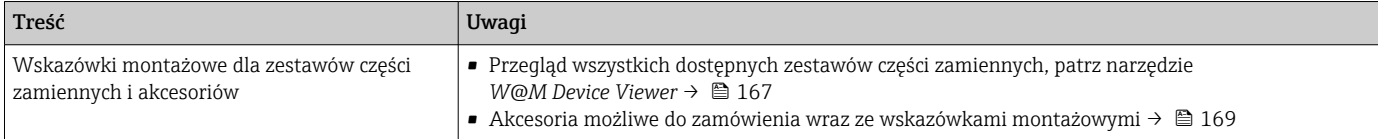

# Spis haseł

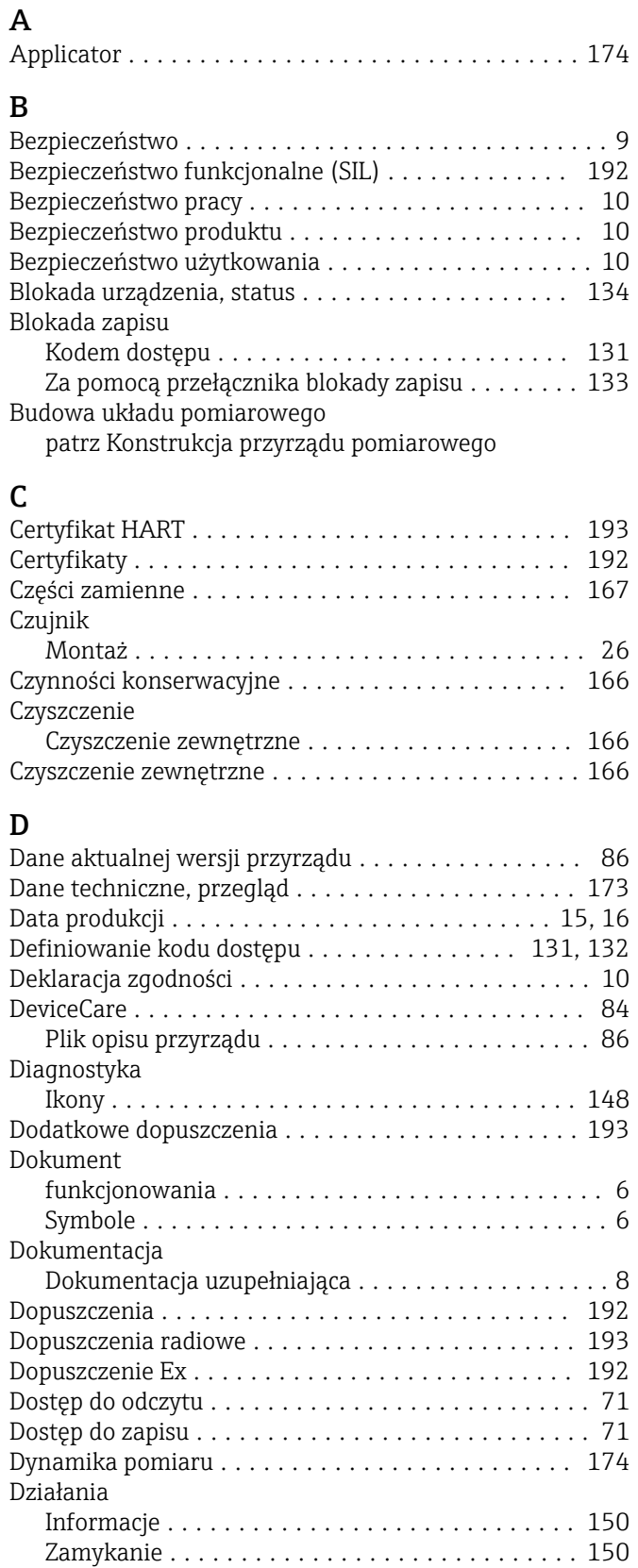

# E

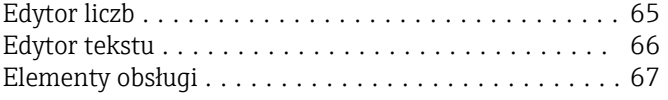

# F

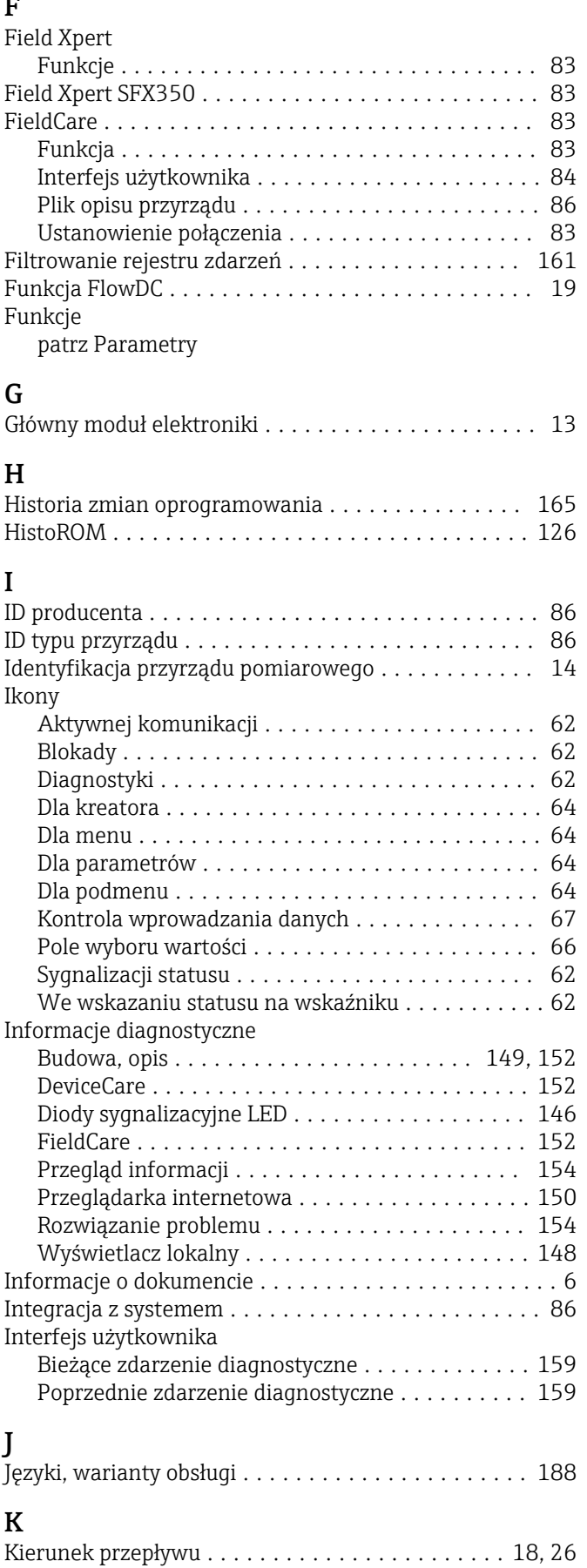

Klasa diagnostyczna

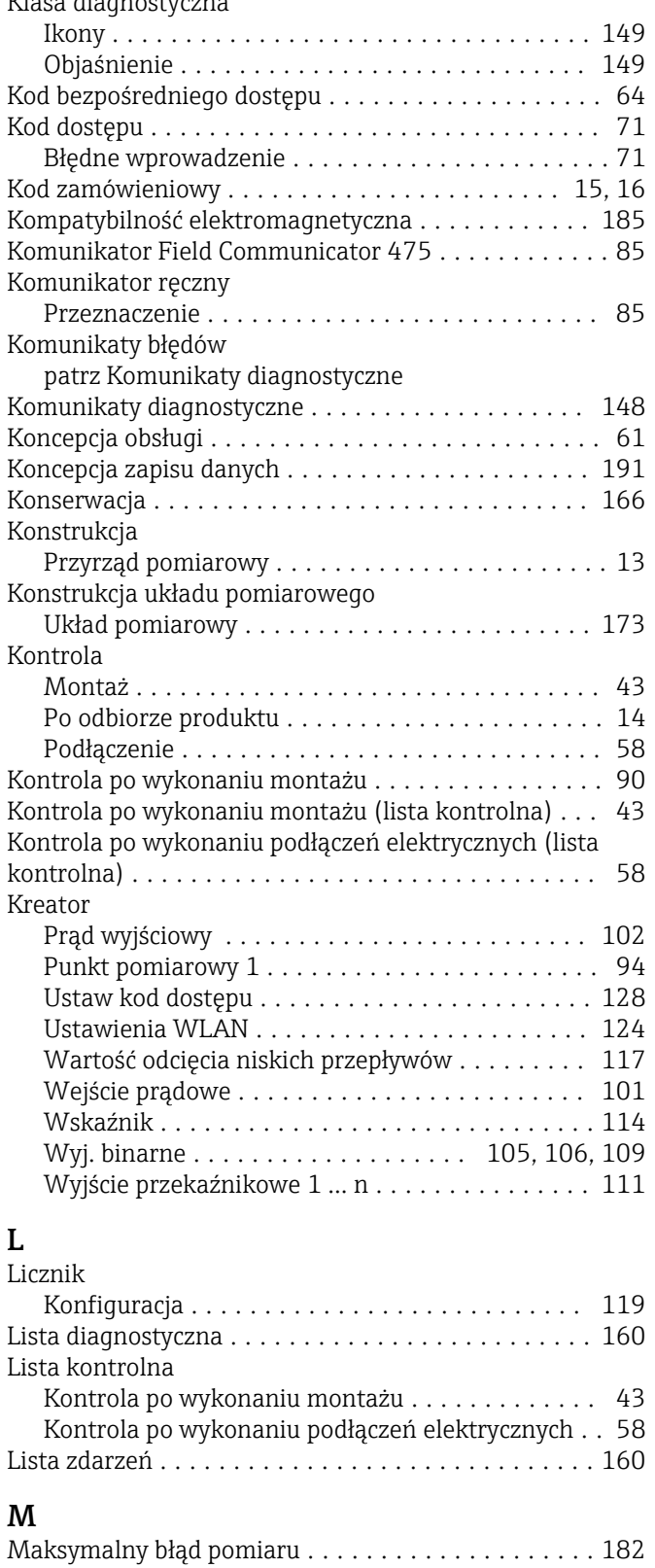

Transport (wskazówki) ..................... [17](#page-16-0) Materiały ................................ [186](#page-185-0)

Diagnostyka ............................ [159](#page-158-0) Opcje konfiguracji przyrządu ................. [90](#page-89-0) Opcje ustawień specjalnych . . . . . . . . . . . . . . . . [118](#page-117-0) Ustawienia .............................. [92](#page-91-0)

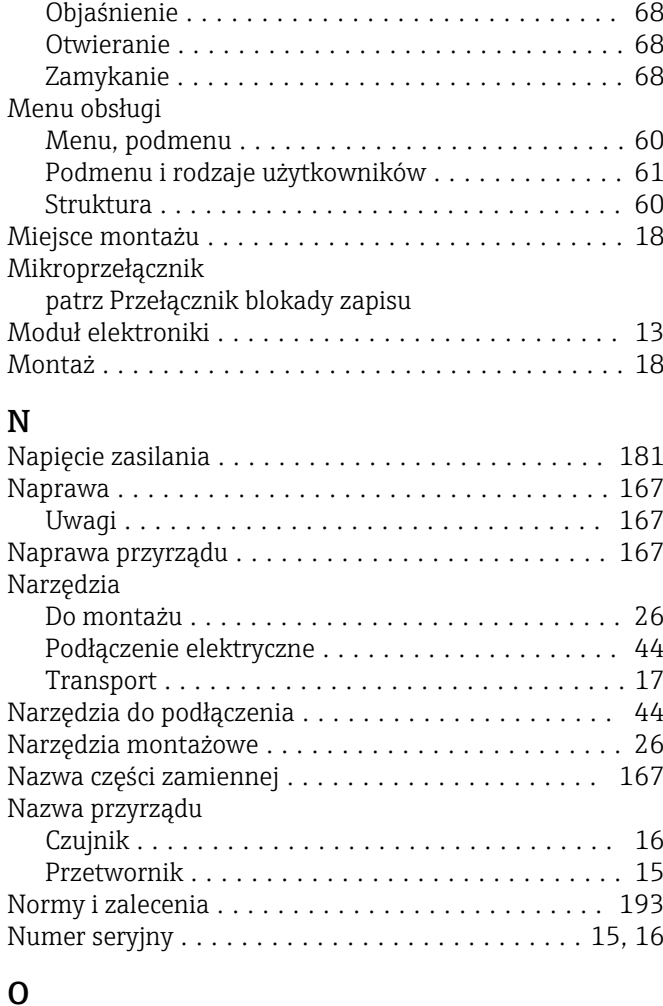

#### O

Menu kontekstowe

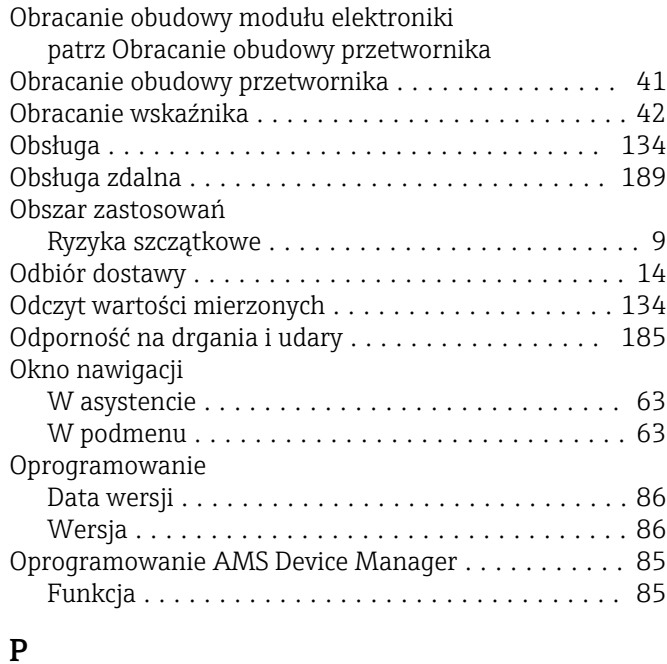

#### Pakiety aplikacji ........................... [193](#page-192-0) Parametr Wprowadzanie wartości lub tekstu ............ [70](#page-69-0) Zmiana ................................ [70](#page-69-0) Parametry komunikacji cyfrowej ..................... [86](#page-85-0)

Masa

Menu

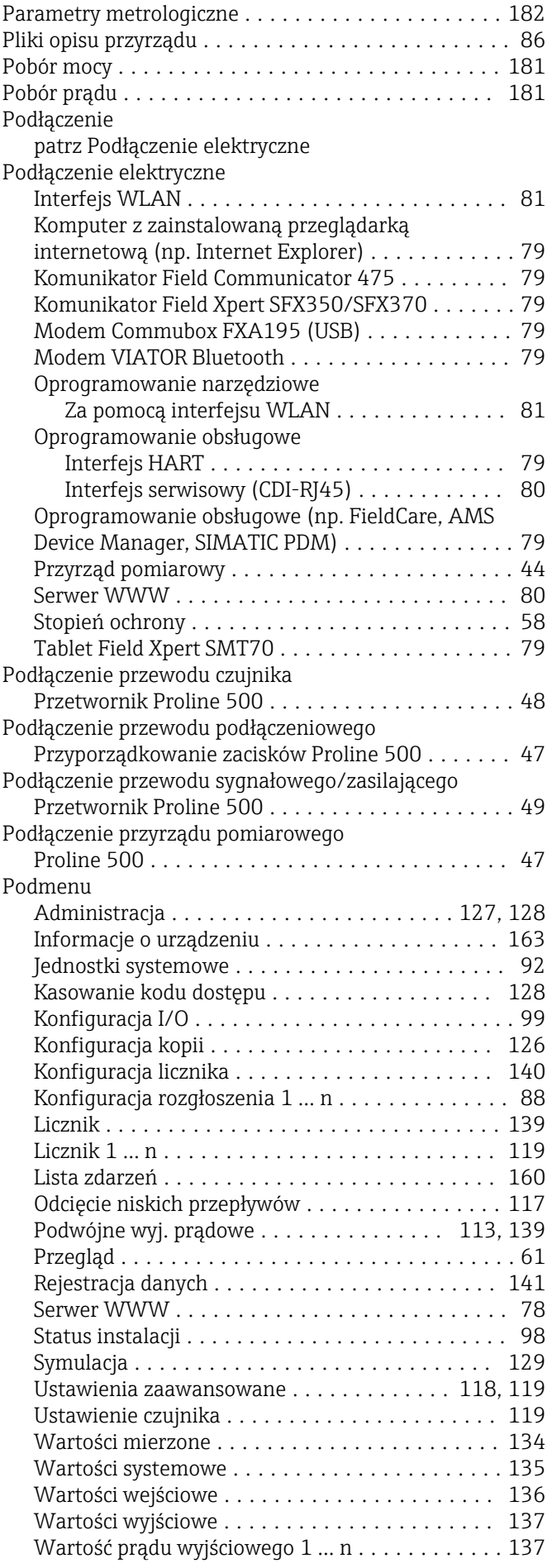

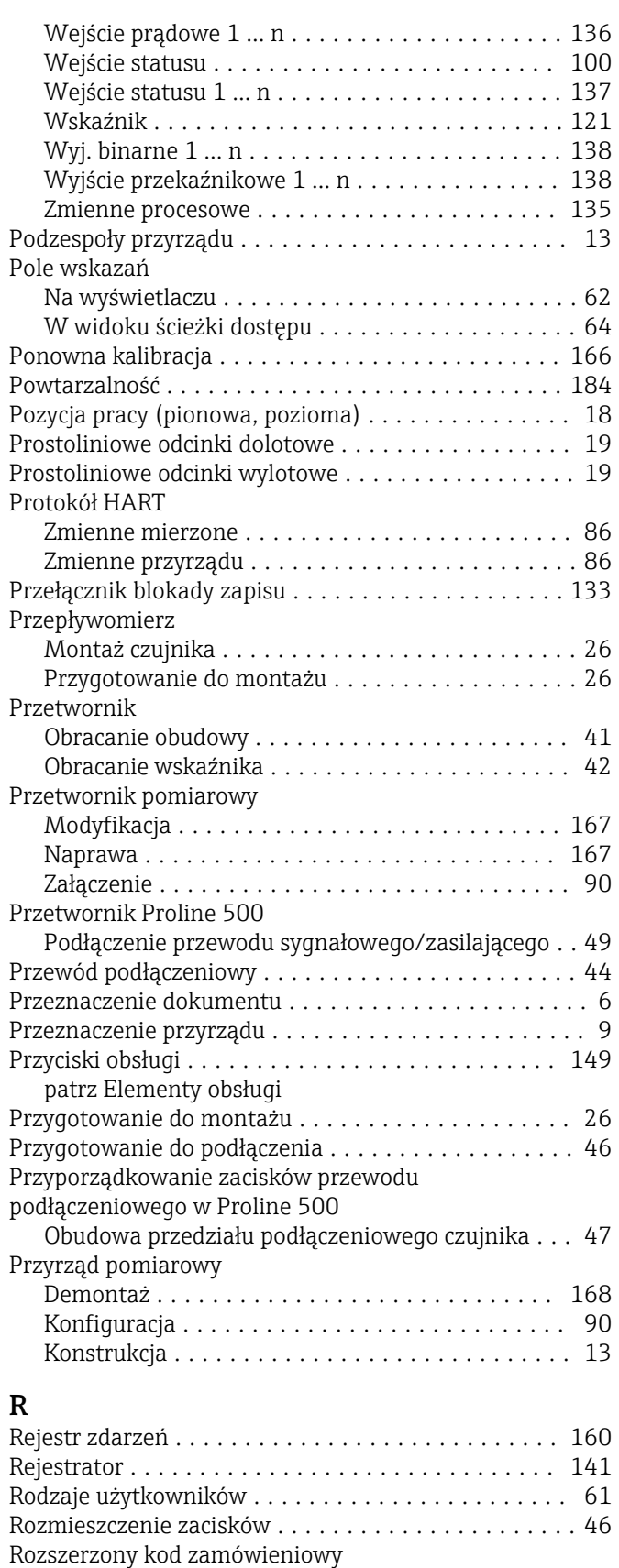

# S

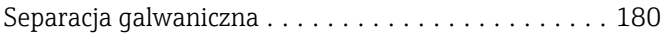

Czujnik ................................ [16](#page-15-0) Przetwornik ............................. [15](#page-14-0) Serwis Endress+Hauser

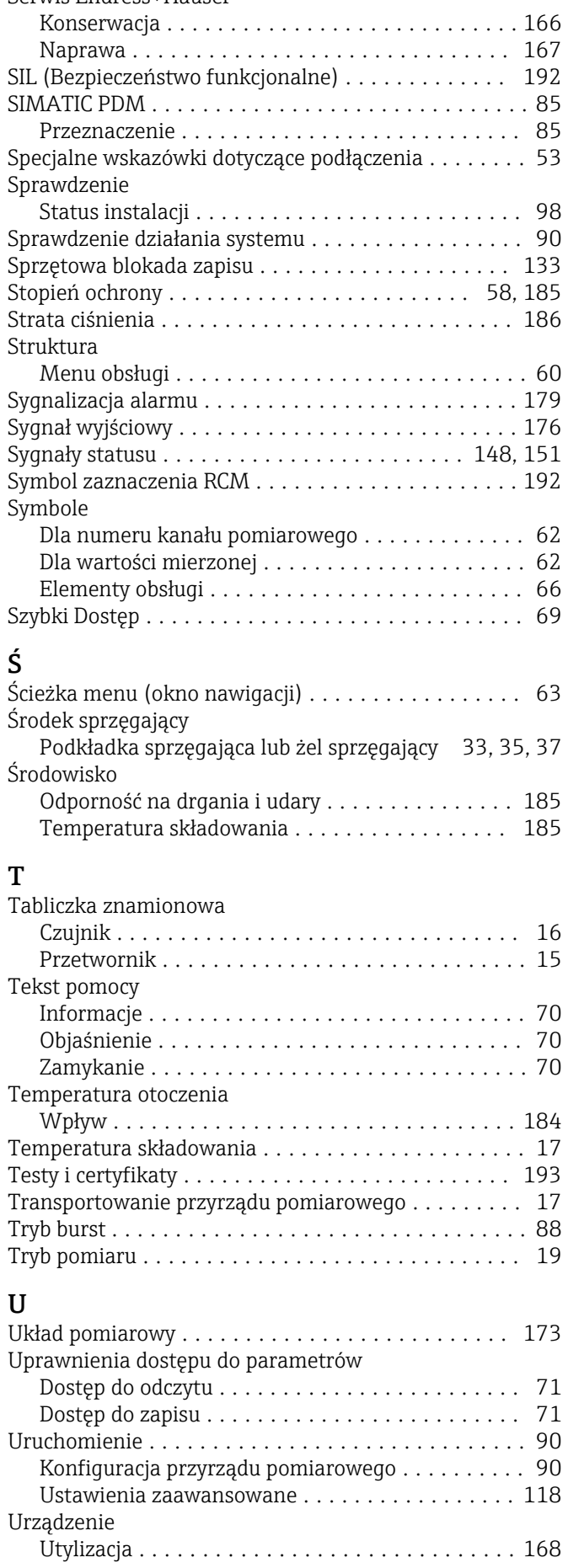

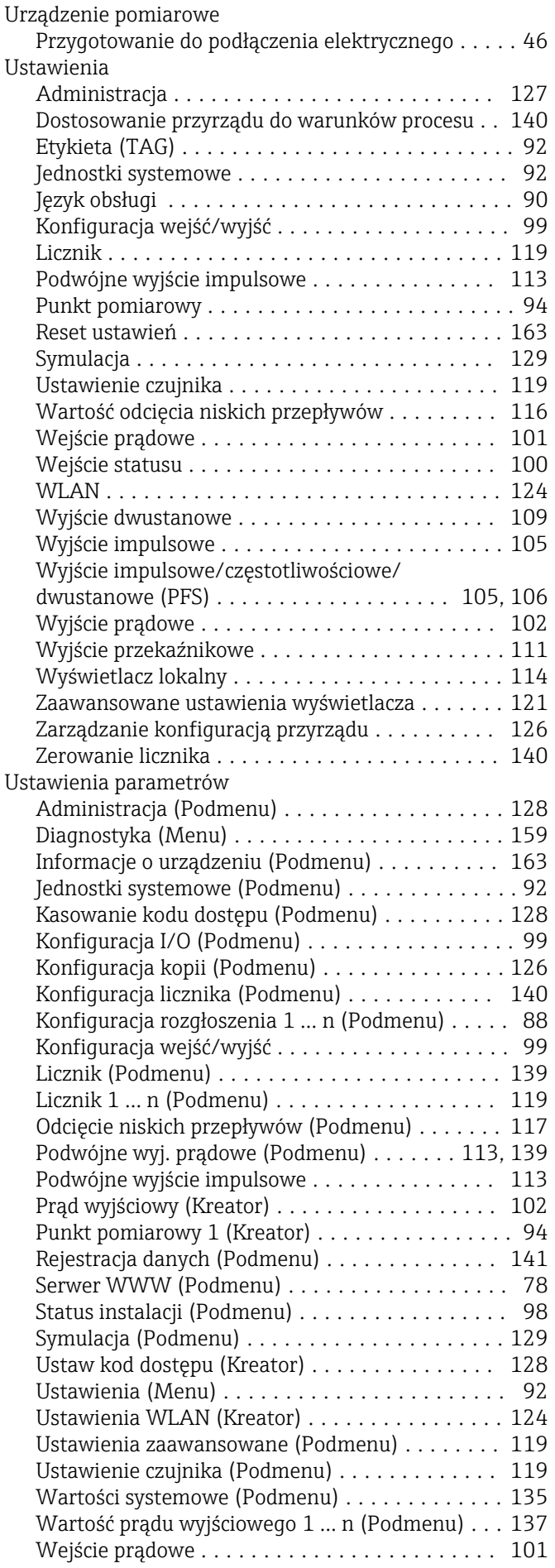

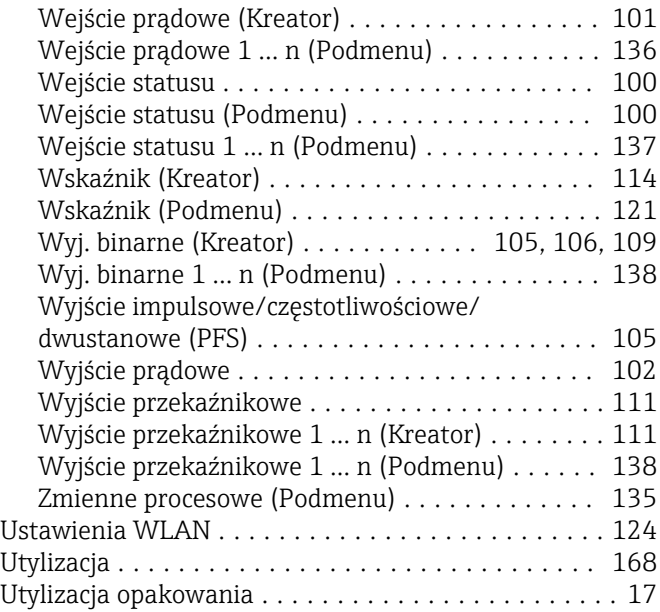

## W

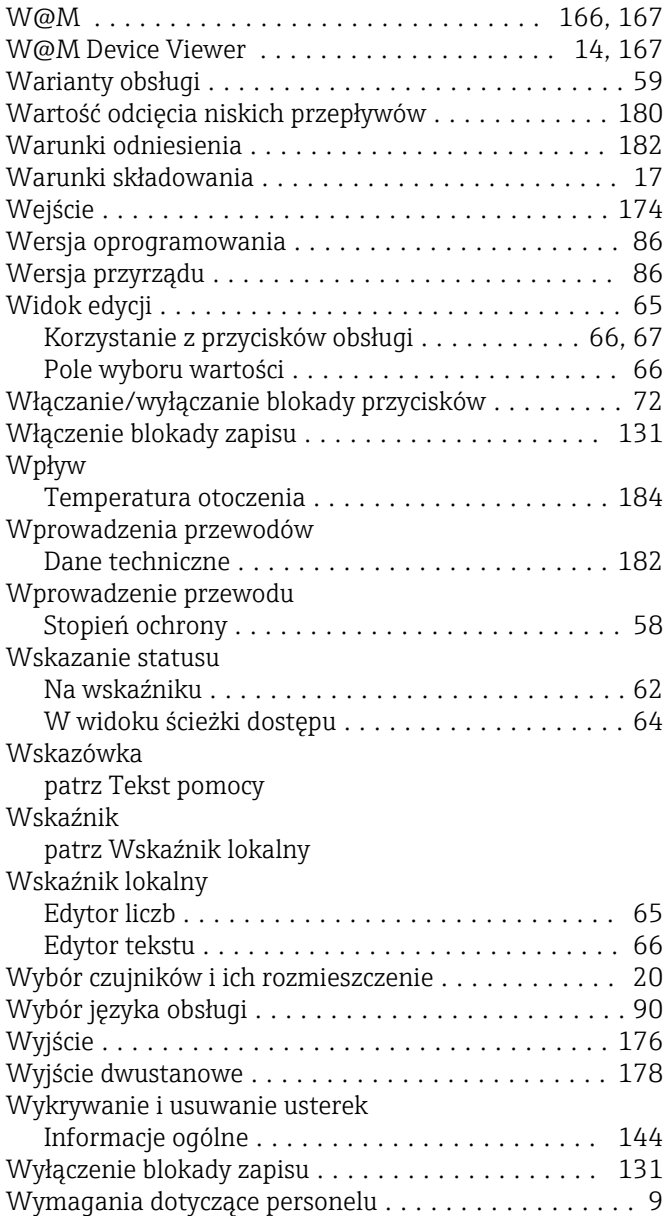

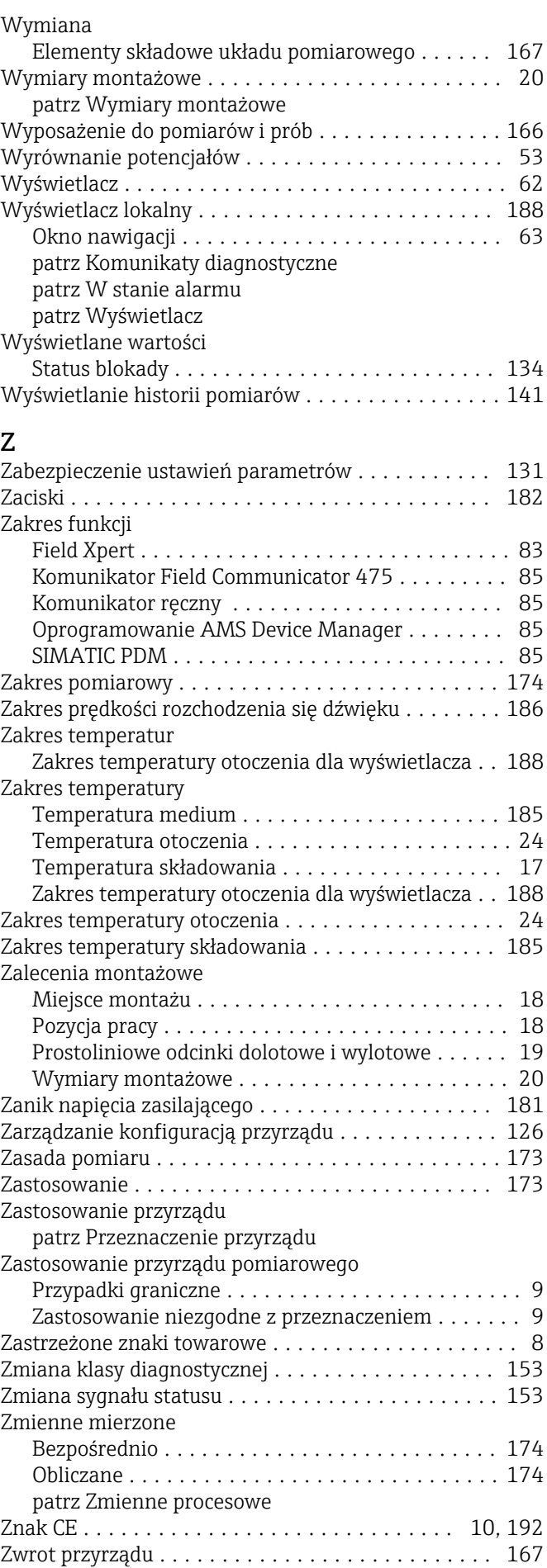

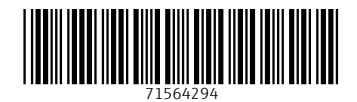

www.addresses.endress.com

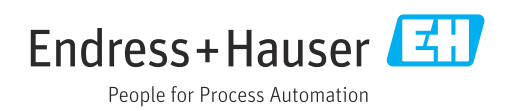